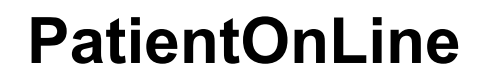

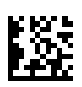

# **Uživatelská příručka**

Softwarová verze: 6.3 Vydání: 08B-2022 Datum vydání: 2023-06 Obj. č.: F50012019 **0123**

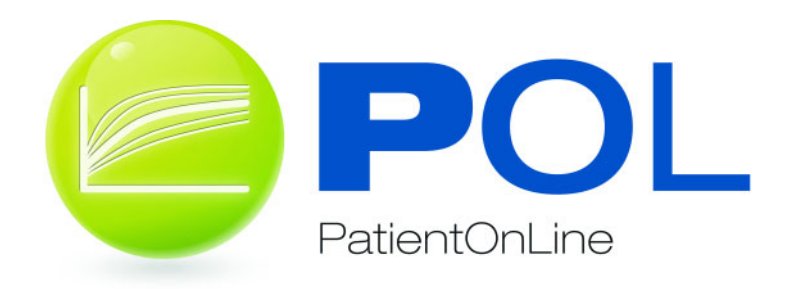

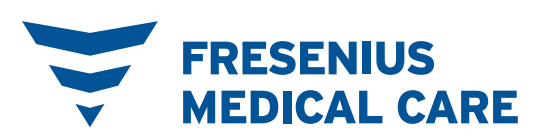

# **Obsah**

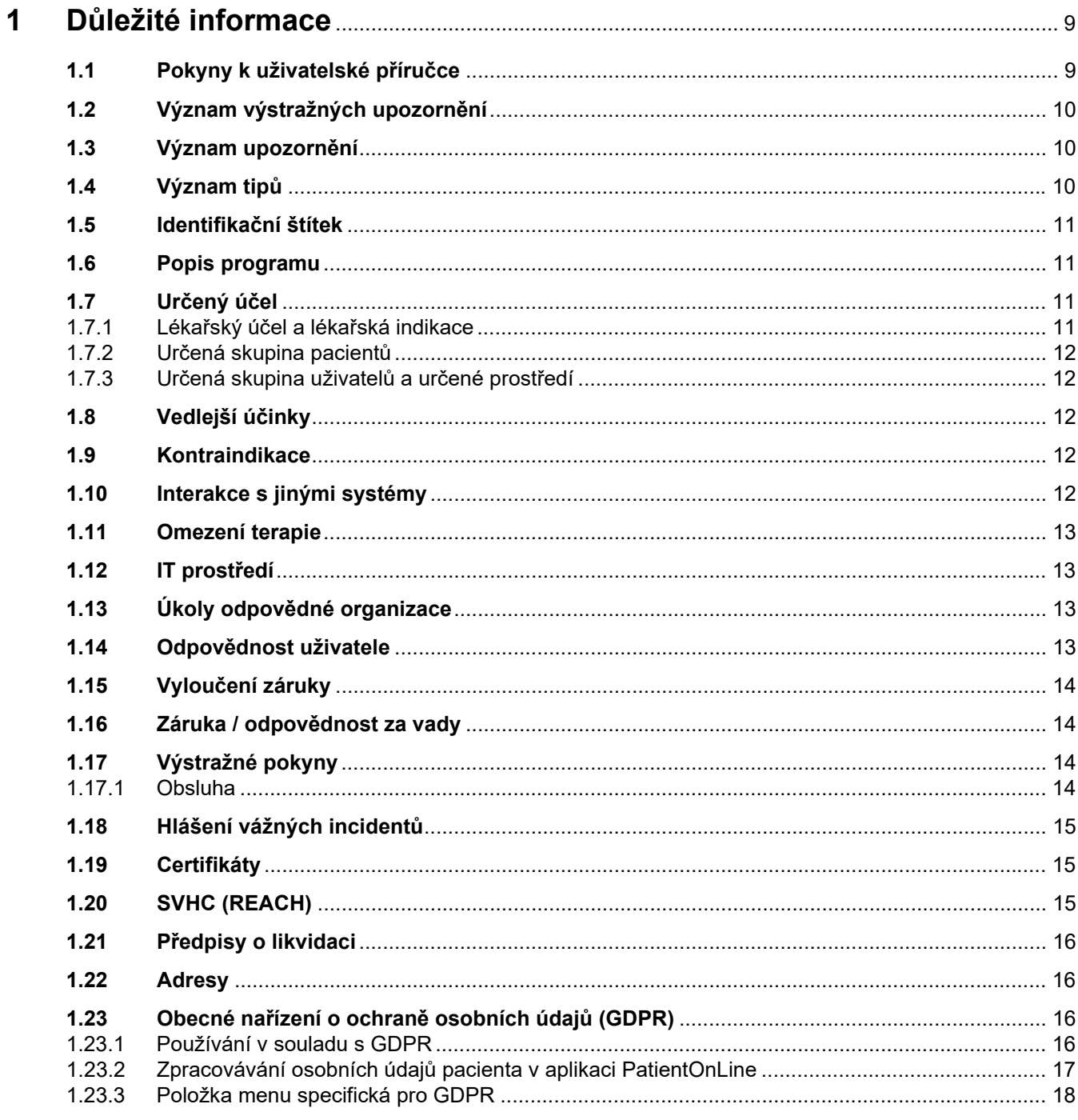

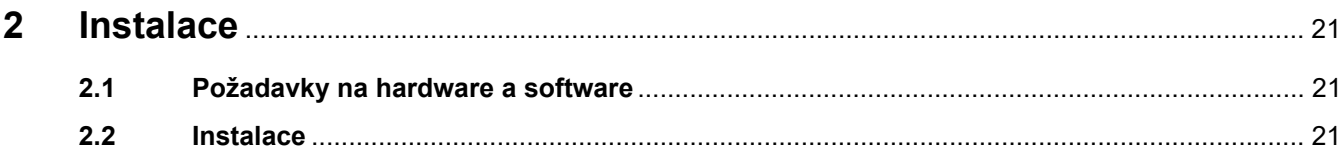

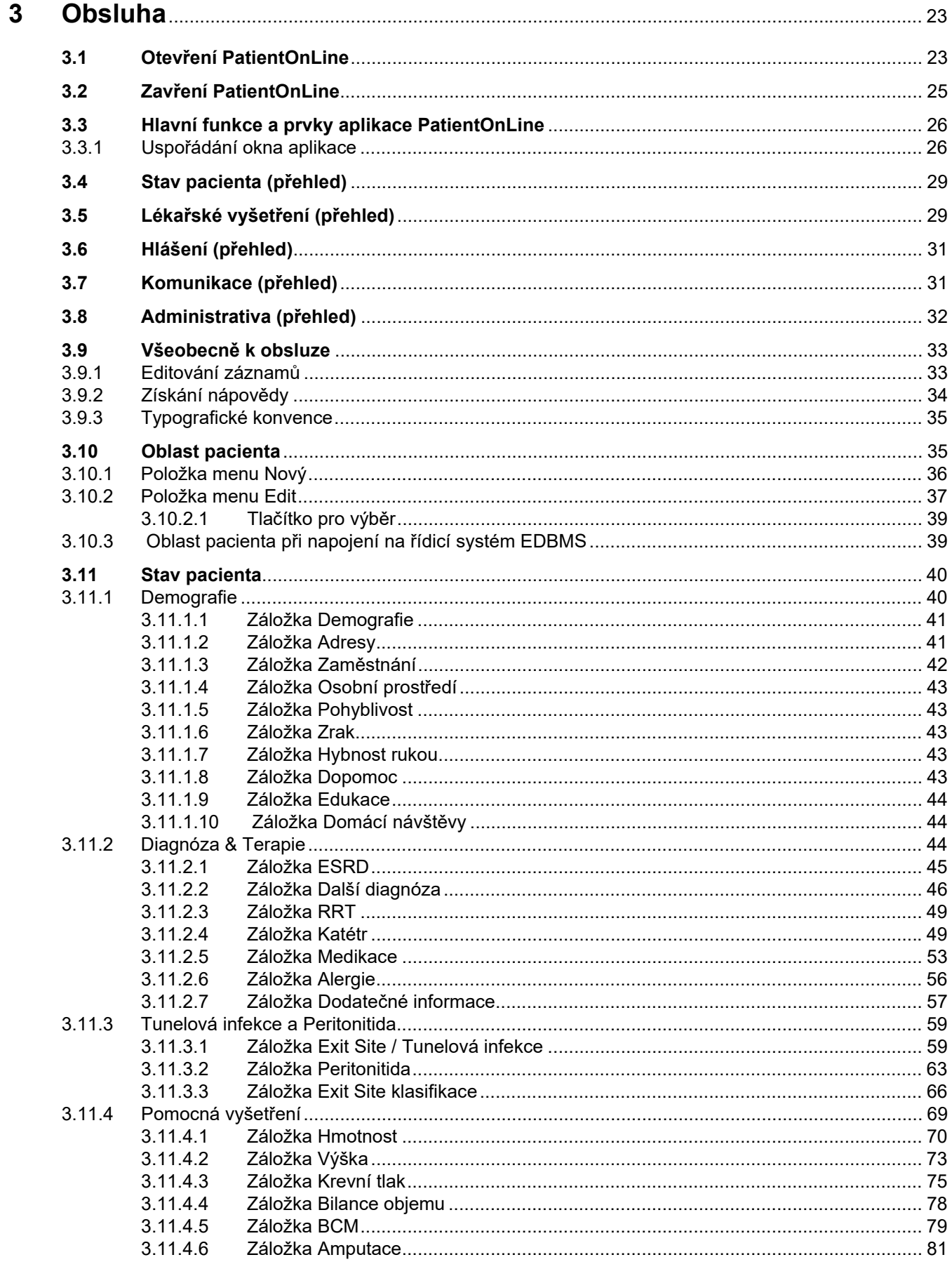

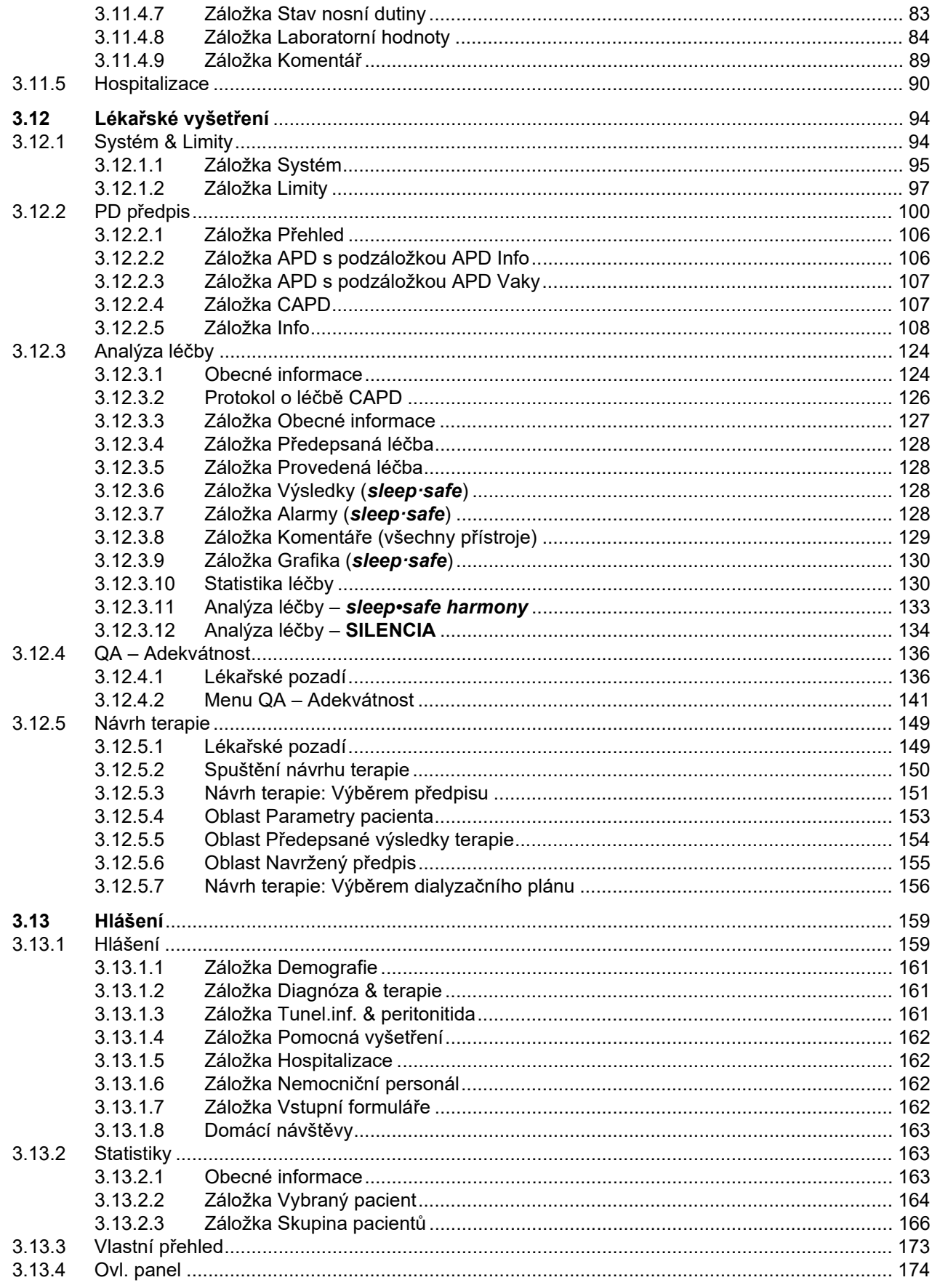

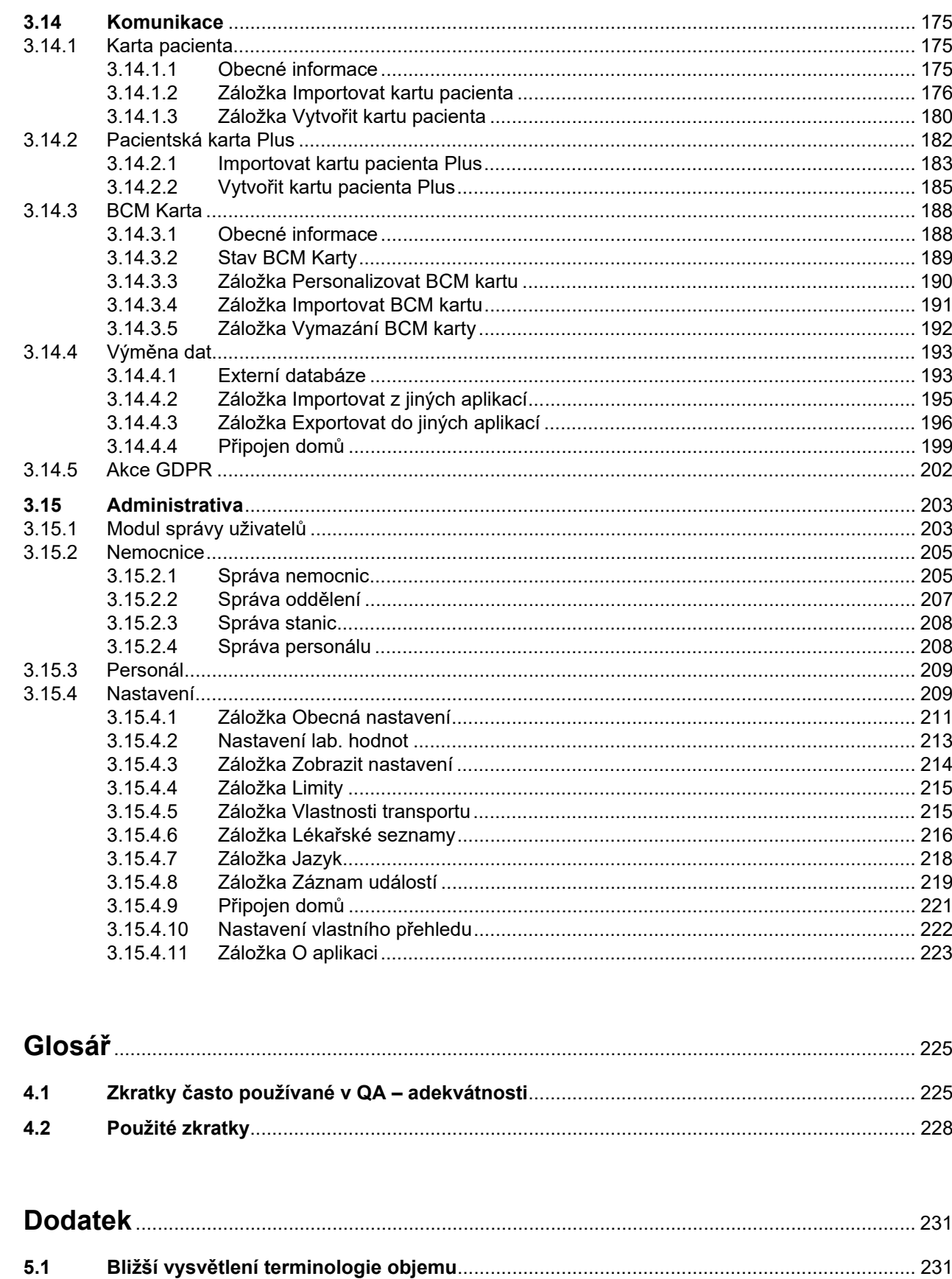

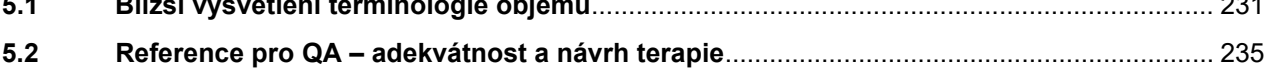

 $\overline{\mathbf{4}}$ 

 $\overline{\mathbf{5}}$ 

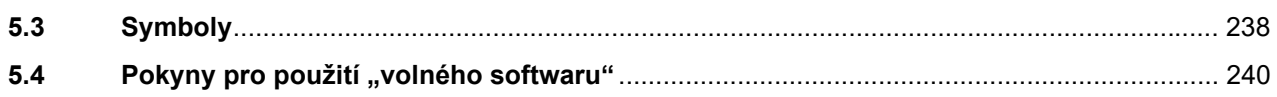

# <span id="page-8-0"></span>**1 Důležité informace**

# <span id="page-8-1"></span>**1.1 Pokyny k uživatelské příručce**

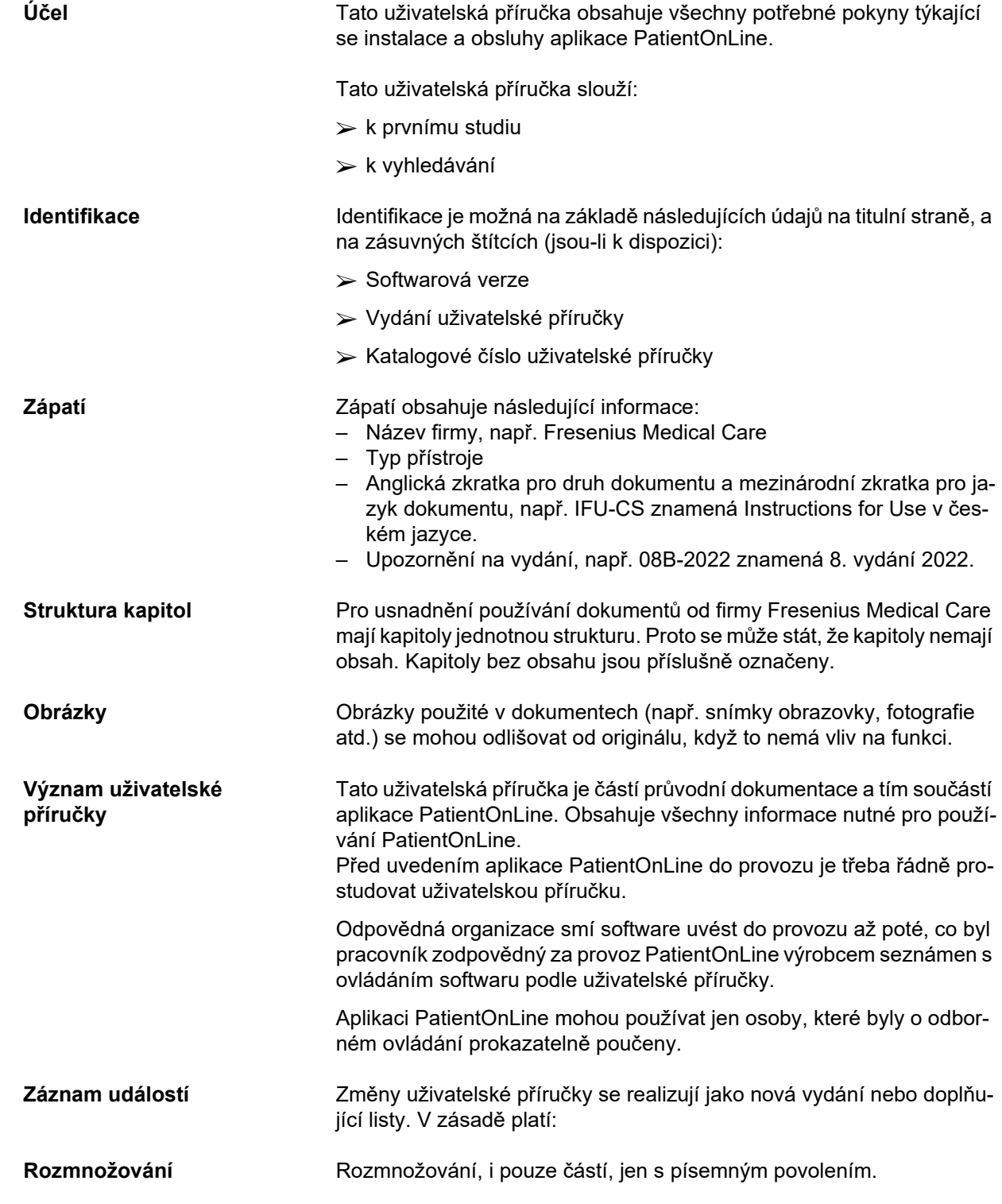

# <span id="page-9-0"></span>**1.2 Význam výstražných upozornění**

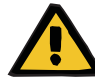

#### **Výstražné hlášení**

Upozorňuje uživatele na

- riziko pro pacienta a možnou příčinu (příčiny) rizika
- následky rizika

a poskytuje poučení (pokyny) k tomu, jak předcházet nebezpečné situaci.

### <span id="page-9-1"></span>**1.3 Význam upozornění**

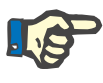

#### **Upozornění**

- Informace, které uživatele upozorňují na to, že při nedodržení:
- může dojít k poškození přístroje
- nemusejí požadované funkce probíhat vůbec nebo nesprávně

### <span id="page-9-2"></span>**1.4 Význam tipů**

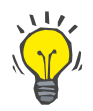

**Tip**

Informace, které dávají uživateli tipy k optimální obsluze.

## <span id="page-10-0"></span>**1.5 Identifikační štítek**

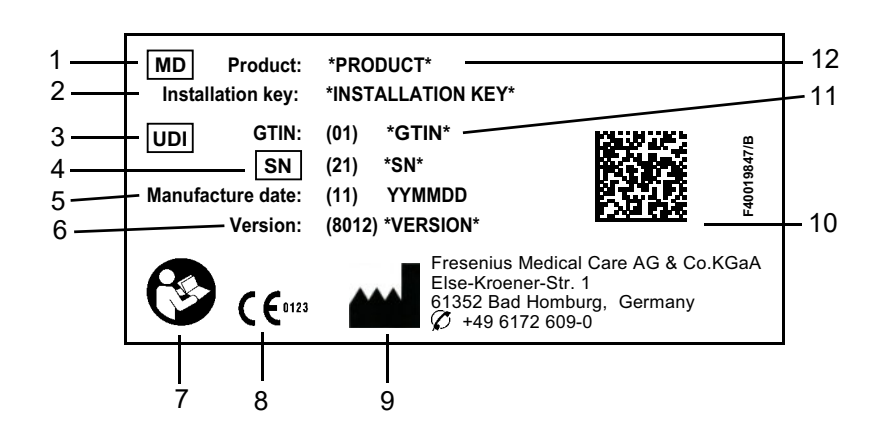

- 1. Medical Device (Zdravotnický prostředek)
- 2. Instalační klíč
- 3. Unique Device Identification (Jedinečná identifikace přístroje)
- 4. Serial Number (Sériové číslo)
- 5. Datum výroby (datum sestavení softwarového produktu)
- 6. Verze
- 7. Postupujte dle uživatelské příručky
- 8. Značení CE
- 9. Adresa výrobce
- 10.Kód datové matice s informací o UDI (jedinečné identifikaci přístroje)
- 11.Globální číslo obchodní položky
- 12.Produkt

### <span id="page-10-1"></span>**1.6 Popis programu**

Hlavním cílem aplikace **PatientOnLine** je podpora produktové řady FME PD a fungování jako Správce terapie PD.

### <span id="page-10-2"></span>**1.7 Určený účel**

### <span id="page-10-3"></span>**1.7.1 Lékařský účel a lékařská indikace**

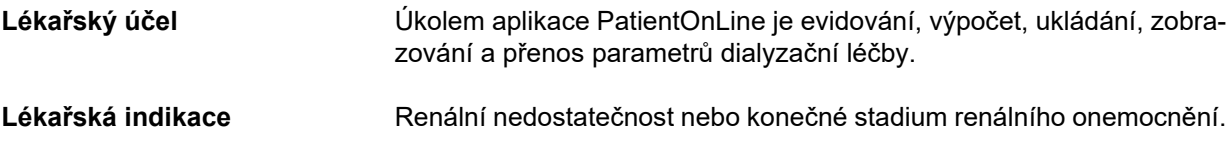

### <span id="page-11-0"></span>**1.7.2 Určená skupina pacientů**

Pro pacienty trpící CAPD a APD.

### <span id="page-11-1"></span>**1.7.3 Určená skupina uživatelů a určené prostředí**

- Aplikace PatientOnLine je používána lékařskými odborníky (zdravotníky, lékaři), kteří disponují příslušným vzděláním, znalostmi a zkušenostmi.
- Aplikace PatientOnLine není určena pro používání pacienty.
- Aplikace PatientOnLine je vyvinuta pro použití v dialyzačních centrech, klinickém prostředí a lékařských ordinacích.

### <span id="page-11-2"></span>**1.8 Vedlejší účinky**

Žádné

### <span id="page-11-3"></span>**1.9 Kontraindikace**

Žádné

### <span id="page-11-4"></span>**1.10 Interakce s jinými systémy**

- APD cyclery: Karta pacienta je určena jako transportní prostředek elektronického předpisu mezi aplikací PatientOnLine a APD cyclerem.
- BCM: Karta pacienta BCM je určena jako transportní prostředek mezi aplikací PacientOnLine a přístrojem Body Composition Monitor (BCM).
- Externí systém řízení báze dat (EDBMS): Funkce výměny dat aplikace PatientOnLine umožňuje import a/nebo export dat z/do externích systémů řízení báze dat.
- Služby dálkové medicíny: Aplikace PatientOnLine se dokáže připojit k dedikovaným službám dálkové medicíny, což umožňuje výměnu dat na dálku.

### <span id="page-12-0"></span>**1.11 Omezení terapie**

Žádné

### <span id="page-12-1"></span>**1.12 IT prostředí**

PatientOnLine je komplexní lékařskou softwarovou aplikací. Aplikace klient-server funguje v nemocniční IT síti zahrnující aplikační servery, databázové servery, klientské pracovní stanice i celou řadu síťového vybavení (přepínače, směrovače, zástrčky, připojovací kabely atd.).

Existují jasné IT požadavky (hardwarové a softwarové) na jednotlivé komponenty takto složité sítě.

Podrobnosti o IT prostředí vyžadované aplikací PatientOnLine naleznete v servisní příručce aplikace PatientOnLine, v kapitole 5 nazvané "IT prostředí".

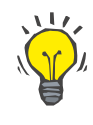

#### **Upozornění**

Doporučujeme 19 palcový monitor. Rozlišení by při 19 palcích mělo být 1280 x 1024. Velikost písma by se neměla škálovat, ale měla by být ponechána v normální velikosti (100 %). Jiná nastavení mohou vést k tomu, že některá písmena budou při zobrazení useknutá.

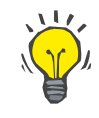

#### **Upozornění**

Počítač provozovaný v prostředí pacienta musí odpovídat standardům podle normy EN 60601-1-1.

### <span id="page-12-2"></span>**1.13 Úkoly odpovědné organizace**

Odpovědná organizace odpovídá za to, že

- budou dodržovány národní nebo místní ustanovení pro instalaci, provozování a používání.
- se software nachází v náležitém a bezpečném stavu.
- je návod k obsluze vždy k dispozici.

### <span id="page-12-3"></span>**1.14 Odpovědnost uživatele**

Při zadávání parametrů se musí dodržovat následující:

Zadané provozní parametry musí uživatel ověřit, tj. musí zkontrolovat, zda jsou zadané hodnoty správné. Pokud se při kontrole projeví odchylky mezi požadovanými parametry a parametry zobrazenými v aplikaci PatientOnLine nebo na displeji přístroje, je nutné před aktivací dané funkce nastavení upravit.

Zobrazované skutečné hodnoty je nutné srovnávat se zadanými požadovanými hodnotami.

### <span id="page-13-0"></span>**1.15 Vyloučení záruky**

Aplikace PatientOnLine byla vyvinuta pro funkce uvedené v uživatelské příručce.

Při instalaci, provozu a používání aplikace PatientOnLine je nutné dodržovat příslušná zákonná ustanovení (např. v Německu je to směrnice o lékařských výrobcích (MDR 2017/745) a nařízení o provozu lékařských výrobků (MPBetreibV)).

Výrobce nepřebírá odpovědnost ani záruky za škody způsobené osobám ani jiné škody a vylučuje poskytnutí jakýchkoli záruk za škody na softwaru nebo na zařízení vzniklé chybným používáním aplikace PatientOnLine.

### <span id="page-13-1"></span>**1.16 Záruka / odpovědnost za vady**

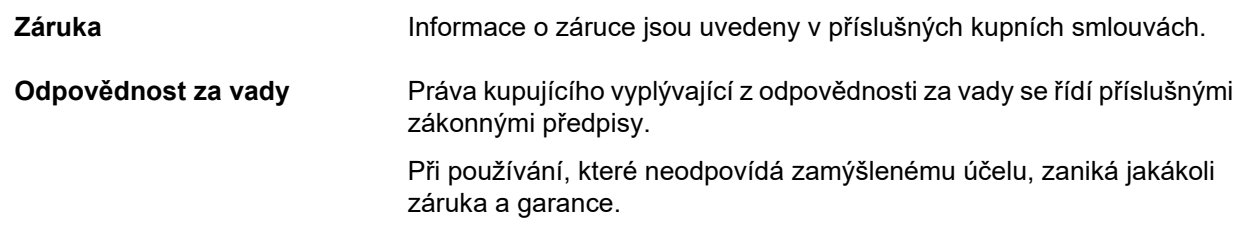

### <span id="page-13-2"></span>**1.17 Výstražné pokyny**

### <span id="page-13-3"></span>**1.17.1 Obsluha**

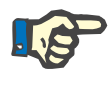

#### **Upozornění**

Aplikaci PatientOnLine smí obsluhovat výhradně kvalifikovaný odborný personál. Společnost Fresenius Medical Care nepřebírá žádnou odpovědnost za další používání dat aplikace PatientOnLine.

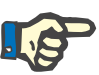

#### **Upozornění**

Zadané provozní parametry musí uživatel ověřit, tj. musí zkontrolovat, zda jsou zadané hodnoty správné.

Aplikace PatientOnLine je dostupná v různých provedeních.

### <span id="page-14-0"></span>**1.18 Hlášení vážných incidentů**

Vážný incident znamená jakýkoli incident, který by přímo nebo nepřímo vedl k jakékoli z následujících situací:

- Úmrtí pacienta, uživatele nebo jiné osoby.
- Dočasné nebo trvalé vážné zhoršení zdravotního stavu pacienta, uživatele nebo jiné osoby.
- Vážné ohrožení veřejného zdraví.

Pokud v souvislosti se zdravotnickým prostředkem dojde k jakémukoli vážnému incidentu, neprodleně informujte ošetřujícího lékaře.

Tento vážný incident nahlaste výrobci v souladu se značením ( $\blacksquare$ ) a v případě potřeby i příslušnému místnímu orgánu.

V rámci EU / musí uživatel a/nebo pacient nahlásit jakýkoli vážný incident, ke kterému v souvislosti se zdravotnickým prostředkem došlo, výrobci a kompetentnímu orgánu členského státu EU, v němž uživatel a/nebo pacient sídlí.

### <span id="page-14-1"></span>**1.19 Certifikáty**

PatientOnLine je podle Nařízení (EU) 2017/745 Evropského parlamentu a Rady ze dne 5. dubna 2017 o zdravotnických prostředcích zdravotnickým prostředkem třídy IIa.

Aktuální verzi ES prohlášení o shodě vám na vyžádání poskytne místní servisní organizace podpory.

### <span id="page-14-2"></span>**1.20 SVHC (REACH)**

Informace o SVHC v souladu s Článkem 33 Nařízení (ES) č. 1907/2006 ("REACH") naleznete na této stránce:

www.freseniusmedicalcare.com/en/svhc

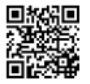

## <span id="page-15-0"></span>**1.21 Předpisy o likvidaci**

Produkt a jeho obal likvidujte v souladu s místními předpisy o likvidaci. Pro bezpečnou likvidaci produktu a jeho obalu nejsou třeba žádná speciální opatření.

### <span id="page-15-1"></span>**1.22 Adresy**

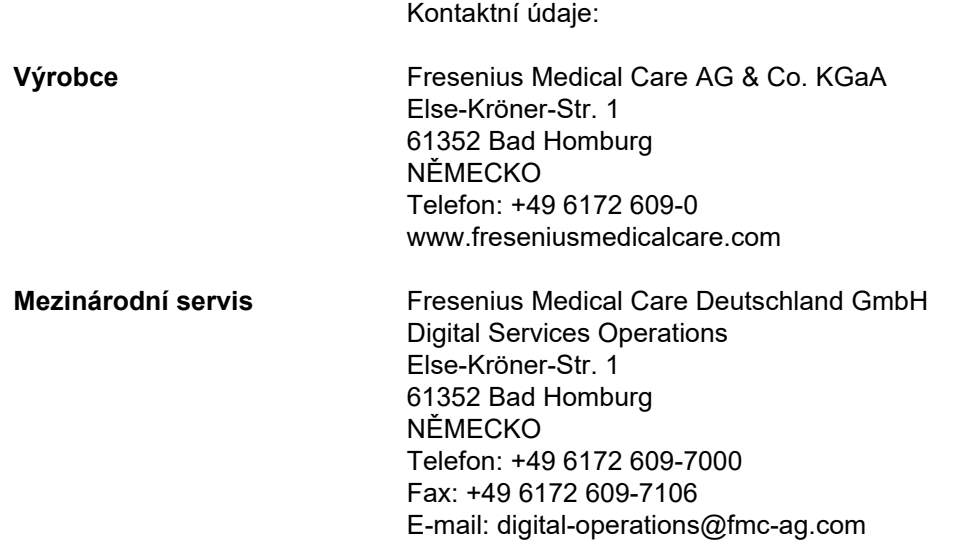

## <span id="page-15-2"></span>**1.23 Obecné nařízení o ochraně osobních údajů (GDPR)**

### <span id="page-15-3"></span>**1.23.1 Používání v souladu s GDPR**

**GDPR** (Obecné nařízení o ochraně osobních údajů) je legislativa platná v Evropské unii. Aplikace **PatientOnLine** V6.3.1.0 umožňuje používání zcela v souladu s GDPR. V aplikaci **PatientOnLine** jsou implementovány následující funkce relevantní z hlediska GDPR:

- V databázi aplikace **PatientOnLine** jsou všechny osobní údaje pacienta šifrovány.
- V databázi **FME User Management** (u verze klient-server) jsou všechny osobní údaje uživatele šifrovány.
- Veškerá komunikace mezi klientskými aplikacemi, jako je **klientská** aplikace **PatientOnLine** nebo nástroj **FME User Management Tool**, a FIS serverem je šifrována.
- Integritu veškeré komunikace zajišťují specifické technické funkce, jako je cyklická redundantní kontrola.
- Integritu záznamů v databázi aplikace **PatientOnLine** zajišťují specifické technické funkce, jako je cyklická redundantní kontrola na úrovni záznamu.
- Osobní údaje se používají pouze v opravdu nutných případech, například pokud je povinné a životně důležité správně identifikovat pacienta.
- Pacienti mohou požádat, aby byly jejich osobní údaje v databázi aplikace **PatientOnLine** skryty/smazány. To lze zařídit položkou menu specifickou pro **GDPR**, která dokáže skrýt osobní údaje pacienta nebo je zcela smazat z databáze aplikace **PatientOnLine**.
- Pacienti si mohou vyžádat tištěný výpis všech svých osobních a lékařských údajů zpracovávaných aplikací **PatientOnLine** za jakékoli období. To lze zařídit specifickým menu **GDPR**, které extrahuje údaje z databáze aplikace PatientOnLine a exportuje je do formátu pro tisk (PDF).
- Pacienti si mohou vyžádat kopii svých osobních a lékařských údajů z aplikace **PatientOnLine** za jakékoli období ve strojově čitelném formátu. To lze zařídit specifickou položkou menu **GDPR**, která extrahuje údaje z databáze aplikace PatientOnLine a exportuje je do formátu XML.
- Pacienti si mohou vyžádat opravu svých osobních údajů v databázi aplikace **PatientOnLine**.
- Veškeré uživatelské akce provedené v aplikaci **PatientOnLine** a v nástroji **FME User Management Tool** se zaznamenávají. Záznamy uživatele lze filtrovat podle času, uživatele nebo pacienta a lze je zobrazovat, tisknout a exportovat do strojově čitelného formátu.
- Aplikace **PatientOnLine** definuje komplexní systém správy uživatelského přístupu, který zahrnuje autentizaci uživatelů, autorizaci uživatelů, role uživatelů, oprávnění uživatelů atd. Pouze uživatelé s příslušným oprávněním mohou přistupovat k určité funkci aplikace **PatientOnLine**.
- Aplikace **PatientOnLine** definuje speciální práva, která umožňují pouze dedikovaným uživatelům upravovat nebo mazat informace vytvořené jinými uživateli.
- Veškerá bezpečnostní opatření v aplikaci **PatientOnLine** a v nástroji **FME User Management Tool** jsou implementována a konfigurována již ve výchozím nastavení.

### <span id="page-16-0"></span>**1.23.2 Zpracovávání osobních údajů pacienta v aplikaci PatientOnLine**

Aplikaci **PatientOnLine** lze dodat v různých vydáních: stand alone, klient-server, klient-server připojený ke konkrétní klinické softwarové aplikaci (jako je Euclid, TSS atd., obecně se nazývají **EDBMS** – **E**xternal **D**ata**b**ase **M**anagement **S**ystem, Systém pro správu externí databáze), případně klient-server připojený ke cloudovému úložišti (obecně se nazývá **Připojen domů**), a to s připojením k EDBMS, nebo bez něj.

V případě vydání stand alone jsou všechny osobní údaje pacienta vytvořeny v aplikaci **PatientOnLine**. V případě vydání klient-server připojeného k **EDBMS** se základní osobní údaje (křestní jméno, příjmení, rodné příjmení, datum narození, pohlaví, PIN a ID instituce) importují do aplikace **PatientOnLine** z **EDBMS**. Všechny ostatní osobní údaje (viz níže) jsou vytvořeny v aplikaci **PatientOnLine**. Cloudové úložiště **Připojen domů** neukládá žádné osobní údaje pacienta.

Osobní údaje pacienta zpracovávané v aplikaci **PatientOnLine** jsou následovné:

- křestní jméno, příjmení, rodné příjmení, datum narození a pohlaví
- adresy domova / zaměstnání / blízké osoby (země, město, ulice, číslo, PSČ)
- telefonní čísla (domov / zaměstnání / blízká osoba)
- osobní identifikační číslo (PIN)
- ID instituce (pouze v případě EDBMS)
- národnost, jazyk a etnická příslušnost

Důvod pro používání těchto osobních údajů je následovný:

Jména pacientů a data narození se používají pro identifikaci pacienta. Přístroje pro peritoneální dialýzu komunikují s aplikací **PatientOnLine** prostřednictvím karet pacientů a zobrazují křestní jméno, příjmení, rodné příjmení a datum narození pacienta na obrazovce přístroje. Pacient nebo sestra (v případě léčby prováděné na klinice) musí potvrdit identitu pacienta před zahájením léčby.

Adresy a telefonní čísla pacientů se používají zejména pro organizaci přepravy pacienta z dialyzační kliniky / na dialyzační kliniku a pro plánování domácích návštěv sester. Telefonní čísla a emailové adresy se používají také ke kontaktování pacientů za účelem poskytování lékařské podpory. Údaje o blízké osobě jsou potřebné pro informování o stavu pacienta.

PIN pacienta a ID instituce jsou obvykle vyžadovány místními institucemi zdravotního pojištění.

Národnost a jazyk pacienta jsou užitečné pro vhodný lékařský personál, který bude pacientovi asistovat v případě, že pacient nehovoří místním jazykem. Etnická příslušnost pacienta může být vyžadována pro lékařské účely (předpis dialýzy).

#### <span id="page-17-0"></span>**1.23.3 Položka menu specifická pro GDPR**

Dedikovanou položku menu Akce GDPR lze najít v menu Komunikace. Mohou k ní získat přístup pouze uživatelé s dedikovanými uživatelskými právy GDPR. Položka menu nabízí následující akce související s GD-PR:

- Skrytí osobních údajů kteréhokoli pacienta.
- Smazání veškerých údajů o kterémkoli pacientovi za jakékoli období.
- Exportování osobních a lékařských údajů o kterémkoli pacientovi a za jakékoli období do externího souboru ve strojově čitelném formátu (XML).
- Exportování osobních a lékařských údajů o kterémkoli pacientovi a za jakékoli období do externího souboru ve formátu pro tisk (PDF).

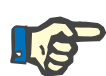

#### **Upozornění**

V případě vydání klient-server připojených k EDBMS je třeba operace skrytí a mazání osobních údajů pacienta provést i na úrovni EDBMS.

Podrobný popis položky menu Akce GDPR [\(viz kapitolu 3.14.5,](#page-201-1)  [strana 202\)](#page-201-1).

# <span id="page-20-0"></span>**2 Instalace**

### <span id="page-20-1"></span>**2.1 Požadavky na hardware a software**

Minimální požadavky na hardware a software viz servisní příručka aplikace PatientOnLine.

### <span id="page-20-2"></span>**2.2 Instalace**

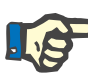

#### **Upozornění**

Instalaci a uvedení aplikace PatientOnLine do provozu může provádět jen servisní personál autorizovaný firmou Fresenius Medical Care nebo servisní technici schválení firmou Fresenius Medical Care.

Pokud už je na počítači starší verze aplikace PatientOnLine, mělo by se před instalací nové verze provést zálohování dat.

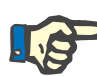

#### **Upozornění**

V systému Windows jsou pro instalaci nového softwaru nutná práva administrátora na PC. Před instalací aplikace PatientOnLine je tedy nutné zajistit příslušná uživatelská práva.

Instalační procesy jsou popsány v servisní příručce aplikace **PatientOnLine**.

Po instalaci lze aplikaci **PatientOnLine** používat po dobu 60 dní jako zkušební verzi se všemi funkcemi. Pokud budete chtít aplikaci používat i po uplynutí zkušebního období, musíte aplikaci **PatientOnLine** zaregistrovat. Podrobnosti k registraci jsou popsány v servisní příručce.

Registrace zabezpečuje zpětnou sledovatelnost každé instalace, která je požadována směrnicí o lékařských výrobcích (MDR 2017/745).

Aplikace **PatientOnLine** je certifikovaný zdravotnický prostředek třídy IIa s označením CE.

# <span id="page-22-0"></span>**3 Obsluha**

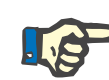

#### **Upozornění**

Pro obsluhu aplikace **PatientOnLine** jsou předpokládány následující základní znalosti:

- Alespoň základní znalosti Microsoft Windows.
- Znalosti o funkci počítačové myši a zacházení s ní.

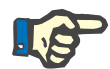

#### **Upozornění**

Základní funkce tlačítka **Storno**:

Klepnutím na tlačítko **Storno** se aktuální postup editování přeruší. Případné provedené změny budou ztraceny.

O funkci tohoto tlačítka už níže **není** další zmínka.

### <span id="page-22-1"></span>**3.1 Otevření PatientOnLine**

**PatientOnLine** lze provozovat jako aplikaci **klient-server** nebo **stand alone**. Uživatel pracuje v obou případech s **klientskou** aplikací **PatientOnLine**.

V případě instalace **klient-server** může více uživatelů na různých pracovištích spouštět **klientskou** aplikaci **PatientOnLine** a přitom se připojovat ke stejné databázi. Data, která byla změněna z jednoho pracoviště, lze pak díky spolehlivému aktualizačnímu mechanismu okamžitě prohlížet na pracovištích připojených ke stejné databázi.

Většina nastavení aplikace **PatientOnLine** sloužících ke správě systému (viz **Nastavení**[, strana 209\)](#page-208-1) je platná globálně pro všechny **klientské** instance **PatientOnLine**: obecná nastavení (QA vzorce a různé volby pro QA testy), laboratorní nastavení (měrné jednotky pro QA data a laboratorní data), mezní hodnoty (k určení mezních hodnot při tělesné výšce a hmotnosti u dětí a dospělých), vlastnosti QA transportu pro hodnoty grafu (pro nastavení klasifikačních dat pro grafy PET a PFT), lékařské seznamy (pro správu všech druhů lékařských seznamů aplikace), překlad lékařských seznamů (pro podporu překládání lékařských seznamů) a zdrojové seznamy (pro správu zdrojových souborů APD cycleru).

Určitá nastavení administrace systému mají lokální platnost, tj. specificky pro každou **klientskou** instanci **PatientOnLine**: aktuální jazyk, nastavení náhledu, cesta exportů dat. Takto může každý klient ukládat vlastní, uživatelem definovaná nastavení – a to z hlediska jazyka, nastavení náhledu a cesty pro export souboru.

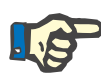

#### **Upozornění**

Hlavním rozdílem mezi oběma verzemi je to, že u instalace **klient-server** existuje jediná, globální databáze pro všechny uživatele, kteří pak používají stejná data, zatímco u **stand alone** instalace existuje pouze jeden uživatel aplikace a databáze.

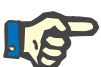

#### **Upozornění**

U instalace **klient-server** je implementován spolehlivý aktualizační mechanismus, který zajišťuje, aby data změněná jedním **klientem PatientOnLine** byla okamžitě k dispozici všem ostatním **klientům PatientOnLine**, kteří jsou připojeni ke stejné databázi.

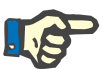

#### **Upozornění**

Bez ohledu na to, zda se jedná o verzi **klient-server**, nebo verzi **stand alone**, funkčnost **klientské** aplikace **PatientOnLine** zůstává stejná.

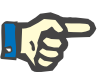

#### **Upozornění**

**Klient-server aplikace PatientOnLine** lze konfigurovat tak, že funguje ve spojení se systémem řízení externí databáze (EDBMS), jako je například Euclid. V tomto případě se seznam pacientů a určité další kategorie dat importují z externího systému a v aplikaci PatientOnLine je nelze změnit, [\(viz kapitolu 3.14.4.1, strana 193\)](#page-192-1).

Po instalačním procesu se objeví ikona na pracovní ploše. Poklepání na tuto ikonu spustí aplikaci. Alternativně lze aplikaci spustit i prostřednictvím volby **Start/Programy/Fresenius Medical** 

**Care/Klient PatientOnLine**. Zobrazí se uvítací obrazovka a pak se otevře přihlašovací dialogové okno požadující uživatelské jméno a heslo.

Aplikace **PatientOnLine** předpokládá, že byly pro aplikaci stanoveni uživatelé a hesla. K vymezení této uživatelské úrovně od uživatelské úrovně Windows budou tito uživatelé označováni jako uživatelé aplikace **PatientOnLine**.

Přihlašovací dialog vybízí zadat uživatelské jméno **PatientOnLine** a heslo.

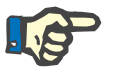

#### **Upozornění**

Pokud po otevření aplikace **PatientOnLine** není databáze aplikace kompatibilní (např. nesprávná verze), zobrazí se chybové hlášení a aplikace se ukončí. Naléhavě se v takových případech doporučuje kontaktovat technickou podporu.

**PatientOnLine** je kompletně zmezinárodněným softwarem. Chcete-li změnit aktuální jazyk aplikace, viz záložka **Jazyk** v menu **Administrativa/Nastavení**. Jakmile je jazyk nastaven, použije se při příštím spuštění programu jako výchozí jazyk.

## <span id="page-24-0"></span>**3.2 Zavření PatientOnLine**

K ukončení aplikace se musí klepnout na v v horním pravém rohu okna **PatientOnLine**.

Jakmile potvrdíte potvrzovací dotaz, aplikace se ukončí.

Přihlášený uživatel se může explicitně odhlásit výběrem položky **Administrativa/Uživatelé/Odhlásit se**.

Po potvrzení se musí svým uživatelským jménem a heslem přihlásit jiný uživatel.

# <span id="page-25-0"></span>**3.3 Hlavní funkce a prvky aplikace PatientOnLine**

### <span id="page-25-1"></span>**3.3.1 Uspořádání okna aplikace**

#### **Oblast pacienta**  ine 6.2  $\sim 0$ dstranit **FRESENIUS<br>MEDICAL CARE** ani: 15 3.1960 tOnLine ID: 2 Křestní iméno  $n_{\rm m}$ ID systému: 3AFFFC000002 Rodné příjmení Pohlaví: Muž PIN: 12345678 English Příjmení: Sample QA - Adekvátnost Typ testu Datun Dny/Týo Věk: 55 rok(ů) Výsledky testů Nový Stav: Dospělý  $\frac{1}{\text{PF}}$ 17.2.2016 **BSA: 1.80**  $Edit$ Pohlaví: Muž PFT 18.1.2016  $V: 37,31$  $\mathbf{u}_n$ notnost: 73,2<br>Výška: 164,0 kg PET 12.9.2015 Odstranit nBW: 64.3  $k<sub>0</sub>$ - Li<br>24hod. sběr<br>PET + sběr za 24hod<br>Bez RRT 10.9.2015<br>3.9.2015 Zpráva BMI: 27,2 Kg/r 8.10.2014 Kreatinin s korekčními faktory glukózy Krev  $0.00000000$ Kreatinin - [mg/dL] Glukóza - [mg/dL]  $\begin{picture}(20,20) \put(0,0){\line(1,0){155}} \put(15,0){\line(1,0){155}} \put(15,0){\line(1,0){155}} \put(15,0){\line(1,0){155}} \put(15,0){\line(1,0){155}} \put(15,0){\line(1,0){155}} \put(15,0){\line(1,0){155}} \put(15,0){\line(1,0){155}} \put(15,0){\line(1,0){155}} \put(15,0){\line(1,0){155}} \put(15,0){\line(1,0){155}} \$ Kreatinin - [mg/dL] Glukóza - [mg/dL] Dialyzát  $0.00000000$ Vstupní data Výsledky | Grafika | Krev Kreatinin Glukóza Protein<br>[g/dL]  $\frac{[g/dL]}{3.7}$  $\frac{[mg/dL]}{174,74}$  $[mg/dL]$  $[mEq/L]$  $[mg/dL]$  $9,50$  $\frac{1}{68.5}$ 6.6  $\frac{1}{112.3}$ Čas<br>[min]<br>| 1440 Kreatinii<br>[mg/dL]<br>| 67,92 Moč Protein<br>[g/dL] Na  $\frac{[mEq/L]}{150,0}$  $\frac{[mg/dL]}{888,76}$  $\overline{250}$  $Na$ <br> $[mEq/L]$  $\begin{array}{c}\n\bar{\mathbf{C}}\mathbf{as} \\
\begin{bmatrix}\n\text{min} \\
\hline\n290\n\end{bmatrix}\n\end{array}$ Urea<br>Img/dL Protein<br>[g/dL]<br>0,0900 PD tekutina Kreatin<br>[mg/dL Přijatý N<br>[mEq/L]  $\frac{8,14}{7,67}$  $\frac{1}{2200}$  $1,50$  $134,0$  $\frac{1}{2440}$ 175,34  $403,6$  $134,2$ Vak<sub>1</sub> Vak 2  $\frac{295}{155}$ 2200  $1.50$  $134.0$  $\frac{1}{2430}$ 176.54 464.9 0.0800  $134.2$ Vak 3  $1,50$  $134,0$ 2290 150,73  $\frac{1}{6,48}$ 659,5  $\frac{1}{134,2}$ 2200  $0,0360$  $\frac{625}{180}$ 8,93 Vak 4 2200 1.50  $134.0$ 3050 182,55  $501.7$  $0.1000$ 134.2 QA vak 2200  $2.30$  $134.0$ 2530 165,14  $7,12$  $724.3$  $0.0540$  $134.2$ QA UF vak 60  $133.2$ 2693  $123.2$ 2200 4.25 96.47  $3.70$ 2400.0  $0.0300$ Stromové menu **Pracovní oblast**

Aplikace **PatientOnLine** nabízí mnoho funkcí, aby byla zabezpečena podpora pro peritoneální dialýzu. Uživatelské rozhraní je uživatelsky přívětivé a nabízí jednoduchý přístup ke všem funkcím. Okno aplikace sestává ze tří hlavních oblastí:

**Oblast pacienta**

v horní části okna aplikace,

**Stromové menu** na levé straně okna aplikace,

### **Pracovní oblast**

uprostřed okna aplikace.

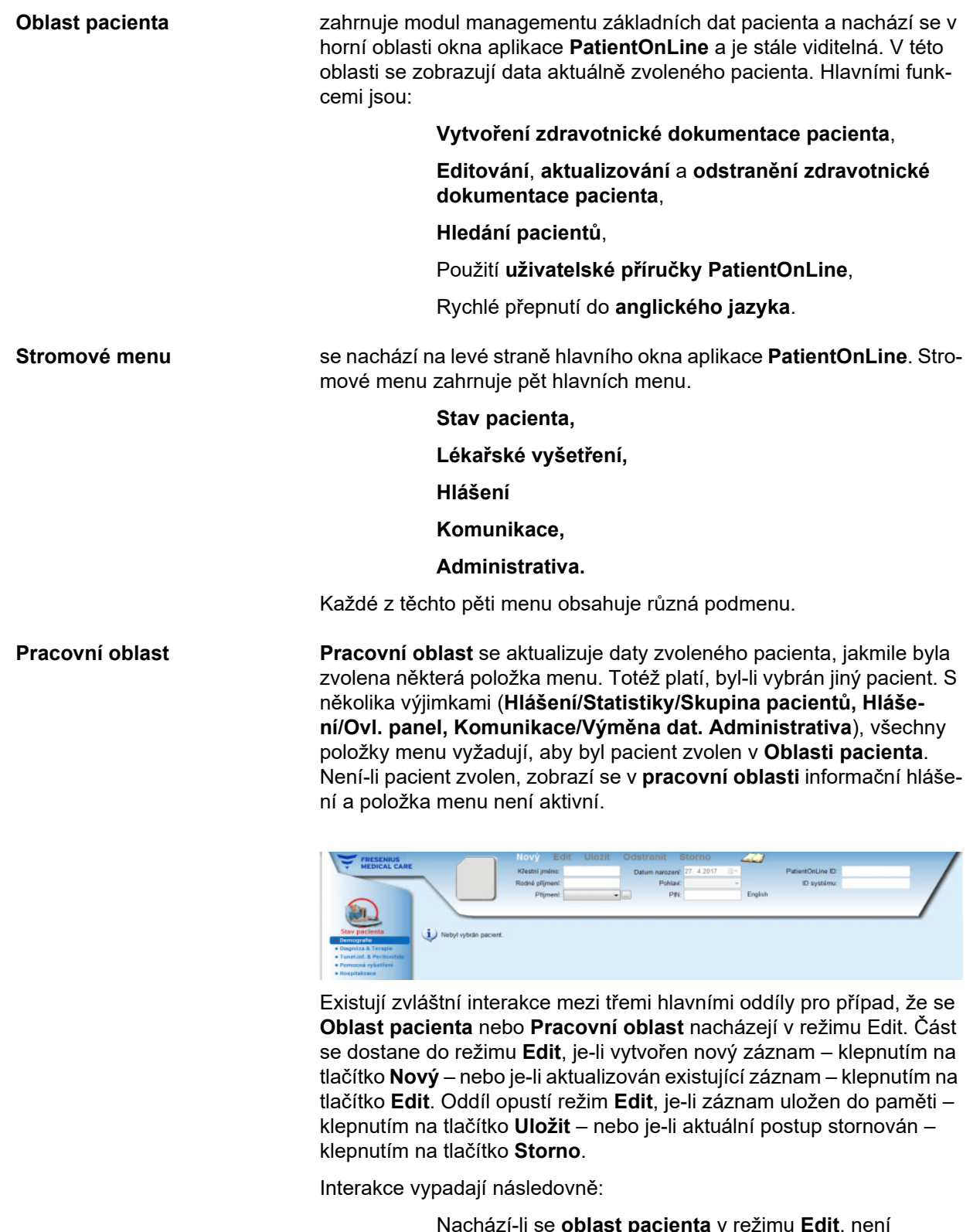

Nachází-li se **oblast pacienta** v režimu **Edit**, není stromové menu aktivní – nelze navigovat ve stromovém menu a **pracovní oblast** se skryje;

Nachází-li se **pracovní oblast** v režimu **Edit**, není stromové menu aktivní – nelze už navigovat ve stromovém menu a **oblast pacienta** není aktivní – zvolit/editovat/odstranit pacienty už není možné.

Tím je zajištěno, že se zpracovávané, ale ještě neuložené údaje neztratí, změní-li se aktuální položka menu nebo je-li zvolen jiný pacient.

Totéž platí při pokusu zavřít **PatientOnLine**. Pokusí-li se uživatel zavřít aplikaci, zatím co se buď **Oblast pacienta**, nebo **Pracovní oblast** nachází v režimu **Edit**, zobrazí se výstražné hlášení.

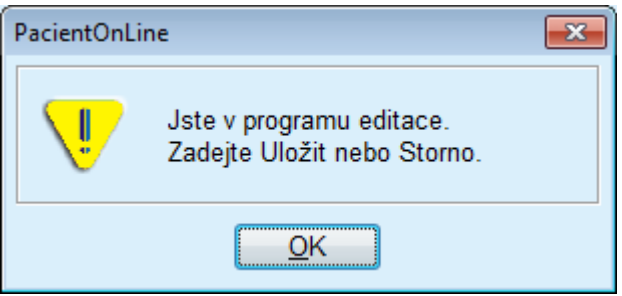

*Obr. 3.1 Výstražné hlášení při zavření přihlášení v režimu Edit*

Databáze **PatientOnLine** je chráněna mechanizmem **CRC**, který chrání integritu údajů všech tabulek databáze, jak před chybami zápisu/čtení hardwaru, tak i před možným nepovolaným přístupem. Technologii CRC lze považovat za speciální signaturu, která zaručuje správnost dat. Při každém čtení informace z databáze se přezkouší signatura CRC. Byl-li zjištěn problém, zobrazí se hlášení chyb, které udává místo chyby.

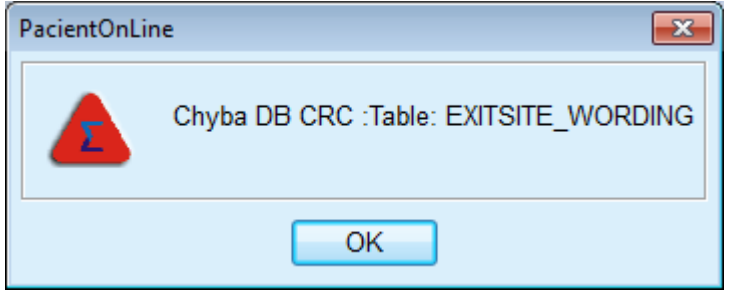

*Obr. 3.2 Chybové hlášení v případě chyby CRC databáze* 

Omezuje-li **CRC** určité kritické zdroje, aplikace se ukončí předtím, než je uživatel vybídnut přihlásit se.

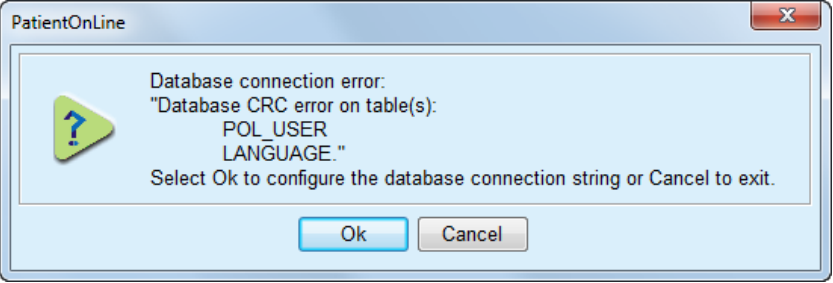

*Obr. 3.3 Kritická chyba CRC databáze* 

Není-li chyba kritickou, pracuje aplikace dále, ale určité funkce jsou pravděpodobně omezené nebo neaktivní.

V každém případě byste se měli spojit s technickou podporou.

# <span id="page-28-0"></span>**3.4 Stav pacienta (přehled)**

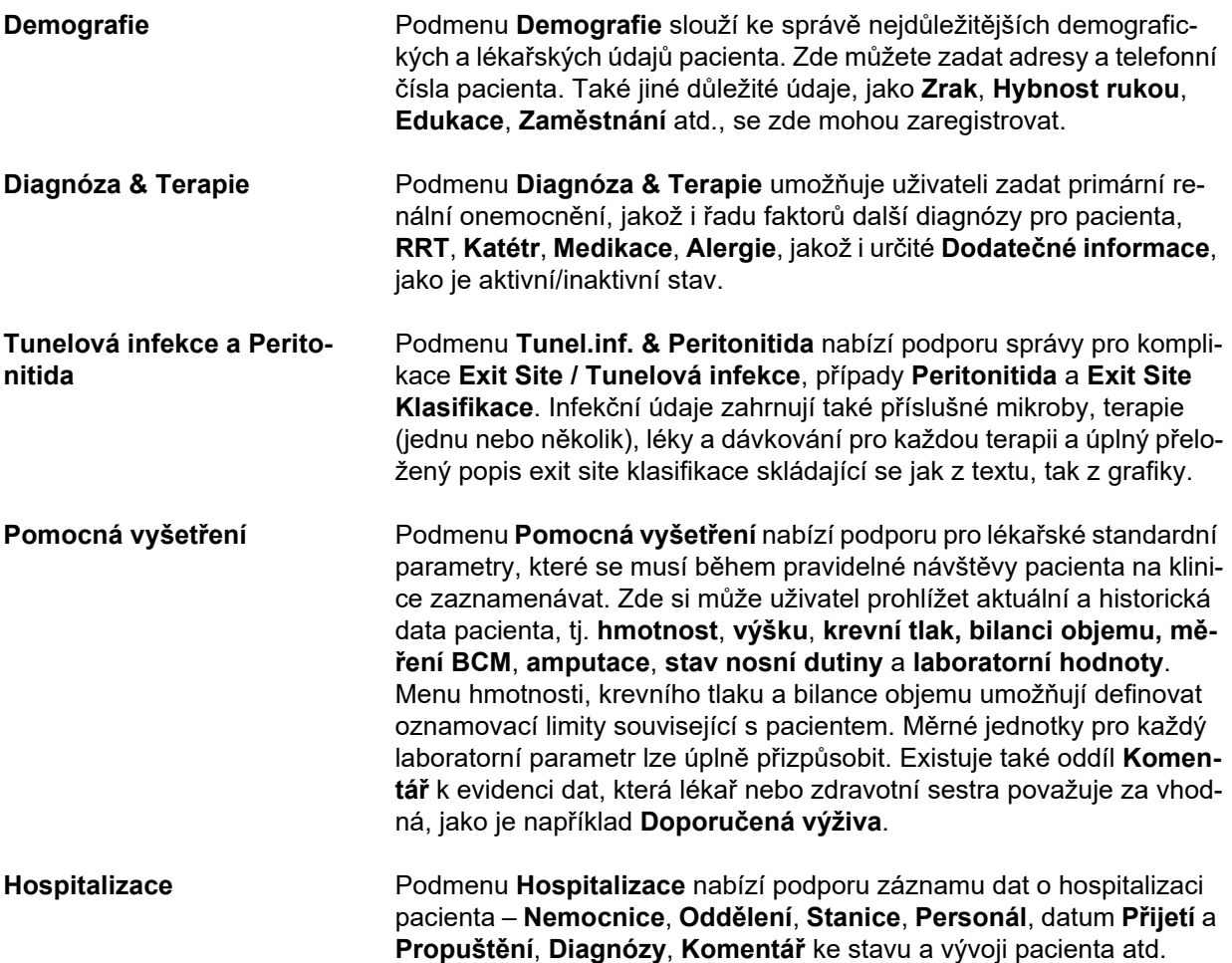

# <span id="page-28-1"></span>**3.5 Lékařské vyšetření (přehled)**

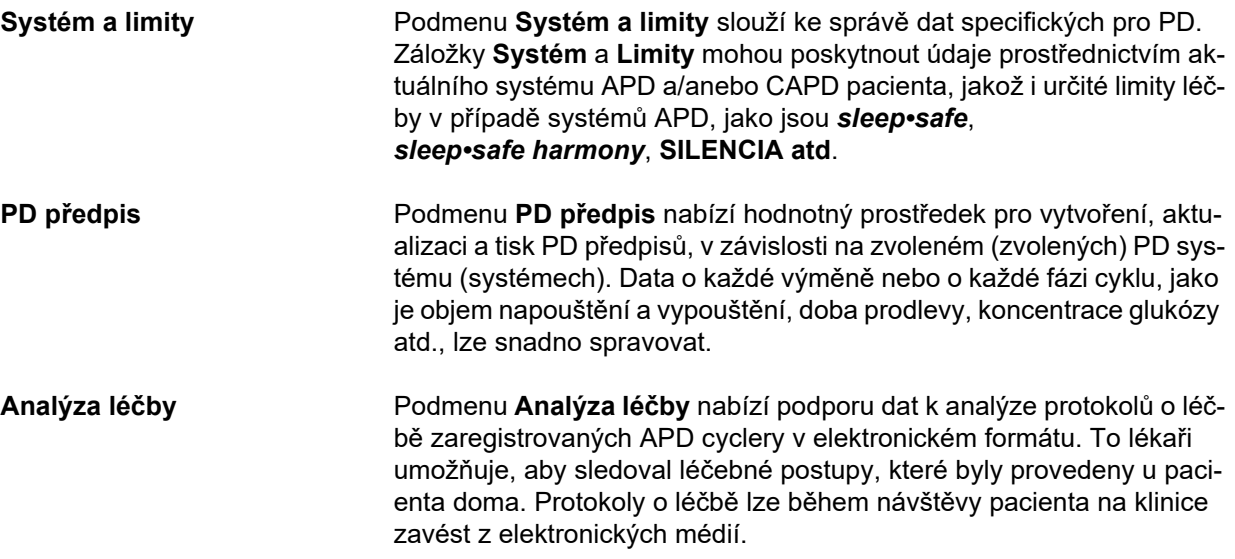

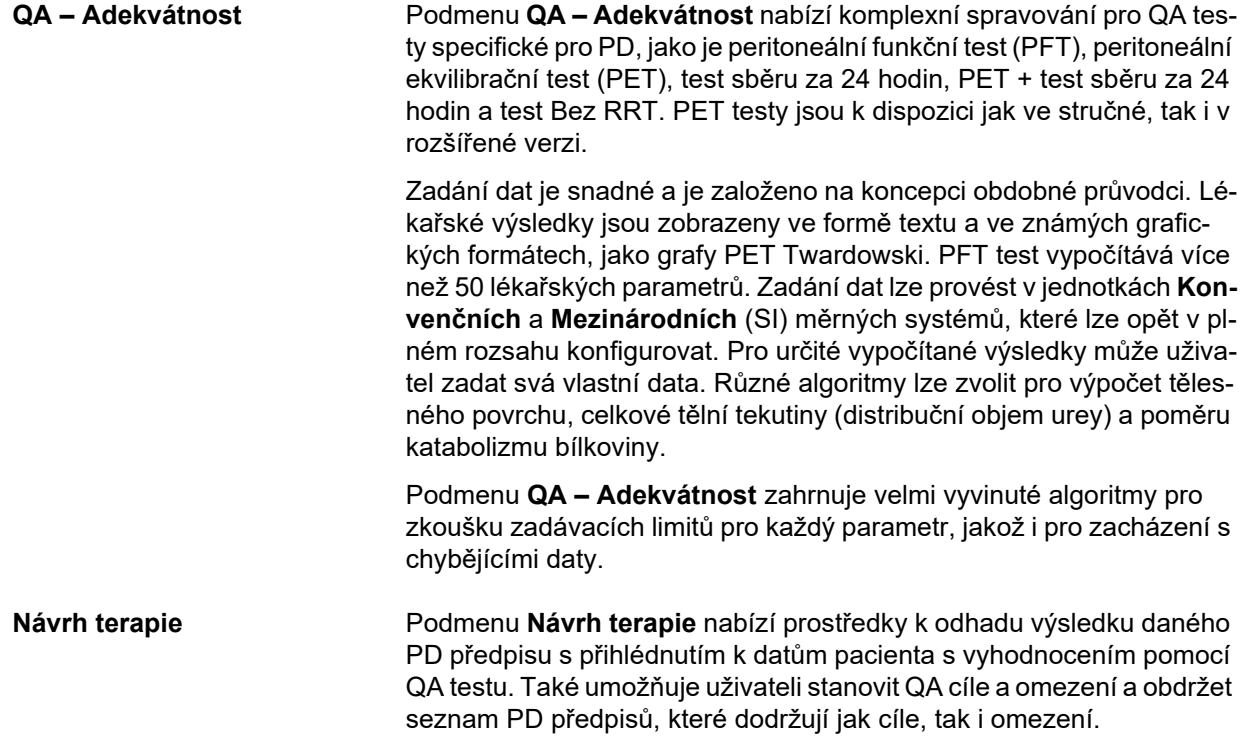

# <span id="page-30-0"></span>**3.6 Hlášení (přehled)**

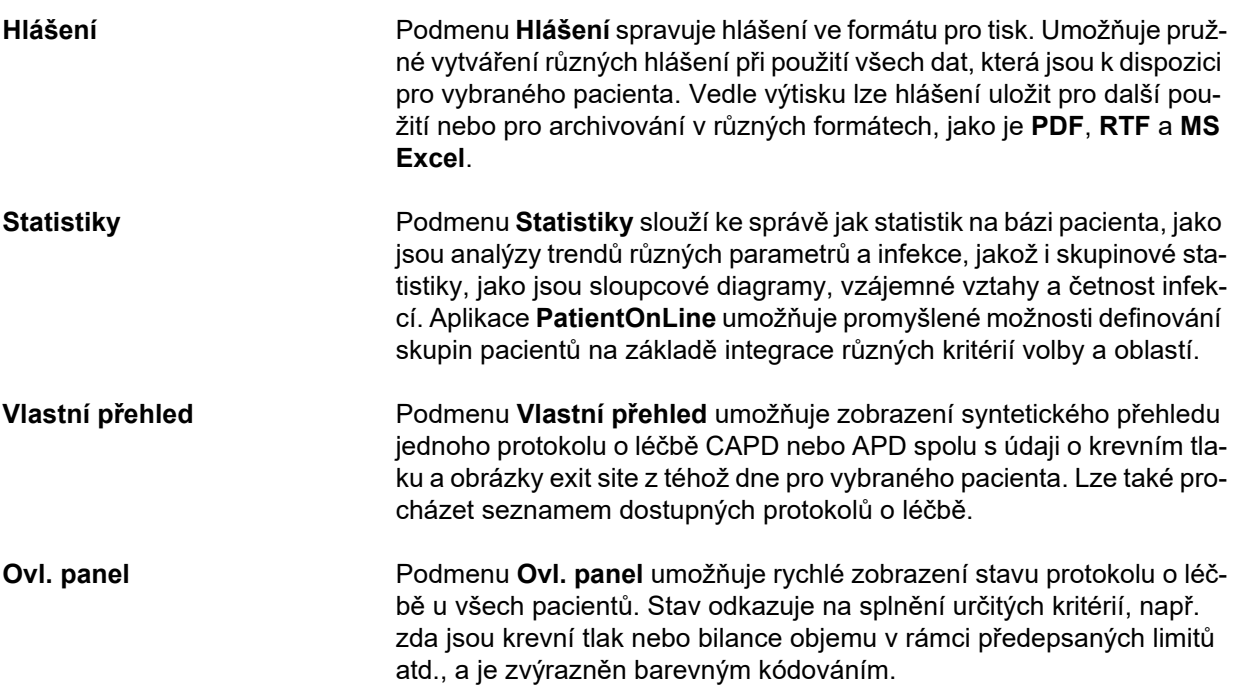

# <span id="page-30-1"></span>**3.7 Komunikace (přehled)**

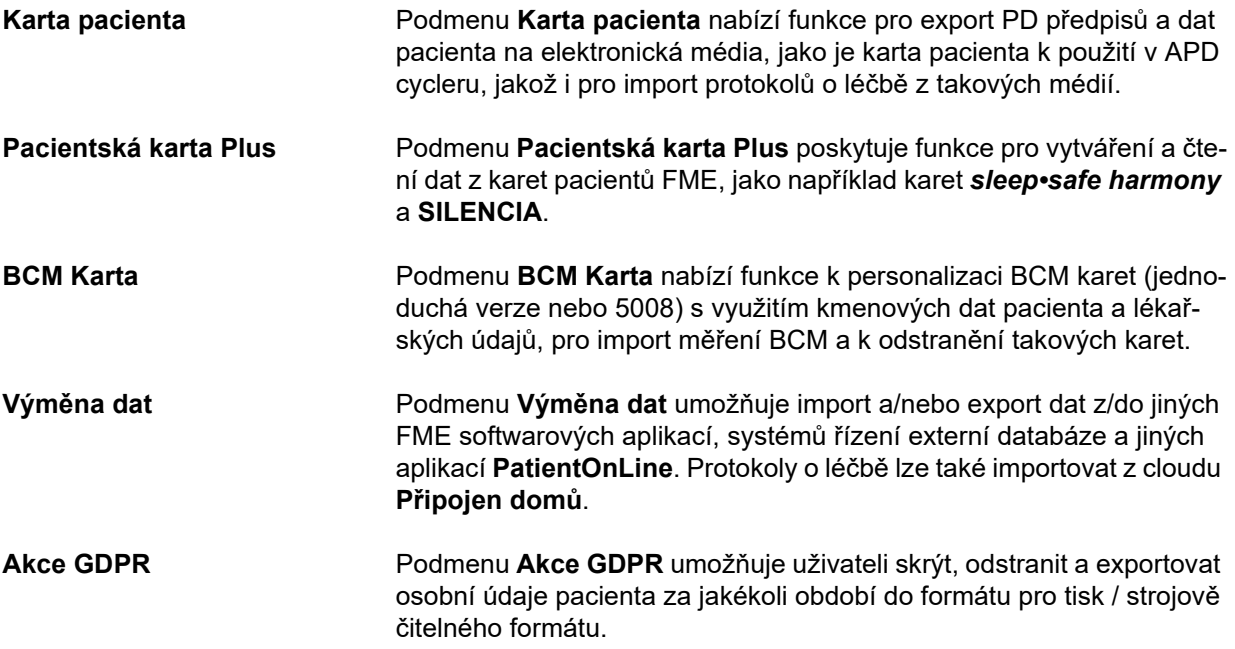

# <span id="page-31-0"></span>**3.8 Administrativa (přehled)**

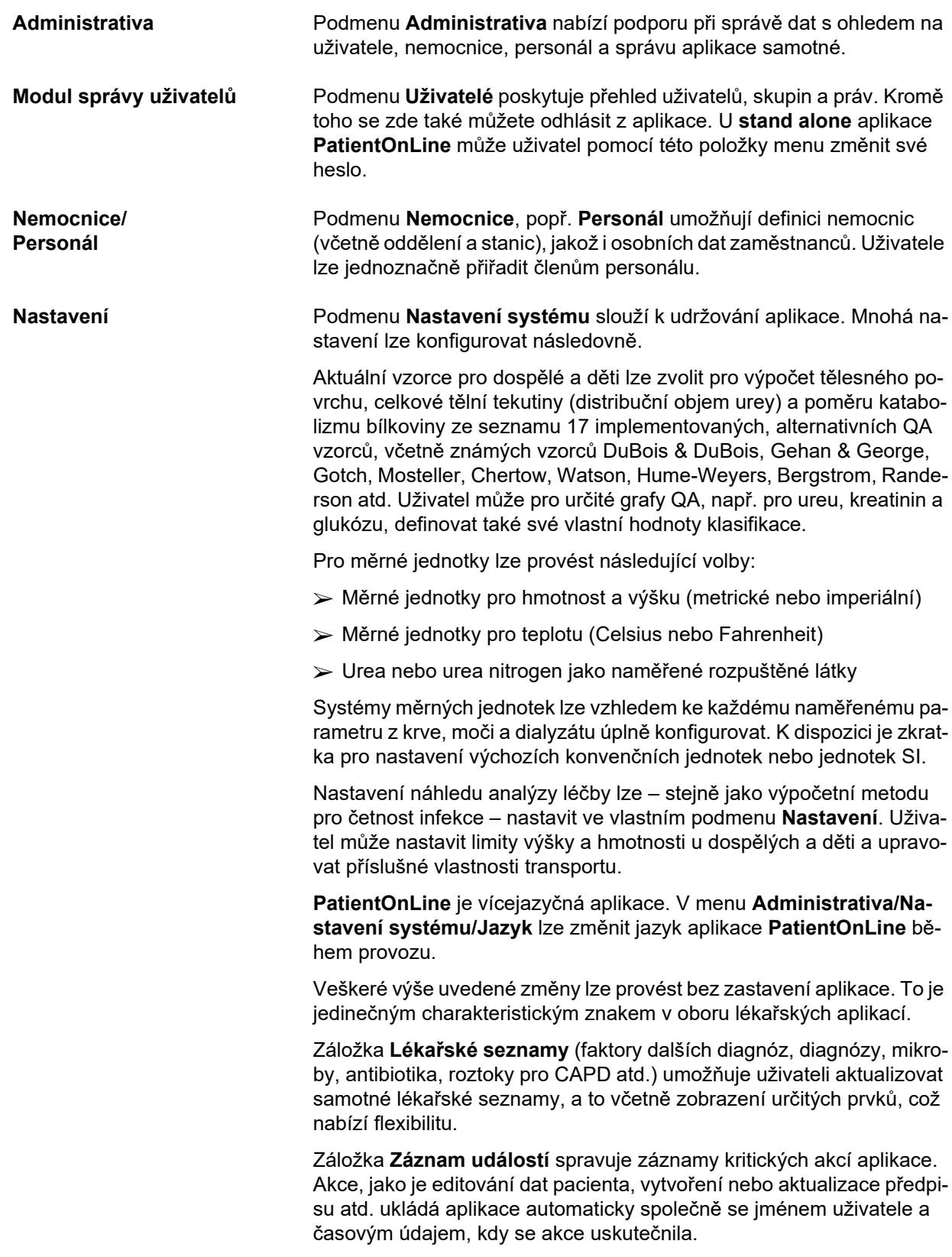

Uživatelé s určitými právy si mohou zobrazit a dále upravovat protokol aplikace a exportovat jej do obvyklých formátů, jako je CSV soubor kompatibilní s MS Excel.

Záložka **Nastavení vlastního přehledu** umožňuje plné přizpůsobení menu **Vlastní přehled** a **Ovl. panel**.

Záložka **Připojen domů** umožňuje specifické akce, jako je zařazení nebo vyřazení kliniky a pacientů.

### <span id="page-32-0"></span>**3.9 Všeobecně k obsluze**

### <span id="page-32-1"></span>**3.9.1 Editování záznamů**

Lišta menu aplikace **PatientOnLine** odpovídá určitému vzoru pro jednodušší navigaci a editování. Všechna lékařská menu se vztahují na pacienta vybraného v **oblasti pacienta**. Existuje několik výjimek, které jsou zobrazeny v oddíle (viz **Uspoř[ádání okna aplikace](#page-25-1)**, strana 26).

Typické menu obsahuje v horní části seznam položek, v dolní části okna oblast pro podrobnosti a obvykle úplně dole v okně určitá tlačítka. Tlačítka jsou **Nový**, **Edit**, **Odstranit**, **Uložit** a **Storno**.

Aktuální záznam, který je zobrazen v oblasti detailů, se zvolí klepnutím na jeden řádek v seznamu.

K dispozici nejsou neustále všechna tlačítka. Okno menu může mít dva základní režimy: **Navigace** a **Edit**. V režimu **Navigace**, který je výchozím režimem, jsou aktivní tlačítka **Nový**, **Edit** a **Odstranit** a tlačítka **Uložit** a **Storno** nejsou aktivní. V tomto režimu lze v položkách navigovat tím, že zvolíte řádky v seznamu. Pole v oblasti detailů nelze změnit.

Klepnutím na možnost **Nový** nebo **Edit** se program přepne do režimu **Editování**. V tomto režimu už nelze navigovat v seznamu, tlačítka **Nový**, **Edit** a **Odstranit** nejsou aktivní a tlačítka **Uložit** a **Storno** jsou aktivní. Oblast detailů lze editovat a pole lze změnit. Klepnutím na tlačítko **Uložit** se editovaná položka změní podle změn v oblasti detailů. Klepnutím na tlačítko **Storno** se všechny změny stornují a editovaná položka nabude znovu předcházející hodnotu. Jedná-li se o nově založený bod, tak se zavrhne. V obou případech opustí program režim **Edit** a vrátí se zpět do režimu **Navigace**. Seznam položek menu se zaktualizuje.

Chcete-li odstranit některou položku, musíte ji nejprve zvolit a pak klepnout na tlačítko **Odstranit**. Zobrazí se výstražné hlášení a uživatel musí postup potvrdit volbou tlačítka **Ano**.

Každý postup uložení nebo odstranění se potvrdí informačním hlášením. Nemohl-li být postup správně proveden, zobrazí se chybové hlášení.

U každé operace **Nový** a/nebo **Edit** program automaticky zaznamená uživatelské jméno, které datovou položku vytvořil, a čas jejího vytvoření a/nebo dále také uživatelské jméno, které datovou položku naposledy aktualizovalo, a čas poslední aktualizace. Tato data se obecně nazývají **Vytvořil, Čas vytvoření, Naposledy aktualizoval** a **Čas poslední aktualizace**.

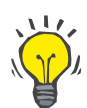

#### **Upozornění**

Pouze uživatelé, kteří mají speciální práva (**Editovat/odstranit data vytvořená jinými uživateli**), mohou aktualizovat/odstranit datovou položku, u níž se pole **Naposledy aktualizoval** liší od aktuálního uživatelského jména. Pokud aktuální uživatel nemá příslušná práva, operace aktualizování/odstraňování se neprovede a zobrazí se výstražné hlášení následujícího znění: **Nemáte oprávnění vytvářet/odstraňovat data vytvořená jinými uživateli. Položka, kterou se pokoušíte editovat/odstranit, byla vytvořena uživatelem: <uživatel>**.

### <span id="page-33-0"></span>**3.9.2 Získání nápovědy**

**PatientOnLine** disponuje rozsáhlým systémem nápovědy offline a online. Předložená uživatelská příručka je k dispozici ve formátu PDF na adrese **Start/Programy/Fresenius Medical Care/Klient PatientOnLine/Příručka/Uživatelská příručka PatientOnLine**. K otevření příručky je zapotřebí aplikace k zobrazení PDF souborů, jako je **Acrobat Reader** od firmy **Adobe Systems Inc.**.

Klepnutím na **symbol knihy** v **oblasti pacienta** se uživatelská příručka rovněž otevře (viz **[Oblast pacienta](#page-37-0)**, strana 38).

K dispozici jsou všechny běžné funkce, jako např. **Obsah**, **Hledat**, **Záložky** (rozbalit a sbalit) atd.

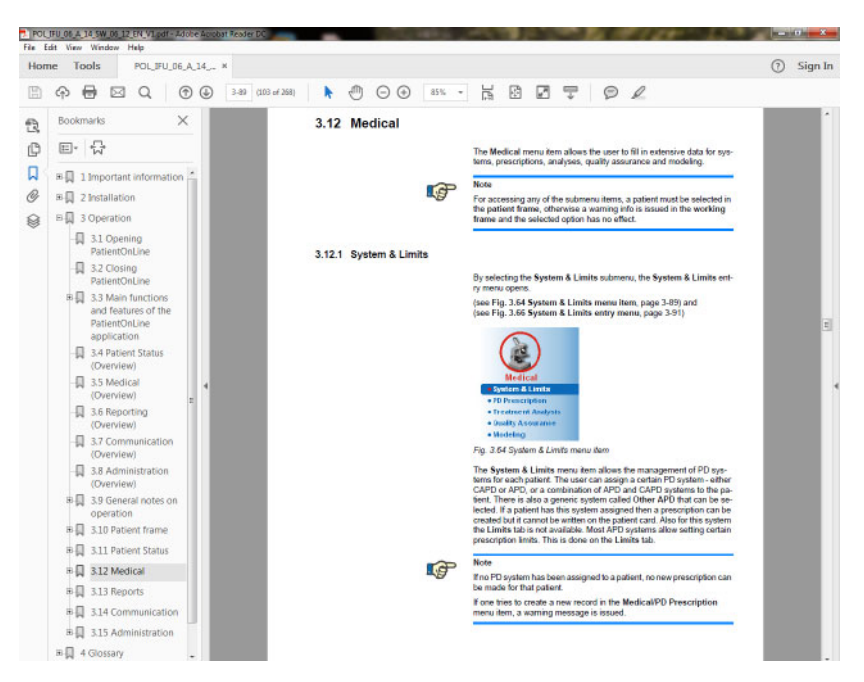

*Obr. 3.4 Nápověda aplikace PatientOnLine*

**Uživatelská příručka** aplikace **PatientOnLine** se otevře v jakémkoli náhledu aplikace **PatientOnLine** stisknutím klávesy **F1**.

### <span id="page-34-0"></span>**3.9.3 Typografické konvence**

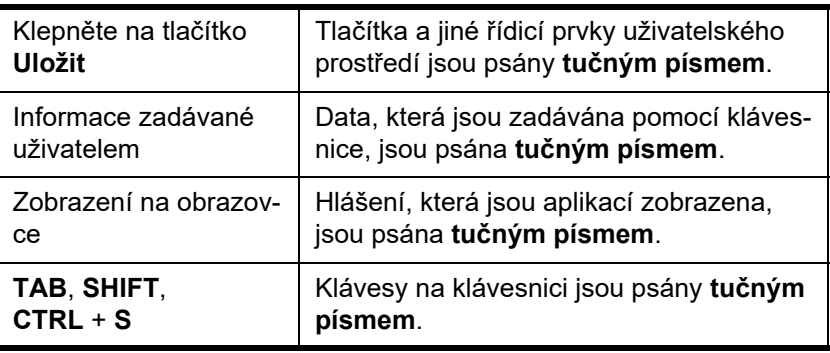

V tomto dokumentu se používají následující konvence:

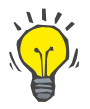

#### **Tip**

Komentáře, návrhy a doporučení pro obsluhu jsou psány **tučným písmem**.

### <span id="page-34-1"></span>**3.10 Oblast pacienta**

V **oblasti pacienta** v horní části okna aplikace **PatientOnLine** může uživatel spravovat základní data pacienta, a to **Křestní jméno**, **Rodné příjmení**, **Příjmení**, **Datum narození**, **Pohlaví**, **Diabetik**, **Alergický** a jeho stav **Aktivní**, **PatientOnLine** ID (ID pacienta v databázi **PatientOnLine**), ID systému (ID pacienta na kartě PatientCard – 5008 a BCM a na Pacientské kartě Plus), **PIN** (identifikační číslo pacienta) i fotografii pacienta.

Klepnutím na **symbol knihy** v pravé části **oblasti pacienta** se otevře uživatelská příručka.

Uživatelskou příručku lze také vyvolat možností

**Start/Programy/Fresenius Medical Care/PatientOnLine Client/Příručka/Uživatelská příručka PatientOnLine**.

Klepnutím na slovo **English** v pravé části **oblasti pacienta** lze aktuální jazyk aplikace rychle přepnout na anglický jazyk.

Klepnutí na tlačítko  $\lfloor ... \rfloor$  umožňuje uživateli vyhledat pacienta. V okně **Hledat pacienty** můžete pomocí možnosti **Zpráva** zobrazit seznam pacientů, a to kompletní, nebo filtrovaný podle různých kritérií hledání.

**Oblast pacienta** má své vlastní menu pro následující akce:

- **Nový** vytvoření zdravotnické dokumentace pacienta;
- **Edit** editování zdravotnické dokumentace pacienta;
- **Uložit** uložení zdravotnické dokumentace pacienta;
- **Odstranit** odstranění zdravotnické dokumentace pacienta;
- **Storno** stornování aktuálního postupu (nový nebo edit) u zdravotnické dokumentace pacienta;
- **Hledat**  hledání zdravotnické dokumentace pacienta.

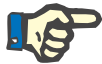

#### **Upozornění**

Po spuštění aplikace **PatientOnLine** je v **oblasti pacienta** aktivní jen položka menu **Nový** (podsvícená bílou barvou) a v textových polích nejsou zobrazena žádná data.

V levé části **oblasti pacienta** existuje úsek obrazu, který může zobrazit fotografii aktuálního pacienta.

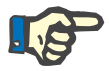

#### **Upozornění**

Po spuštění aplikace **PatientOnLine** není v **oblasti pacienta** zvolen žádný pacient a důsledkem toho je úsek obrazu prázdný.

K načtení / ke změně fotografie pacienta je nutné:

- Zvolení požadovaného pacienta v **Oblasti pacienta**;
- Dvakrát klepnout do **Oblasti obrazu**;

Otevře se okno prohlížeče **Zvolte obraz pacienta**.

- Zvolte **jednotku**, **cestu**, **složku** a **název souboru**, který fotografii obsahuje;
- Zvolte tlačítko **Otevřít** dialogového okna;
- Zvolte položku menu **Uložit**. Zobrazí se výstražné hlášení, které udává, zda byl aktualizační postup úspěšný nebo zda se vyskytla chyba.

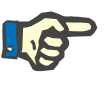

#### **Upozornění**

Aplikace **PatientOnLine** podporuje jen obrazové formáty **\*.bmp** a **\*.jpg**.

#### <span id="page-35-0"></span>**3.10.1 Položka menu Nový**

**Vytvoření nového záznamu pacienta** 

 Klepnutím na položku menu **Nový** umožňuje uživateli vytvořit nový záznam pacienta.

Musí se zadat následující data pacienta:

- **Křestní jméno** pacienta maximálně 30 znaků;
- **Rodné příjmení** pacienta maximálně 40 znaků;
- **Příjmení** pacienta maximálně 40 znaků;
- **Datum narození** pacienta.
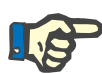

#### **Upozornění**

Není dovoleno vybrat aktuální datum nebo po aktuálním datu následující datum jako datum narození pacienta. Zobrazí se výstražné hlášení a uživatel musí vybrat platné datum.

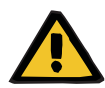

## **Výstražné hlášení**

#### **Riziko pro pacienta v důsledku nedostatečné detoxikace**

Nesprávný formát data narození.

Věk pacienta při datu QA testu nelze vypočítat bez data narození, proto nelze vyhodnotit distribuční objem urey (V). V důsledku toho nelze vypočítat Kt/V.

- Kontrola kalendáře neumožňuje neplatné údaje.
- **Pohlaví** pacienta;
- Zadání kódu **PIN** pacienta pouze pro uživatele se specifickými právy.

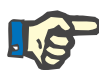

### **Upozornění**

Pouze určití uživatelé mohou, v závislosti na svých skupinových právech, editovat kód **PIN**.

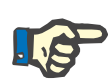

#### **Upozornění**

Není možné, aby měli dva pacienti stejný kód **PIN**. Při ukládání záznamu pacienta se kontroluje, zda se kód **PIN** v databázi již vyskytuje. Nalezne-li se dvakrát přidělený kód **PIN**, zobrazí se chybové hlášení a uživatel musí zadat platný kód **PIN**.

Zvolte fotografii pacienta v obrazové ploše tak, jak je výše uvedeno.

Pro další postup jsou k dispozici dvě volitelné možnosti:

 Klepnutím na položku menu **Uložit** se všechna data uloží do databáze. Data nového pacienta se zobrazí v **Oblasti pacienta**.

## **nebo**

Tlačítkem **Storno** se postup přeruší.

Naposledy zvolený záznam pacienta se zobrazí v **Oblasti pacienta**.

# **3.10.2 Položka menu Edit**

**Editování záznamu pacienta** 

Položka menu **Edit** v **Oblasti pacienta** uživateli umožní editovat základní data pro aktuálně zvoleného pacienta. Požadovaného pacienta lze zvolit z rozevíracího menu **Příjmení**.

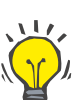

## **Tip**

Je-li otevřeno rozevírací menu **Příjmení**, při pohybu myší přes příjmení pacienta se zobrazí žluté pole s **příjmením**, **křestním jménem**, **rodným jménem** a **datem narození** označeného pacienta, což umožní rychlou a lepší identifikaci pacienta. Tato funkce je velmi užitečná, majíli dva pacienti stejné příjmení [\(viz Obr. 3.5, Oblast pacienta, strana 38\).](#page-37-0)

Po volbě položky menu **Edit** jsou všechna textová pole pro aktuálního pacienta k zadání k dispozici. Aktivují se položky menu **Uložit**, **Odstranit** a **Storno**. Toto umožňuje následující:

- **Položka menu Uložit**  Editace dat pacienta v příslušných textových polích a aktualizace záznamu pacienta volbou tlačítka **Uložit**.
- **Položka menu Storno**  Storno aktuálního editovacího postupu výběrem položky menu **Storno**.
- 
- **Položka menu Odstranit**  Výmaz záznamu pacienta výběrem položky menu **Odstranit**.

Mimo režim **Edit** lze pacienta vybrat, jak je výše uvedeno, pouze pomocí rozevíracího menu **Příjmení**.

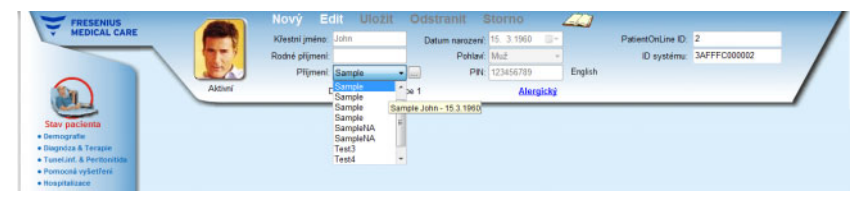

<span id="page-37-0"></span>*Obr. 3.5 Oblast pacienta* 

Při pokusu odstranit pacienta se zobrazí následující potvrzovací hlášení:

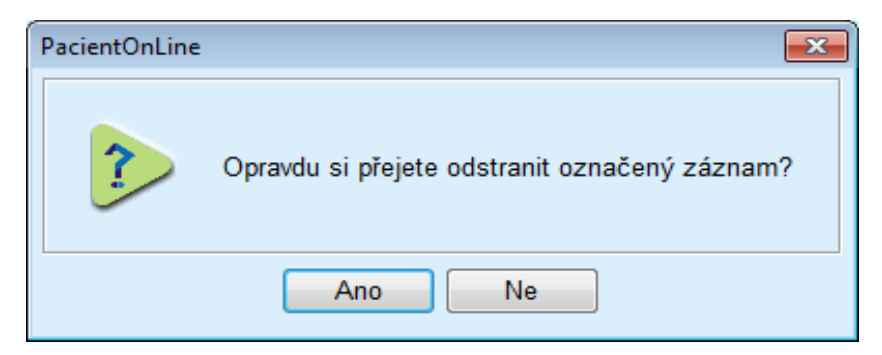

*Obr. 3.6 Potvrzení při pokusu odstranit zdravotnickou dokumentaci pacienta* 

Klepněte na tlačítko **Ano**;

Všechny záznamy pro tohoto pacienta se odstraní.

Klepněte na tlačítko **Ne**;

Postup se přeruší.

## **3.10.2.1 Tlačítko pro výběr**

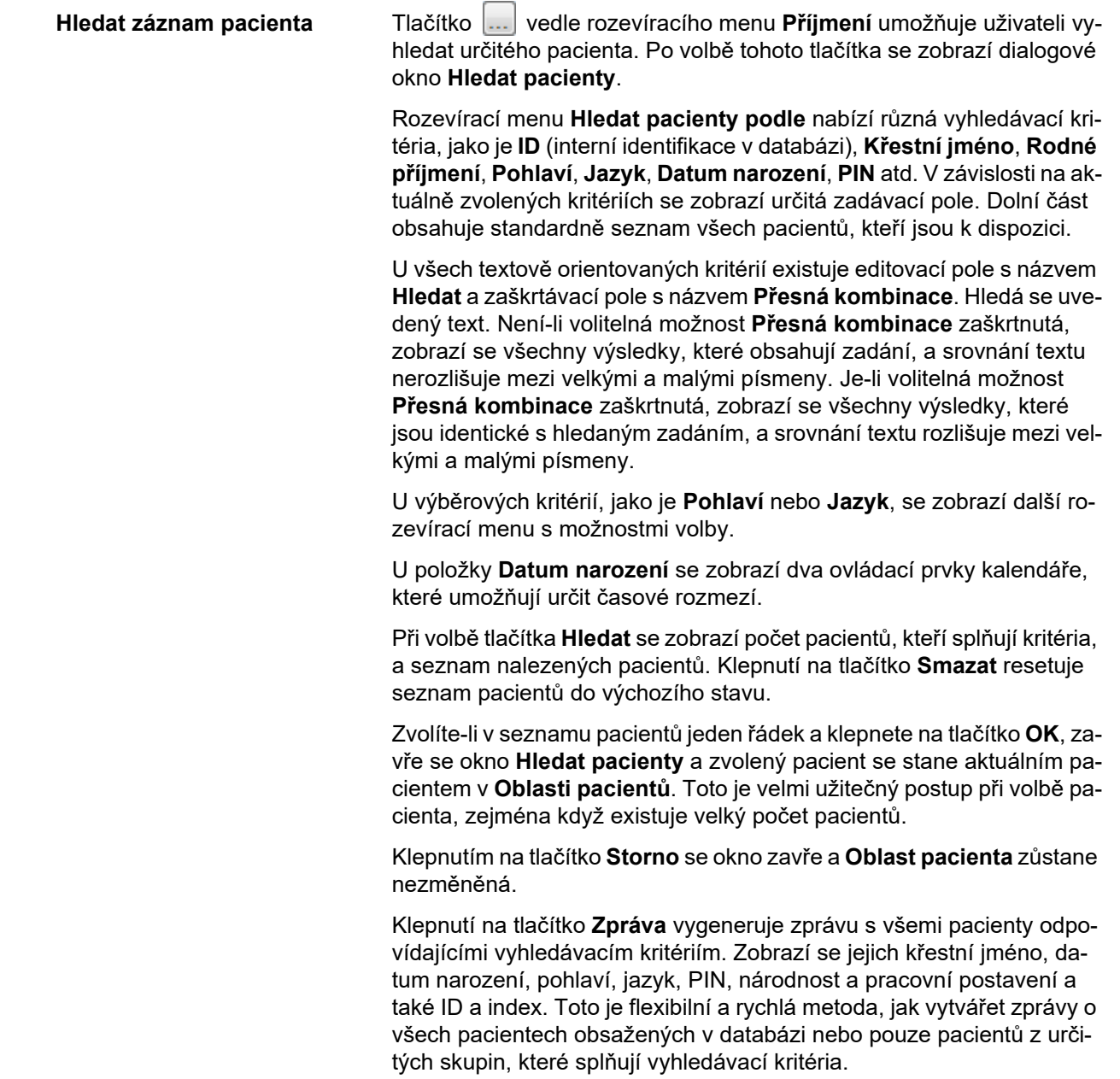

## **3.10.3 Oblast pacienta při napojení na řídicí systém EDBMS**

Aplikaci PatientOnLine ve vydání klient-server lze provozovat v kombinaci se systémem řízení externí databáze (EDBMS), jako například Eu-Clid. V tomto případě se seznam pacientů importuje ze systému EDB-MS a pacienty už nelze vytvářet a editovat v rámci aplikace PatientOn-Line. Kromě toho se zobrazí dvě nová pole: externí DB-ID (ID pacienta v systému EDBMS) a instituční ID (uživatelem definovaná).

|         | Edit                | Uložit                   |                | Odstranit                  | <b>Storno</b>  |                         | <b>Service</b> |                     |                                      |  |
|---------|---------------------|--------------------------|----------------|----------------------------|----------------|-------------------------|----------------|---------------------|--------------------------------------|--|
|         | Křestní jméno: John |                          |                | Datum narození: 15. 3.1960 |                | $\boxed{  } \mathbf{v}$ |                | PatientOnLine ID: 2 |                                      |  |
|         | Rodné příjmení:     |                          |                | Pohlaví: Muž               |                |                         | R              |                     | ID systému: 3AFFFC00003B             |  |
|         | Příjmení: Sample    |                          | $\blacksquare$ |                            | PIN: 123456789 |                         | English        |                     | Externí DB ID: ff356b63-b745-459c-99 |  |
| Aktivní |                     | Diabetes Mellitus Type 1 |                |                            | Alergický      |                         |                | ID instituce:       | 9999 clinic test0057                 |  |

*Obr. 3.7 Oblast pacienta při napojení na řídicí systém EDBMS* 

Synchronizace dat mezi aplikací PatientOnLine ve vydání klient-server a systémem EDBMS se provádí při každém novém startu serveru, uživatel však může přesto provádět speciální příkazy pro import/export, buď v oblasti pacienta, nebo přes menu Komunikace/Výměna dat.

Klepnutím na symbol  $\mathbb{R}^d$  se zobrazí místní nabídka se čtyřmi možnostmi.

Jsou k dispozici následující volby:

- Importovat akt. pacienty
- Exportovat akt. pacienty
- Importovat vš. pacienty
- Exportovat vš. pacienty

V závislosti na konfiguraci serveru a systému EDBMS nejsou v daném případě některé volby k dispozici.

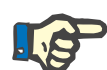

#### **Upozornění**

Nezávisle na konfiguraci serveru lze přijetí pacienta a editování dat pacienta provádět pouze na úrovni EDBMS.

# **3.11 Stav pacienta**

Položka menu **Stav pacienta** umožní uživateli zadat rozsáhlá data pro pacienta, a sice jak demografické, tak i lékařské údaje. Dostupné volitelné možnosti jsou popsány níže.

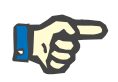

#### **Upozornění**

Aby byl možný přístup k některé z položek podmenu, je nutné v **Oblasti pacienta** zvolit pacient, jinak se v **Pracovní oblasti** zobrazí informační hlášení a zvolená položka menu je bez účinku.

## **3.11.1 Demografie**

Volbou podmenu **Demografie** se otevře zadávací maska **Demografie pacienta & Detaily**.

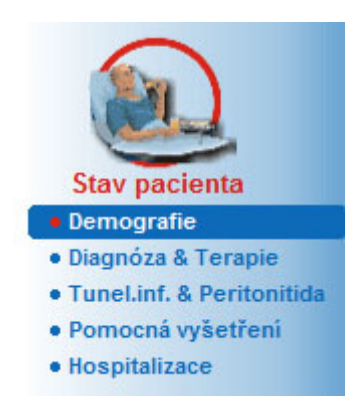

*Obr. 3.8 Volba podmenu Demografie* 

Zobrazí se zadávací maska **Demografie pacienta & Detaily**.

Zadávací maska **Demografie pacienta & Detaily** se člení na více záložek, totiž **Demografie**, **Adresy**, **Zaměstnání**, **Osobní prostředí**, **Pohyblivost**, **Zrak**, **Hybnost rukou**, **Dopomoc**, **Edukace** a **Domácí návštěvy**.

## **3.11.1.1 Záložka Demografie**

Záložka **Demografie** umožní uživateli zadat **Národnost**, **Jazyk**, údaje ke **Vzdělání** a Etnické skupině pacienta. Všechny položky lze zvolit z rozevíracích menu.

Údaje ke **vzdělání** se hodnotí podle ISCED – International Standard Classification of Education, oficiální klasifikace vydané organizací UNESCO.

Rozevírací menu **Národnost**, **Vzdělání** a **Etnická skupina** jsou ve výchozím stavu nastavena na **Neznámo**.

K zadání demografických dat určitého pacienta se musí postupovat následovně:

- Zvolte požadovaného pacienta z **Oblasti pacienta**;
- Klepněte na tlačítko **Edit**;
- Z každého rozevíracího menu zvolte jednu položku;
- Klepněte na tlačítko **Uložit**;

Vytvoří a uloží se záznam.

Tlačítkem **Storno** se postup přeruší.

## **3.11.1.2 Záložka Adresy**

Záložka **Adresy** se dále člení na čtyři záložky, totiž **Domov**, **Zaměstnání**, **Kontaktní adresa 1** a **Kontaktní adresa 2**, které uživateli umožňují zapsat různé druhy adres pro pacienta, který je zvolen v **Oblasti pacienta**.

Záložka **Domov** je výchozí záložkou. Každá záložka se zvolí klepnutím myší nebo prostřednictvím klávesnice.

K zadání adres určitého pacienta se musí postupovat následovně:

- Zvolení požadovaného pacienta v **Oblasti pacienta**;
- Zvolte požadovanou záložku k zadání adresy;
- Klepněte na tlačítko **Edit**;

Jsou k dispozici následující zadávací pole:

**Ulice,**

**Počet,**

**PSČ,**

**Město,**

**Země,**

**Telefon,**

**Fax,**

**Mobil,**

**Modem,**

**Email,**

**Komentář.**

– Na záložce **Zaměstnání** lze navíc ještě zadat následující údaje:

**Pracující** (zaškrtnuté zaškrtávací pole znamená, že pacient pracuje)

**Společnost** (název podniku)

**Oddělení** (oddělení, v němž pacient pracuje)

– Na záložkách **Kontaktní adresa 1** a **Kontaktní adresa 2**lze navíc ještě zadat následující údaje:

**Křestní jména** (křestní jména kontaktních osob)

**Příjmení** (příjmení kontaktních osob)

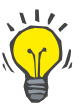

## **Tip**

Výše uvedená data se nemusí obligatorně zadat.

Klepněte na tlačítko **Uložit**;

Vytvoří a uloží se záznam.

Tlačítkem **Storno** se postup přeruší.

## **3.11.1.3 Záložka Zaměstnání**

Záložka **Zaměstnání** umožňuje uživateli zadat zaměstnání pacienta, včetně změn v tomto stavu.

V horní části okna se nachází tabulka uvádějící historii zaměstnání pacienta. V dolní části lze zadat následující data:

- **Datum**, kdy byl záznam založen;
- **Zaměstnání** pacienta;
- **Komentář** jako poznámka.
- Zvolení požadovaného pacienta v **Oblasti pacienta**;
- Klepněte na tlačítko **Nový**;
- Zvolte požadovaný stav z rozevíracího menu **Zaměstnání**;

## **Tip**

Seznam **Zaměstnání** lze přizpůsobit přidáním/editováním nových položek v modulu **Administrativa/Nastavení/Lékařské seznamy**.

- Zvolte požadované datum nebo ponechejte aktuální datum, které je zobrazeno v zadávacím poli **Datum**;
- Klepněte na tlačítko **Uložit**k vytvoření nebo aktualizaci záznamu pro **Zaměstnání** pacienta.

Tlačítkem **Storno** se postup přeruší.

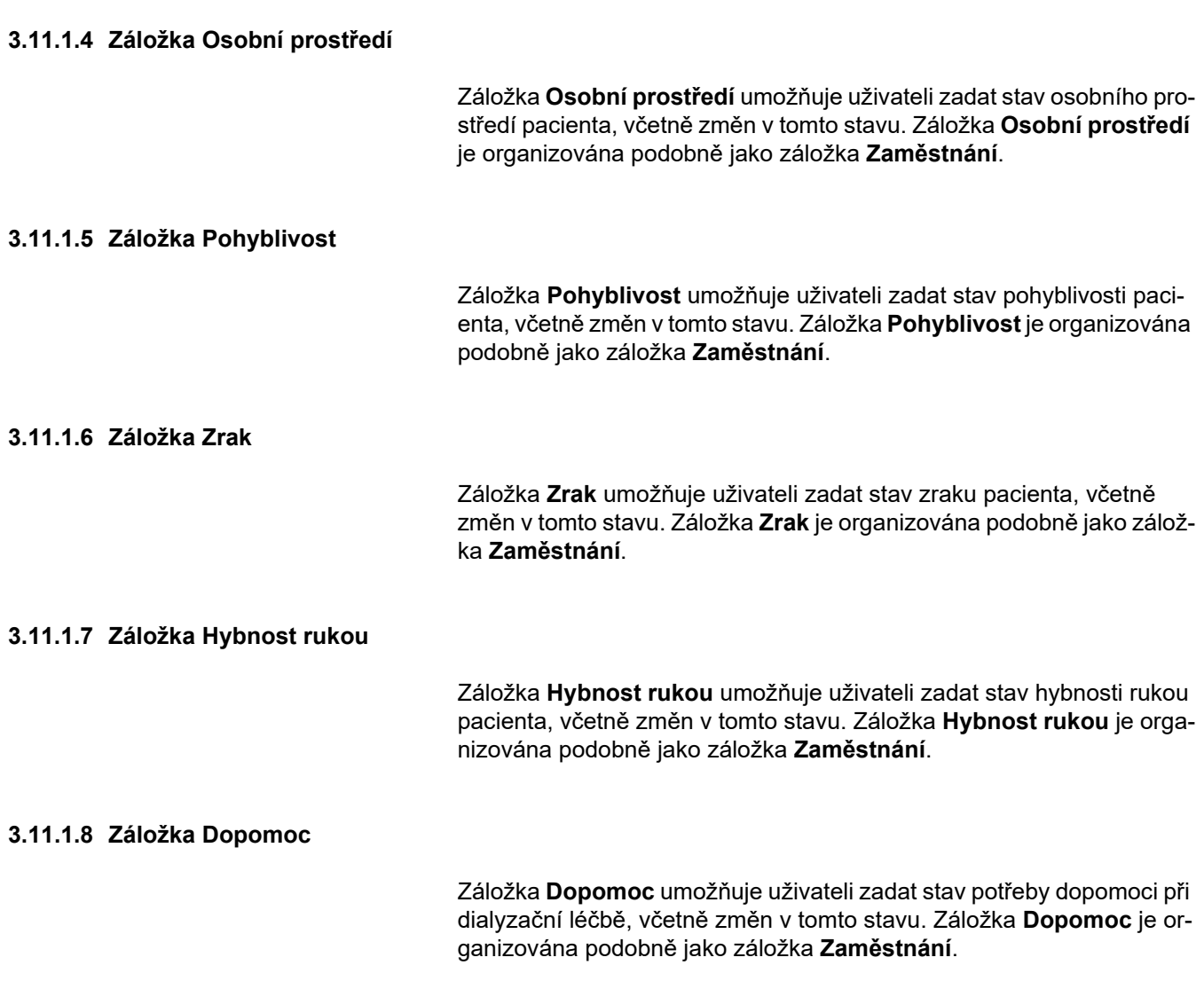

## **3.11.1.9 Záložka Edukace**

Záložka **Edukace** umožňuje uživateli zadat stav školení PD pacienta a školení, která se konala v minulosti.

Pro každou edukaci lze zadat různé datové prvky, jako je

- **Datum,**
- **Způsob edukace,**
- **Zaměření edukace,**
- **Stav PD pacienta,**
- **Délka edukace,**
- **Místo edukace,**
- **Školitel,**

#### **Edukační materiály.**

Kterýkoliv prvek lze zvolit z rozevíracího menu. Výchozí nastavení je Neznámo.

Kromě toho lze zadat **Datum** vzdělání a **Komentář** jako volný text.

## **3.11.1.10 Záložka Domácí návštěvy**

Záložka **Domácí návštěvy** umožňuje uživateli dokumentovat návštěvy prováděné u pacienta doma a historii návštěv. Do záznamu o návštěvě lze vyplnit datum návštěvy a volitelně datum další plánované návštěvy, jméno personálu odpovědného za návštěvu (volný text) a volitelný komentář (volný text) týkající se návštěvy.

## **3.11.2 Diagnóza & Terapie**

Podmenu **Diagnóza & Terapie** umožňuje uživateli zadat různé volitelné možnosti diagnóz a terapie pro aktuálního pacienta.

Podmenu **Diagnóza & Terapie** je rozděleno do sedmi záložek:

**ESRD,**

**Další diagnóza,**

**RRT (náhrada funkce ledvin),**

**Katétr,**

**Medikace,**

**Alergie,**

**Dodatečné informace.** 

Každá záložka je níže popsána.

Podmenu **Diagnóza & Terapie** je přístupné výběrem položky **Stav pacienta/Diagnóza & Terapie** ve stromovém menu.

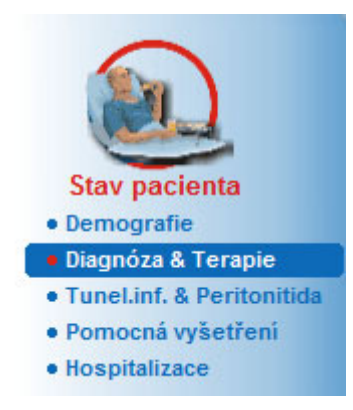

*Obr. 3.9 Volba podmenu Diagnóza & Terapie* 

## **3.11.2.1 Záložka ESRD**

Tato záložka **ESRD** popisuje ESRD (konečné stadium renálního onemocnění) aktuálního pacienta. V dolní části je zobrazena aktuální klasifikace ICD-10 choroby.

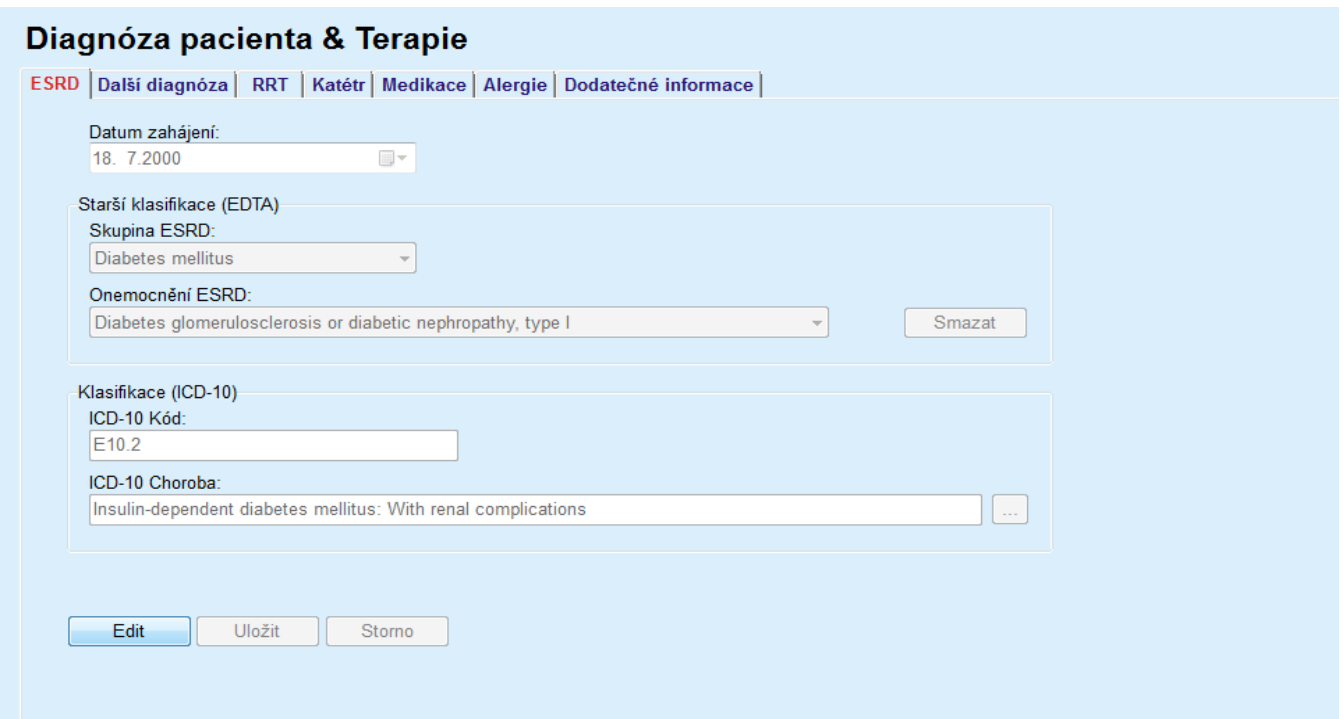

*Obr. 3.10 Podmenu ESRD* 

K zadání **ESRD** u určitého pacienta je nutné postupovat následovně:

- Zvolte požadovaného pacienta v **Oblasti pacienta**;
- Klepněte na tlačítko **Edit**;
- $\triangleright$  Klepněte na tlačítko ...

Otevře se stromové okno ICD-10, které umožní uživateli navigaci a volbu onemocnění.

- Klepněte na tlačítko **OK**;
- Znovu se zobrazí podmenu **ESRD**;
- Zvolte požadované datum nebo ponechejte aktuální datum, které je zobrazeno v zadávacím poli **Datum**;
- Alternativně můžete platný ICD-10 kód zadat přímo do editačního pole **ICD-10 kód**. Pokud je kód správný, políčko **ICD-10 Choroba** se aktualizuje příslušným textem. Pokud je zadaný kód neplatný, zobrazí se výstražné hlášení.
- Klepnutím na tlačítko **<<** otevřete oblast hledání, ve které lze vyhledat onemocnění, a to buď podle kódu, nebo podle popisu. Zadejte kód nebo popis a klepněte na **Hledat**. V oblasti **Hledat výsledky** lze zvolit konkrétní položku. Klepnutím na tlačítko **>>** zavřete oblast hledání.

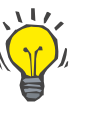

**Tip** 

Standardní hodnota a standardní formát zadávacího pole **Datum** je aktuálním datem podle regionálních nastavení a nastavení pro datum/čas v PC uživatele.

Klepněte na tlačítko **Uložit**;

Záznam ESRD se uloží, popř. aktualizuje.

Byl-li výše uvedený postup úspěšný, zobrazí se informační hlášení.

Klepnutím na tlačítko **Smazat** se aktuálně vybraná choroba vymaže.

Tlačítkem **Storno** se postup přeruší.

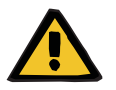

#### **Výstražné hlášení**

**Riziko pro pacienta v důsledku nedostatečné detoxikace.**

Volba nesprávného ICD-10 kódu nemusí odhalit možný stav diabetu pacienta.

V takovém případě může dojít k předepsání nesprávné koncentrace glukózy.

 Uživatel musí ověřit výběr ICD-10 ve stromu po stisknutí tlačítka **Uložit**.

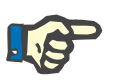

#### **Upozornění**

Pokud je verze klient-server aplikace **PatientOnLine** spojena se systémem EDBMS a server je konfigurován tak, že lze záznamy ESRD editovat na úrovni systému EDBMS, nejsou editovací tlačítka v aplikaci **PatientOnLine** viditelná a menu ESRD je chráněno proti zápisu.

## **3.11.2.2 Záložka Další diagnóza**

Záložka **Další diagnóza** se zabývá dalšími diagnózami aktuálního pacienta.

#### Diagnóza pacienta & Terapie ESRD Další diagnóza | RRT | Katétr | Medikace | Alergie | Dodatečné informace | Další diagnóza: ICD-10 Kód Další diagnóza Datum zahájení ICD-10 Choroba 115.9<br>E78.9<br>H36.0 Four-to-unionalistic managedied<br>Disorder of lipoprotein metabolism, unspecified<br>Diabetic retinopathy (E10-E14+ with common fourth character .3) 11.7.1998 Hypertension Dislipemia<br>Opthalmologic Conditions 16.7.1997<br>14.4.1994 Datum zahájení:<br>11. 7.1998 11. 7.1998<br>Starší klasifikace (EDTA)<br>Další diagnóza:  $\sqrt{Smaxat}$ Klasifikace (ICD-10)<br>ICD-10 Kód: ICD-10 Choroba: Nový | Edit | Odstranit | Uložit | Stomo |

*Obr. 3.11 Obrazovka Další diagnóza* 

K zadání nové další diagnózy pro určitého pacienta se musí postupovat následovně:

- Zvolte pacienta z **Oblasti pacientů**;
- Klepněte na tlačítko **Nový**;
- $\triangleright$  Klepněte na tlačítko  $\vert ... \vert$ ;

Zobrazí se stromové okno ICD-10 se stejnou funkcí, jako je popsáno v oddíle 3.11.2.1.

- $\geq$  Zvolte příslušnou další diagnózu ze stromu;
- Klepněte na tlačítko **OK**.
- Zvolte požadované datum nebo ponechejte aktuální datum, které je zobrazeno v zadávacím poli **Datum zahájení** kalendáře;
- Klepněte na tlačítko **Uložit**;

Záznam pro další diagnózu pacienta se uloží.

Byl-li postup úspěšný, zobrazí se hlášení a další diagnóza se zobrazí v položce **Další diagnóza**.

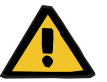

## **Upozornění**

#### **Riziko pro pacienta v důsledku nedostatečné detoxikace.**

Volba nesprávného ICD-10 kódu nemusí odhalit možný stav diabetu pacienta.

V takovém případě může dojít k předepsání nesprávné koncentrace glukózy.

 Uživatel musí ověřit výběr ICD-10 ve stromu po stisknutí tlačítka **Uložit**.

#### Tlačítkem **Storno** se postup přeruší.

Pacient může mít jen jedno primární onemocnění ledvin, avšak několik dalších diagnóz. K zadání další diagnózy pro stejného pacienta je třeba použít stejné metody.

## **Zadání nové Další diagnózy**

**Editování další diagnózy** K editování další diagnózy pro určitého pacienta se musí postupovat následovně:

- Zvolte pacienta z **Oblasti pacientů**;
- Označte další diagnózu, která se má změnit, v seznamu **Další diagnóza**;
- Klepněte na tlačítko **Edit**;
- $\triangleright$  Klepněte na tlačítko  $\Box$

Zobrazí se stromové okno ICD-10.

- Proveďte změny v příslušných zadávacích polích;
- Klepněte na tlačítko **Ano**;
- Zvolte požadované datum nebo ponechejte aktuální datum, které je zobrazeno v zadávacím poli **Datum zahájení kalendáře**;
- Klepněte na tlačítko **Uložit**;

Záznam pro další diagnózu pacienta se zaktualizuje.

Byl-li postup úspěšný, zobrazí se hlášení a zaktualizuje se položka **Další diagnóza**.

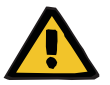

#### **Upozornění**

## **Riziko pro pacienta v důsledku nedostatečné detoxikace.**

Volba nesprávného ICD-10 kódu nemusí odhalit možný stav diabetu pacienta.

V takovém případě může dojít k předepsání nesprávné koncentrace glukózy.

 Uživatel musí ověřit výběr ICD-10 ve stromu po stisknutí tlačítka **Uložit**.

Tlačítkem **Storno** se postup přeruší.

K odstranění další diagnózy pro určitého pacienta se musí postupovat následovně:

- Zvolte pacienta z **Oblasti pacientů**;
- Zvolte další diagnózu, která se má odstranit, v položce **Další diagnóza**;
- Klepněte na tlačítko **Odstranit**.

Záznam se po potvrzovacím dotazu odstraní.

Byl-li postup úspěšný, zobrazí se hlášení a zaktualizuje se položka **Další diagnóza**.

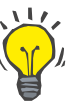

#### **Tip**

Zaktivuje-li se výběrem ESRD nebo další diagnózy stavu diabetes mellitus pacienta, zobrazí se tento stav v **Oblasti pacienta**.

Pokud neexistuje žádný záznam ESRD ani záznam další diagnózy, zobrazí se v oblasti pacienta "Diabetes nebyla hodnocena".

**Odstranění záznamu Další diagnóza**

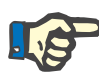

#### **Upozornění**

Pokud je verze klient-server aplikace **PatientOnLine** spojena se systémem EDBMS a server je konfigurován tak, že lze záznamy dalších diagnóz editovat na úrovni systému EDBMS, nejsou tlačítka editování v aplikaci PatientOnLine viditelná a menu Další diagnóza je chráněno proti zápisu.

#### **3.11.2.3 Záložka RRT**

K vytvoření/editování záznamu **RRT** pro pacienta postupujte následovně:

- Zvolte pacienta z **Oblasti pacientů**;
- Zvolte záložku **RRT**;
- Klepněte na tlačítko **Nový** nebo **Edit**;
- Zvolte příslušnou náhradu funkce ledvin z rozevíracího menu **RRT**;
- Zvolte **Datum zahájení** v zadávacím poli kalendáře nebo ponechejte aktuální datum, které se zobrazí v zadávacím poli kalendáře;
- Zvolte **Datum ukončení** v zadávacím poli kalendáře;

## **Tip**

**Datum ukončení** se nemusí povinně zadat.

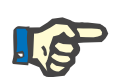

## **Upozornění**

Nachází-li se **datum ukončení** před **datem zahájení**, vydá se výstražné hlášení a uživatel musí zadat správné datum.

- V poli **Komentář** lze zadat poznámku (volitelná možnost);
- Klepněte na tlačítko **Storno**;

Postup se přeruší.

## **nebo**

 Klepněte na tlačítko **Uložit**, aby se záznam pro **RRT** pacienta vytvořil nebo zaktualizoval.

Klepnutím na tlačítko **Odstranit** se zvolený záznam po potvrzovacím dotazu odstraní.

## **3.11.2.4 Záložka Katétr**

Záložka **Katétr** umožní management katétrů a prodloužení katétru. Nabízí možnosti k vytvoření, editování a odstranění těchto záznamů. Záznamy katétrů a prodloužení katétru jsou vzájemně propojeny, což znamená, že při odstranění záznamu katétru se odstraní i s ním spojené záznamy prodloužení katétru. Záznamy však lze vytvářet a editovat nezávisle.

#### Diagnóza pacienta & Terapie

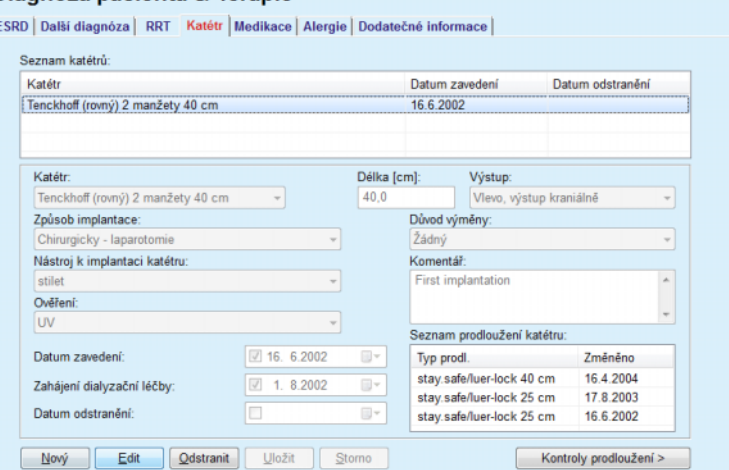

<span id="page-49-0"></span>*Obr. 3.12 Obrazovka Katétr* 

### K vytvoření/editování záznamu katétru pro pacienta je třeba postupovat následovně:

- Zvolte pacienta z **Oblasti pacientů**;
- Zvolte záložku **Katétr**;
- Klepněte na tlačítko **Nový** nebo **Edit**;
- Z rozevíracího menu zvolte **Katétr**;
- Zvolte z příslušných rozevíracích menu **Způsob implantace**, **Nástroj k implantaci katétru**, **Ověření**, **Výstup**, **Důvod výměny**;

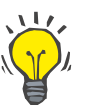

#### **Tip**

Všechna rozevírací menu lze editovat v zadávacích maskách v položce **Administrativa/Nastavení**.

- Zvolte **Datum zavedení** v zadávacím poli kalendáře nebo ponechejte aktuální datum, které se zobrazí v zadávacím poli kalendáře;
- Zvolte **Zahájení dialyzační léčby** v zadávacím poli kalendáře nebo nechejte je volné;

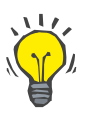

#### **Tip**

Zadání položek **Zahájení dialyzační léčby** a **Datum odstranění** není povinné. Uživatel může tato pole nechat volná a zaktualizovat je později. **Důvod výměny** lze případně nastavit na **Žádný**.

 Zvolte **Datum odstranění** v zadávacím poli kalendáře nebo je nechejte volné;

### **Vytvoření/editování záznamu pro katétr**

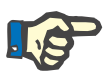

#### **Upozornění**

Nachází-li se **Datum odstranění** před **Datem zavedení**, nezdaří se jakýkoliv pokus o uložení záznamu, a vydá se výstražné hlášení. Chcete-li opravit pole data, klepněte na tlačítko **OK** výstražného hlášení a vraťte se zpět k záložce **Katétr**.

- V poli **Komentář** lze zadat poznámku (volitelná možnost);
- Klepněte na tlačítko **Uložit**, aby se vytvořil **nový záznam katétru**, nebo klepněte na tlačítko **Storno**, aby se postup stornoval.

## **Kontroly prodloužení katétru**

Klepněte na tlačítko **Kontroly prodloužení >**;

Otevře se rozšířená obrazovka **Prodloužení katétru**;

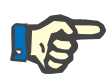

## **Upozornění**

Pokud nebyl aktuální záznam dosud uložen, zobrazí se dialogové okno, které uživatele požádá, aby data uložil.

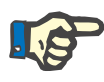

#### **Upozornění**

Není přípustné vytvořit různé záznamy katétru se stejným **datem zavedení**. V tomto případě se vydá výstražné hlášení a postup se přeruší.

Klepněte na tlačítko **Storno**;

Postup se přeruší.

#### **Nebo**

Klepněte na tlačítko **Ano**.

Aktuální záznam katétru se uloží a otevře se rozšířená obrazovka **Prodloužení katétru**.

**Odstranění záznamu katétru** 

K odstranění záznamu katétru u pacienta je nutné postupovat následovně:

- Zvolení požadovaného pacienta v **Oblasti pacienta**;
- Zvolte záložku **Katétr**;
- Označte záznam, který se má odstranit, v položce **Seznam katétrů**;
- Klepněte na tlačítko **Odstranit**.
- Otevře se bezpečnostní dotaz.
- Klepněte na tlačítko **Ano**;

Zvolený záznam se odstraní.

#### **Nebo**

Klepněte na tlačítko **Ne**;

Postup se přeruší, potvrzovací dotaz se zavře.

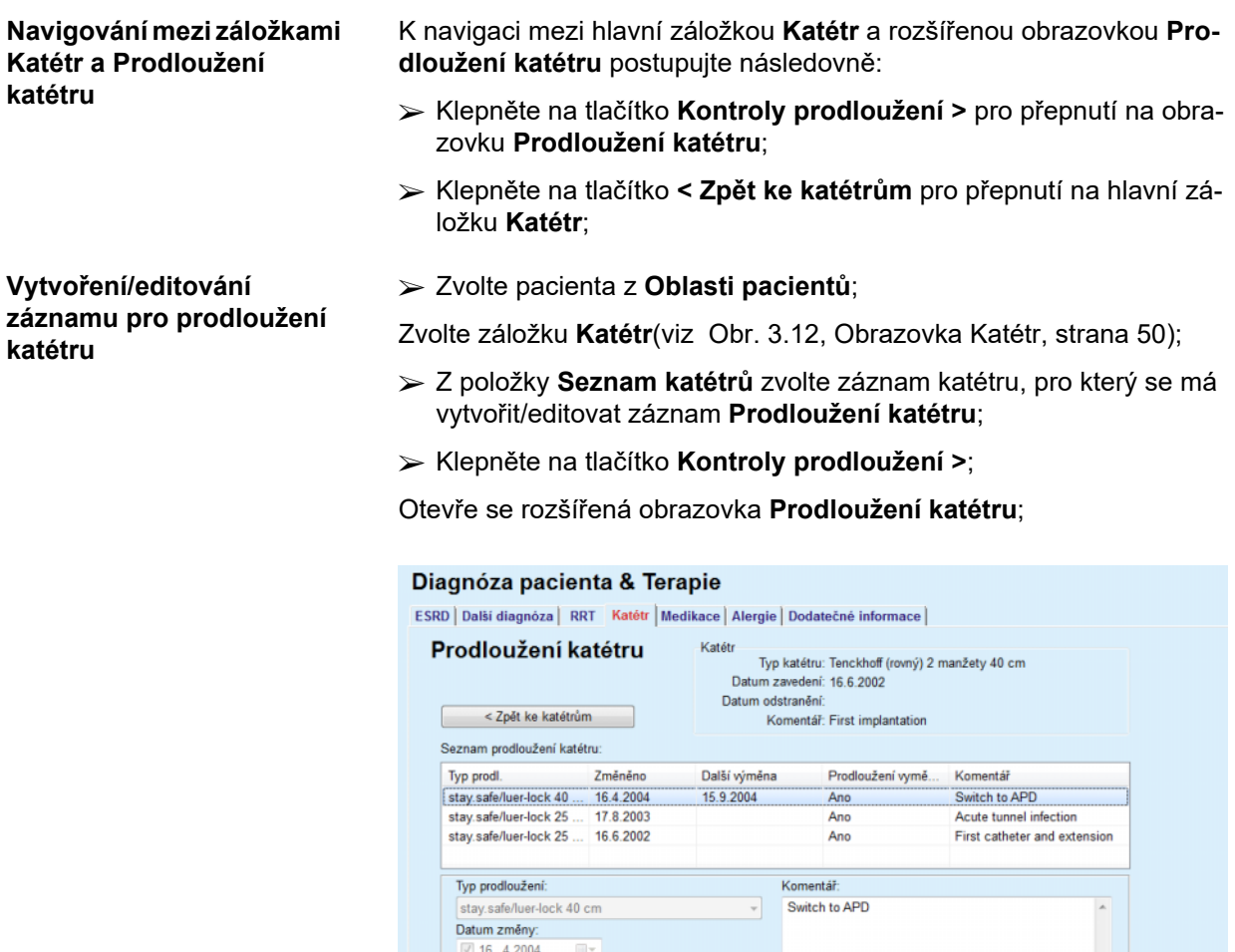

Nový Edit Qdstranit Uložit Storno

Další plánové datum výměny:  $\boxed{2}$  15. 9.2004 √ Prodloužení vyměněno

*Obr. 3.13 Rozšířená obrazovka Prodloužení katétru* 

- Klepněte na tlačítko **Nový**, abyste přidali nové prodloužení katétru, nebo klepněte na tlačítko **Edit**, abyste upravili označený záznam prodloužení katétru;
- Zvolte prodloužení katétru z rozevíracího menu **Typ prodloužení**;

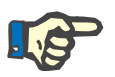

#### **Upozornění**

Údaj **Typ prodloužení** se musí bezpodmínečně zadat, jinak se vydá výstražné hlášení

Zvolte datum ze zadávacího pole kalendáře **Datum změny**;

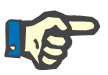

#### **Upozornění**

Údaj **Datum změny** je nutné povinně zadat. Kromě toho se musí **Datum změny** nacházet mezi **datem zavedení** a **datem odstranění** příslušného katétru, jinak se vydá výstražné hlášení a postup se přeruší.

- Volitelně lze zvolit termín pro **Další plánové datum výměny** prodloužení katétru nebo toto pole ponechat prázdné, přičemž označení zaškrtávacího pole datového pole bude odstraněno. Standardní datum odpovídá aktuálnímu datu.
- Bylo-li vyměněno také prodloužení, musí se rovněž zaškrtnout v zaškrtávacím poli **Prodloužení vyměněno**;
- V poli Komentář lze zadat poznámku (volitelná možnost);
- Klepněte na tlačítko **Uložit**, abyste uložili záznam, nebo klepněte na tlačítko **Storno**, aby se postup stornoval.

Byl-li postup úspěšný, zobrazí se hlášení a aktualizované prodloužení katétru se zobrazí v položce **Seznam prodloužení katétru**.

## **3.11.2.5 Záložka Medikace**

Záložka **Medikace** umožní udržování pravidelné medikace pacienta a nabízí možnosti k vytvoření, editování a odstranění takových záznamů.

Jeden záznam může obsahovat několik léků, které lze zvolit ve stromové struktuře.

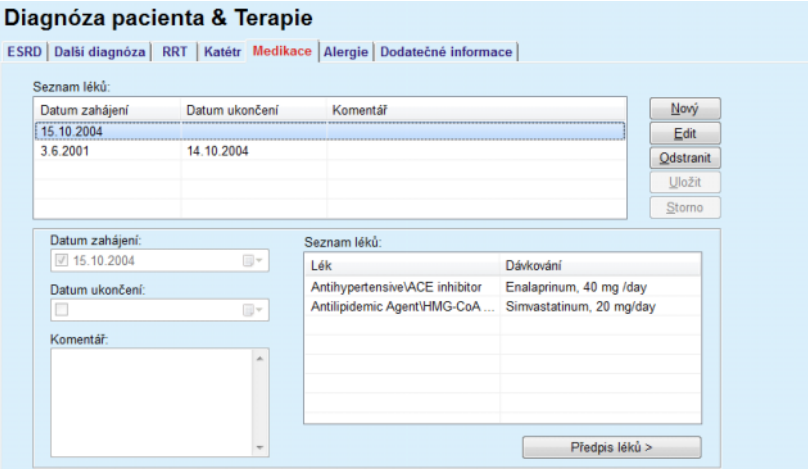

<span id="page-52-0"></span>*Obr. 3.14 Obrazovka Medikace* 

K vytvoření záznamu pro medikaci pro určitého pacienta se musí postupovat následovně:

- Zvolte pacienta z **Oblasti pacientů**;
- Zvolte záložku **Medikace**;
- Klepněte na tlačítko **Nový**;
- Zvolte **Datum zahájení** ze zadávacího pole kalendáře nebo ponechejte aktuální datum;
- Zvolte **Datum ukončení** ze zadávacího pole kalendáře, ponechejte aktuální datum, případně nechejte zadávací pole volné;

#### **Vytvoření záznamu pro medikaci**

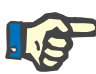

**Editování záznamu pro** 

**medikaci** 

**medikaci** 

#### **Upozornění**

Nachází-li se **Datum ukončení** před **Datem zahájení**, nezdaří se žádný pokus o uložení záznamu, a vydá se výstražné hlášení. Chceteli opravit pole data, klepněte na tlačítko **OK** výstražného hlášení a vraťte se zpět na obrazovku **Medikace**.

- V poli Komentář lze zadat poznámku (volitelná možnost);
- Klepněte na tlačítko **Uložit**, abyste uložili záznam, nebo klepněte na tlačítko **Storno**, aby se postup stornoval.

#### **nebo**

- Klepněte na tlačítko **Předpis léků >**, abyste vytvořili nový záznam pro pravidelnou medikaci a přepnuli na rozšířenou obrazovku **Léky**;
- V bezpečnostním dotazu klepněte na tlačítko **OK**, abyste vytvořili nový záznam pro medikaci a přešli k dalšímu oknu;
- Klepněte na tlačítko **Storno**, abyste se vrátili na obrazovku **Medikace** bez ukládání. V tomto případě zvolte buď tlačítko **Uložit**, nebo **Storno** záložky **Medikace**;

Byl-li postup pro vytvoření nového záznamu **Medikace** úspěšný, zobrazí se nový záznam v položce **Seznam léků**.

K zadání další medikace pro stejného pacienta postupujte stejnou metodou.

K editování záznamu pro medikaci pro určitého pacienta postupujte následovně:

- Zvolte pacienta z **Oblasti pacientů**;
- Zvolte záložku **Medikace**;
- (viz **[Obrazovka Medikace](#page-52-0)**, strana 53)
- Ze **Seznamu léků** zvolte záznam medikace, který se má editovat;
- Klepněte na tlačítko **Edit**;

Tlačítka **Uložit** a **Storno** se aktivují. Tlačítka **Nový**, **Edit** a **Odstranit** se deaktivují;

- Editujte vše požadované tak, jak je popsáno v oddíle výše;
- Klepněte na tlačítko **Uložit**, abyste záznam uložili, nebo klepněte na tlačítko **Storno**, abyste postup stornovali.

Byl-li postup úspěšný, zobrazí se hlášení a aktualizovaný záznam medikace se zobrazí v položce **Seznam léků**.

**Odstranění záznamu pro**  K odstranění záznamu medikace pro pacienta postupujte následovně:

- Zvolte pacienta z **Oblasti pacientů**;
- Zvolte záložku **Medikace**;

[\(viz Obr. 3.14, Obrazovka Medikace, strana 53\)](#page-52-0)

- Ze **Seznamu léků** zvolte záznam medikace, která se má odstranit;
- Klepněte na tlačítko **Odstranit**.
- Potvrďte bezpečnostní dotaz;
- Klepněte na tlačítko **Ano**, aby se odstranil záznam medikace;
- Klepněte na tlačítko **Ne**, aby se postup stornoval;

K navigaci mezi hlavní záložkou **Medikace** a rozšířenou obrazovkou **Léky** postupujte následovně:

Klepněte na tlačítko **Předpis léků >**;

Zobrazí se rozšířená obrazovka **Léky**.

Klepněte na tlačítko **< Zpět k léčivům**;

Zobrazí se hlavní záložka **Medikace**.

#### **Vytvoření/editování záznamu léku**

K vytvoření nového nebo editaci stávajícího záznamu léku pro určitou medikaci, která je spojena s pacientem, postupujte následujícím způsobem:

- Zvolte pacienta z **Oblasti pacientů**;
- Zvolte záložku **Medikace**;
- Zvolte záznam pro medikaci, ve kterém chcete vytvořit/editovat příslušné léky ze **Seznamu léků**;
- Klepněte na tlačítko **Předpis léků >**;
- Zobrazí se rozšířená obrazovka **Léky**. Klepněte na tlačítko **Nový**, aby se vytvořil nový záznam;
- Klepněte na tlačítko **Edit** k provedení editace existujícího záznamu;

# Tlačítka **Uložit** a **Storno** se aktivují.

Tlačítka **Nový**, **Edit** a **Odstranit** se deaktivují.

 $\triangleright$  Klepněte na tlačítko  $\Box$ ;

Otevře se dialogové okno se stromem léků. Viz obrázek níže.

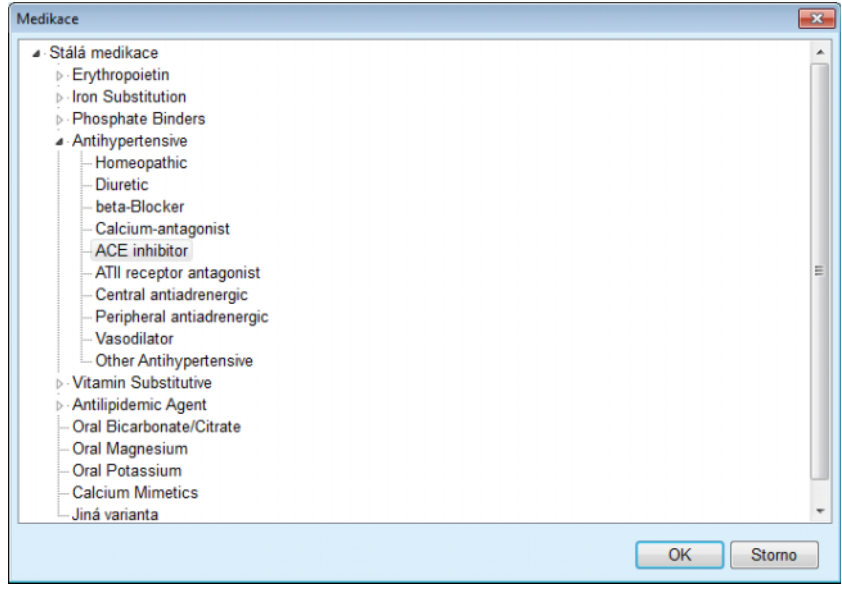

*Obr. 3.15 Dialogové okno se stromem léků pro medikaci* 

Uživatel může ve stromu léků podobně jako v průzkumníku **Windows Explorer** navigovat a zvolit některý lék.

- Klepněte na zvolený lék;
- Klepněte na tlačítko **Ano** pro návrat na obrazovku **Léky**;

Zvolený lék se objeví v zadávacím poli **Lék**.

V poli **Dávkování** lze zadat podrobnosti k léku, jako je obchodní název, aplikační dávky nebo komentář.

 Klepněte na tlačítko **Uložit**, abyste vytvořili/aktualizovali záznam léku, nebo klepněte na tlačítko **Storno**, aby se postup stornoval.

Byla-li editace úspěšná, zobrazí se hlášení a aktualizovaný lék se zobrazí v položce **Seznam léků**.

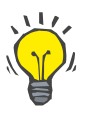

# **Tip**

Pokud je pacient alergický, zobrazuje se v okně **Léky** dodatečný varovný symbol a upozornění (propojení). Po klepnutí na propojení **Alergický** se otevře záložka **Alergie** a zobrazí se alergický stav pacienta.

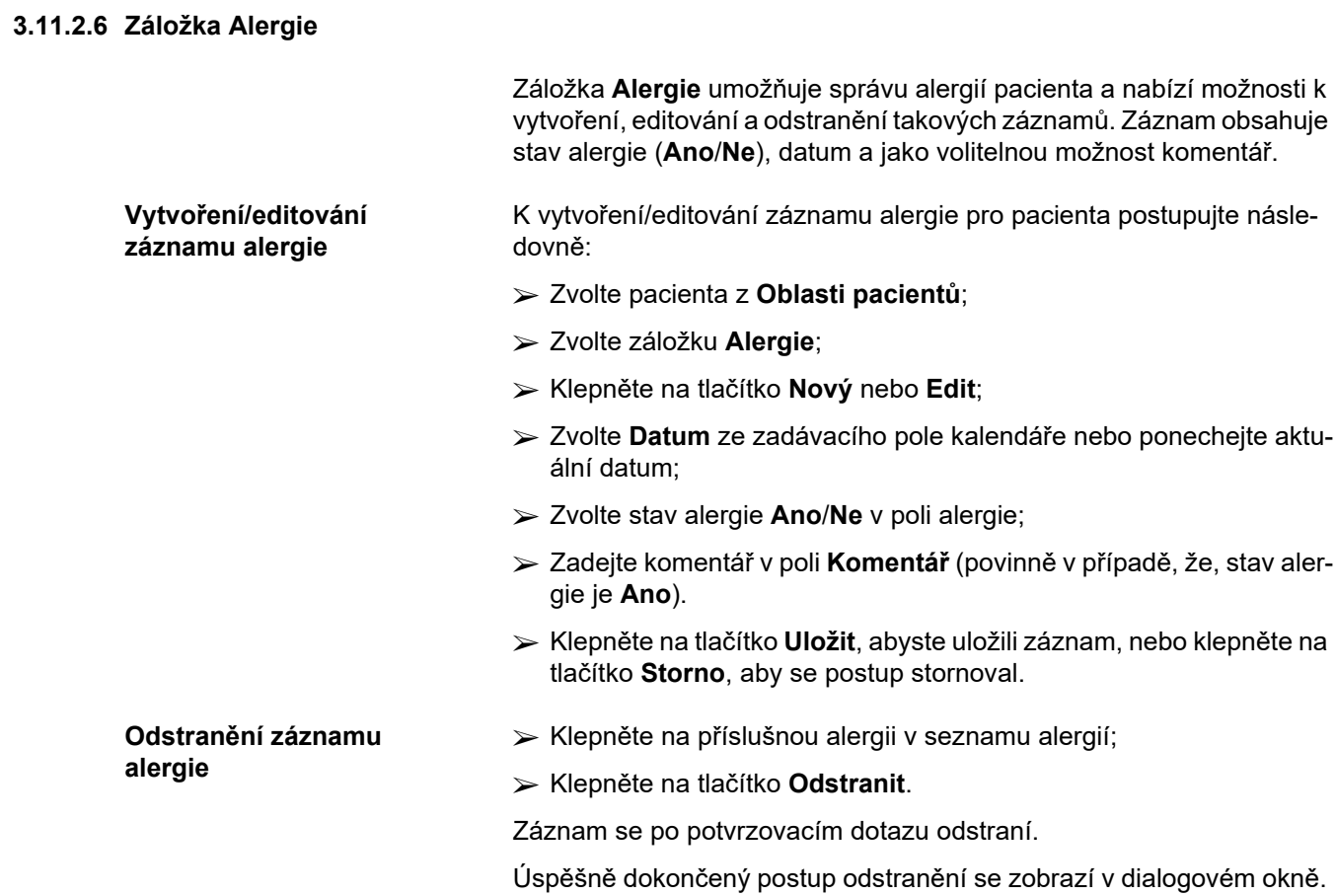

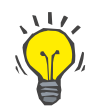

## **Tip**

Má-li aktuální pacient aspoň jeden záznam alergie se stavem **Ano**, zobrazí se alergie v **Oblasti pacienta**.

Pokud neexistuje žádný záznam alergie, zobrazí se v **oblasti pacienta** text "Alergie nebyla hodnocena".

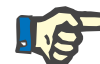

## **Upozornění**

Pokud je instance klient-server aplikace PatientOnLine spojena se systémem EDBMS a server je konfigurován tak, že lze záznamy alergie editovat na úrovni systému EDBMS, nejsou editovací tlačítka v aplikaci PatientOnLine viditelná a menu Alergie je chráněno proti zápisu.

## **3.11.2.7 Záložka Dodatečné informace**

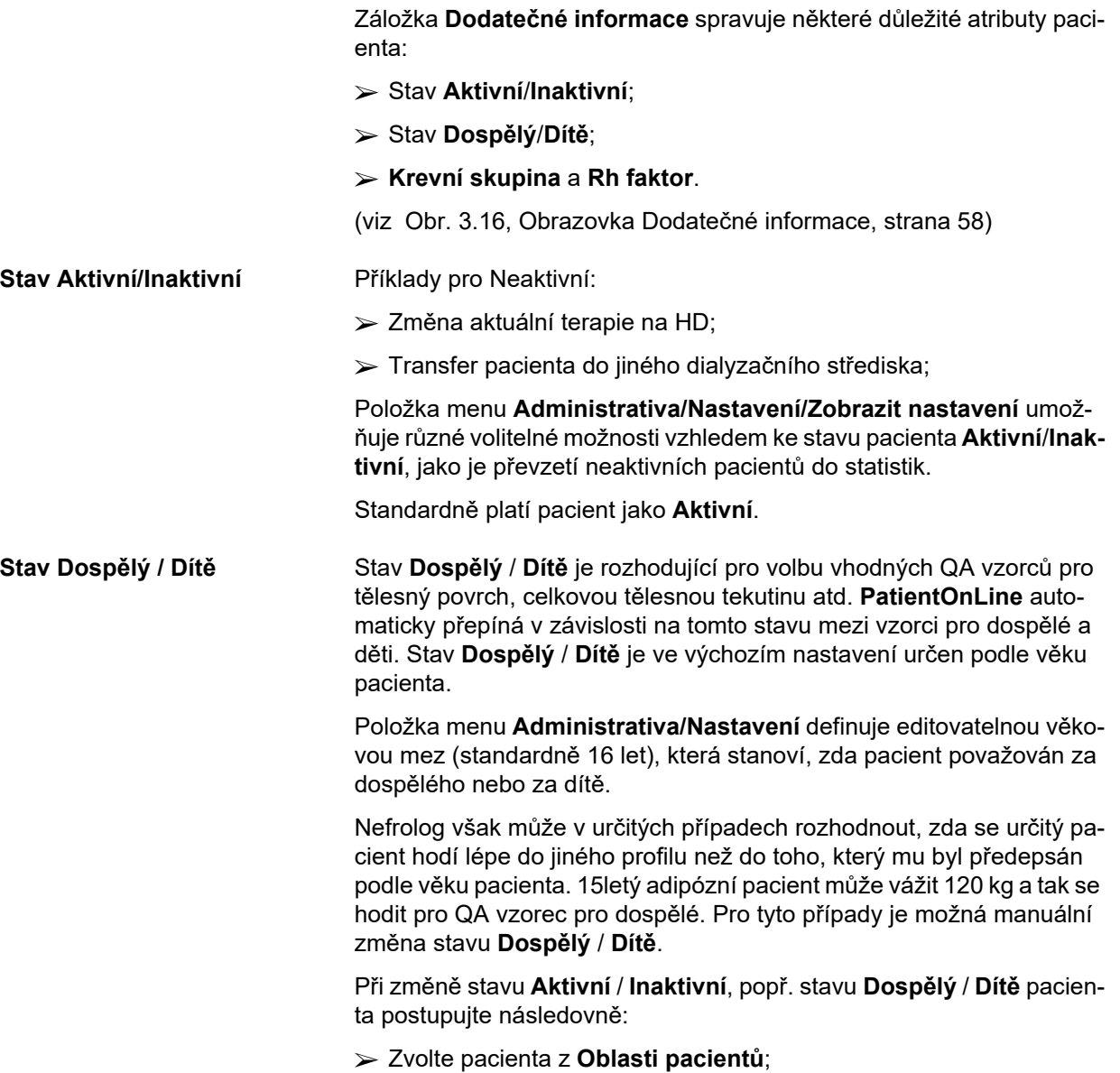

- Zvolte záložku **Dodatečné informace**;
- (viz **[Obrazovka Dodate](#page-57-0)čné informace**, strana 58)
- Klepněte na tlačítko **Edit**;
- Zvolte stav **Aktivní**/**Inaktivní** v přepínači;
- **a / nebo**
- Zaškrtněte v zaškrtávacím poli **Zvolit stav manuálně**;

Otevře se přepínač Dospělý / Dětský věk.

- Zvolte stav **Dospělý** / **Dítě** v přepínači;
- Klepněte na tlačítko **Uložit**, abyste uložili záznam, nebo klepněte na tlačítko **Storno**, aby se postup stornoval;

**Krevní skupina a Rh faktor** Krevní skupina a Rh faktor jsou důležité pro všechny. V případě krevních transfúzí je například velmi důležité znát krevní skupinu pacienta. Zadání **krevní skupiny** a **Rh faktoru** pacienta je jednoznačné a jednoduché:

- Klepněte na tlačítko **Edit**;
- Zvolte příslušnou krevní skupinu (**O**, **A**, **B** nebo **AB**) v rozevíracím menu;
- Vyberte odpovídající Rh faktor (**Pozitivní**, **Negativní** nebo **Neznámý**) v příslušném rozevíracím seznamu;
- Klepněte na tlačítko **Uložit**, abyste uložili záznam, nebo klepněte na tlačítko **Storno**, aby se postup stornoval.

Aktuální stav **Dospělý/Dítě**, **Aktivní/Inaktivní** a **Krevní skupina** a **Rh faktor** se zobrazují v příslušném skupinovém poli v okně **Dodatečné informace**.

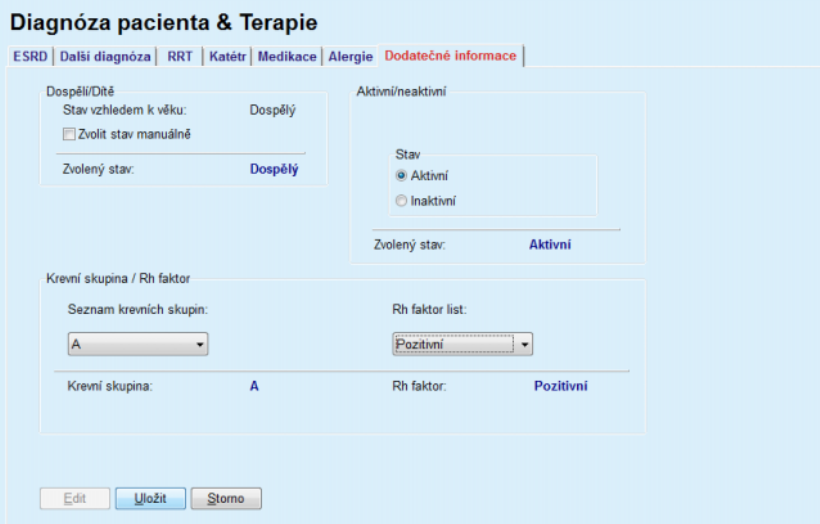

<span id="page-57-0"></span>*Obr. 3.16 Obrazovka Dodatečné informace* 

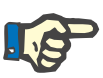

#### **Upozornění**

Pokud je aplikace PatientOnLine ve verzi klient-server spojena se systémem EDBMS, jsou stavy Dospělý / dětský věk, krevní skupina a Rh faktor zadány systémem EDBMS a v aplikaci PatientOnLine je nelze upravovat.

## **3.11.3 Tunelová infekce a Peritonitida**

Položka menu **Tunel.inf. & Peritonitida** umožňuje správu informací týkajících se **Exit Site / Tunelové infekce** a případů **Peritonitidy**, jakož i **Exit Site Klasifikace**.

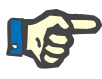

## **Upozornění**

Je nutné zvolit některého pacienta v **Oblasti pacientů**, aby bylo možné přistupovat k těmto informacím.

## **3.11.3.1 Záložka Exit Site / Tunelová infekce**

Na záložce **Exit Site / Tunelová infekce** může uživatel spravovat všechny informace týkající se případů **Exit Site / Tunelové infekce** pro určitého pacienta.

Na záložku **Exit Site / Tunelová infekce** lze přistoupit následovně:

- Zvolte pacienta z **Oblasti pacientů**;
- Zvolte záložku **Exit Site / Tunelová infekce**;

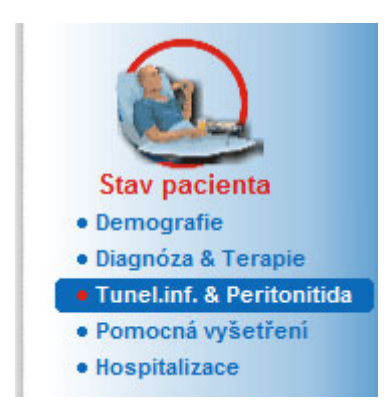

*Obr. 3.17 Záložka Exit Site / Tunelová infekce* 

Různé terapie mohou být spojeny s určitým případem. Stejně tak mohou být různé léky spojeny s určitou terapií. Tyto záznamy jsou vzájemně propojeny, což znamená, že se při odstranění jednoho záznamu pro případ infekce na Exit Site / Tunelové infekce po potvrzení uživatelem odstraní i všechny s tím spojené záznamy terapií a léků. Stejně tak se při odstranění jednoho záznamu terapie po potvrzení uživatelem odstraní i všechny léky, spojené s touto terapií. Záznamy však lze vytvářet a editovat nezávisle.

Případ infekce Exit Site / Tunelové infekce může být spojen s grafickou klasifikací Exit Site nebo i se skutečnou fotografií Exit Site pacienta.

K odstranění/editaci záznamu pro případ infekce na Exit Site / Tunelové infekce postupujte následovně:

- **Přidat nový případ infekce**  $\gg$  **Zvolte pacienta z Oblasti pacientů:** 
	- Zvolte položku menu **Tunel.inf. & Peritonitida** ze stromového menu;
	- Zvolte položku **Exit Site / Tunelová infekce**;

Klepněte na tlačítko **Nový** nebo **Edit**;

Otevře se první okno průvodce zadáváním.

Lze zvolit následující typy infekce:

**Jen tunelová inf.**,

#### **Jen Exit Site**,

### **Tunel i Exit Site**;

- $\triangleright$  vykoneite příslušnou volbu:
- Klepněte na tlačítko **Další >**, chcete-li pokračovat, nebo klepněte na tlačítko **Zavřít**, chcete-li postup stornovat.

Otevře se druhé okno průvodce zadáváním.

Vysvětlení k zaškrtávacímu poli **Použít ve statistice**:

Je-li pole zaškrtnuto, bere se zřetel na aktuální případ v rámci **Statistiky**.

**Není-li** pole zaškrtnuto, nebere se zřetel na aktuální případ v rámci **Statistiky**.

- Vykonejte volbu pro **Použít ve statistice**;
- Zvolte **Datum nastavení** ze zadávacího pole kalendáře nebo ponechejte aktuální datum;
- Zvolte **Datum stěru** ze zadávacího pole kalendáře nebo ponechejte aktuální datum;
- Zadejte poznámku v textovém poli **Komentář** (volitelná možnost);

**Mikroby**  Klepněte na tlačítko **Přidat** k přidání **mikrobu** k aktuálnímu tunelovému případu (volitelná možnost);

Zobrazí se dialogové okno **Přidat mikroby**.

- Zvolte příslušný mikrob ze seznamu **Přidat mikroby**;
- Klepněte na tlačítko **Přidat**;

Zvolený mikrob se zanese v textovém poli **Mikroby**.

#### **Odstranění mikrobů** Označte záznam v textovém poli **Mikroby**;

- Klepněte na tlačítko **Odstranit**.
- Zvolený záznam se bez zpětného dotazu odstraní;

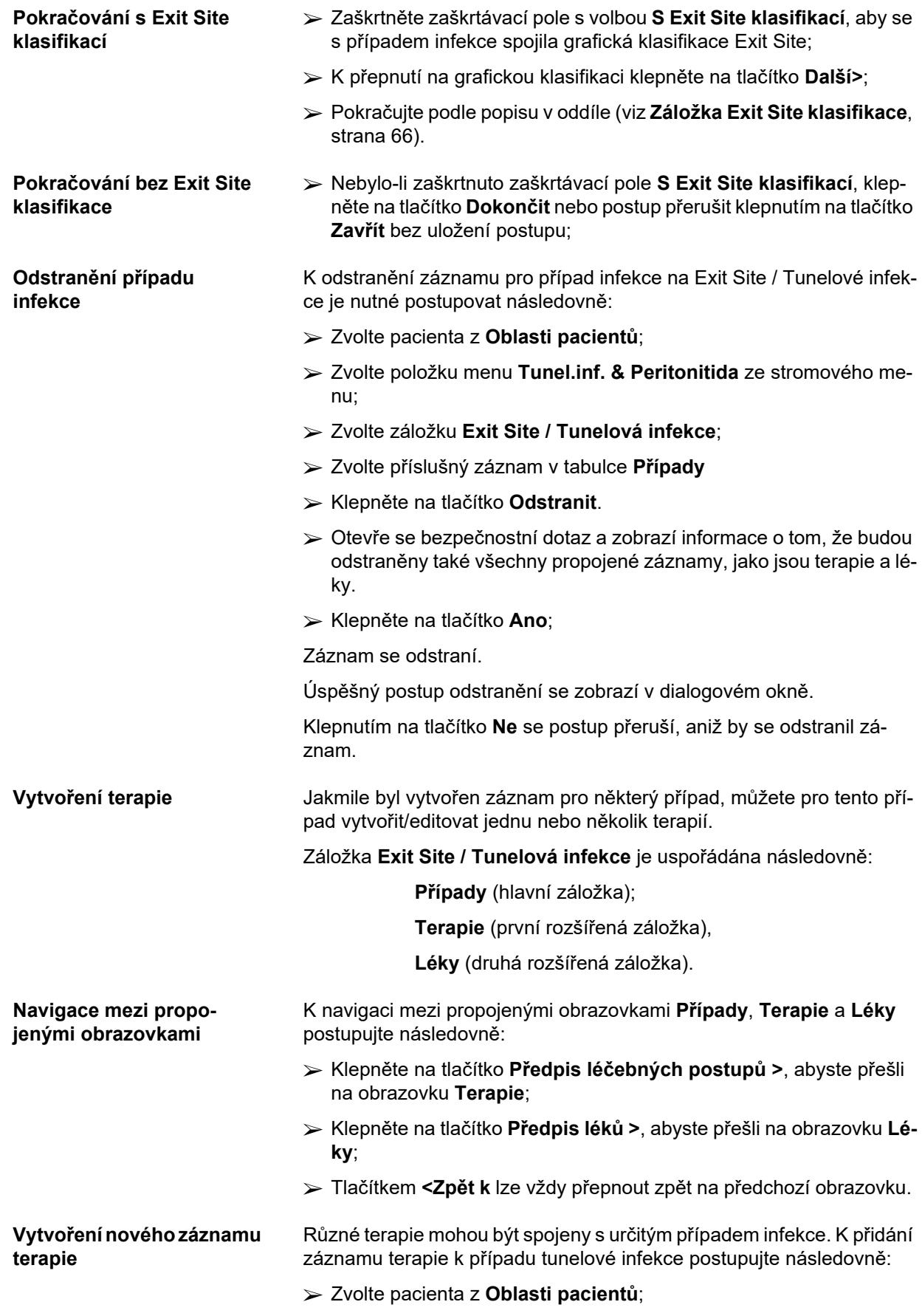

- Zvolte případ tunelové infekce z tabulky **Případy**;
- Klepněte na tlačítko **Předpis léčebných postupů >**;

Otevře se rozšířená záložka **Terapie**:

(viz Obr. 3.18, Terapie pro určitý př[ípad infekce Exit Site / Tunelová in](#page-61-0)[fekce, strana 62\)](#page-61-0)

Klepněte na tlačítko **Nový**;

- Zvolte **Datum zahájení** pro zvolenou terapii ze zadávacího pole kalendáře nebo ponechejte aktuální datum;
- Zvolte **Datum ukončení** pro zvolenou terapii ze zadávacího pole kalendáře nebo ponechejte aktuální datum;

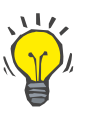

## **Tip**

Výchozí hodnota a formát v zadávacím poli kalendáře **Datum zahájení**  a **Datum ukončení** je aktuální datum podle místních nastavení a nastavení pro datum / hodinový čas v PC uživatele.

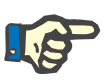

## **Upozornění**

Nachází-li se **Datum ukončení** před **Datem zahájení**, nezdaří se žádný pokus o uložení záznamu, a vydá se výstražné hlášení. Chceteli opravit data ve zvýrazněných polích, klepněte na tlačítko **OK** výstražného hlášení a vraťte se zpět na obrazovku **Terapie**.

- Zadejte poznámku v textovém poli **Komentář** (volitelná možnost);
- Klepněte na tlačítko **Uložit**;

#### Exit Site / Tunelová infekce & Peritonitida

| <b>Terapie</b><br>< Zpět k případům                                                  |                | Případ | Nastavit datum: 16.10.2002<br>Datum stěru:<br>14.10.2002<br>Komentář: Acute infection - both tunnel |                             |        |  |  |
|--------------------------------------------------------------------------------------|----------------|--------|----------------------------------------------------------------------------------------------------|-----------------------------|--------|--|--|
| Datum zahájení                                                                       | Datum ukončení |        | Komentář                                                                                            |                             |        |  |  |
| 17 10 2002                                                                           | 19 10 2002     |        | Clear effluent, no fever, exit-site normal skin, nor                                                |                             |        |  |  |
| 14.10.2002                                                                           | 16.10.2002     |        | No clinical improvement.                                                                            |                             |        |  |  |
|                                                                                      |                |        |                                                                                                    |                             | Uložit |  |  |
|                                                                                      |                |        |                                                                                                    |                             | Storno |  |  |
| Datum zahájení:                                                                      |                |        | Léky:                                                                                               |                             |        |  |  |
| 17.10.2002                                                                           | 同一             |        | Název léku                                                                                          | Dávkování                   |        |  |  |
| Datum ukončení:                                                                      |                |        | Vankomycin                                                                                          | 1 g. in the last bag of the |        |  |  |
| 19.10.2002                                                                           | $\Box$         |        |                                                                                                    |                             |        |  |  |
| Komentář                                                                             |                |        |                                                                                                    |                             |        |  |  |
| Clear effluent, no fever, exit-site normal skin,<br>normal color, without exudation. |                | $\sim$ |                                                                                                    | Předpis léků >              |        |  |  |

<span id="page-61-0"></span>*Obr. 3.18 Terapie pro určitý případ infekce Exit Site / Tunelová infekce* 

Uložený záznam se zobrazí v hlavní záložce **Případy** v tabulce **Terapie**.

#### **Nebo**

Klepněte na tlačítko **Storno**, aby se postup stornoval.

Editování záznamu terapie se provede stejným způsobem.

K odstranění záznamu pro **Terapii** je nutné postupovat následovně:

## **Odstranění záznamu terapie**

- Záznam terapie, který se má odstranit, zvolte z tabulky **Terapie**;
- Klepněte na tlačítko **Odstranit**.
- Otevře se dialogové okno s potvrzovacím dotazem;
- Klepněte na tlačítko **Ano**.

Záznam se odstraní.

Úspěšný postup odstranění se zobrazí v dialogovém okně.

Klepnutím na tlačítko **Ne** se postup přeruší, aniž by se odstranil záznam.

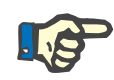

## **Upozornění**

Při odstranění záznamu **Terapie** se odstraní i všechny s ním spojené záznamy pro **Léky**.

Různé léky (i několik) mohou být spojeny s určitou terapií, jak je uvedeno výše. Tlačítko **Předpis léků>** povoluje tento postup v odlišném okně. Editování záznamů léků se provádí podobným způsobem jako editování záznamů terapie.

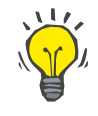

## **Tip**

Seznam léků lze přizpůsobit přidáním/editováním nových položek z modulu **Administrativa/Nastavení/Lékařské seznamy**.

# **Tip**

Pokud je pacient alergický, zobrazuje se v okně **Léky** dodatečný varovný symbol a upozornění (propojení). Po klepnutí na propojení **Alergický** se ve skutečnosti otevře záložka **Alergie** a zobrazí se alergický stav pacienta.

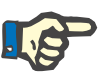

#### **Upozornění**

Všechna okna **Léky** v aplikaci (ve vztahu k položkám **Exit Site / Tunelová infekce** a **Peritonitida**) používají v souvislosti s položkou **Alergie** stejnou metodu.

## **3.11.3.2 Záložka Peritonitida**

Na záložce **Peritonitida** lze spravovat všechny potřebné informace pro případy peritonitidy, jako jsou terapie peritonitidy a různé léky.

<span id="page-63-0"></span>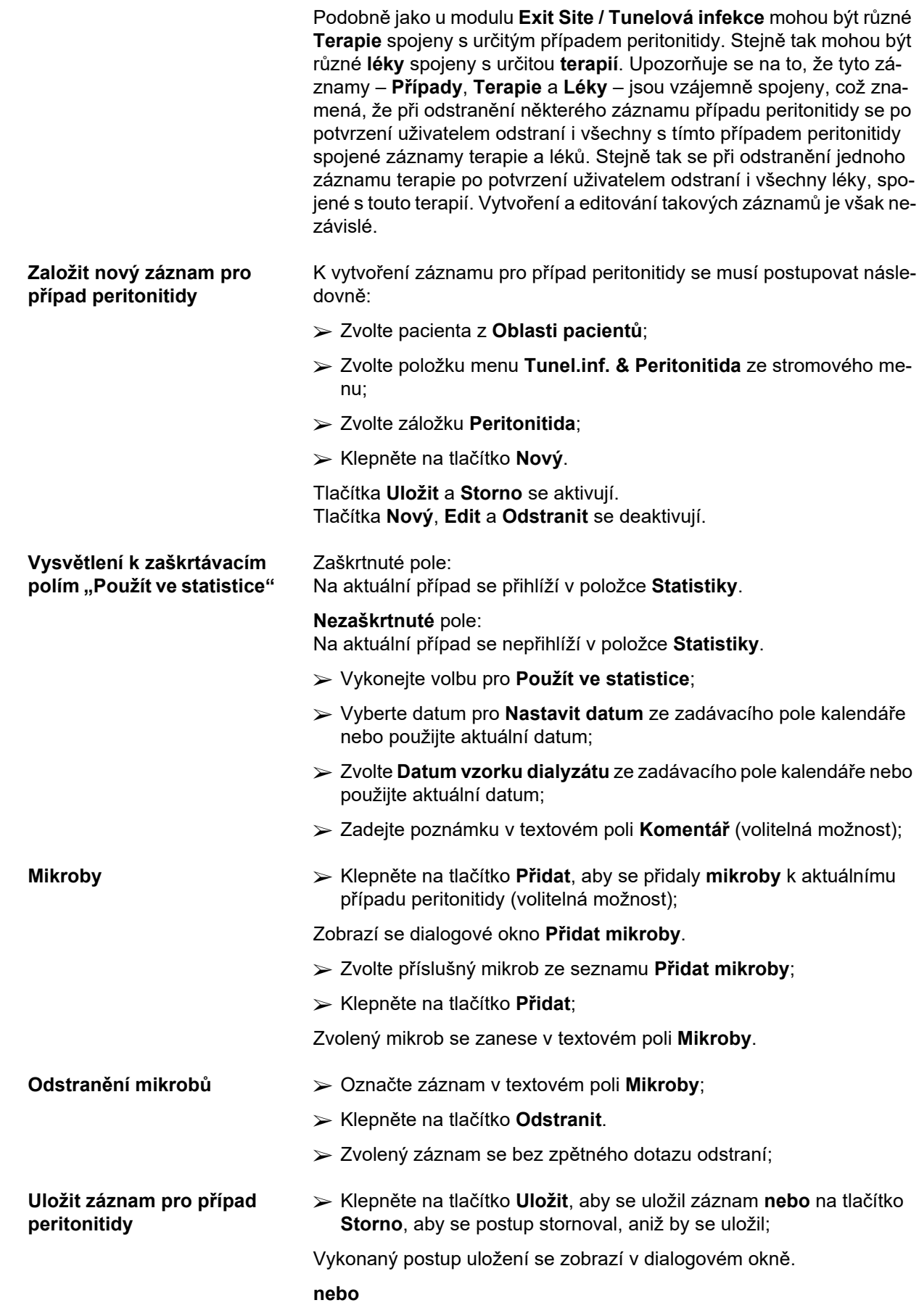

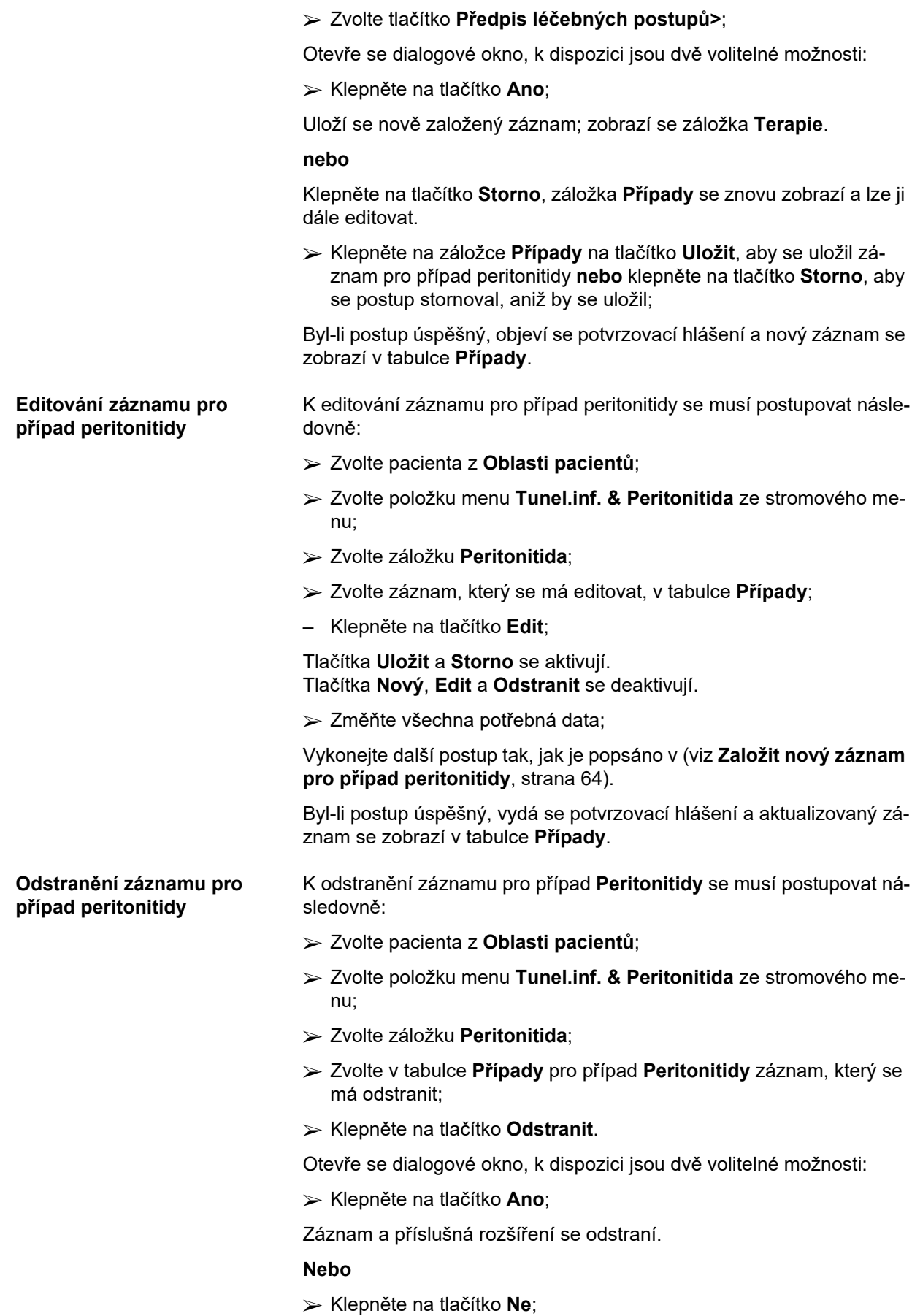

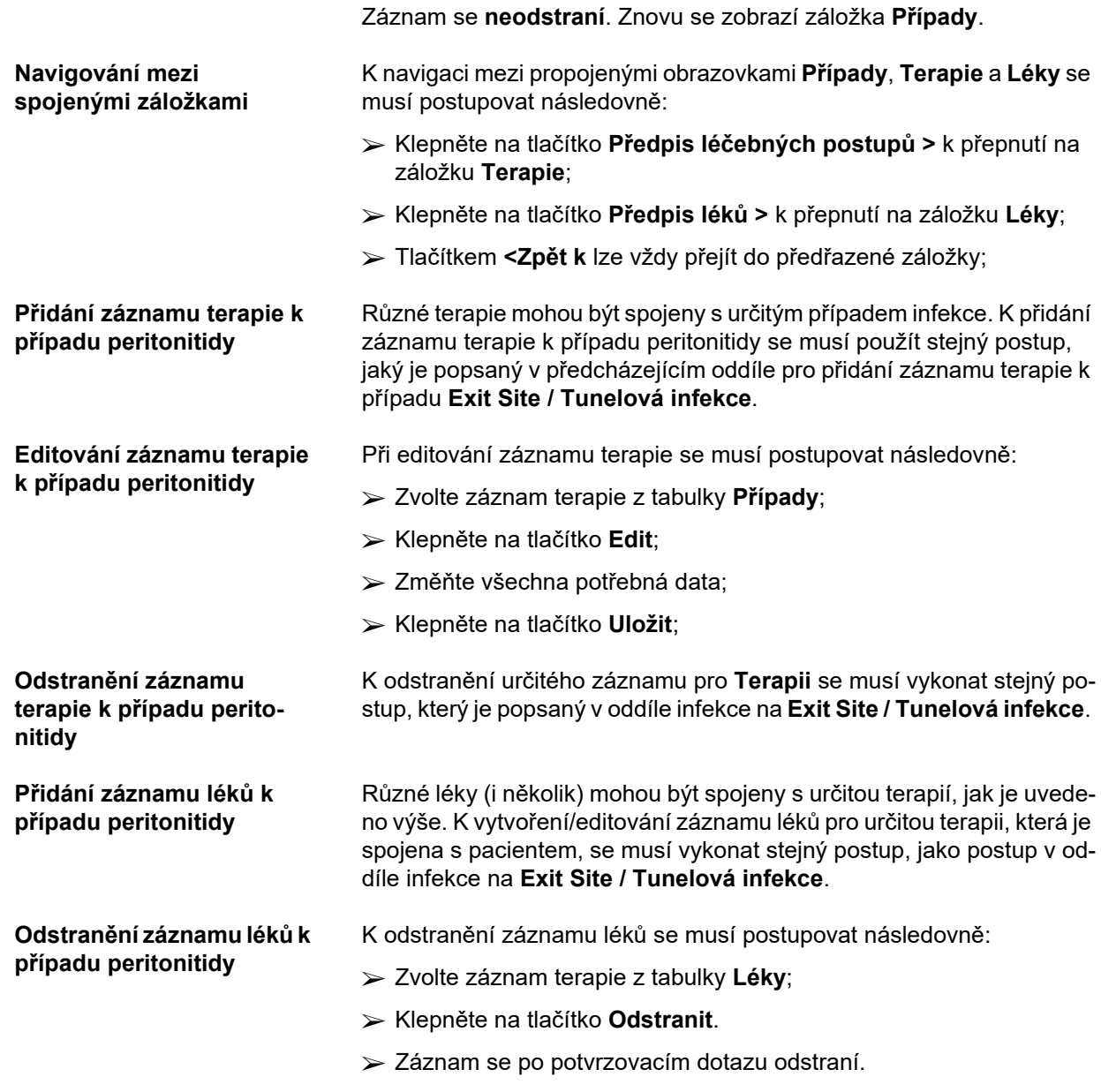

## <span id="page-65-0"></span>**3.11.3.3 Záložka Exit Site klasifikace**

Na záložku **Exit Site Klasifikace** lze přistoupit následovně:

- Zvolte pacienta z **Oblasti pacientů**;
- Zvolte položku menu **Tunel.inf. & Peritonitida** ze stromového menu;
- Zvolte záložku **Exit Site Klasifikace**,
- Zvolte záložku **Klasifikace** nebo **Diagnostická tabulka** (Přehled).

[\(viz Obr. 3.19, Záložka Exit Site klasifikace, strana 67\)](#page-66-0)

**Klasifikace** Variace Exit Site Klasifikace podle Twardowského – modifikovaná od Teixido & Arias – lze vyvolat přes záložku **Klasifikace** z aplikace **PatientOnLine**.

> Tato klasifikace povoluje přesné určení stavu Exit Site pacienta výběrem stupně pro každou z osmi disponibilních kategorií.

Na stejnou klasifikaci máte přístup ze záložky Exit Site / Tunelová in**fekce**, je-li zaškrtnuto zaškrtávací pole **S Exit Site klasifikací**.

Přitom se musí vykonat stejný postup tak, jak je níže popsáno, pro vytvoření nového záznamu pro **Exit Site Klasifikace**.

**Exit site klasifikaci** lze spojit buď s případem infekce na exit site / tunelové infekce (viz oddíl **Exit site / Tunelová infekce**), nebo ji lze klasifikovat v případě pravidelné lékařské kontroly nezávisle na použití záložky **Exit site klasifikace**.

Je-li **Exit Site Klasifikace** u vytvoření případu infekce na **Exit Site / Tunelová infekce** zaregistrována, zobrazí se záznam v tabulce **Exit Site seznam** červeně se žlutým pozadím. Zdroj záznamu je označen. Zdroj může být: uloženo ručně nebo infekce.

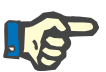

#### **Upozornění**

Záznamy **Exit Site Klasifikace** ve spojení s **Exit Site / Tunelová infekce** nelze na záložce **Exit Site Klasifikace** ani editovat, ani odstranit (**Edit**, **Odstranit**, **Uložit** a **Odstranit**). Editování a odstranění je povoleno jen pro ty záznamy, které byly vytvořeny z **Exit Site Klasifikace**.

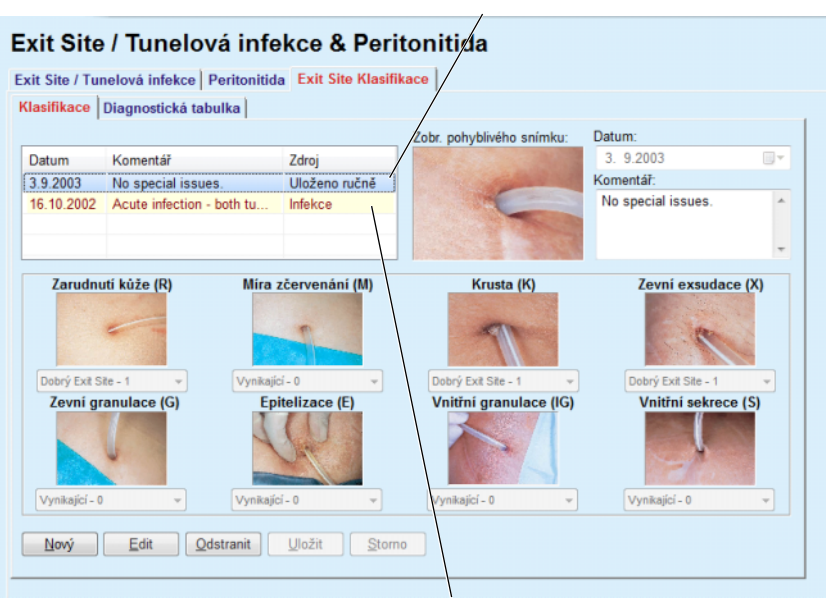

**Převzetí z Exit Site Tunelová infekce** 

**Převzetí z Exit Site Klasifikace** 

<span id="page-66-0"></span>*Obr. 3.19 Záložka Exit Site klasifikace* 

**Vytvoření záznamu pro Exit Site Klasifikace** 

K vytvoření záznamu pro **Exit Site Klasifikace** pro zvoleného pacienta se musí postupovat následujícím způsobem:

Klepněte na tlačítko **Nový**;

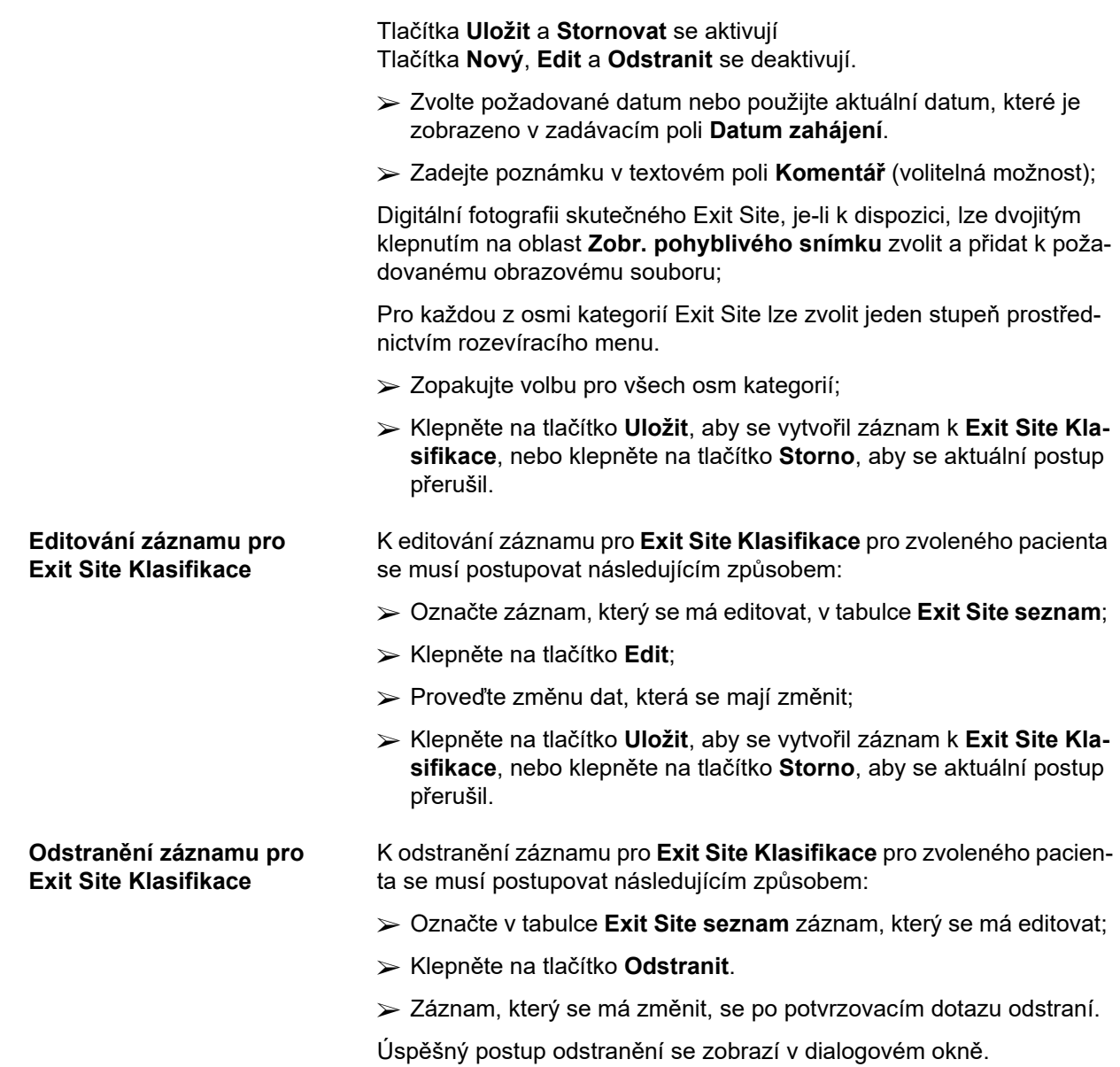

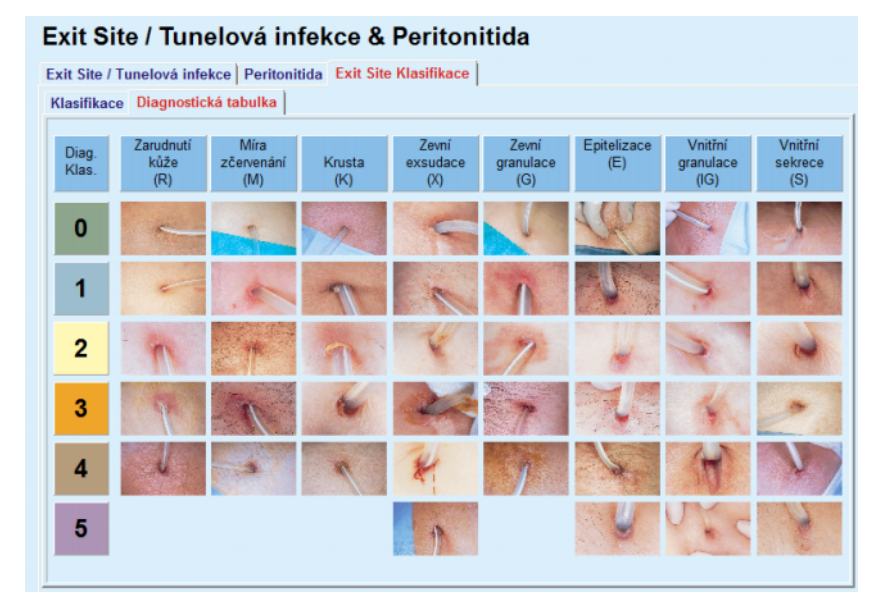

*Obr. 3.20 Diagnostická tabulka* 

Tabulka Exit Site podle Teixido & Arias je popsána na záložce **Diagnostická tabulka** (přehled):

- Zvolte záložku **Diagnostická tabulka** (přehled);
- $\triangleright$  Klepněte na příslušnou fotografii;

Zobrazí se dialogové okno s kompletním popisem zvolené fotografie.

Dialogové okno opět zavřete:

 $\triangleright$  Klepněte na tlačítko  $\sqrt{\frac{1}{1-\frac{1}{1-\frac{1$ 

## **3.11.4 Pomocná vyšetření**

Položka menu **Pomocná vyšetření** je rozdělena do devíti záložek:

- **Hmotnost**,
- **Výška**,
- **Krevní tlak**,
- **Bilance objemu,**
- **BCM,**
- **Amputace**,
- **Stav nosní dutiny**,
- **Laboratorní hodnoty**,

## **Komentář**.

Uživatel může některá základní lékařská data v oblasti pacientů zvoleného pacienta **zobrazit**, **zadat**, **editovat** a **odstranit**.

## **3.11.4.1 Záložka Hmotnost**

**hmotnosti** 

Záložka **Hmotnost**, (viz **[Záložka Hmotnost](#page-70-0)**, strana 71), umožňuje uživateli specifikovat hmotnost pacienta a tím nový záznam hmotnosti pacienta vytvořit, nebo existující záznam hmotnosti pacienta editovat či odstranit.

Uživatel může navíc definovat notifikační limity hmotnosti (min/max) jednotlivě s určitými daty. Hodnota hmotnosti je zvýrazněna červeně, pokud je hodnota mimo definované limity pro konkrétní ovlivňující rozsah dat.

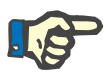

## **Upozornění**

Záznam hmotnosti se zavede vždy, když se vytváří nový záznam pro QA – Adekvátnost nebo se karta BCM personalizuje novým údajem o hmotnosti přímo zadaným v položce menu **Personalizovat BCM kartu**. Seznam hmotností (viz **[Záložka Hmotnost](#page-70-0)**, strana 71) uvádí i záznamy hmotností, avšak v jiném barevném schématu. Záznamy hmotností lze také importovat ze systému EDBMS nebo z CAPD léčebných postupů. Zdroj záznamu je zobrazen v seznamu. V záložce **Hmotnost** nelze záznamy, které nemají jako zdroj "Uloženo ručně", odstraňovat ani editovat.

Na záložce **Hmotnost** jsou k dispozici následující datová pole:

**Hmotnost** (Kg nebo Libry),

**S tekutinou** (zaškrtávací pole),

**Předepsaná suchá váha** (Kg nebo Libry),

**Datum.**

**Vytvoření nového záznamu**  K vytvoření nového záznamu pro hmotnost se musí postupovat následovně:

- Zvolte pacienta z **Oblasti pacientů**;
- Zvolte položku menu **Pomocná vyšetření** ze stromového menu;
- Zvolte záložku **Hmotnost**;
- Klepněte na tlačítko **Nový**;
- Do datových polí **Hmotnost** a **Předepsaná suchá váha** se musí zadat příslušné číselné hodnoty:
- Zaškrtávací pole **S tekutinou** lze jako volitelnou možnost zaškrtnout;
- V zadávacím poli **Datum** vyberte požadované datum nebo použijte zobrazené aktuální datum;

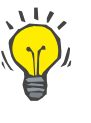

## **Tip**

Jakmile je ukazatel myši polohován na zadávací pole **Hmotnost** nebo **Předepsaná suchá váha**, objeví se stručná informace s povolenými dolními a horními hranicemi. Uživatel může mezní hodnoty pro hmotnost kdykoliv změnit v rámci **Administrativa/Nastavení/Limity**.

Klepněte na tlačítko **Uložit**;

Úspěšný postup uložení se zobrazí jako rozevírací menu a musí se klepnutím na tlačítko **Ano** potvrdit.

#### **Editování záznamu hmotnosti**

Při editování záznamu pro hmotnost se musí postupovat následovně:

- Zvolte pacienta z **Oblasti pacientů**;
- Zvolte položku menu **Pomocná vyšetření** ze stromového menu;
- Zvolte záložku **Hmotnost**;
- V seznamu **Záznam hmotnosti** zvolte záznam, který se má editovat;

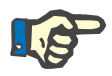

## **Upozornění**

Lze měnit jen záznamy s černým písmem. Záznamy v červeném písmu jsou generovány z jiných datových zdrojů a proto je **nelze** editovat.

- Klepněte na tlačítko **Edit**;
- Datová pole **Hmotnost** a **Předepsaná suchá váha** lze změnit/opravit;
- Zaškrtávací pole **S tekutinou** lze jako volitelnou možnost zaškrtnout;
- V zadávacím poli **Datum** vyberte požadované datum nebo použijte zobrazené aktuální datum;
- Klepněte na tlačítko **Uložit**;

Úspěšný postup uložení se zobrazí jako rozevírací menu a musí se klepnutím na tlačítko **Ano** potvrdit.

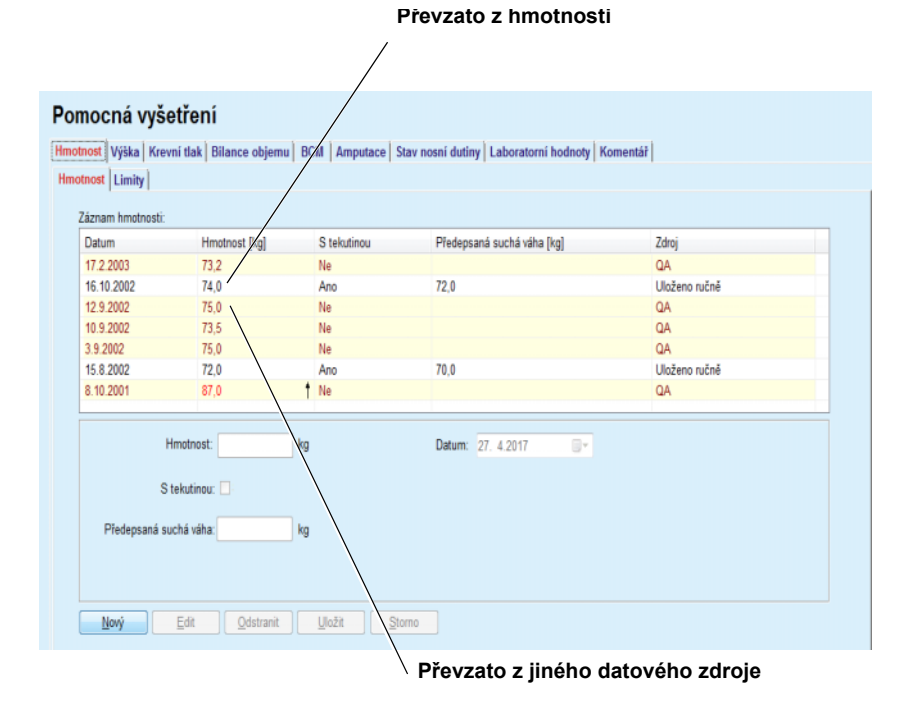

<span id="page-70-0"></span>*Obr. 3.21 Záložka Hmotnost* 

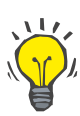

## **Odstranění záznamu hmotnosti**

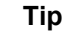

Měrné jednotky hmotnosti se řídí podle nastavení v poli **Administrativa/Nastavení/Nastavení lab. hodnot/Jednotky (hmotnost a výška)**. Kdykoli lze přepínat mezi kg & cm a libra & palec.

- $\triangleright$  K odstranění záznamu pro hmotnost se musí postupovat následovně:
- Zvolte pacienta z **Oblasti pacientů**;
- Zvolte položku menu **Pomocná vyšetření** ze stromového menu;
- Zvolte záložku **Hmotnost**;
- V **Záznamu hmotnosti** zvolte záznam, který se má odstranit;

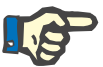

## **Upozornění**

Lze odstraňovat jen záznamy s černým písmem. Záznamy v červeném písmu jsou generovány z jiných datových zdrojů a proto je **nelze** odstraňovat.

Klepněte na tlačítko **Odstranit**.

Otevře se dialogové okno s potvrzovacím dotazem.

Klepnutím na tlačítko **Ano** se zvolený záznam odstraní, klepnutím na tlačítko **Ne** se postup přeruší, záložka **Hmotnost** zůstane nezměněná.

Podzáložka **Limity** umožňuje definovat notifikační limity hmotnosti pomocí tlačítek **Nový**, **Edit**, **Odstranit**, **Uložit** a **Storno**.

Chcete-li definovat takový záznam limitu, klepněte na položku **Nový**, poté nastavte datum, minimální a maximální hodnotu a poté klepněte na položku **Uložit**.

Lze definovat několik záznamů limitu, každý s vlastním datem. Záznam limitu se uplatňuje od data definování do dalšího záznamu limitu, nebo, pokud neexistuje žádný následující záznam, do aktuálního data.

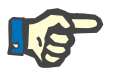

## **Upozornění**

Důrazně doporučujme definovat alespoň jednu sadu limitů pro každého pacienta, a to s příslušným datem. Mějte na zřeteli, že limity se uplatňují pouze u záznamů, které mají datum po datu limitu.

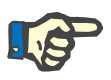

## **Upozornění**

Hodnoty hmotnosti, které jsou mimo definované mezní hodnoty odpovídající datu záznamu hmotnosti, jsou zvýrazněny červeně.
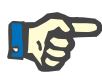

Pokud je instance klient-server aplikace PatientOnLine spojena se systémem EDBMS a server je konfigurován tak, že lze hmotnost editovat na úrovni systému EDBMS, nejsou editovací tlačítka v aplikaci Patient-OnLine viditelná a menu Hmotnost je chráněno proti zápisu.

# **3.11.4.2 Záložka Výška**

Záložka **Výška**, (viz **[Záložka Výška](#page-74-0)**, strana 75), umožňuje uživateli specifikovat výšku pacienta a tím vytvořit nový záznam výšky pacienta, nebo existující záznam výšky pacienta editovat nebo odstranit.

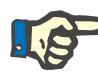

# **Upozornění**

Záznam výšky se zavede vždy, když se vytváří nový záznam pro QA – Adekvátnost nebo se BCM karta personalizuje novou hodnotou výšky přímo zadanou v položce menu **Personalizovat BCM kartu**. **Výška** (viz **[Záložka Výška](#page-74-0)**, strana 75) uvádí i záznamy výšek, avšak v jiném barevném schématu. Záznamy výšek lze importovat i ze systému EDBMS. Zdroj záznamu je zobrazen v seznamu. V záložce **Výška** nelze záznamy, které nemají jako zdroj "Uloženo ručně", odstraňovat ani editovat.

Na záložce **Výška** jsou k dispozici následující datová pole:

**Výška** (cm nebo palce),

# **Datum.**

**Vytvoření nového záznamu pro výšku** 

K vytvoření nového záznamu pro výšku se musí postupovat následovně:

- Zvolte pacienta z **Oblasti pacientů**;
- Zvolte položku menu **Pomocná vyšetření** ze stromového menu;
- Zvolte záložku **Výška**;
- Klepněte na tlačítko **Nový**;
- Pro datové pole **Výška** se musí zadat příslušná číselná hodnota;
- V zadávacím poli **Datum** vyberte požadované datum nebo použijte zobrazené aktuální datum;

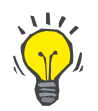

# **Tip**

Jakmile je ukazatel myši polohován na zadávací pole **Výška**, objeví se stručná informace s dovolenými dolními a horními mezemi. Uživatel může mezní hodnoty pro výšku kdykoliv změnit na **Administrativa/Nastavení/Limity**.

Klepněte na tlačítko **Uložit**;

Úspěšný postup uložení se zobrazí jako rozevírací menu a musí se klepnutím na tlačítko **Ano** potvrdit.

**Odstranění záznamu pro** 

**výšku** 

**Editování záznamu výšky** K editování záznamu pro výšku se musí postupovat následovně:

- Zvolte pacienta z **Oblasti pacientů**;
- Zvolte položku menu **Pomocná vyšetření** ze stromového menu;
- Zvolte záložku **Výška**;
- V tabulce **Výška** zvolte záznam, který se má editovat;

## **Upozornění**

Lze měnit jen záznamy s černým písmem. Záznamy v červeném písmu jsou generovány z jiných datových zdrojů a proto je **nelze** editovat.

- Klepněte na tlačítko **Edit**;
- Datové pole **Výška** lze nyní změnit;
- V zadávacím poli **Datum** vyberte požadované datum nebo použijte zobrazené aktuální datum;
- Klepněte na tlačítko **Uložit**;

Úspěšný postup uložení se zobrazí jako rozevírací menu a musí se klepnutím na tlačítko **Ano** potvrdit.

# **Tip**

Měrné jednotky pro výšku jsou závislé na nastavení v položce **Administrativa/Nastavení/ Nastavení lab. hodnot/Jednotky hmotnosti & výšky**. Kdykoli lze přepínat mezi kg & cm a libra & palec.

K odstranění záznamu pro výšku se musí postupovat následovně:

- Zvolte pacienta z **Oblasti pacientů**;
- Zvolte položku menu **Pomocná vyšetření** ze stromového menu;
- Zvolte záložku **Výška**;
- V položce **Výška** zvolte záznam, který se má odstranit;

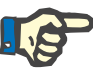

### **Upozornění**

Lze odstraňovat jen záznamy s černým písmem. Záznamy v červeném písmu jsou generovány z jiných datových zdrojů a proto je **nelze** odstraňovat.

Klepněte na tlačítko **Odstranit**.

Otevře se dialogové okno s potvrzovacím dotazem.

Klepnutím na tlačítko **Ano** se zvolený záznam odstraní, klepnutím na tlačítko **Ne** se postup přeruší

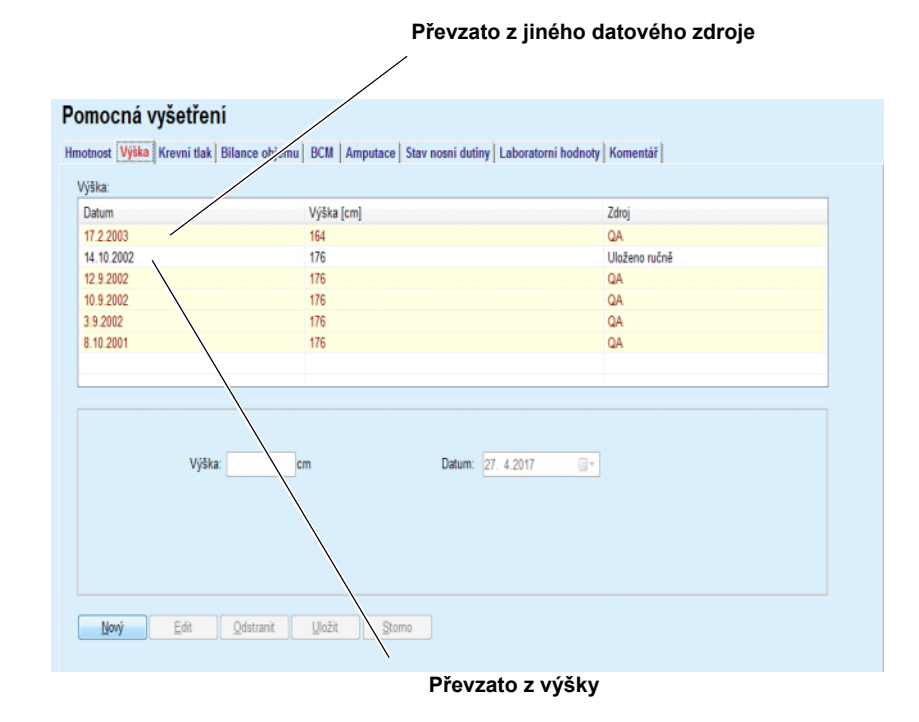

# <span id="page-74-0"></span>*Obr. 3.22 Záložka Výška*

Podzáložka **Limity** umožňuje definovat notifikační limity výšky pomocí tlačítek **Nový**, **Edit**, **Odstranit**, **Uložit** a **Storno**.

Chcete-li definovat takový záznam limitu, klepněte na položku **Nový**, poté nastavte datum, minimální a maximální hodnotu a poté klepněte na položku **Uložit**.

Lze definovat několik záznamů limitu, každý s vlastním datem. Záznam limitu se uplatňuje od data definování do dalšího záznamu limitu, nebo, pokud neexistuje žádný následující záznam, do aktuálního data.

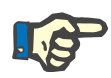

### **Upozornění**

Hodnoty výšky, které jsou mimo definované mezní hodnoty odpovídající datu záznamu výšky, jsou zvýrazněny červeně.

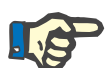

### **Upozornění**

Pokud je instance klient-server aplikace PatientOnLine spojena se systémem EDBMS a server je konfigurován tak, že lze výšku editovat na úrovni systému EDBMS, nejsou editovací tlačítka v aplikaci PatientOn-Line viditelná a menu Výška je chráněno proti zápisu.

# **3.11.4.3 Záložka Krevní tlak**

Záložka **Krevní tlak** (viz **[Záložka Krevní tlak](#page-76-0)**, strana 77) umožňuje uživateli dokumentovat krevní tlak a tělesnou teplotu pacienta.

Na záložce **Krevní tlak** jsou k dispozici následující datová pole:

**Systolický** (mmHg),

**Diastolický** (mmHg),

**Poloha těla**,

**Srdeční frekv.** (1/min),

**Teplota těla** (stupně Celsia nebo Fahrenheita)**,**

**Datum**.

**Upozornění**

ani editovat.

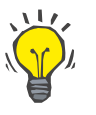

### EDBMS. Zdroj záznamu je zobrazen v seznamu. V záložce **Krevní tlak** nelze záznamy, které nemají jako zdroj "Uloženo ručně", odstraňovat

**Vytvoření nového záznamu krevního tlaku** 

K vytvoření nového záznamu pro krevní tlak se musí postupovat následovně:

Záznam krevního tlaku se také přidá vždy po vytvoření nové CAPD léčby. **Přehled krevního tlaku** uvádí i tyto záznamy, avšak v jiném barevném schématu. Záznamy krevního tlaku lze importovat i ze systému

- Zvolte pacienta z **Oblasti pacientů**;
- Zvolte položku menu **Pomocná vyšetření** ze stromového menu;
- Zvolte záložku **Krevní tlak**;
- Klepněte na tlačítko **Nový**;
- Pro datová pole **Systolický, Diastolický, Poloha těla a Srdeční frekv.** se musí zadat příslušné číselné hodnoty;
- V zadávacím poli **Datum** vyberte požadované datum nebo použijte zobrazené aktuální datum;
- **Teplotu těla** zadejte do příslušného pole.

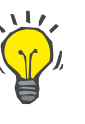

# **Tip**

Jakmile je ukazatel myši polohován na zadávací pole **Systolický**, **Diastolický**, **Srdeční frekv.** nebo **Teplota těla**, objeví se stručná informace s dovolenými dolními a horními mezemi. Hodnoty mimo pevně stanovený rozsah nejsou přípustné.

# **Tip**

Měrné jednotky tělesné teploty se řídí podle nastavení v **Administrativa/Nastavení/Nastavení lab. hodnot/Jednotky teploty**. Mezi stupni Celsia a stupni Fahrenheita lze kdykoli přepínat.

Klepněte na tlačítko **Uložit**;

Úspěšný postup uložení se zobrazí jako dialogové okno a musí se klepnutím na tlačítko **Ano** potvrdit.

**Editování záznamu krevního tlaku** 

K editování záznamu pro krevní tlak se musí postupovat následovně:

- Zvolte pacienta z **Oblasti pacientů**;
- Zvolte položku menu **Pomocná vyšetření** ze stromového menu;
- Zvolte záložku **Krevní tlak**;
- V **Přehledu krevního tlaku** zvolte záznam, který se má editovat;
- Klepněte na tlačítko **Edit**;
- Datová pole **Systolický**, **Diastolický**, **Poloha těla**, **Srdeční frekv.** a **Teplota těla** lze změnit/opravit;
- V zadávacím poli **Datum** vyberte požadované datum nebo použijte zobrazené aktuální datum;
- Klepněte na tlačítko **Uložit**;

Úspěšný postup uložení se zobrazí jako rozevírací menu a musí se klepnutím na tlačítko **Ano** potvrdit.

K odstranění záznamu krevního tlaku se musí postupovat následovně:

- Zvolte pacienta z **Oblasti pacientů**;
- Zvolte položku menu **Pomocná vyšetření** ze stromového menu;
- Zvolte záložku **Krevní tlak**;
- V **Přehledu krevního tlaku** zvolte záznam, který se má odstranit;
- Klepněte na tlačítko **Odstranit**.

Otevře se dialogové okno s potvrzovacím dotazem.

Klepnutím na tlačítko **Ano** se zvolený záznam odstraní, klepnutím na tlačítko **Ne** se postup přeruší a nebudou provedeny žádné změny.

### Pomocná vyšetření

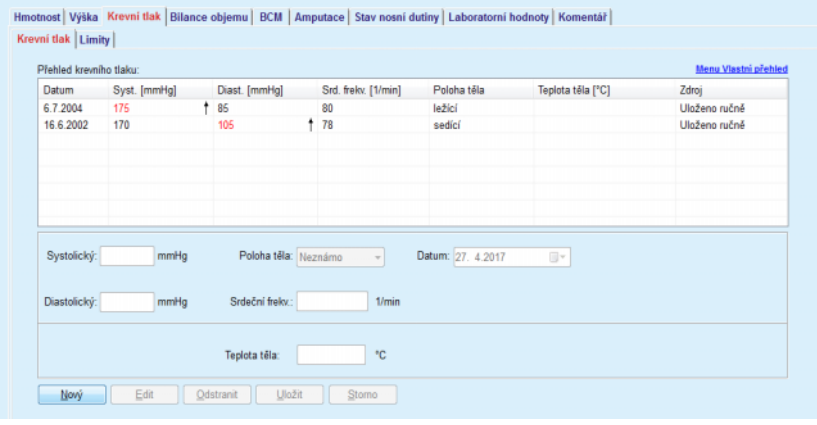

<span id="page-76-0"></span>*Obr. 3.23 Záložka Krevní tlak* 

Podzáložka **Limity** umožňuje definovat notifikační limity krevního tlaku a teploty pomocí tlačítek **Nový**, **Edit**, **Odstranit**, **Uložit** a **Storno**.

Chcete-li definovat takový záznam limitu, klepněte na položku **Nový**, poté nastavte datum, minimální a maximální hodnotu pro systolický, diastolický, srdeční frekv. a teplotu a poté klepněte na položku **Uložit**.

Lze definovat několik záznamů limitu, každý s vlastním datem. Záznam limitu se uplatňuje od data definování do dalšího záznamu limitu, nebo, pokud neexistuje žádný následující záznam, do aktuálního data.

# **Odstranění záznamu krevního tlaku**

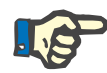

Důrazně doporučujme definovat alespoň jednu sadu limitů pro každého pacienta, a to s příslušným datem. Mějte na zřeteli, že limity se uplatňují pouze u záznamů, které mají datum po datu limitu.

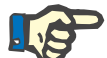

### **Upozornění**

Hodnoty krevního tlaku / teploty, které jsou mimo definované mezní hodnoty odpovídající datu záznamu krevního tlaku / teploty, jsou zvýrazněny červeně.

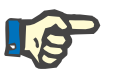

# **Upozornění**

Pokud je instance klient-server aplikace PatientOnLine spojena se systémem EDBMS a server je konfigurován tak, že lze krevní tlak editovat na úrovni systému EDBMS, nejsou editovací tlačítka v aplikaci Patient-OnLine viditelná a menu Krevní tlak je chráněno proti zápisu.

# **3.11.4.4 Záložka Bilance objemu**

Záložka **Bilance objemu** *[\(viz Obr. 3.24, Záložka Bilance objemu](#page-77-0)*, [strana 78\)](#page-77-0) umožňuje uživateli zobrazit hodnoty bilance objemu z protokolů o léčbě APD/CAPD. Toto menu je pouze pro čtení.

| Seznam bilance objemu: |                     |                    |  |
|------------------------|---------------------|--------------------|--|
| <b>Datum</b>           | Bilance objemu [ml] | Typ systému        |  |
| 24.2.2014              | $-931$              | sleep-safe harmony |  |
| 23.2.2014              | $-753$              | sleep-safe harmony |  |
| 23.2.2014              | $-922$              | sleep-safe harmony |  |
| 21.2.2014              | $-704$              | sleep-safe harmony |  |
| 20.2.2014              | $-788$              | sleep-safe harmony |  |
| 19.2.2014              | $-792$              | sleep-safe harmony |  |
| 18.2.2014              | $-731$              | sleep-safe harmony |  |
| 17.2.2014              | $-690$              | sleep-safe harmony |  |
| 16.2.2014              | $-649$              | sleep-safe harmony |  |
| 15.2.2014              | $-653$              | sleep-safe harmony |  |
| 14.2.2014              | $-992$              | sleep-safe harmony |  |
| 13.2.2014              | $-242$              | sleep-safe harmony |  |
|                        |                     |                    |  |
|                        |                     |                    |  |
|                        |                     |                    |  |
|                        |                     |                    |  |
|                        |                     |                    |  |

<span id="page-77-0"></span>*Obr. 3.24 Záložka Bilance objemu*

Poklepáním na řádek v tabulce **Bilance objemu** lze přeskočit do menu **Analýza léčby** příslušného protokolu o léčbě. Tímto způsobem můžete získat okamžitý přístup k úplným údajům o léčbě.

Podzáložka **Limity** umožňuje definovat limity bilance objemu pomocí tlačítek **Nový**, **Edit**, **Odstranit**, **Uložit** a **Storno**.

Chcete-li definovat takový záznam limitu, klepněte na položku **Nový**, poté nastavte datum, minimální a maximální hodnotu, poté klepněte na položku **Uložit**.

Lze definovat několik záznamů limitů, každý s vlastním datem. Záznam limitů se uplatňuje od data definování do dalšího záznamu limitu, nebo, pokud neexistuje žádný následující záznam, do aktuálního data.

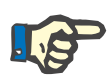

Důrazně doporučujme definovat alespoň jednu sadu limitů pro každého pacienta, a to s příslušným datem. Mějte na zřeteli, že limity se uplatňují pouze u záznamů, které mají datum po datu limitu.

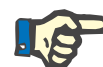

### **Upozornění**

Hodnoty bilance objemu, které jsou mimo mezní hodnoty odpovídající datu záznamu bilance objemu, jsou zvýrazněny červeně, a to bez ohledu na menu, v němž jsou zobrazeny.

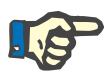

### **Upozornění**

Pokud je verze klient-server aplikace PacientOnLine spojena se systémem EDBMS a server je konfigurován tak, že lze záznamy limitů bilance objemu editovat na úrovni systému EDBMS, nejsou editovací tlačítka v aplikaci PatientOnLine viditelná a menu Limity bilance objemu je chráněno proti zápisu.

# **3.11.4.5 Záložka BCM**

Záložka **BCM** umožňuje uživateli analyzovat BCM měření u jednotlivých pacientů. Výsledky BCM měření lze zobrazit číselně na záložce **Výsledky** a graficky na záložce **Grafika**. Pro každé měření BCM se zobrazují vstupní parametry měření, složení těla, cole parametry, nezpracovaná data a kvalita měření.

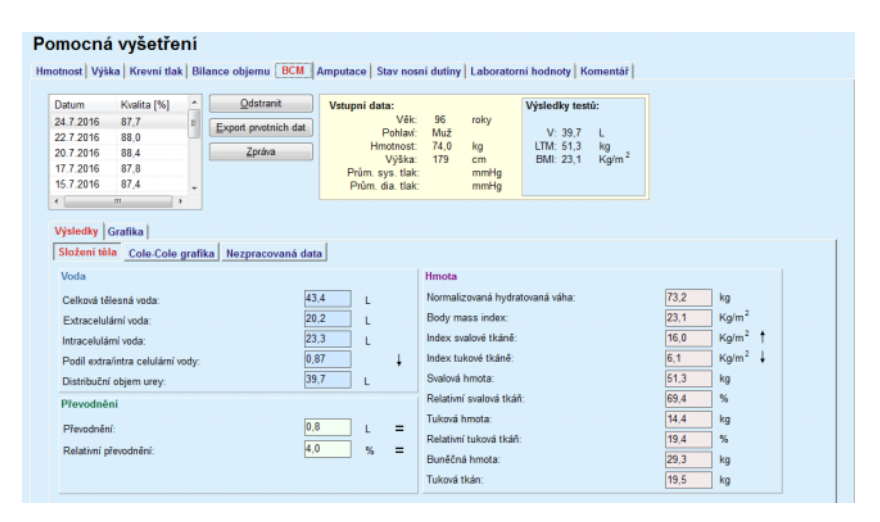

<span id="page-78-0"></span>*Obr. 3.25 Záložka BCM*

V horní levé části BCM okna je tabulka s uloženými měřeními BCM (poskytnutá zařízením BCM) pro aktuálního pacienta. Zobrazí se datum měření a kvalita. Zvolí-li se jeden řádek tabulky, zaktualizují se všechna BCM data v okně.

V části nahoře vpravo jsou popsána **Vstupní data** měření, jako je věk, pohlaví, hmotnost, výška, průměrný systolický a prům. diastolický krevní tlak pacienta a **výsledky testů** BCM měření ohledně distribučního objemu urey (**V**), svalové hmoty (**LTM**) a body mass indexu (**BMI**).

V dolní části obrazovky se nachází pracovní oblast se dvěma záložkami **Výsledky** a **Grafika**. Záložka **Výsledky** zahrnuje výsledky **Složení těla**, **Cole-Cole grafika** a **Nezpracovaná data**.

**Složení těla** Data o složení těla se vztahují k celkové tělesné vodě, extracelulární vodě, podílu extra/intra celulární vody, distribučnímu objemu urey, převodnění, relativnímu převodnění, normalizované hydratované váze, body mass indexu, indexu svalové tkáně, indexu tukové tkáně, svalové hmotě, relativní svalové tkáni, tukové hmotě, relativní tukové tkáni, buněčné hmotě, tukové tkáni. Odpovídající referenční třídy se zobrazují, pokud je to možné, v grafickém formátu (jako u BCM) (viz symboly  $\rightarrow$  a **=** v **[\(viz Záložka BCM](#page-78-0)**, strana 79)).

**Cole-Cole grafika** Tato možnost ukazuje impedanční grafiku nezpracovaných dat BCM měření. Nezpracovaná data se vztahují na fázové a amplitudové hodnoty (AC reaktance a odpor) naměřené BCM zařízením pro 50 různých frekvencí. Křivka nezpracovaných dat je indikátorem kvality měření. Zařízení BCM vypočítá také hodnotu kvality pro každé měření zobrazené na této obrazovce. Hodnota kvality nad 90 poukazuje na dobrou kvalitu nezpracovaných dat.

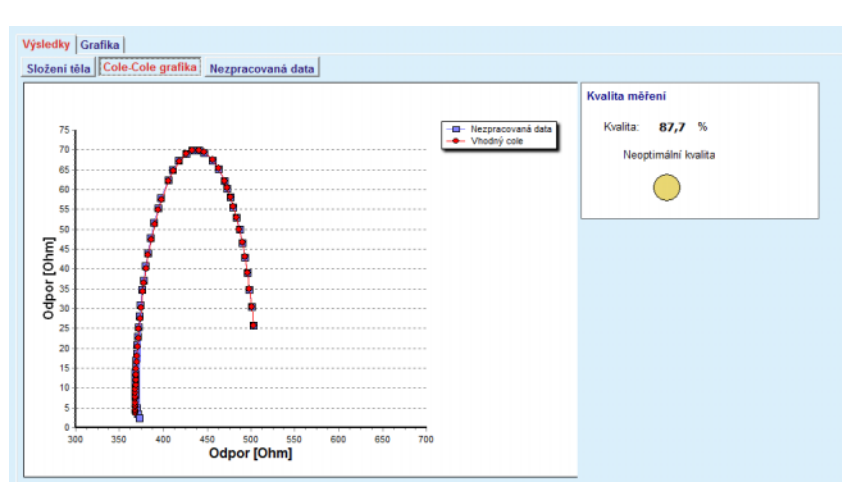

*Obr. 3.26 Cole-Cole grafika*

**Nezpracovaná data** Tato možnost zobrazuje všechny číselné hodnoty nezpracovaných dat v BCM měření a také parametry Cole: extracelulární odpor, intracelulární odpor. Alfa, časová prodleva, kapacita a chyba.

> Nezpracovaná data lze snadno exportovat do textového souboru s hodnotami oddělenými tabulátorem **(\*. tsv**) klepnutím na tlačítko **Export nezpracovaných dat**. Tato funkce exportu umožňuje další analýzu a zpracování nezpracovaných dat.

> Záložka **Grafika** zahrnuje grafiky o **Složení těla, Převodnění** a **Hydrataci reference** ke všem BCM měřením aktuálního pacienta dostupným v horní levé tabulce v pracovní oblasti.

V grafice ke složení těla jsou spolu znázorněny převodnění, svalová hmota, tuková tkáň, systolický krevní tlak a hmotnost. U převodnění se zobrazuje pouze vývoj parametrů převodnění. Hydratace reference zobrazuje systolický krevní tlak versus převodnění.

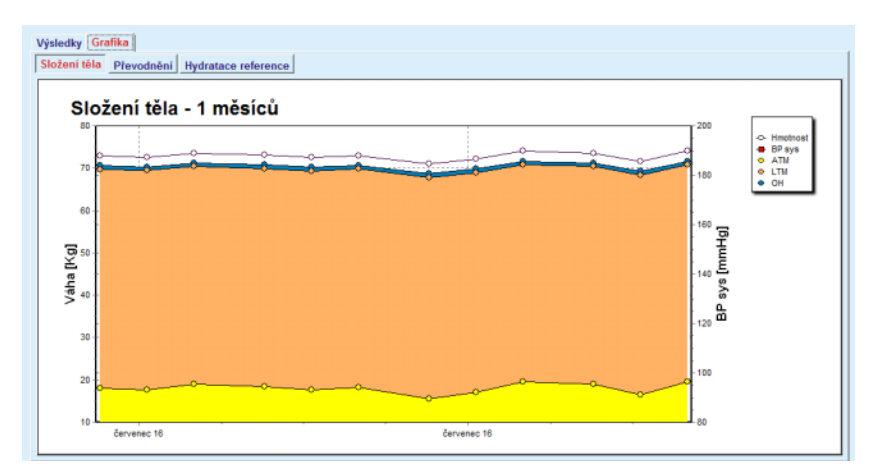

*Obr. 3.27 Grafika složení těla*

Všechna zobrazená data BCM měření lze vytisknout ve speciální zprávě tak, že prostě zvolíte požadované BCM měření ze seznamu a klepnete na tlačítko **Zpráva**. Odpovídající zadávaná data a výsledky BCM měření jsou pak zahrnuty do zprávy, a to jako text a grafika, společně s příslušnými (historickými) grafikami.

Klepnutím na tlačítko **Odstranit** smažete aktuální vybrané BCM měření pouze pokud volbu potvrdíte.

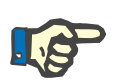

# **Upozornění**

BCM měření lze importovat v položce menu **Importovat BCM kartu** pod položkou **Komunikace/BCM Karta**, jak je popsáno v příslušné kapitole této uživatelské příručky.

# **3.11.4.6 Záložka Amputace**

Záložka **Amputace**, (viz **[Záložka Amputace](#page-81-0)**, strana 82), umožňuje uživateli specifikovat stav amputace pacienta a tím vytvořit nový záznam amputace pacienta, nebo existující záznam amputace pacienta editovat nebo odstranit.

Existují 4 kategorie amputací: pro levou/pravou stranu těla a pro horní/dolní část těla (paže/noha).

K amputacím v horní části těla patří:

**Ruka**,

**Paže pod loktem**,

**Paže nad loktem,**

**Paže u ramene**.

K amputacím v dolní části těla patří:

**Chodidlo**,

**Noha pod kolenem**,

**Noha nad kolenem**,

**Noha v kyčli**.

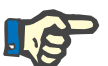

### **Upozornění**

Záznam amputace zobrazuje aktuální stav amputace pacienta. Chybíli část těla, tak bude chybět i v budoucnosti a zmíní se jako chybějící část v každém budoucím záznamu amputace.

Stav amputace lze udat zaškrtnutím příslušného zaškrtávacího pole vlevo a vpravo.

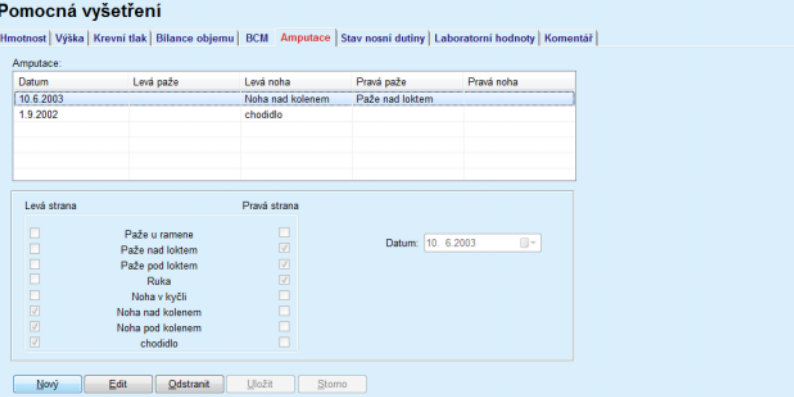

*Obr. 3.28 Záložka Amputace* 

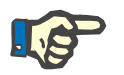

# <span id="page-81-0"></span>**Upozornění**

Nezávisle na straně těla je stav amputace kumulativní jak pro horní, tak i pro dolní část těla. Zaškrtnutí zaškrtávacího pole pro vyšší úroveň amputace určuje automaticky zaškrtnutí všech nižších úrovní. Kromě toho se sestupné nižší úrovně podsvítí šedě a háčky už z nich nelze odstranit. Odstranění háčku vyšší úrovně vede na bázi kroku za krokem k aktivaci příští nižší úrovně (není šedě podsvícená).

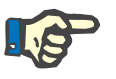

### **Upozornění**

Není povoleno vytvořit dva záznamy pro stav amputace se stejným datem. V tomto případě se vydá výstražné hlášení a postup se přeruší.

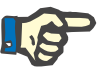

### **Upozornění**

Stav amputace se může časem jen zhoršit. Kterýkoliv pokus o uložení stavu amputace, který byl méně závažný než ty, které byly uloženy dříve, se nezdaří, a zobrazí se výstražné hlášení.

Uživatel musí klepnout na tlačítko **OK** výstražného okna a vrátit se zpět k obrazovce amputace, aby se zadal platný stav amputace.

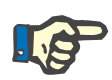

Není povoleno zadat stejný stav amputace na různých datech. V tomto případě se vydá výstražné hlášení a postup se přeruší.

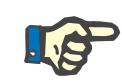

# **Upozornění**

Pokud je instance klient-server aplikace PatientOnLine spojena se systémem EDBMS a server je konfigurován tak, že lze stav amputace editovat na úrovni systému EDBMS, nejsou editovací tlačítka v aplikaci PatientOnLine viditelná a menu stav amputace je chráněno proti zápisu.

# **3.11.4.7 Záložka Stav nosní dutiny**

Záložka **Stav nosní dutiny** umožňuje uživateli zadat stav nosní dutiny. Na záložce **Stav nosní dutiny** lze navíc ještě zadat následující údaje: **Stav nosní dutiny Negativní Stav nosní dutiny Pozitivní Komentář** (Volné textové pole) **Datum Vytvoření nového záznamu pro stav nosní dutiny**  K vytvoření nového záznamu pro stav nosní dutiny se musí postupovat následovně: Zvolte pacienta z **Oblasti pacientů**; Zvolte položku menu **Pomocná vyšetření** ze stromového menu; Zvolte záložku **Stav nosní dutiny**; Klepněte na tlačítko **Nový**; V přepínači **Stav nosní dutiny** lze zvolit stav nosní dutiny; V poli Komentář lze zadat libovolný text (volitelná možnost); V zadávacím poli **Datum** vyberte požadované datum nebo použijte zobrazené aktuální datum; Klepněte na tlačítko **Uložit**; Úspěšný postup uložení se zobrazí jako rozevírací menu a musí se klepnutím na tlačítko **Ano** potvrdit. **Editování záznamu pro stav nosní dutiny**  K editování záznamu pro stav nosní dutiny se musí postupovat následovně: Zvolte pacienta z **Oblasti pacientů**; Zvolte položku menu **Pomocná vyšetření** ze stromového menu; Zvolte záložku **Stav nosní dutiny**; V seznamu **Přehled stavů nosní dutiny** zvolte záznam, který se má editovat;

Klepněte na tlačítko **Edit**;

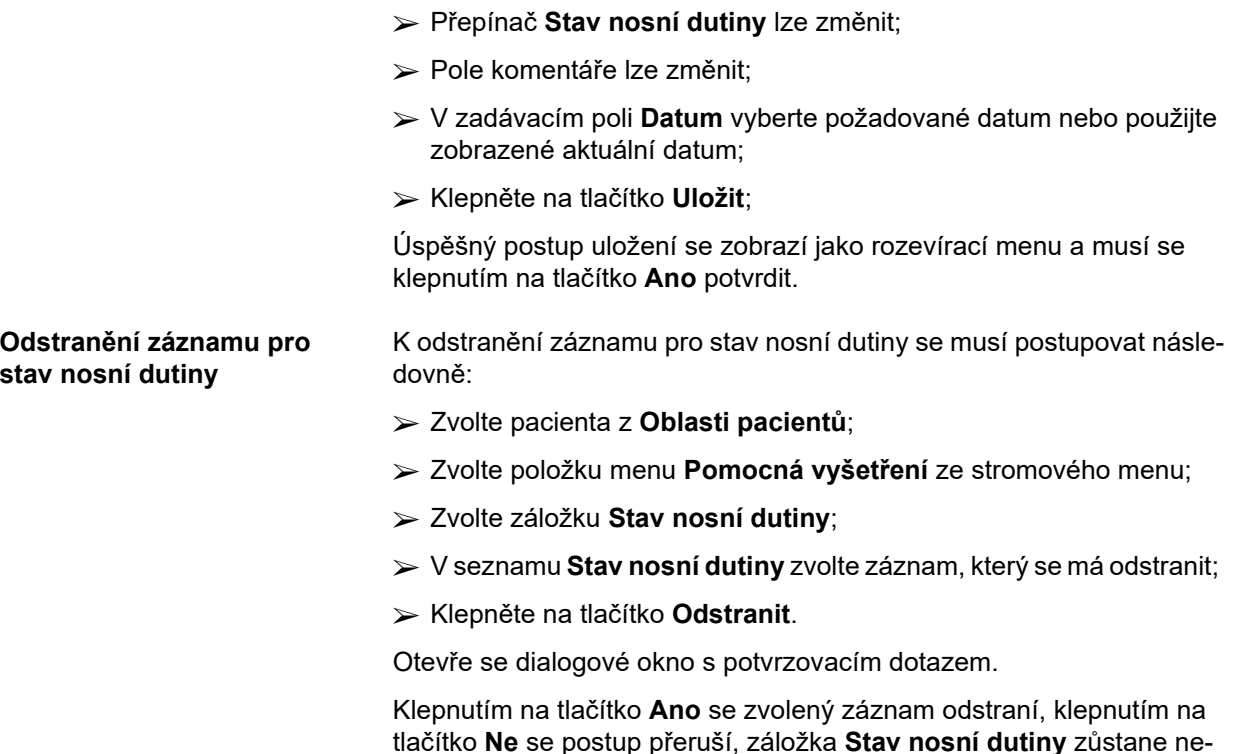

změněná.

# **3.11.4.8 Záložka Laboratorní hodnoty**

Záložka **Laboratorní hodnoty** (viz **[Záložka Laboratorní hodnoty](#page-85-0)**, [strana 86\)](#page-85-0) umožňuje uživateli spravovat laboratorní data z laboratorního rozboru krve určitého pacienta a dokumentovat infekční stav ohledně hepatitidy B, C a HIV. Markery indikující hepatitidu B, C a HIV mohou přidávat pouze speciální uživatelé.

**Záložka Obecné laboratorní testy**

Uživatel může zadat následující laboratorní hodnoty:

**Urea,** nebo

**urea nitrogen**, v závislosti na hodnotách, zadaných v laboratoři na místě,

**Kreatinin**,

**Sodík**,

**Draslík**,

**Glukóza**,

**Albumin**,

**Protein**,

**Venózní bikarbonát**,

**Vápník** (celkově),

**Fosfor** (fosfát),

**PTH** (intact, biointact a celkem),

**Alkalická fosfatáza**,

**C-reaktivní protein**,

**Hemoglobin**,

**HbA1c**,

**Feritin**,

**Saturace transferinu**,

**Marker CA 125**

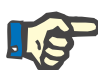

# **Upozornění**

Uživatel může během činnosti systému měnit podle laboratorních nastavení na místě mezi **urea** / **urea nitrogen** tím, že zvolí požadovanou volitelnou možnost v menu **Administrativa/Nastavení/Nastavení lab. hodnot**.

**PatientOnLine** nabízí velmi promyšlenou možnost k určení měrných jednotek pro jednotlivá laboratorní data v oddíle **Administrativa/Nastavení/Nastavení lab. hodnot**. Pro kterýkoli druh laboratorních dat může uživatel zadat prakticky kteroukoli možnou jednotku.

Mimoto lze jediným klepnutím myši nastavit/obnovit **Konvenční** nebo **Mezinárodní** měrnou jednotku systému (S.I.).

Záložka **Nastavení lab. hodnot** používá řídicí prvky Smart-Edit s běžnými oblastmi pro kterýkoli druh dat. Rozsahy hodnot se automaticky zaktualizují, definuje-li uživatel nově měrné jednotky.

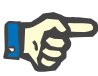

Laboratorní záznam se také přidá vždy po vytvoření nového testu QA – Adekvátnosti. Seznam **Laboratorní hodnoty** zobrazuje rovněž tyto záznamy QA pro laboratorní data, avšak jinak barevně označené. QA laboratorní data nelze v menu **Laboratorní hodnoty** odstranit ani editovat.

# **Vytvoření nového záznamu pro Laboratorní hodnoty**

K vytvoření záznamu pro laboratorní hodnoty pro určitého pacienta se musí postupovat následovně:

Zvolte pacienta z **Oblasti pacientů**;

- Zvolte položku menu **Pomocná vyšetření** ze stromového menu;
- Zvolte záložku **Laboratorní hodnoty**;

### Pomocná vyšetření

| Datum                             | Urea       | Kreatinin        | Sodik                 | Glukóza | Albumin |                         |
|-----------------------------------|------------|------------------|-----------------------|---------|---------|-------------------------|
| 17.2.2016                         | 174.74     | 9.50             | 112.3                 | 68.5    | 3.7     | $\overline{\mathbb{H}}$ |
| 18.1.2016                         | 174.74     | 9.50             | 112.3                 | 68.5    | 3.7     |                         |
| 10.9.2015                         | 100.76     | 9.90             |                       | 91,0    | 3,0     | ÷                       |
| Datum:                            | 17. 2.2016 | $\Box$ $\forall$ |                       |         |         |                         |
| Obecné laboratomí testy Virologie |            |                  |                       |         |         |                         |
|                                   |            |                  |                       |         |         |                         |
| Urea:                             | 174,74     | [mg/dL]          | PTH intact:           |         |         | [pg/mL]                 |
| Kreatinin:                        | 9,50       | [mg/dL]          | PTH biointact:        |         | [pg/mL] |                         |
| Sodik:                            | 112.3      | [mEq/L]          | PTH celkem:           |         |         | [pg/mL]                 |
| Draslik:                          |            | [mEq/L]          | Alkalická fosfatáza:  |         |         | [LU.L]                  |
| Glukóza:                          | 68.5       | [mg/dL]          | C-reaktivní protein:  |         |         | [mg/L]                  |
| Albumin:                          | 3,7        | [g/dL]           | Hemoglobin:           |         |         | [g/dL]                  |
|                                   | 6.6        | [q/dL]           | HbA1c:                |         |         | [%]                     |
| Protein:                          |            | [mEa/L]          | Feritin:              |         |         | [ng/mL]                 |
| Venózní bikarbonát:               |            |                  | Saturace transferinu: |         |         | [%]                     |
| Vápník:                           |            | [mg/dL]          |                       |         |         |                         |
| Fosfor:                           |            | [mg/dL]          | CA125:                |         |         | [1, U./mL]              |

<span id="page-85-0"></span>*Obr. 3.29 Záložka Laboratorní hodnoty* 

- Klepněte na tlačítko **Nový**;
- V zadávacím poli **Datum** vyberte požadované datum nebo použijte zobrazené aktuální datum;
- Laboratorní hodnotu (hodnoty) zadejte do příslušného (příslušných) zadávacího (zadávacích) pole (polí);
- Klepněte na tlačítko **Uložit**;

Úspěšný postup uložení se zobrazí jako rozevírací menu a musí se klepnutím na tlačítko **Ano** potvrdit.

Nově založený záznam se objeví v seznamu **Laboratorní hodnoty**.

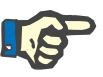

### **Upozornění**

Laboratorní data se nemusí obligatorně zadat. Avšak k vytvoření nového záznamu se musí vyplnit aspoň jeden datový prvek.

**Editování záznamu pro Laboratorní hodnoty** 

Při editování záznamu **Laboratorní hodnoty** se musí postupovat následovně:

Zvolte pacienta z **Oblasti pacientů**;

- Zvolte položku menu **Pomocná vyšetření** ze stromového menu;
- Zvolte záložku **Laboratorní hodnoty**;
- V **Seznam laboratorních hodnot** zvolte záznam, který se má editovat;
- Klepněte na tlačítko **Edit**;

Všechna datová pole se uvolní k editování.

- V zadávacím poli **Datum** vyberte požadované datum nebo použijte zobrazené aktuální datum;
- Klepněte na tlačítko **Uložit**;

Úspěšný postup uložení se zobrazí jako rozevírací menu a musí se klepnutím na tlačítko **Ano** potvrdit.

Všechny změny se v záznamu použijí.

### **Odstranění záznamu pro Laboratorní hodnoty**

Při odstranění záznamu pro Laboratorní hodnoty se musí postupovat následovně:

- Zvolte pacienta z **Oblasti pacientů**;
- Zvolte položku menu **Pomocná vyšetření** ze stromového menu;
- Zvolte záložku **Laboratorní hodnoty**;
- V seznamu **Seznam laboratorních hodnot** zvolte záznam, který se má odstranit;
- Klepněte na tlačítko **Odstranit**.
- Záznam se po potvrzovacím dotazu odstraní;

Úspěšný postup smazání se zobrazí jako rozevírací menu a musí se potvrdit klepnutím na tlačítko **Ano**.

# **Záložka Virologie**

**Záložka Infekční stav** Tato záložka umožňuje uživateli dokumentovat **Infekční stav** pacienta, pokud jde o hepatitidu B, hepatitidu C a HIV. Po stisknutí tlačítka **Nový** můžete zvolit jednu ze tří možností (**Negativní**, **Neznámo**, **Pozitivní**) v příslušných rozevíracích menu pro hepatitidu B, hepatitidu C a HIV. Den, kdy byl infekční stav zaznamenán, se zobrazuje v **Datovém poli**. Editaci záznamu provedete nejprve výběrem požadované položky ze **Seznam laboratorních hodnot**, stisknutím tlačítka **Edit** a provedením požadovaných změn, poté stisknutím tlačítka **Uložit** skutečně uložíte data, nebo stisknutím tlačítka **Storno** postup přerušíte (viz **[Záložka In](#page-87-0)fekční stav**[, strana 88\).](#page-87-0) K vymazání takového záznamu jej musíte nejdříve zvolit v seznamu **Laboratorní hodnoty**, pak klepnout na tlačítko **Odstranit** a odstranění potvrdit.

#### Pomocná vyšetření

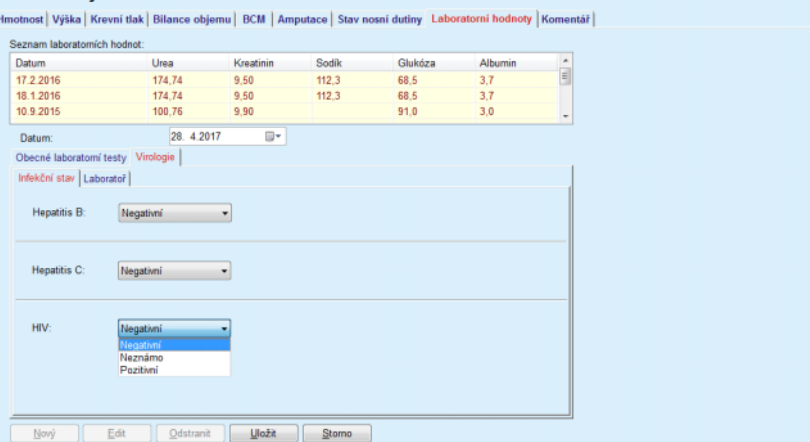

<span id="page-87-0"></span>*Obr. 3.30 Záložka Infekční stav* 

**Záložka Laboratoř** Pouze uživatelé, kteří patří do skupiny **Full Medical** nebo kteří mají oprávnění číst, editovat, předepisovat a mazat, mají povoleno prohlížet a přistupovat k záložce **Laboratoř**, na které lze poznamenat různé krevní parametry týkající se virů hepatitidy B, hepatitidy C a HIV [\(viz](#page-88-0) **Zá[ložka Laborato](#page-88-0)ř**, strana 89). Následující parametry jsou k dispozici podle tabulky:

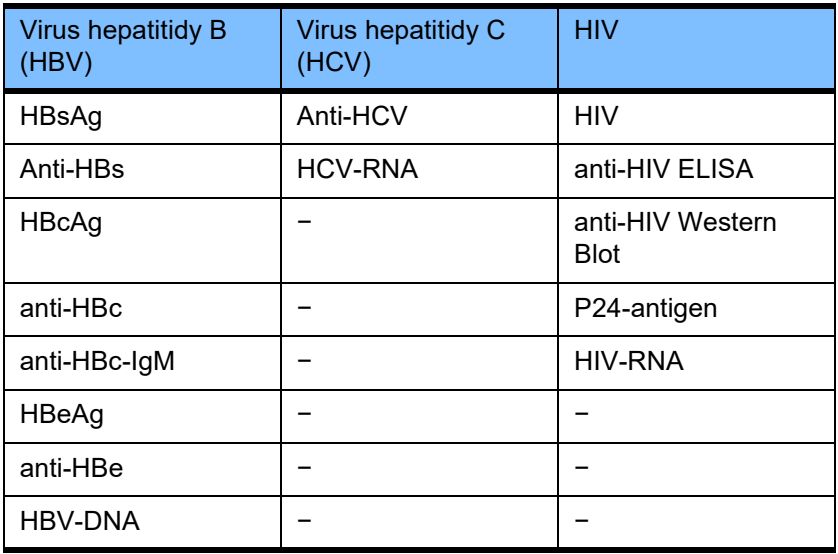

Vytvoření nového záznamu **Laboratoř**, editace a mazání takových záznamů se provádí obvyklým způsobem (viz výše uvedený popis záložky **Infekční stav**).

#### Pomocná vyšetření

| Datum                                                                                                    | Urea                                                                                 | Kreatinin | Sodik                                                                                                    | Glukóza                                                        | Albumin     |                          |
|----------------------------------------------------------------------------------------------------|--------------------------------------------------------------------------------------|-----------|----------------------------------------------------------------------------------------------------|----------------------------------------------------------------|-------------|--------------------------|
| 17.2.2016                                                                                                    | 174.74                                                                               | 9.50      | 68.5<br>112.3                                                                                                    |                                                                | 3.7         | $\frac{1}{n}$            |
| 18.1.2016                                                                                                    | 174.74                                                                               | 9.50      | 68.5<br>112.3                                                                                                    |                                                                | 3.7         |                          |
| 10.9.2015                                                                                                    | 100.76                                                                               | 9.90      | 91.0                                                                                                    |                                                                | 3,0         | $\overline{\phantom{a}}$ |
| Datum:                                                                                                    | 28.4.2017                                                                            | ⊪         |                                                                                                    |                                                                |             |                          |
| Obecné laboratomí testy Virologie                                                                                                |                                                                                      |           |                                                                                                    |                                                                |             |                          |
| Infekční stav Laboratoř                                                                                                    |                                                                                      |           |                                                                                                    |                                                                |             |                          |
| Hepatitis B virus (HBV)<br>HBsAg:<br>anti-HBs:<br>HBcAg:<br>anti-HBc:<br>anti-HBc-IgM:<br>HBeAg:<br>anti-HBe:<br><b>HBV-DNA:</b> | Neznámo<br>Neznámo<br>Neznámo<br>Neznámo<br>Neznámo<br>Neznámo<br>Neznámo<br>Neznámo |           | Hepatitis C virus (HCV)<br>anti-HCV:<br>HCV-RNA:<br><b>HIV</b><br>HIV:<br>anti-HIV ELISA:<br>anti-HIV Western Blot:<br>p24-antigen: | Neznámo<br>Neznámo<br>Neznámo<br>Neznámo<br>Neznámo<br>Neznámo | ٠<br>٠<br>٠ |                          |
|                                                                                                    | Negativní<br>Neznámo<br>Pozitivní                                                    |           | HIV-RNA:                                                                                                    | Neznámo                                                        | ٠           |                          |

<span id="page-88-0"></span>*Obr. 3.31 Záložka Laboratoř*

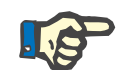

# **Upozornění**

Každý záznam **Laboratorní hodnoty** se skládá z dat **Obecné laboratorní testy** (jako jsou Urea N., Kreatinin, Sodík, Glukóza, …CA125) a dat **Virologie** (jako jsou Hepatitis B, Hepatitis C a infekční stav HIV), včetně dat **Laboratoř** (jako jsou HBsAg, Anti-HBs, …, HBV-DNA, Anti-HCV, HCV-RNA, HIV, …, HIV-RNA). Vytvoření nového záznamu zahrnuje všechny parametry. Editace existujícího záznamu zahrnuje všechny parametry, které lze změnit. Při vymazání takového záznamu budou vymazána všechna data (Obecné, Virologie, Laboratoř).

# **3.11.4.9 Záložka Komentář**

Záložka **Komentář** umožní uživateli zadat komentář pro pacienta a tím vytvořit nový záznam pro komentář a existující komentář k pacientovi editovat nebo odstranit.

Na záložce **Komentář** lze navíc ještě zadat následující údaje:

**Doporučená výživa** (volné textové pole),

**Obecné poznámky** (volné textové pole),

# **Datum.**

**Vytvoření nového záznamu Komentář**

- Při vytváření nového záznamu Komentář se postupuje následovně:
	- Zvolte pacienta z **Oblasti pacientů**;
	- Zvolte položku menu **Pomocná vyšetření** ze stromového menu;
	- Zvolte záložku **Komentář**;
	- Klepněte na tlačítko **Nový**;
	- V textových polích **Doporučená výživa** a **Obecné poznámky** lze vždy zadat volné texty.
	- V zadávacím poli **Datum** vyberte požadované datum nebo použijte zobrazené aktuální datum;

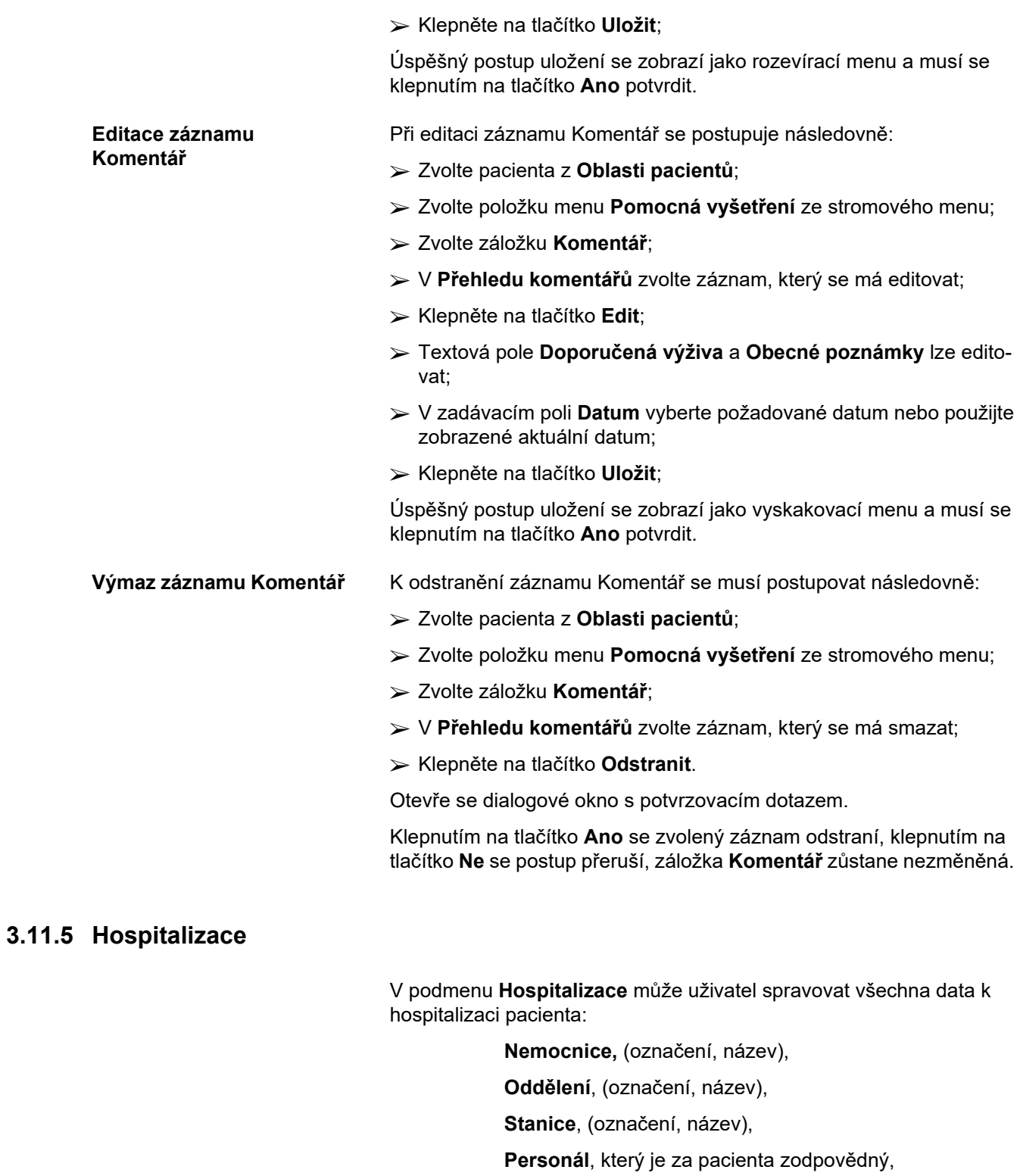

**Datum přijetí,**

**Datum propuštění**,

**Nemocniční ID,**

**Diagnóza**.

Volbou podmenu **Hospitalizace** se otevře zadávací menu **Hospitalizace**.

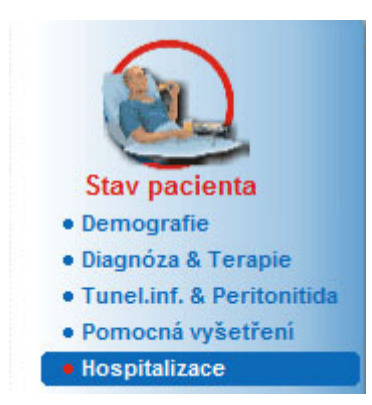

*Obr. 3.32 Položka menu Hospitalizace* 

### Hospitalizace

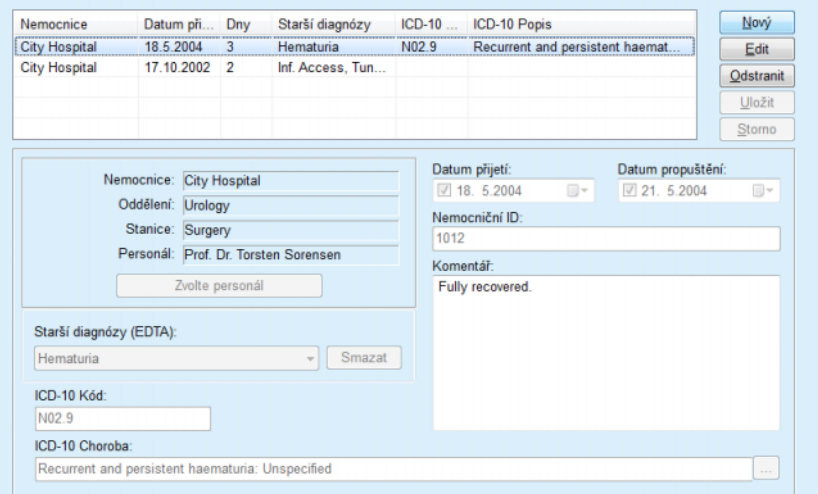

*Obr. 3.33 Obrazovka Hospitalizace* 

K vytvoření nového záznamu pro hospitalizaci se musí postupovat následovně:

- Zvolte pacienta z **Oblasti pacientů**;
- Zvolte položku menu **Hospitalizace** ze stromového menu;
- Klepněte na tlačítko **Nový**;
- Klepněte na tlačítko **Zvolte personál**;

Otevře se dialogové okno **Zvolte nemocnici, oddělení, pokoj a personál**.

- Zvolte zadávací pole **Nemocnice** prostřednictvím rozevíracího menu;
- Zvolte zadávací pole **Oddělení** prostřednictvím rozevíracího menu;
- Zvolte zadávací pole **Stanice** prostřednictvím rozevíracího menu;
- Označte myší příslušného zaměstnance v seznamu **Personál**;

<span id="page-90-0"></span>**Vytvoření nového záznamu pro hospitalizaci**

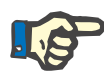

Seznam **Personál** se změní podle kritérií volby předcházejících rozevíracích menu.

Klepněte na tlačítko **Přiřadit** ve vyskakovacím menu;

Volba se převezme a objeví se v zadávacím menu.

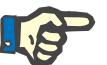

## **Upozornění**

Postup **Zvolte personál** se musí nutně vykonat. Chybí-li údaj, nezdaří se žádný pokus o uložení záznamu pro hospitalizaci, a vydá se výstražné hlášení. Uživatel musí klepnout na tlačítko **Ok** výstražného okna, aby se mohl vrátit se zpět k zadávacímu menu **Hospitalizace** k zadání požadovaných dat.

Zadejte **Datum přijetí** pomocí zadávacího pole kalendáře;

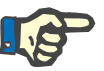

# **Upozornění**

**Datum přijetí** se musí nutně zadat. Chybí-li údaj, nezdaří se žádný pokus o uložení záznamu pro hospitalizaci, a vydá se výstražné hlášení. Uživatel musí klepnout na tlačítko **OK** výstražného okna a vrátit se zpět k obrazovce **Hospitalizace** k zadání požadovaných dat. Zvolte datum propuštění v zadávacím poli kalendáře **Datum propuštění** nebo je nechte volné.

 Zadejte datum pro **Datum propuštění** pomocí zadávacího pole kalendáře (volitelná možnost);

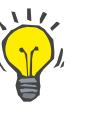

# **Tip**

**Datum propuštění** se nemusí zadat.

Uživatel může toto pole nechat volné a zaktualizovat je později. Je-li vyplněno zadávací pole **Datum propuštění**, automaticky se vypočítá a zobrazí počet dní hospitalizace.

Zadání **Nemocniční ID** v zadávacím poli ID číslo;

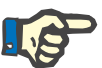

### **Upozornění**

**Nemocniční ID** se musí nutně zadat, přitom se však nejedná o jednoznačné číslo. Chybí-li údaj, nezdaří se žádný pokus o uložení záznamu pro hospitalizaci, a vydá se výstražné hlášení. Uživatel musí klepnout na tlačítko **Ok** výstražného okna a vrátit se zpět k zadávacímu menu **Hospitalizace** k zadání požadovaných dat.

Zadejte poznámku v textovém poli **Komentář** (volitelná možnost);

Zadání příslušné diagnózy pro pacienta:

 $\triangleright$  Klepněte na tlačítko  $\cdot\cdot\cdot$ ;

Otevře se dialogové okno **ICD 10**;

Zvolte příslušnou diagnózu ze stromového menu;

**Popis**, **Kategorie** a **Kód** se zobrazí v poli **Vybrané choroby**.

Klepněte na tlačítko **Ano**;

Volba se použije v zadávacím menu.

Klepněte na tlačítko **Uložit**;

Úspěšný postup uložení se zobrazí jako vyskakovací menu a musí se klepnutím na tlačítko **Ano** potvrdit.

Alternativně můžete platný ICD-10 kód zadat přímo do políčka edit **ICD-10 kód**. Pokud je kód správný, políčko **ICD-10 Choroba** se aktualizuje příslušným textem. Pokud je zadaný kód neplatný, zobrazí se varovná zpráva.

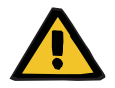

**Editování záznamu pro** 

**hospitalizaci** 

# **Upozornění**

# **Riziko pro pacienta v důsledku nedostatečné detoxikace.**

Volba nesprávného ICD-10 kódu nemusí odhalit možný stav diabetu pacienta.

V takovém případě může dojít k předepsání nesprávné koncentrace glukózy.

 Uživatel musí ověřit výběr ICD-10 ve stromu po stisknutí tlačítka **Uložit**.

K editování záznamu pro hospitalizaci se musí postupovat následovně:

- Zvolte pacienta z **Oblasti pacientů**;
- Zvolte položku menu **Hospitalizace** ze stromového menu;
- V **Seznamu Hospitalizace** zvolte záznam, který se má editovat;
- Klepněte na tlačítko **Edit**;

Informace pro změnu záznamu (viz **Vytvoř[ení nového záznamu pro](#page-90-0)  [hospitalizaci](#page-90-0)**, strana 91).

Následující zadávací pole lze přímo zpracovat v zadávacím menu:

### **Datum přijetí,**

### **Datum propuštění,**

# **Nemocniční ID.**

Následující zadávací pole lze editovat jen prostřednictvím tlačítka **Zvolte personál**:

### **Nemocnice,**

**Oddělení,**

**Stanice,**

### **Personál.**

Následující zadávací pole lze editovat jen prostřednictvím tlačítka  $\left| \ldots \right|$ :

### **ICD-10 Kód,**

### **ICD-10 Choroba.**

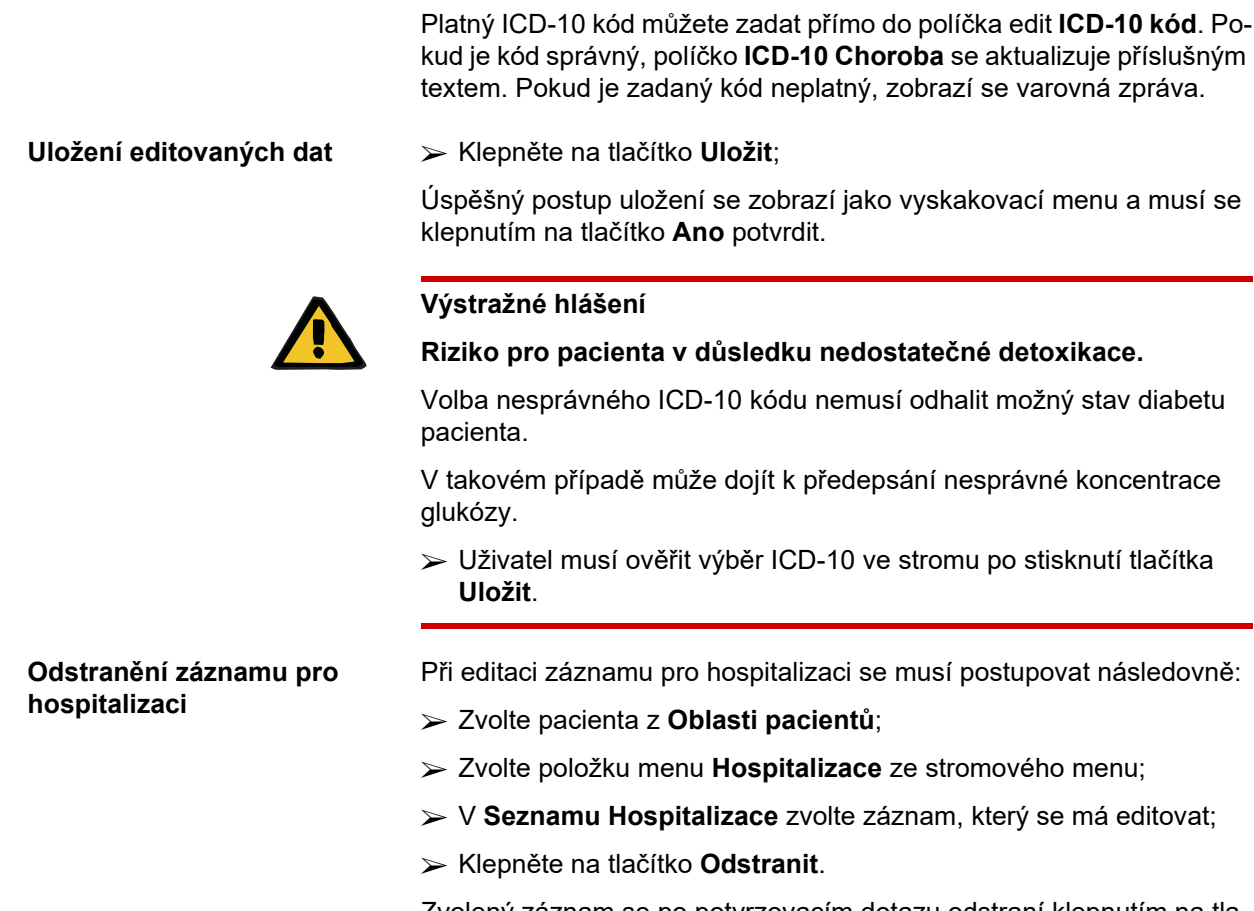

Zvolený záznam se po potvrzovacím dotazu odstraní klepnutím na tlačítko **Ano**.

# **3.12 Lékařské vyšetření**

Položka menu **Lékařské vyšetření** umožní uživateli zadat rozsáhlá data pro systémy, předpisy, analýzy, QA – Adekvátnost a návrh terapie.

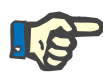

# **Upozornění**

Aby byl možný přístup na některou z položek podmenu, musí se v **Oblasti pacienta** zvolit pacient, jinak se v **Pracovní oblasti** objeví výstražné hlášení a zvolená volitelná možnost je bez účinku.

# **3.12.1 Systém & Limity**

Volbou podmenu **Systém & Limity** se otevře zadávací menu **Systém & Limity**.

[\(viz Obr. 3.34, Položka menu Systém & Limity, strana 95\)](#page-94-0) [\(viz Obr. 3.35, Zadávací menu Systém & Limity, strana 96\)](#page-95-0)

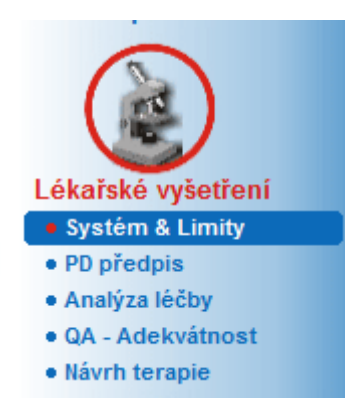

*Obr. 3.34 Položka menu Systém & Limity* 

<span id="page-94-0"></span>Položka menu **Systém & Limity** umožňuje udržování systémů PD pro každého pacienta. Uživatel může pacientovi přidělit určitý systém PD – buď CAPD, nebo APD, případně kombinaci z APD a CAPD. Existuje také všeobecný název systému **Jiná APD**, který můžete vybrat. Když nějakého pacienta přiřadíte tomuto systému, bude sice možné vytvořit předpis, ale nebude možné jej zapsat do karty pacienta. Pro tento systém nebude také k dispozici záložka **Limity**. Většina systémů APD umožňuje nastavení určitých mezí předpisů. To se provádí na záložce **Limity**.

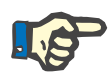

# **Upozornění**

Není-li pacientovi přidělen žádný systém PD, nelze vytvořit nový předpis pro tohoto pacienta.

Vytvoření nového záznamu v položce menu Lékařské vyšetření / PD předpis zobrazí výstražné hlášení, které uživatele informuje o tom že nebyl vybrán žádný systém PD.

Tento modul je organizován na dvou záložkách, totiž **Systém** a **Limity**, které jsou uvedeny níže.

# **3.12.1.1 Záložka Systém**

Na záložce **Systém** je pacient přiřazen určitému systému PD [\(viz Obr.](#page-95-0)  [3.35, Zadávací menu Systém & Limity, strana 96\)](#page-95-0).

Jsou k dispozici následující zadávací pole:

Typ systému APD;

Nastavit datum;

Typ systému CAPD;

Jazyk;

Komentář.

Pro určité systémy, jako *sleep·safe*, se musí ještě zvolit jazyk pro displej systému APD v rozevíracím menu **Jazyk**.

V běžném případě je používán pro pacienta PD vždy stejný PD systém. Výměna systému se zanese do **Seznam systémů**. Použité systémy PD jsou seřazeny v chronologickém pořadí. Aktuálně používaný systém stojí na předním místě.

| Seznam systémů:                      |                  |          |                                           |  |  |
|--------------------------------------|------------------|----------|-------------------------------------------|--|--|
| Nastavit datum                       | Typ systému APD  | Jazyk    | Typ systému CAPD                          |  |  |
| 26.9.2005                            | sleep-safe V2.2x | anglicky | stay safe® bicaVera®                      |  |  |
| 1.8.2002                             | sleep-safe V2.0x | anglicky | stay·safe® bicaVera®                      |  |  |
| Nastavit datum:<br>26. 9.2005        | ⊞▼<br>Komentář:  |          |                                           |  |  |
|                                      |                  |          |                                           |  |  |
| Typ systému APD:<br>sleep-safe V2.2x |                  |          | Typ systému CAPD:<br>stay•safe® bicaVera® |  |  |

<span id="page-95-0"></span>*Obr. 3.35 Zadávací menu Systém & Limity* 

Klepnutím na záznam v **Seznamu systémů** se zobrazí v zadávacím menu všechny podrobnosti, včetně obrázku systému PD.

# <span id="page-95-1"></span>**Vytvoření záznamu pro Systém PD**

K vytvoření záznamu pro systém PD se musí postupovat následovně:

- Zvolte pacienta z **Oblasti pacientů**;
- Zvolte položku menu **Systém & Limity** ze stromového menu;
- Zvolte záložku **Systém**;
- Klepněte na tlačítko **Nový**;
- Zvolte systém APD v rozevíracím menu **Typ systému APD**;

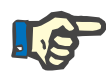

### **Upozornění**

Je-li k dispozici obrázek zvoleného systému APD, zobrazí se v zadávacím menu.

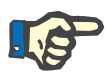

# **Upozornění**

Je-li zvolen jako systém APD *sleep•safe*, zobrazí se jazyky, které jsou k dispozici, v rozevíracím menu **Jazyk**. Při volbě jiného systému APD zůstane rozevírací menu **Jazyk** prázdné.

- Zvolte jazyk pro displej systému APD v rozevíracím menu **Jazyk** (jeli k dispozici);
- Zvolte datum z rozevíracího menu **Nastavit datum**;
- Zvolte systém CAPD v rozevíracím menu **Typ systému CAPD**;
- Klepněte na tlačítko **Uložit**;

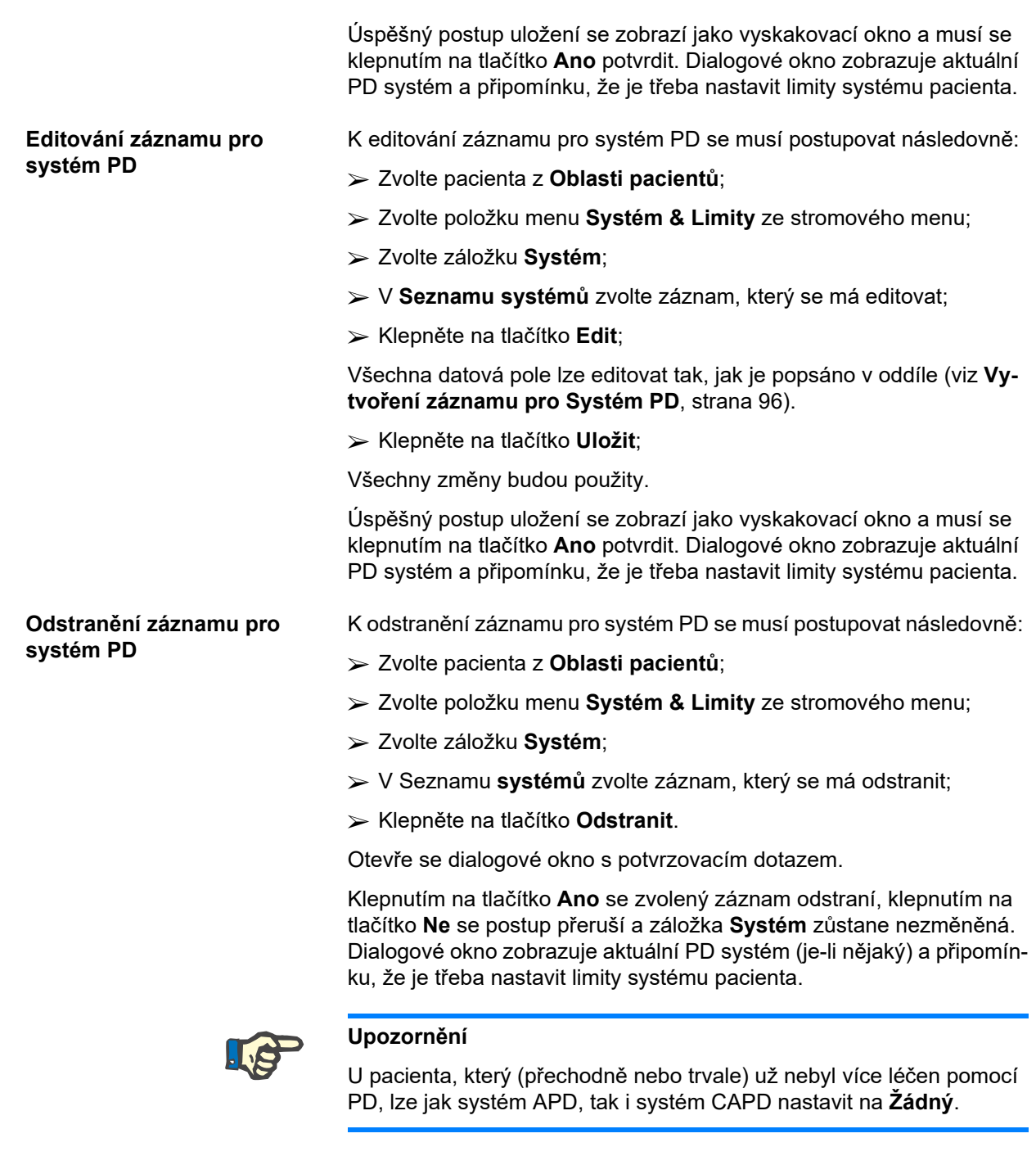

# **3.12.1.2 Záložka Limity**

Záložka **Limity** umožňuje uživateli zadat určité omezující parametry, k nimž se musí přihlédnout, je-li u určitého pacienta prováděna léčba APD cyclerem.

U každého pacienta lze zadat vlastní parametry. Nastavení mezí lze jen tehdy, podporují-li aktuální systémy PD tuto funkci.

Jsou spravovány různé druhy parametrů cycleru:

Předvolené/maximální hodnoty v rámci absolutních hodnot min/max zadaných cyclerem;

- Oblast, s předem definovanými hodnotami;
- Volitelná možnost (jako ano nebo ne);
- Jednotlivá hodnota.

Možná opatření, která jsou povolená v okně **Limity**, jsou běžná opatření. Tlačítko **Standard** umožní navrácení k předem definované řadě limitů.

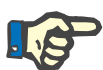

# **Upozornění**

Limity, které jsou zadány na záložce **Limity**, jsou k dispozici jen pro aktuálně kombinovaný systém PD (vrchní záznam v tabulce **Seznam systémů** záložky **Systém**).

U cycleru *sleep·safe* je při přepnutí ze setu pro dospělé na set pro děti možné, že dospělé limity nebudou platné pro dětského pacienta; jsou proto zobrazeny červeně. V tomto případě se klepnutím na tlačítko **Standard** použijí limity pro děti.

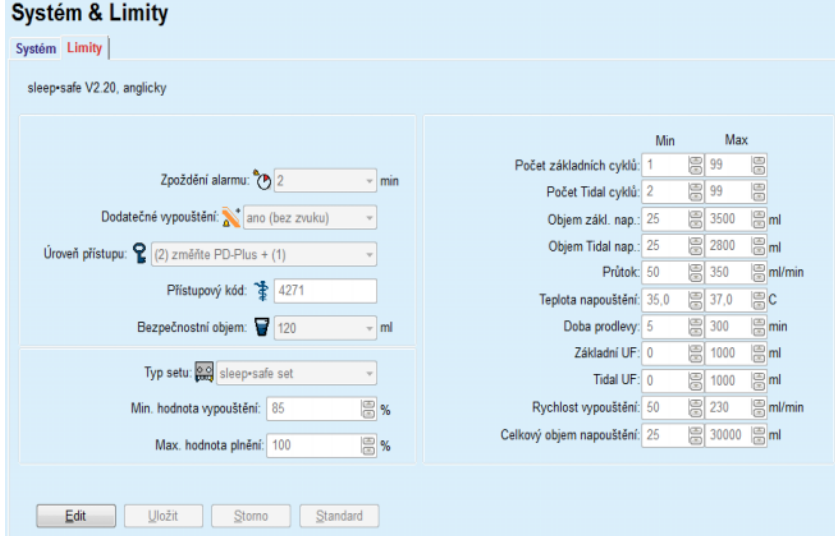

*Obr. 3.36 Limity a volitelné možnosti pro sleep·safe V2.2x – Set pro dospělé* 

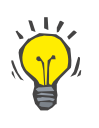

# **Tip**

Je-li zvolen set pro dětského pacienta *sleep•safe*, zobrazí se bitmapa (medvídek Paeddy).

Speciální limity a volitelné možnosti pro *sleep•safe harmony* jsou znázorněny níže.

| Systém Limity<br>sleep-safe harmony V2.3 |                          |            |      |                          |            |   |      |                               |
|------------------------------------------|--------------------------|------------|------|--------------------------|------------|---|------|-------------------------------|
|                                          |                          |            |      |                          |            |   |      |                               |
|                                          | Typ setu: sleep-safe Set |            | ÷    |                          | Předvoleno |   | Max  |                               |
| Povolen objem v pacientovi: 110          |                          | <b>B</b> % |      | Objem nap.:              | 2000       | 圕 | 3500 | $\Xi$ <sub>m</sub>            |
| Povolen zbytkový objem: 35               |                          | <b>B</b> % |      | Průtok:                  | 100        | 8 | 350  | 图 ml/min                      |
| Povolena snížená doba prodlevy: 15       |                          | <b>B</b> % |      |                          |            |   |      |                               |
| Povolen snížený objem napouštění: 10     |                          | ₩          |      | Čas prodlevy: 120        |            | 8 | 300  | <b>B</b> <sub>min</sub>       |
| Výkonnost katétru: 130                   |                          | <b>B</b> % |      |                          |            |   |      |                               |
| Doporučený výkon katétru: 183            |                          | <b>B</b> % |      | Rychlost vypouštění: 100 |            | 8 | 230  | $\mathbb{R}$ <sub>mVmin</sub> |
| Dodatečné vypouštění: ano (bez zvuku)    |                          |            | $\;$ |                          |            |   |      |                               |
| Úroveň přístupu: Zvolte předpisy         |                          |            |      |                          |            |   |      |                               |

*Obr. 3.37 Limity a možnosti pro sleep•safe harmony – Režim terapie pro dospělé*

**Doporučený výkon katétru** je vypočítán **PatientOnLine** na základě posledních 7 léčebných postupů porovnáním vypočítaného trvání fází vypouštění z předpisu se skutečným trváním fází vypouštění z léčebného postupu. Doporučená hodnota, pokud je nastavena jako **Výkonnost katétru** na záložce **Systém & Limity/Limity**, se přizpůsobí vypočítanému trvání fází vypouštění, aby lépe odpovídala skutečnému trvání.

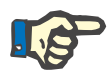

### **Upozornění**

Režim terapie *sleep•safe harmony* ve verzi systému >V2.3 lze také změnit na režim pediatrické terapie (viz [Obr. 3.38](#page-98-0)).

Při přepnutí ze setu pro dospělé na set pro děti je možné, že dospělé limity nebudou platné pro dětského pacienta; jsou proto zobrazeny červeně. V tomto případě se klepnutím na tlačítko **Standard** použijí limity pro děti.

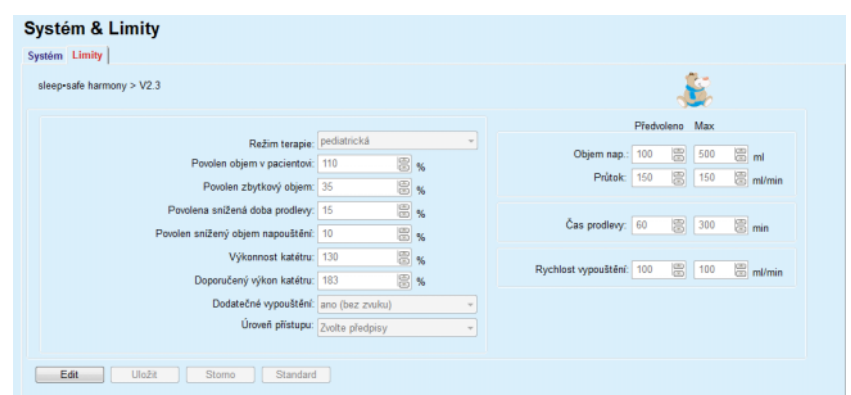

<span id="page-98-0"></span>*Obr. 3.38 Limity a možnosti pro sleep•safe harmony ve verzi >V2.3 – Režim pediatrické terapie*

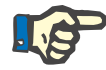

### **Upozornění**

Detailní informace o *sleep•safe harmony* limitech a volitelných možnostech v této oblasti naleznete v uživatelské příručce cycleru *sleep•safe harmony*.

Speciální limity a volitelné možnosti pro **SILENCIA** jsou znázorněny níže.

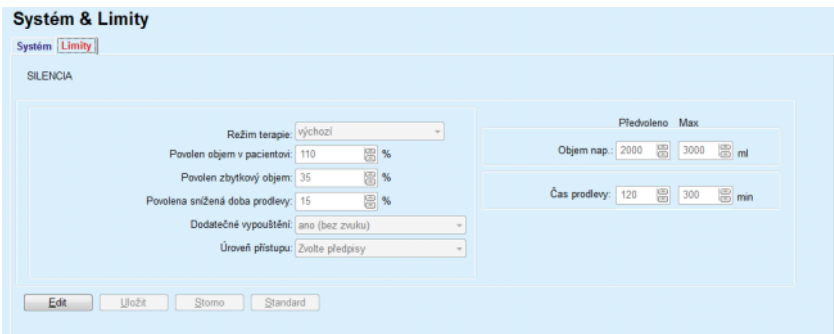

*Obr. 3.39 Limity a možnosti pro SILENCIA*

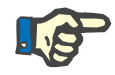

# **Upozornění**

Detailní informace o **SILENCIA** limitech a volitelných možnostech v této oblasti naleznete v uživatelské příručce cycleru **SILENCIA**.

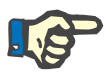

# **Upozornění**

Limity nastavené pro cycler se orientují na pacienty (různě pro každého pacienta).

Podrobnosti o významu každého parametru na obrazovkách limitů naleznete ve specifické uživatelské příručce.

# **3.12.2 PD předpis**

V menu PD předpisy může uživatel vytvářet předpisy pro určitého pacienta, které závisejí na přiřazeném systému PD a případně i na zadaných limitech tohoto systému.

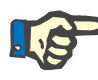

### **Upozornění**

Není-li pacientovi přidělen žádný systém PD, nelze vytvořit nový předpis pro tohoto pacienta.

Menu **PD předpis** je strukturováno různě, v závislosti na druhu kombinovaného systému **APD (***sleep·safe*, *sleep·safe harmony*, **SILENCIA** atd.) a/nebo **CAPD**. Předpis může tedy mít jednu část APD a/nebo část CAPD. Kombinované předpisy se zobrazí ve dvou záložkách – **APD** a **CAPD**, zatímco se jednosystémové předpisy zobrazí v jediné záložce – **APD** nebo **CAPD**. Předpis tvořený jak částmi z APD, tak i částmi z CA-PD, je zobrazen na následujícím obrázku.

| PD předpis - sleep•safe V2.20, anglicky - stay•safe® bicaVera |                |                    |                       |                  |                            |                         |                |                |                |  |
|---------------------------------------------------------------|----------------|--------------------|-----------------------|------------------|----------------------------|-------------------------|----------------|----------------|----------------|--|
| Název                                                         | Poslední změna |                    | Nový                  |                  | Celkový čas [hh:mm]:       |                         | 24:00          |                |                |  |
| nipd                                                          | 25.9.2016      |                    | Edit                  | 2,5              |                            |                         |                |                |                |  |
| nipd pdplus                                                   | 24.9.2016      |                    | Odstranit             |                  |                            |                         |                |                |                |  |
| ccpd                                                          | 23.9.2016      |                    |                       | Objem [L]<br>1,5 |                            |                         |                |                |                |  |
| ccpd pdplus                                                   | 22.9.2016      |                    | Ulo2it                |                  |                            |                         |                |                |                |  |
| ccpd pdplus extra                                             | 21.9.2016      |                    | Stomo                 | 0,5              |                            |                         |                |                |                |  |
|                                                               |                | ۰                  | Zpráva                | 08:00            | 10:00<br>12:00<br>14:00    | 16:00<br>18:00          | 20:00<br>22:00 | 00:00<br>02:00 | 04:00<br>06:00 |  |
| APD CAPD                                                      |                |                    |                       | Přehled          | CAPD<br><b>APD</b><br>Info |                         |                |                |                |  |
| sleep-safe V2.20, anglicky - sleep-safe set                   |                |                    |                       |                  |                            |                         |                |                |                |  |
| XZ Obecná nastavení                                           | 29             | 7* Objem [ml]      |                       |                  | % Glukóza [%]              |                         |                |                |                |  |
| Název předpisu:                                               |                |                    | PD-Plus vypouštění:   | 旨<br>2000        |                            | PD-Plus: 2 1.50         |                |                |                |  |
| ccpd pdplus extra                                             |                |                    | PD-Plus napouštění:   | 圖<br>2000        |                            | Napouštění:<br>1.50     |                |                |                |  |
| Typ léčby:                                                    |                |                    | Poč. vypouštění       | 皀<br>2000        |                            |                         |                |                |                |  |
| <b>Standard Plus</b>                                          |                |                    | Zákl. nap.            | 隐<br>1800        |                            | Posl.napouštění: / 1.50 |                |                |                |  |
| Typ roztoku:                                                  |                |                    |                       |                  |                            |                         |                |                |                |  |
| bicaVera 1.75 Ca 3L                                           | ٠              |                    |                       |                  | Teplota [°C]               |                         |                |                |                |  |
| PD-Plus:                                                      |                |                    |                       |                  |                            | PD-Plus: 37.0           | e              |                |                |  |
| 農<br>aktivní                                                  | $\sim$         |                    | Zákl. vypouštění:     | 震<br>2000        |                            | Napouštění:<br>37.0     |                |                |                |  |
| Základní cykly:                                               | 8<br>AN 4      |                    | Posl.napouštění:      | 震<br>2000        |                            |                         | 8              |                |                |  |
|                                                               |                |                    | Max. plnici objem:    | 2000[ml]         | Posl.napouštění:           | 37.0                    | 8              |                |                |  |
| Fixní doba léčby:                                             | $\Box$         | Doba prodlew [min] |                       |                  | 22 Prütok [ml/min]         |                         |                |                |                |  |
|                                                               |                |                    | PD-Plus prodleva: 120 | 8                |                            | Napouštění:<br>350      | 8              |                |                |  |
| Profilovat                                                    |                |                    | Doba prodlevy: 120    | 啺                |                            | 130<br>Vyp.:            | 啺              |                |                |  |
|                                                               |                |                    |                       |                  |                            |                         |                |                |                |  |
|                                                               |                |                    |                       |                  |                            |                         |                |                |                |  |
|                                                               |                |                    |                       |                  |                            |                         |                |                |                |  |
|                                                               |                |                    |                       |                  |                            |                         |                |                |                |  |

*Obr. 3.40 Okno PD předpis pro systém APD sleep·safe*

Modul **PD předpis** je rozčleněn do následujících úseků:

**Předpisy** nahoře vlevo;

**Tlačítka** nahoře uprostřed;

**Přehledové okno** nahoře vpravo;

**Nastavení předpisů** se záložkami **APD** a **CAPD** v dolní části.

**Předpisy** zobrazuje názvy předpisů a datum poslední změny a nabízí možnosti zvolení předpisů a tím editování/odstranění/prohlédnutí náhledu.

Tlačítka povolují následující činnosti:

**Nový** – Vytvořit nový předpis;

**Edit** – Změnit existující předpis;

**Odstranit** – Odstranit zvolený předpis z databáze;

**Uložit** – Uložit předpis do databáze;

**Storno** – Stornovat postup editování a změny zamítnout;

**Zpráva** – Vytvořit příslušnou zprávu.

**Předpis adaptované APD** Adaptovaná **APD** (aAPD) je koncept, který zavedl prof. M. Fischbach. V jeho studii (viz odkaz 10 z Kapitoly 5.1) byli pacienti léčeni sekvencí výměn s krátkou dobou prodlevy a malým objemem posilujících UF následovanou výměnami s delší dobou prodlevy a větším objemem napomáhajícími odstranění uremických toxinů. Dospělým **APD** pacientům s průměrnou hodnotou D/P pro kreatinin 0,68 (v rozsahu 0,58–0,80) nejprve dvakrát podává malý objem napouštění 1500 ml s cyklem výměny 45 minut. Poté se objem napouštění změní na 3000 ml (1480–1650 ml/m²), který se podává třikrát s cyklem výměny 150 minut. Celková noční doba léčby APD činí 9 hodin.

Protože mají cyclery *sleep•safe*, *sleep•safe harmony* a **SILENCIA** unikátní funkci profilování jednotlivých cyklů, umožňují i předpis aAPD podle Fischbacha. Předpis větších objemů napouštění je třeba spravovat pomocí měření intraperitoneálního tlaku (IPP), abyste předešli riziku příliš vysokého IPP.

Pokud se při systému **APD** jedná o *sleep•safe* nebo sleep•safe harmony nebo SILENCIA, je k dispozici volba "Adaptovaná **APD**" při vytváření nového předpisu:

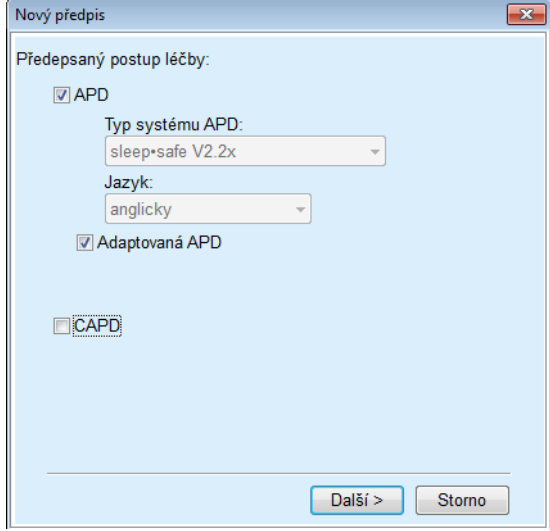

<span id="page-101-0"></span>*Obr. 3.41 Volba Adaptovaná APD*

Pokud je pacient mladší 2 let, není volba Adaptovaná APD k dispozici [\(viz Obr. 3.41, Volba Adaptovaná APD, strana 102\)](#page-101-0).

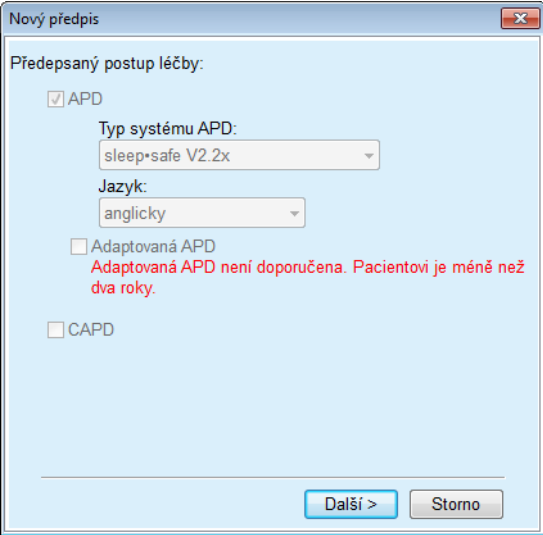

*Obr. 3.42 Volba Adaptovaná APD není k dispozici pro děti mladší 2 let* 

Když je zvolena tato volba, nabídne následující strana možnost editovat aAPD parametry:

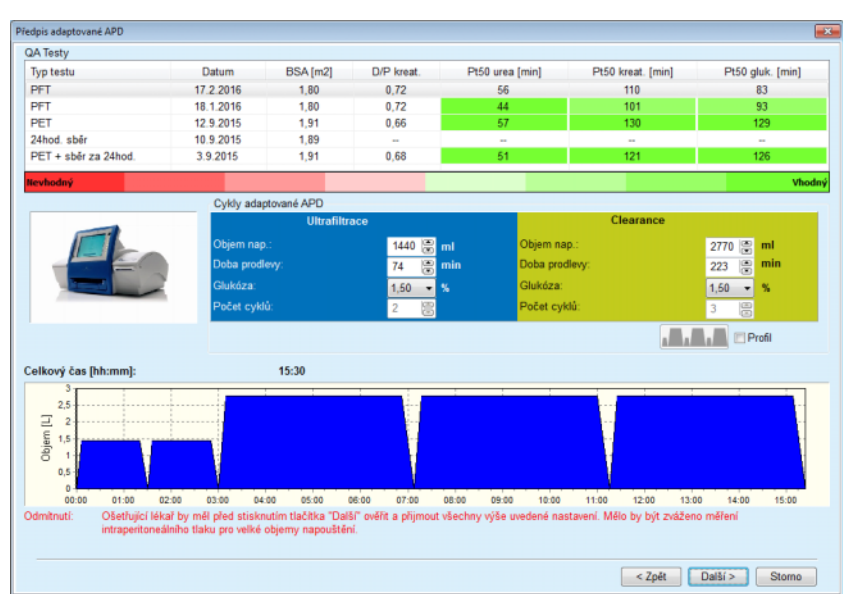

*Obr. 3.43 Okno Předpis adaptované APD* 

V horní části okna vidíte seznam dostupných QA testů. Seznam ve výchozím nastavení obsahuje posledních 6 QA testů, které nejsou návrhem testu a nejsou starší než 25 měsíců. Seznam lze rozšířit až do zahrnutí PET/PFT/PET+24h testu, nesmí však být starší než 25 měsíců. V oblasti Cykly adaptované APD lze objem napouštění a dobu prodlevy editovat v rámci limitů vybraného pacienta. V závislosti na funkcích cycleru lze editovat i koncentraci glukózy. Dolní část zobrazuje grafické znázornění předpisu.

Pokud je systém APD *sleep•safe* nebo *sleep•safe harmony*, bude k dispozici zaškrtávací pole **Profil**. Zaškrtnutí této možnosti vám umožní dále editovat počet cyklů. Pokud je zaškrtnuto pole **Profil**, pořadí cyklů předpisu adaptované APD lze přepínat tlačítkem se symbolem umístěným na levé straně pole **Profil**. Tato možnost není u **SILENCIA** k dispozici.

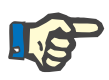

# **Upozornění**

Klepnutím na **Další** se předpis předá do speciálního editoru a modelu předpisu (*sleep•safe* nebo *sleep•safe harmony* nebo **SILENCIA**), ve kterém jej lze měnit a ukládat.

**Vytvořit nový PD předpis** K vytvoření nového záznamu pro **PD předpis** se musí postupovat následovně:

- Zvolte pacienta z **Oblasti pacientů**;
- Ze stromového menu zvolte položku menu **Lékařské vyšetření**;
- Zvolte podmenu **PD předpis**;

Otevře se zadávací menu **PD předpis**.

- Klepněte v zadávacím menu na tlačítko **Nový**;
- Pro druh léčby **APD** a/nebo **CAPD** se musí zvolit obojí;
- Klepněte na tlačítko **Další >**.

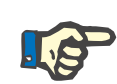

Podle zvoleného **Typu léčby** se v editoru předpisu zobrazí různé záložky **APD** a/nebo **CAPD**.

Předpis se převezme do zadávacího.

- **Zadání na záložce APD**  Zadejte název pro předpis v zadávacím poli **Název předpisu**;
	- Zvolte **Typ léčby** prostřednictvím rozevíracího menu;

# **Upozornění**

Podle volby **Typu léčby** se zobrazí různá zadávací pole pro parametry léčby, které lze změnit.

**Zadání na záložce CAPD**  Zadejte název pro předpis v zadávacím poli **Název předpisu**;

 Zvolte **Počet manuálních výměn** prostřednictvím rozbalovacího menu;

Cykly CAPD se zobrazí v tabulce.

Všechny změnitelné buňky lze změnit dvojitým klepnutím. Při překročení mezí se překročená hodnota zobrazí červeně.

Klepněte na tlačítko **Uložit**;

Úspěšný postup uložení se zobrazí jako vyskakovací menu a musí se klepnutím na tlačítko **Ano** potvrdit.

# **Editování PD předpisu** K editování záznamu pro **PD předpis** se musí postupovat následovně:

- Zvolte pacienta z **Oblasti pacientů**;
- Ze stromového menu zvolte položku menu **Lékařské vyšetření**;
- Zvolte podmenu **PD předpis**;
- Otevře se zadávací menu **PD předpis**.
- Zvolte záznam, který se má editovat, v seznamu (vlevo nahoře);
- Klepněte na tlačítko **Edit**;
- Otevře se dialogové okno **Editování předpisu**.

Volbu druhu léčby lze převzít, popř. změnit.

- Klepněte na tlačítko **Další >**.
- **Zadání na záložce APD** Lze změnit následující zadávací pole:
	- **Typ léčby**
	- **Typ roztoku**
	- **PD plus**
	- **Základní cykly**

# **Tidal cykly**

Parametry léčby lze v případě potřeby změnit.

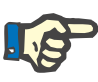

**Max. plnící objem** pro jeden předpis se zobrazuje trvale a automaticky se aktualizuje, jakmile se změní hodnota objemu napouštění (základní, naposledy, PD Plus).

**Zadání na záložce CAPD** Lze změnit následující zadávací pole:

# **Název předpisu**

### **Počet manuálních výměn**

Počet cyklů se zobrazí v tabulce.

Všechny změnitelné buňky lze změnit dvojitým klepnutím. Při překročení mezí se překročená hodnota zobrazí červeně.

Klepněte na tlačítko **Uložit**;

Úspěšný postup uložení se zobrazí jako vyskakovací menu a musí se klepnutím na tlačítko **Ano** potvrdit.

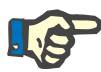

# **Upozornění**

Po uložení nebo editaci předpisu APD nezapomeňte aktualizovat předpis na kartě pacienta. Tato připomínka se zobrazí také po úspěšném uložení předpisu APD.

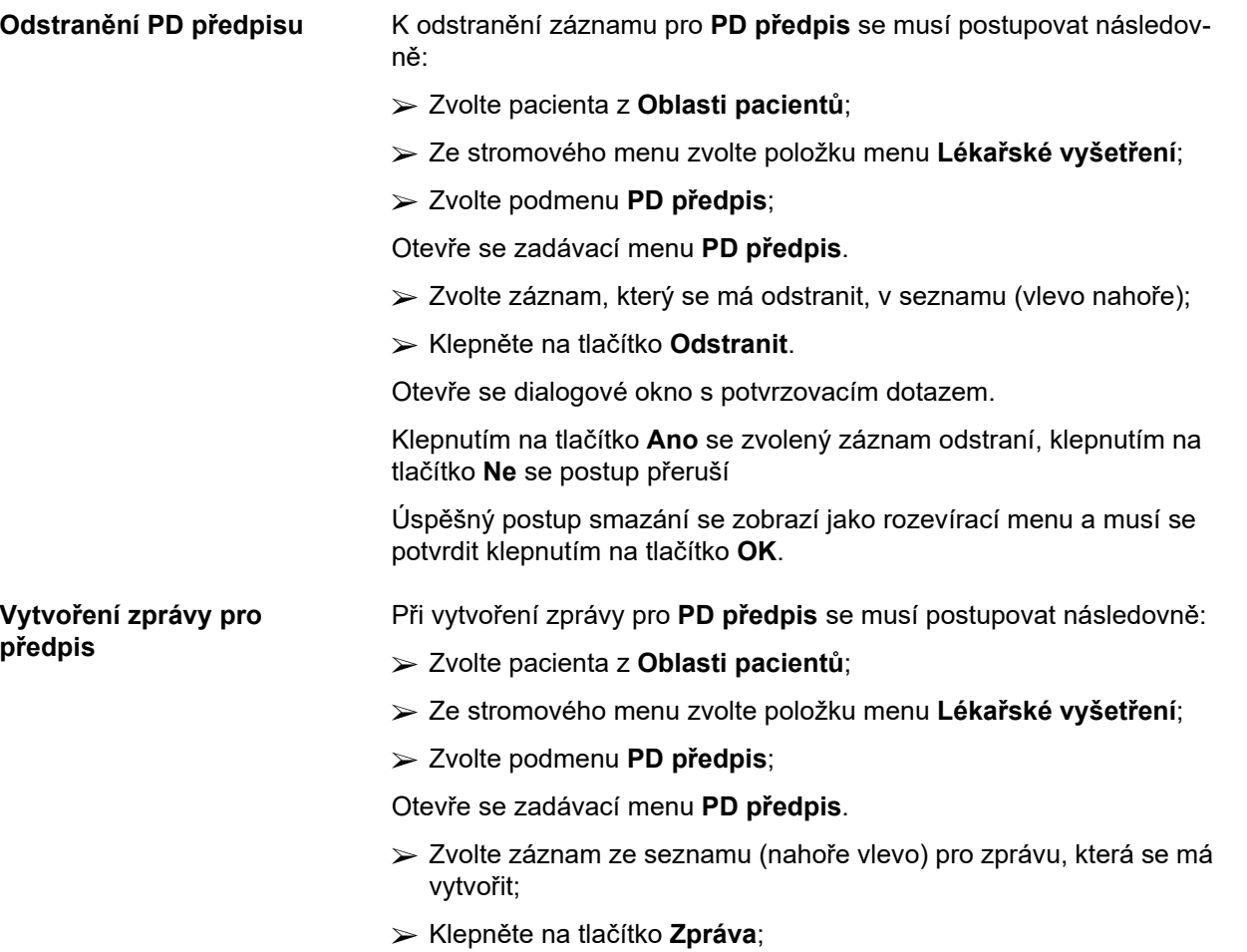

Po krátké době zpracování se zpráva v náhledu tisku zobrazí na obrazovce.

Klepněte na symbol **Tiskárna**;

Zpráva se vytiskne na standardní tiskárně;

Klepněte na tlačítko **Zavřít zprávu**.

Zavře se náhled tisku.

**Přehledové okno** Přehledové okno zobrazuje informace k aktuálnímu předpisu pro část APD a/nebo část CAPD, společně s grafickým přehledem. Tato oblast je rozčleněna do čtyř záložek:

**Přehled**,

**APD**,

**CAPD**,

**Info**.

# **3.12.2.1 Záložka Přehled**

Záložka **Přehled** zobrazuje předpis graficky.

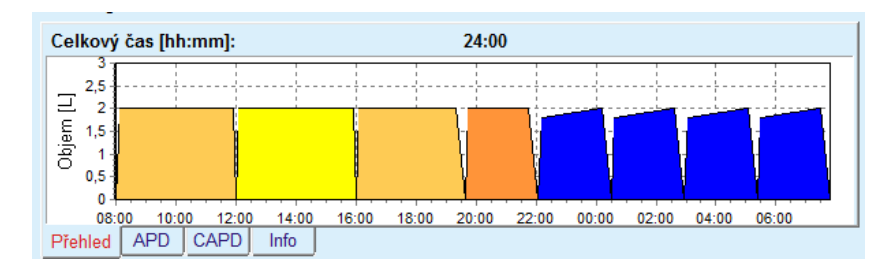

*Obr. 3.44 Záložka Přehled přehledového okna* 

Oranžový cyklus je cyklus PD Plus.

Tmavožluté cykly jsou denní cykly.

Modré cykly představují APD základní nebo Tidal cykly.

S každým cyklem je spojeno také upozornění.

### **3.12.2.2 Záložka APD s podzáložkou APD Info**

Záložka **APD** zobrazuje souhrn předpisu (celkový čas, celkový objem a potřebné vaky roztoku). Tato informace je pro každý systém APD jiná. U *sleep•safe* je záložka rozdělena do dvou podzáložek:

# **APD Info Vaky**

[\(viz Obr. 3.45, Záložka APD Info p](#page-106-0)řehledového okna z APD *sleep·safe*[, strana 107\)](#page-106-0) a [\(viz Obr. 3.46, Záložka Vaky p](#page-106-1)řehledového okna z APD *sleep·safe*[, strana 107\)](#page-106-1);

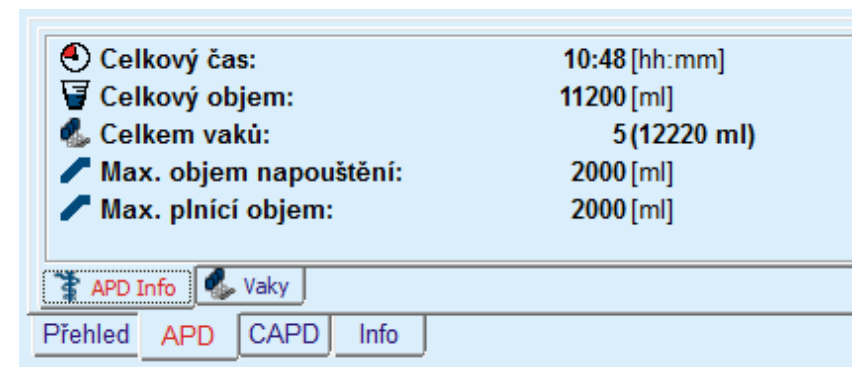

*Obr. 3.45 Záložka APD Info přehledového okna z APD sleep·safe* 

# **3.12.2.3 Záložka APD s podzáložkou APD Vaky**

<span id="page-106-0"></span>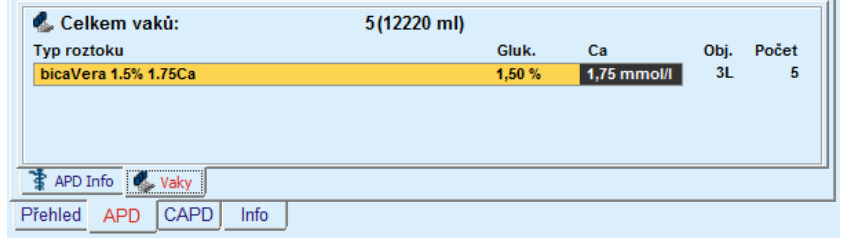

# <span id="page-106-1"></span>*Obr. 3.46 Záložka Vaky přehledového okna z APD sleep·safe*

Celkový objem a celkový počet vaků se zobrazí červeně, překročí-li se limit pro celkový objem (viz Limity).

# **3.12.2.4 Záložka CAPD**

Záložka **CAPD** zobrazuje souhrn předpisu (celkový čas, celkový objem, počet a typ vaků).

Záložka **CAPD** má dvě podzáložky:

# **CAPD Info**,

# **Vaky**.

Záložka **CAPD** Info přehledového okna z CAPD. Záložka **Vaky** je podobná záložce APD.

| O Celkový čas:<br>Celkový objem:<br>V Výměny:<br>Celkem vaku: | $11:12$ [hh:mm]<br>4000 [ml]<br>2(4000 ml) |
|---------------------------------------------------------------|--------------------------------------------|
| Vaky<br>CAPD Info                                             |                                            |
| Přehled<br>Info<br>CAPD<br>APD                                |                                            |

*Obr. 3.47 Záložka CAPD Info přehledového okna z CAPD* 

# **3.12.2.5 Záložka Info**

Záložka **Info** – stručně popisuje předpis a zobrazuje název předpisu a použitý kombinovaný systém PD.

V oddíle **Nastavení předpisů** popisují záložky **APD**/**CAPD** část **APD** a část **CAPD** předpisu. Část CAPD se skládá z denních výměn, zatímco se část APD (v daném případě) skládá z nočních cyklů, které jsou provedeny cyclerem.

Každá záložka obsahuje aktuální systém APD/CAPD, spojený s předpisem. Tyto nezbytně neodpovídají systému APD/CAPD, spojenému s pacientem. Například pacient ošetřovaný pomocí PD-NIGHT Patient-Card a bicaVera může mít také předpis *sleep•safe*. V tomto případě se označení systému zobrazí červeně, což uživatele informuje o tom, že je jiný systém spojen s pacientem. Zpracováním takového předpisu se může vynutit přechod do aktuálního systému.

# **Předpis APD –** *sleep•safe harmony*

Záložka **APD** pro *sleep•safe harmony* je rozdělena do dvou oblastí: **Obecná nastavení** na levé straně pro uvedení názvu a typu předpisu a dat předpisu a na pravé straně různé parametry podle typu předpisu. K dispozici jsou typy předpisu pro *sleep•safe harmony* a vybírat je lze z příslušného rozevíracího seznamu: Základní, Standard, PD-plus Standard, Tidal a Adaptovaná APD.

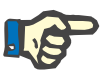

### **Upozornění**

Hodnoty zadávacích parametrů pro všechny typy předpisů jsou omezeny svými limity, jak je uvedeno v menu **Systém&Limity/Limity**. Hodnoty pro tyto limity se uvádějí jako upozornění pro každé zadávací pole v příslušném editoru předpisu.
Okno **Přehled** vpravo nahoře ukazuje grafické znázornění předpisu, přehledové informace pro APD předpis ohledně délky trvání léčby, objemu léčby, počtu vaků, povoleného objemu v pacientovi a povoleného zbytkového objemu, roztoků (s barevným kódováním) s typem, koncentrací glukózy a vápníku, objemem a potřebným počtem vaků, daty o CAPD předpisu (pokud existuje) a některé informace o PD předpisu (název, použité systémy APD a CAPD).

**A: Základní předpis** Základní předpis pro *sleep•safe harmony* je znázorněn.

| Název                  | Poslední změna                           | Nový                        | Celkový čas [hh:mm]:                        |                     | 08:00               |                      |          |
|------------------------|------------------------------------------|-----------------------------|---------------------------------------------|---------------------|---------------------|----------------------|----------|
| basic                  | 12.3.2018 10:07:03                       | Edit                        | 2,5                                         |                     |                     |                      |          |
| standard               | 27.4.2017 10:35:53                       |                             | 2                                           |                     |                     |                      |          |
| pdplus                 | 27.4.2017 10:35:30                       | Odstranit                   | Dibjern [L]<br>1.5                          |                     |                     |                      |          |
| tidal                  | 27.4.2017 10:35:20                       | Uložit                      |                                             |                     |                     |                      |          |
| aapd                   | 27.4.2017 10:35:12                       | Storno                      | 0.5<br>Ò                                    |                     |                     |                      |          |
|                        |                                          | Zpráva                      | 00:00<br>02:00<br>01:00                     | 03:00               | 04:00<br>05:00      | 07:00<br>06:00       |          |
| <b>APD</b>             |                                          |                             | <b>APD</b><br>CAPD<br>Přehled<br>Info       |                     |                     |                      |          |
|                        |                                          |                             |                                             |                     |                     |                      |          |
|                        | sleep safe harmony V2.3 - sleep safe Set |                             |                                             |                     |                     |                      |          |
|                        |                                          |                             |                                             |                     |                     |                      |          |
| Obecná nastavení       | Základní                                 |                             |                                             |                     |                     |                      |          |
|                        |                                          | Poč. vypouštění             |                                             |                     | Vypočtené hodnoty   |                      |          |
| Název předpisu:        |                                          | Objem:                      | $\mathbb{E}$ ml<br>Vypouštění               |                     |                     |                      |          |
| basic                  |                                          |                             |                                             |                     |                     | Cykly: 5             |          |
|                        | Souhrny                                  |                             |                                             |                     |                     | Čas prodlevy:<br> 44 | min      |
| Typ předpisu:          |                                          |                             | 10000 图 ml<br>Celkový objem napouštění:     |                     |                     |                      |          |
| V 3   Základní předpis |                                          |                             |                                             |                     |                     | 2000<br>Objem nap.:  | ml       |
|                        |                                          |                             | Celková doba:<br>08:00<br>hh:mm             |                     | Povolen objem v     |                      |          |
|                        |                                          |                             |                                             |                     |                     | 2200                 | ml       |
|                        |                                          |                             |                                             |                     |                     |                      |          |
|                        | Napouštění                               |                             |                                             |                     |                     | pacientovi:          |          |
|                        |                                          | Maximální objem napouštění: | 2000 图 ml                                   |                     | Povolen zbytkový    | 700<br>objem:        |          |
|                        |                                          |                             |                                             |                     |                     |                      |          |
|                        |                                          | Roztok: [11] balance        | %<br>1,50<br>$\overline{a}$<br>$\sim$       | Ca" $1.25$ - mmol/l | Objem léčby:        |                      |          |
|                        |                                          |                             |                                             |                     |                     | 08:00 hh:mm          | ml       |
|                        |                                          | Posl.napouštění             |                                             |                     | Délka trvání léčby: |                      |          |
|                        |                                          | Objern:                     | 图 <sub>ml</sub><br>√ Bez napouštění<br>1.50 | Ca" $1.25$ - mmol/l |                     |                      | 10000 ml |

*Obr. 3.48 Základní předpis – sleep•safe harmony*

Vstupní údaje pro tento typ předpisu jsou:

- Poč. objem vypouštění volitelný parametr. Když je zvolena volba **Vypouštění**, provede cycler tlakovým řízením automatické počáteční vypouštění.
- Celkový objem napouštění.
- Celková doba (léčby).
- Maximální objem napouštění.
- Roztok pro léčbu, spolu s koncentracemi glukózy a vápníku, všechny lze zvolit z příslušných rozevíracích seznamů.
- $\geq 0$ bjem posl. napouštění volitelný parametr. Pokud byla zvolena volba **Bez napouštění**, neprovede se tento poslední cyklus. Pokud tato volba nebyla zvolena, musí se zadat hodnota pro poslední objem napouštění. Roztok pro toto poslední napouštění by se měl zadat ohledně názvu, koncentrací glukózy a vápníku, které lze zvolit z příslušných rozevíracích seznamů.

Na pravé straně jsou uvedeny **Vypočtené hodnoty** týkající se počtu cyklů, doby prodlevy, objemu napouštění, povoleného objemu v pacientovi a povoleného zbytkového objemu, objemu léčby, délky trvání léčby.

Tlačítko **Detaily** otevře dialogové okno s informacemi o každém cyklu předepsané léčby týkajícími se objemu napouštění, roztoku – názvu, koncentrací glukózy a vápníku, času prodlevy, objemu vypouštění a délky cyklu. Žádný z těchto parametrů nelze editovat.

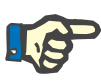

Profilování není dovoleno ani pro základní předpisy ani pro předpisy adaptované APD.

**B: Standardní předpis** Standardní předpis pro **sleep•safe harmony** je znázorněn.

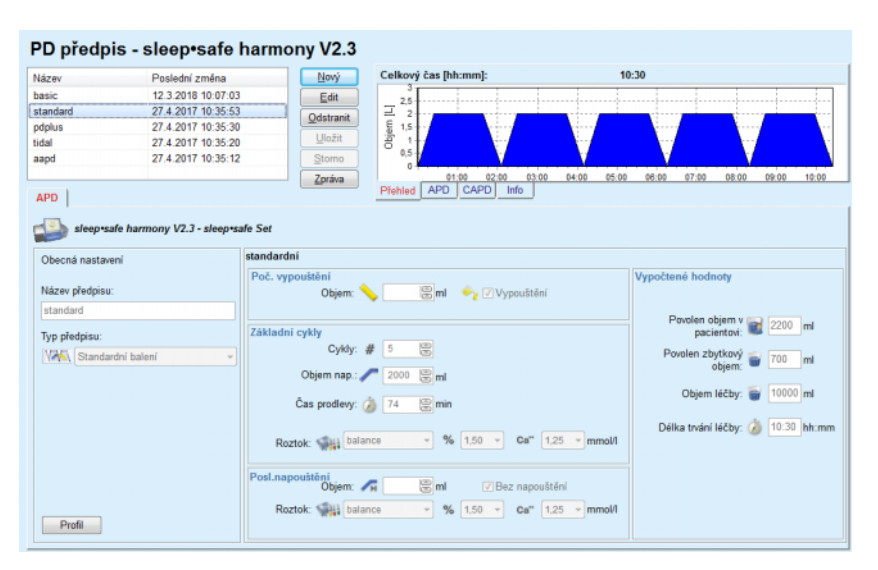

*Obr. 3.49 Standardní předpis – sleep•safe harmony*

Vstupní údaje pro tento typ předpisu jsou:

- Poč. objem vypouštění volitelný parametr. Když je zvolena volba **Vypouštění**, provede cycler tlakovým řízením automatické počáteční vypouštění.
- Základní údaje cyklu ohledně počtu cyklů, objemu napouštění, doby prodlevy a roztoku pro léčbu (spolu s koncentracemi glukózy a vápníku, všechny lze zvolit z příslušných rozevíracích seznamů).
- Objem posl. napouštění volitelný parametr. Pokud byla zvolena volba **Bez napouštění**, neprovede se tento poslední cyklus. Pokud tato volba nebyla zvolena, musí se zadat hodnota pro poslední objem napouštění. Roztok pro toto poslední napouštění by se měl zadat ohledně názvu, koncentrací glukózy a vápníku, které lze zvolit z příslušných rozevíracích seznamů.

Na pravé straně se uvádějí **Vypočtené hodnoty** týkající se počtů povoleného objemu v pacientovi, povoleného zbytkového objemu, objemu léčby a délky trvání léčby.

Tlačítko **Profilovat** otevře dialogové okno, ve kterém je možné profilování objemu napouštění, roztoku (typ, koncentrace glukózy a vápníku) a doby prodlevy pro každý předepsaný cyklus zvolením příslušného výběrového pole Profilování pro odpovídající parametr.

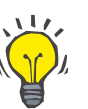

## **Tip**

Profilované parametry se v editoru předpisu označí návěštím **Profil.**

**C: PD-Plus standardní předpis**

Tento typ předpisu je obdobou standardního předpisu, obsahuje ale přídavná vstupní data týkající se cyklu PD-Plus, totiž:

- Objem napouštění.
- Délka přerušení PD-Plus.
- Roztok pro cyklus PD-Plus (spolu s koncentracemi glukózy a vápníku, všechny lze zvolit z příslušných rozevíracích seznamů).

Všechny detaily popsané v bodě B platí rovněž pro PD-Plus standardní předpis.

### **D: Předpis Tidal** Předpis Tidal pro *sleep•safe harmony* je znázorněn.

#### PD předpis - sleep•safe harmony V2.3 ý čas [hh:mm]  $18:55$ Název Poslední změní Nový basic<br>standard 12.3.2018 10:07:03 Edit 27.4.2017 10:35:53<br>27.4.2017 10:35:53<br>27.4.2017 10:35:30  $Q$ dstranit pdplus<br>tidal aapd 27.4.2017 10:35:12 Zpráva APD | sleep safe harmony V2.3 - sleep safe Set Tidal Obecná nastavení Poř. w ml vy Vypouštění Název předpisu: Povolen objem v<br>pacientovi: 2200 ml Cykh Základ: # Typ předpisu Tidal: n zbytkový **pro 1700 NTVV Předpis Tidal** Zákl. & Tidal<br>Objem zákl. nap.: 7 2000 (2) ml Obiem léčby: 4 15000 ml Objem Tidal nap.: (1000 %) ml Objem Tidal vyp.: (1000 Délka trvání léčby: (2) 18:55 hh:mm Čas prodievy:  $\sqrt{3}$   $\sqrt{74}$   $\frac{100}{100}$  min  $\frac{1}{x}$  %  $\boxed{1,50 \quad x}$  Ca<sup>\*\*</sup>  $\boxed{1,25 \quad x}$  mmol/l Roztok: Malance eni<br>Objem: ⊿H  $\circledcirc$ ml  $\vee$  Bez napouštění

*Obr. 3.50 Předpis Tidal – sleep•safe harmony*

Vstupní údaje pro tento typ předpisu jsou:

- Poč. objem vypouštění volitelný parametr. Když je zvolena volba **Vypouštění**, provede cycler tlakovým řízením automatické počáteční vypouštění.
- Počet základních cyklů a Tidal cyklů.
- Objem zákl. nap., objem Tidal nap. a vypouštění.
- $\triangleright$  Doba prodlevy.
- $\triangleright$  Roztok pro zákl. a Tidal cykly, spolu s koncentracemi glukózy a vápníku, všechny lze zvolit z příslušných rozevíracích seznamů.
- Objem posl. napouštění volitelný parametr. Pokud byla zvolena volba **Bez napouštění**, neprovede se tento poslední cyklus. Pokud tato volba nebyla zvolena, musí se zadat hodnota pro poslední objem napouštění. Roztok pro toto poslední napouštění by se měl zadat ohledně názvu, koncentrací glukózy a vápníku, které lze zvolit z příslušných rozevíracích seznamů.

Možnosti **Vypočtené hodnoty** a **Profil** jsou stejné jako u předtím popsaných předpisů Standard a PD-Plus standardní.

Předpis adaptované APD pro *sleep•safe harmony* je znázorněn.

**E: Předpis adaptované APD**

|                                                            |                                                                                                    | PD předpis - sleep•safe harmony V2.3                                                     |                                                                                                    |                           |                                                               |
|------------------------------------------------------------|----------------------------------------------------------------------------------------------------|------------------------------------------------------------------------------------------|----------------------------------------------------------------------------------------------------|---------------------------|---------------------------------------------------------------|
| Název                                                      | Poslední změna                                                                                             | Nový                                                                                     | Celkový čas [hh:mm]:                                                                                                    | 10:33                     |                                                               |
| hasic<br>standard<br>pdplus<br>tidal<br>aapd<br><b>APD</b> | 12.3.2018 10:07:03<br>27.4.2017 10:35:53<br>27.4.2017 10:35:30<br>27.4.2017 10:35:20<br>27.4.2017 10:35:12 | Edit<br>Odstranit<br><b>Ulložit</b><br>Storno<br>Zpráva                                  | 2.5<br>Dbjern [L]<br>ö<br>٠<br>$\overline{a}$<br>0.5<br>01:00<br>02:00<br>03:00<br><b>APD</b><br>CAPD<br>Přehled<br>Info | 04:00<br>05:00<br>06:00   | 07:00<br>08:00<br>09:00<br>10:00                              |
| Obecná nastavení<br>Název předpisu:                        | sleep safe harmony V2.3 - sleep safe Set                                                                   | Adaptovaná APD<br>Poč. vypouštění<br>Objem:                                              | ml y Vypouštění                                                                                                    |                           | Vypočtené hodnoty                                             |
| aapd<br>Typ předpisu:                                      |                                                                                                    | Cykly 1-2<br>Objem nap.:                                                                 | 凛<br>ml                                                                                                    |                           | Povolen objem v<br>2792 ml<br>pacientovi:                     |
|                                                            | W/W Předpis adaptované APD                                                                                 | Čas prodlevy:<br>Roztok: 111 balance                                                     | 59<br>œ<br>min<br>1.50<br>Call                                                                                           | $1.25 - mmol/1$           | Pavolen zbytkový<br>888<br>m<br>objem:                        |
|                                                            |                                                                                                    | Cykly 3-5<br>Obiem nap.:<br>Čas prodlevy: (2)<br>Roztok: Will balance<br>Posl.napouštění | $\Xi$ m<br>2538<br>霢<br>85<br>min<br>%<br>$1,50$ $-$<br>$\sim$<br><b>B</b> <sub>m</sub>                                  | Ca" 1,25 - mmol/l         | Objem léčby:<br>10000 ml<br>Délka trvání léčby: 3 10:33 hh:mm |
| <b>Detaily</b>                                             |                                                                                                    | Objem:<br>Roztok: [11] balance                                                           | D Bez napouštění<br>$% 1,50 =$<br>$\overline{\phantom{a}}$                                                               | $Ca**$ 1.25 $\div$ mmol/l |                                                               |

*Obr. 3.51 Předpis adaptované APD – sleep•safe harmony*

Koncept terapie "adaptované APD" se podle prof. M. Fischbacha skládá ze standardního předpisu 5 cyklů, z toho 2 cykly s krátkou dobou prodlevy a malým objemem napouštění a 3 cykly s dlouhou dobou prodlevy a velkým objemem napouštění. První 2 cykly se zaměřují na dosažení ultrafiltrace a poslední 3 na posílení clearance uremických toxinů s delší dobou difuze, jako jsou například kreatinin a fosfát.

Pokud je pacient mladší 2 let, není terapie Adaptované APD k dispozici.

Vstupní údaje pro tento typ předpisu jsou:

- Poč. objem vypouštění volitelný parametr. Když je zvolena volba **Vypouštění**, provede cycler tlakovým řízením automatické počáteční vypouštění.
- Údaje cyklů 1–2 týkající se objemu napouštění, času prodlevy a roztoku (spolu s koncentracemi glukózy a vápníku, všechny lze zvolit z příslušných rozevíracích seznamů).
- Údaje cyklů 3–5 týkající se objemu napouštění, času prodlevy a roztoku (spolu s koncentracemi glukózy a vápníku, všechny lze zvolit z příslušných rozevíracích seznamů).
- Objem posl. napouštění volitelný parametr. Pokud byla zvolena volba **Bez napouštění**, neprovede se tento poslední cyklus. Pokud tato volba nebyla zvolena, musí se zadat hodnota pro poslední objem napouštění. Roztok pro toto poslední napouštění by se měl zadat ohledně názvu, koncentrací glukózy a vápníku, které lze zvolit z příslušných rozevíracích seznamů.

**Vypočtené hodnoty** jsou stejné jako u výše popsaných předpisů Standard, PD-Plus standardní a Tidal.

Tlačítko **Detaily** otevře dialogové okno s informacemi o každém cyklu předepsané léčby.

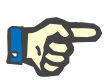

Profilování není dovoleno ani pro základní předpisy ani pro předpisy adaptované APD.

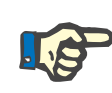

## **Upozornění**

Detailní informace o parametrech předpisů v této oblasti naleznete v uživatelské příručce cycleru *sleep•safe harmony*.

#### **Předpis APD –** *sleep•safe*

Záložka APD pro *sleep•safe* se skládá z následujících oblastí:

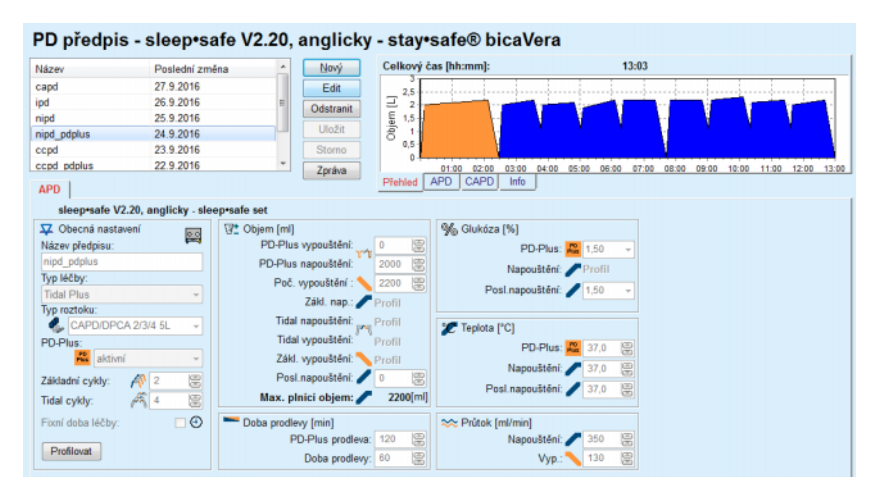

*Obr. 3.52 Předpis APD – sleep•safe*

**Obecná nastavení** (vlevo),

**Cyklus** (střed až vpravo),

**Profilovat** (tlačítko dole),

V oblasti **Obecná nastavení** lze vkládat následující údaje a provádět následující nastavení:

**Název předpisu**,

**Typ léčby**,

**Typ roztoku**,

Volba **PD-Plus aktivní**/**inaktivní**,

**Základní cykly** (počet),

**Tidal cykly** (počet).

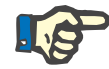

#### **Upozornění**

Název předpisu se zobrazuje na displeji cycleru *sleep·safe*. Doporučuje se použít výstižné názvy.

Oblast **Cyklus** nabízí možnost optimalizace následujících hodnot:

**Objem**,

**Doba prodlevy**,

**Glukóza**,

**Teplota**,

**Průtok**.

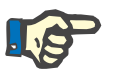

## **Upozornění**

Vylučuje-li typ léčby určitou volitelnou možnost, jsou příslušná pole buď neviditelná, nebo inaktivní.

Příklad:

U standardní léčby jsou všechna pole týkající se Tidal neviditelná.

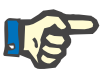

## **Upozornění**

Některé fázové hodnoty (např. objem vypouštění) se pravděpodobně automaticky opraví, nachází-li se mimo meze, které byly stanoveny v modulu **Systém & Limity**.

Po změně se musí všechna nastavení pečlivě přezkoušet.

Tlačítko **Profilovat** nabízí možnosti uspořádat každou fázi léčby jednotlivě.

| Profile                |                 |            |                 |                |                          |                | $\mathbf{x}$             |
|------------------------|-----------------|------------|-----------------|----------------|--------------------------|----------------|--------------------------|
| <b>Cyklus</b>          |                 | Napouštění |                 | Prodl.         | Vypouštění               | Délka cyklu    |                          |
|                        | Objem           | Tepl.      | Glukóza         | Čas            | Objem                    |                |                          |
|                        | [ml]            | [°C]       | [%]             | [min]          | [ml]                     | [min]          |                          |
|                        | <b>V</b> Profil | Profil     | <b>V</b> Profil | Profil         | V Profil                 |                |                          |
| PD-Plus vypouštěr      | ٠               |            | ۰               | ۰              | 0                        | $\mathbf 0$    |                          |
| PD-Plus napouštěr      | 2000            | 37,0       | 1,50            | ۰              | $\overline{\phantom{a}}$ | $\overline{7}$ |                          |
| Poč. vypouštění        | ۰               | ۰          | ۰               | ۰              | 2200                     | 20             |                          |
| Cyklus #1/#1           | 2000            | 37,0       | 1,50            | 60             | 1100                     | 79             |                          |
| Cyklus #1/#2           | 900             | 37,0       | 2,30            | 60             | 1000                     | 75             |                          |
| Cyklus #1/#3           | 800             | 37,0       | 1,50            | 60             | 1100                     | 76             |                          |
| Cyklus #1/#4           | 1100            | 37,0       | 1,50            | 60             | 2200                     | 85             |                          |
| Cyklus #2/#1           | 2200            | 37,0       | 2.30            | 60             | 1100                     | 80             |                          |
| Cyklus #2/#2           | 1100            | 37,0       | 1,50            | 60             | 1200                     | 78             |                          |
| $-11$<br><b>HALLMA</b> | 10000           | $- - -$    | $-$             | $\overline{a}$ |                          | $\overline{ }$ | $\overline{\phantom{a}}$ |

*Obr. 3.53 Dialogové okno Profily* 

Chcete-li aktivovat určitý **Profil**, musí být aktivováno zaškrtávací pole Profil v záhlaví každého sloupce.

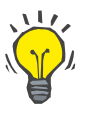

#### **Tip**

Je-li **Profil** v určitém sloupci aktivní, zobrazí se namísto numerické hodnoty slovo **Profil**.

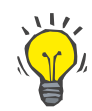

#### **Tip**

Oddíl **Cyklus** a záložka **Profil** jsou vzájemně propojeny; změny, které se provedou v jedné z obou záložek, se zrcadlí znovu v druhé.

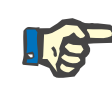

## **Upozornění**

Informace k definicím a parametrům předpisů viz uživatelská příručka pro *sleep·safe*.

#### **Předpis APD – SILENCIA**

Záložka **APD** pro **SILENCIA** je rozdělena do dvou oblastí: **Obecná nastavení** na levé straně pro uvedení názvu a typu předpisu a dat předpisu a na pravé straně různé parametry podle typu předpisu. K dispozici jsou typy předpisu pro **SILENCIA** a vybírat je lze z příslušného rozevíracího seznamu: Standard, Tidal a Adaptovaná APD.

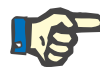

#### **Upozornění**

Hodnoty zadávacích parametrů pro všechny typy předpisů jsou omezeny svými limity, jak je uvedeno v menu **Systém&Limity/Limity**. Hodnoty pro tyto limity se uvádějí jako upozornění pro každé zadávací pole v příslušném editoru předpisu.

Okno **Přehled** vpravo nahoře ukazuje grafické znázornění předpisu, přehledové informace pro APD předpis ohledně délky trvání léčby, objemu léčby, počtu vaků, povoleného objemu v pacientovi a povoleného zbytkového objemu, roztoků (s barevným kódováním) s typem, koncentrací glukózy a vápníku, objemem a potřebným počtem vaků, daty o CAPD předpisu (pokud existuje) a některé informace o PD předpisu (název, použité systémy APD a CAPD).

**a. Standardní předpis** Standardní předpis pro **SILENCIA** je znázorněn níže.

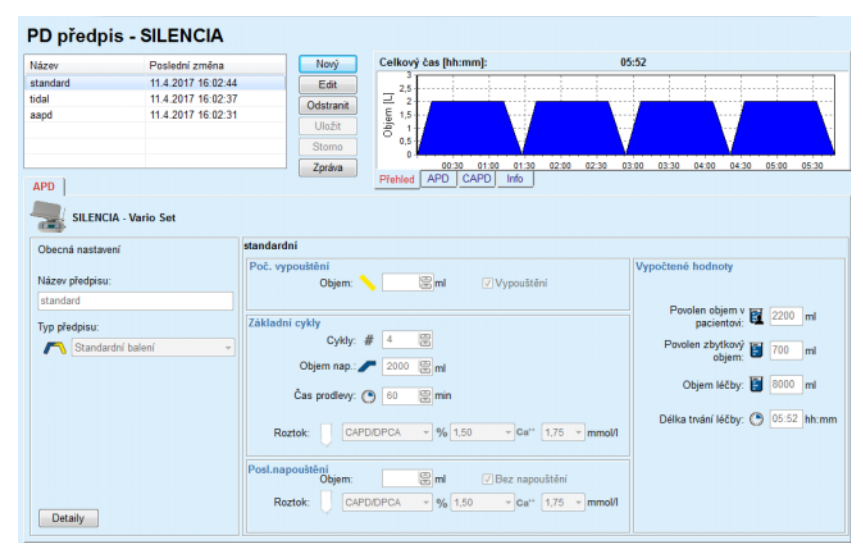

*Obr. 3.54 Standardní předpis – SILENCIA*

Vstupní údaje pro tento typ předpisu jsou:

- Poč. objem vypouštění volitelný parametr. Když je zvolena možnost **Vypouštění**, provede cycler automatické počáteční vypouštění.
- Základní údaje cyklu ohledně počtu cyklů, objemu napouštění, doby prodlevy a roztoku pro léčbu (spolu s koncentracemi glukózy a vápníku, všechny lze zvolit z příslušných rozevíracích seznamů).
- Objem posl. napouštění volitelný parametr. Pokud byla zvolena volba **Bez napouštění**, neprovede se toto poslední napouštění. Pokud tato volba nebyla zvolena, musí se zadat hodnota pro poslední objem napouštění. Roztok pro toto poslední napouštění by se měl zadat ohledně názvu, koncentrací glukózy a vápníku, které lze zvolit z příslušných rozevíracích seznamů. Okno **Přehled/Vaky** ukazuje celkový počet vaků s roztokem podle výběru uživatele.

Na pravé straně se uvádějí **Vypočtené hodnoty** týkající se povoleného objemu v pacientovi a povoleného zbytkového objemu, objemu léčby a délky trvání léčby.

Tlačítko **Detaily** otevře dialogové okno s detailními hodnotami jednotlivých cyklů.

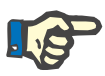

#### **Upozornění**

Výběr glukózy v roztoku umožňuje použít smíšenou glukózu, jako jsou  $,1,5\% + 2,3\%$  nebo  $,2,3\% + 4,25\%$  nebo  $,1,5\% + 4,25\%$ . Použití smíšené glukózy znamená, že jsou k cycleru připojeny dva odlišné vaky s roztokem obsahující různé glukózy. Smíšená glukóza je povolena pouze pro posl. napouštění, pokud byla ta stejná smíšená glukóza použita také pro základní cykly.

**b. Předpis Tidal** Předpis Tidal pro **SILENCIA** je znázorněn níže.

#### PD předpis - SILENCIA  $05:26$ Název slední změna Nový čas fihrmml 11.4.2017 16:02:4 standard  $Fdt$ 11 4 2017 16:02:37 tidal Odstranit 11.4.2017 16:02:31 Zpráva APD | SILENCIA - Vario Set Tidal Obecná nastavení tené hodnoty  $Dn\bar{p}$ Název přednisu:  $\boxed{m}$ Vypouštění Cykl en objem v **Ed** 2200 ml Základ: # **Typ předpisu M** Předpis Tidal w) par  $\overline{\tau}$ nn Zákl. & Tidal<br>Objem zákl. nap.: 2000 (2001) Objem léčby: [ 6000 ml Objem Tidal nap.: 1000 and Objem Tidal vyp. Délka tivání léčby: ( 05:26 hh:mm Čas prodlevy:  $\bigcirc$  60  $\bigcirc$  min  $n_{\rm m}$ <sup>11</sup> 175 CAPDOPCA  $-96$  1.50 Devision tění<br>Objem: <mark>CAPD/DPCA →</mark> % 1  $\sqrt{B}$ ez napouštění  $-96$  1.50  $\overline{C}$ a" 1,75  $\overline{C}$  mmol/l **Deater** Detaily

*Obr. 3.55 Předpis Tidal – SILENCIA*

Vstupní údaje pro tento typ předpisu jsou:

- Poč. objem vypouštění volitelný parametr. Když je zvolena volba **Vypouštění**, provede cycler tlakovým řízením automatické počáteční vypouštění.
- Počet základních cyklů a Tidal cyklů.
- Objem zákl. nap., objem Tidal nap. a vypouštění.
- $\triangleright$  Doba prodlevy.
- Roztok pro zákl. a Tidal cykly, spolu s koncentracemi glukózy a vápníku, všechny lze zvolit z příslušných rozevíracích seznamů.
- Objem posl. napouštění volitelný parametr. Pokud byla zvolena volba **Bez napouštění**, neprovede se poslední napouštění. Pokud tato volba nebyla zvolena, musí se zadat hodnota pro poslední objem napouštění. Roztok pro toto poslední napouštění by se měl zadat ohledně názvu, koncentrací glukózy a vápníku, které lze zvolit z příslušných rozevíracích seznamů.

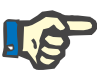

Výběr glukózy v roztoku umožňuje použít smíšenou glukózu, jako jsou "1,5 % + 2,3 %" nebo "2,3 % + 4,25 %" nebo "1,5 % + 4,25 %". Použití smíšené glukózy znamená, že jsou k cycleru připojeny dva odlišné vaky s roztokem obsahující různé glukózy. Smíšená glukóza je povolena pouze pro posl. napouštění, pokud byla ta stejná smíšená glukóza použita také pro základní cykly.

**Vypočtené hodnoty** a možnosti **Detaily** jsou stejné jako u výše popsaných standardních předpisů.

Předpis adaptované APD pro **SILENCIA** je znázorněn níže.

PD předpis - SILENCIA  $Now$  $11 - 53$ Poslední změna<br>11.4.2017 16:02:44<br>11.4.2017 16:02:37<br>11.4.2017 16:02:31 Název<br>standard Celk Edit  $\overline{z}$ tidal Odstranit hnee 0 - 01:00 02:00 03:00 04:00 05:00 06:00 07:00 08:00 09:00 10:00 11:00<br>|d APD CAPD || info || Zoráva APD<sup>1</sup> SILENCIA - Vario Set vaná APD **Adapt** Obecná nastavení Poč. vypot Název předpisu:  $\equiv$ ml Vypouštění Obie aapd en objem v E 2200 ml Typ předpisu ytkový **po** 700 **N** Předpis adapto T<sub>m</sub> B 2000 H em léčby: 8000 ml **● 120 圆mi** trvání léčby: ( 11:53 hh:m  $\sqrt{96}$  1.50  $\overline{\mathbb{E}}$ ml √ Bez napouštění  $\boxed{\text{CAPD/DPCA}} \quad \text{ } \forall 96 \boxed{1,50}$  $\overline{\phantom{a}}$  Ca<sup>1+</sup> 1,75  $Deta$ 

*Obr. 3.56 Předpis adaptované APD – SILENCIA*

Koncept terapie "adaptované APD" se podle prof. M. Fischbacha skládá ze standardního předpisu 5 cyklů, z toho 2 cykly s krátkou dobou prodlevy a malým objemem napouštění a 3 cykly s dlouhou dobou prodlevy a velkým objemem napouštění. První 2 cykly se zaměřují na dosažení ultrafiltrace a poslední 3 na posílení clearance uremických toxinů s delší dobou difuze, jako jsou například kreatinin a fosfát.

**c. Předpis adaptované APD**

Pokud je pacient mladší 2 let, není terapie Adaptované APD k dispozici.

Vstupní údaje pro tento typ předpisu jsou:

- Poč. objem vypouštění volitelný parametr. Když je zvolena volba **Vypouštění**, provede cycler tlakovým řízením automatické počáteční vypouštění.
- Údaje cyklů 1–2 ohledně objemu napouštění a času prodlevy.
- Údaje cyklů 3–5 ohledně objemu napouštění a času prodlevy.
- Roztok cyklů 1–5 (spolu s koncentracemi glukózy a vápníku, všechny lze zvolit z příslušných rozevíracích seznamů).
- Objem posl. napouštění volitelný parametr. Pokud byla zvolena volba **Bez napouštění**, neprovede se tento poslední cyklus. Pokud tato volba nebyla zvolena, musí se zadat hodnota pro poslední objem napouštění. Roztok pro toto poslední napouštění by se měl zadat ohledně názvu, koncentrací glukózy a vápníku, které lze zvolit z příslušných rozevíracích seznamů.

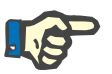

## **Upozornění**

Výběr glukózy v roztoku umožňuje použít smíšenou glukózu, jako jsou  $,1,5\% + 2,3\%$  nebo  $,2,3\% + 4,25\%$  nebo  $,1,5\% + 4,25\%$ . Použití smíšené glukózy znamená, že jsou k cycleru připojeny dva odlišné vaky s roztokem obsahující různé glukózy. Smíšená glukóza je povolena pouze pro posl. napouštění, pokud byla ta stejná smíšená glukóza použita také pro základní cykly.

**Vypočtené hodnoty** a oblastí **Detaily** jsou stejné jako u výše popsaných standardních předpisů a předpisů Tidal.

#### **Předpis APD – Jiná APD**

U systému APD **Jiná APD** vypadá záložka následovně.

| PD předpis - Jiná APD              |                    |                          |           |                                    |                      |       |                   |       |                |             |       |
|------------------------------------|--------------------|--------------------------|-----------|------------------------------------|----------------------|-------|-------------------|-------|----------------|-------------|-------|
| Název                              | Poslední změna     | ×                        | Nový      | Celkový čas [hh:mm]:               |                      |       |                   | 24:00 |                |             |       |
| OtherAPD                           | 27.4.2018 11:34:26 |                          | Edit      | 2.5                                |                      |       |                   |       |                |             |       |
| capd                               | 27.9.2016          |                          | Odstranit | Objem [L]<br>$\overline{2}$        |                      |       |                   |       |                |             |       |
| ipd                                | 26.9.2016          |                          |           | 1.5                                |                      |       |                   |       |                |             |       |
| nipd                               | 25.9.2016          |                          | Uložit    | 0.5                                |                      |       |                   |       |                |             |       |
| nipd_pdplus                        | 24.9.2016          |                          | Stomo     | ٥                                  |                      |       |                   |       |                |             |       |
| ccpd                               | 23.9.2016          | $\overline{\phantom{a}}$ | Zpráva    | 08:00                              | 10:00 12:00<br>14:00 | 16:00 | 18:00 20:00 22:00 |       | 02:00<br>00:00 | 04:00 06:00 | 08:00 |
| <b>APD</b>                         |                    |                          |           | <b>APD</b><br>Přehled              | CAPD<br>Info         |       |                   |       |                |             |       |
| Jiná APD                           |                    |                          |           |                                    |                      |       |                   |       |                |             |       |
| Název předpisu:                    |                    | OtherAPD                 |           |                                    |                      |       |                   |       |                |             |       |
| Typ léčby:                         |                    | standardní               |           |                                    |                      |       |                   |       |                |             |       |
| Typ roztoku:                       |                    |                          |           | Jiný roztok APD 1.5% 1.25Ca 0.50Mg | $\sim$               |       |                   |       |                |             |       |
| Typ roztoku posledniho napouštění: |                    |                          |           | Jiný roztok APD 1.5% 1.25Ca 0.50Mg | $\overline{\nu}$     |       |                   |       |                |             |       |
| Základní cykly:                    |                    | 5                        | 8         | PD-Plus objem napouštění [ml]:     |                      | 2000  | 8                 |       |                |             |       |
| Tidal cykly:                       |                    | $\overline{\mathbf{2}}$  | 8         | Objem zákl. nap. [ml]:             |                      | 2000  | 8                 |       |                |             |       |
| Doba nap. [min]:                   |                    | 15                       | 0         | Objem Tidal nap. [ml]:             |                      | 500   | 悹                 |       |                |             |       |
| Doba vyp. [min]:                   |                    | 20                       | 圕         | Objem posl. napouštění [ml]:       |                      | 2000  | 圖                 |       |                |             |       |
| Doba prodlevy [min]:               |                    | 60                       | 圖         |                                    |                      |       |                   |       |                |             |       |
|                                    |                    |                          |           |                                    |                      |       |                   |       |                |             |       |
|                                    |                    |                          |           |                                    |                      |       |                   |       |                |             |       |
|                                    |                    |                          |           |                                    |                      |       |                   |       |                |             |       |
|                                    |                    |                          |           |                                    |                      |       |                   |       |                |             |       |
|                                    |                    |                          |           |                                    |                      |       |                   |       |                |             |       |

*Obr. 3.57 Okno PD předpis pro systém Jiná APD* 

Okno **PD předpis Jiná APD** je rozděleno následovně: **Obecná nastavení**, nahoře; **Nastavení předpisů**, zbytek okna,

V oblasti **Obecná nastavení** jsou k dispozici následující zadávací pole: **Název předpisu** (zapsat), **Typ léčby** (zvolit); **Typ roztoku** (zvolit);

**Typ roztoku posledního napouštění:** (zvolit).

V oblasti **Nastavení předpisů** lze změnit následující parametry předpisů:

> **Počet základních cyklů; Počet Tidal cyklů; Doba nap.; Doba vyp.; Doba prodlevy; PD-plus objem napouštění; Objem zákl. nap.; Objem Tidal nap.; Objem posl. napouštění.**

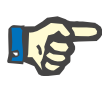

## **Upozornění**

Předpis Jiná APD nelze zapsat na kartu pacienta.

**CAPD předpis** 

Pokud předpis obsahuje část CAPD, vypadá okno CAPD tak, jak je znázorněno na [Obr. 3.58](#page-118-0).

Toto okno je rozděleno do následujících oblastí:

**Obecná nastavení**, nahoře vlevo,

**Přehled**, nahoře vpravo,

**Nastavení výměn**, dole.

#### PD předpis - sleep•safe V2.20, anglicky - stay•safe® bicaVera Celk .<br>Cas (hh:mm  $24:00$ Nový **Náza** Poslední změr 27.9.2016 Edit 26.9.2016<br>26.9.2016<br>24.9.2016<br>23.9.2016  $\overline{1}$ ipd<br>nipd<br>nipd\_pdplus<br>ccpd Odstranit biem ccpd pdplus 22.9.2016 20:00 22:00 00:00 02:00 04:00 06:00 14:00 CAPD<sup>1</sup> stav• Název nřednicu uálních výměn: Počet cyklů: 4 Počet m  $\overline{C}$ as z ni Íčas u 12:00<br>16:00 bicaVera 1.5% 1.75Ca<br>bicaVera 1.5% 1.75Ca 2:00 20:00 bicaVera 1.5% 1.75Ca 6:00 08:00 bicaVera 4,25% 1,75Ca

<span id="page-118-0"></span>*Obr. 3.58 Okno Předpis pro CAPD* 

V odstavci **Obecná nastavení** lze nastavit název předpisu a počet výměn. Okno **Přehled** je strukturováno podobně jako okno pro *sleep·safe*.

**Nastavení výměn** umožní uživateli zadat pro každou výměnu požadované hodnoty pro **Čas zahájení**, **Čas ukončení**, **Typ roztoku**, **Vak**, **Objem**, **Prodl./Suchá** a **Pozice**. To lze vykonat prostřednictvím klávesnice, volbou nebo šipkovými klávesami.

# **Tip**

Filozofie rychlého zadání ovládacích prvků času pro editování **Času zahájení** a **Času ukončení** nabízí společně s mechanizmem synchronizace cyklu rychlé a pro uživatele vhodné řešení pro předpis léčby CAPD.

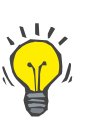

## **Tip**

Klávesami **pageup**/**pagedown** zvyšte/snižte hodinové hodnoty, klávesami **up**/**down** zvyšte/snižte minutové hodnoty. Je také přípustné požadovanou hodnotu přímo napsat (viz 4.2).

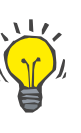

## **Tip**

Při editování **času zahájení**/**ukončení** pro výměnu přizpůsobí mechanizmus synchronizace cyklu automaticky následující výměny, aby se dosáhlo souvislé 24hodinové léčby.

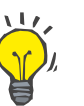

## **Tip**

K předepsání intervalu **Suchá břišní dutina** se musí volitelná možnost **Suchá břišní dutina** zvolit v rozevíracím menu **Typ roztoku** a nastavit **Čas zahájení** a **Čas ukončení**.

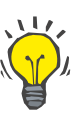

## **Tip**

Doba prodlevy (Dwell Time) se vypočítá automaticky pro každý cyklus na základě **Času zahájení** a **Času ukončení**.

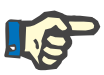

#### **Upozornění**

Obsahuje-li předpis jak část **APD**, tak i část **CAPD**, mohou pro **Nastavení výměn** záložky **APD** existovat některá omezení [\(viz Obr. 3.59,](#page-120-0)  [Oblast CAPD kombinovaného PD p](#page-120-0)ředpisu, strana 121). Objem prvního cyklu CAPD v oblasti CAPD kombinovaného PD předpisu[\(viz Obr.](#page-120-0)  [3.59, Oblast CAPD kombinovaného PD p](#page-120-0)ředpisu, strana 121) je dán objemem posledního napouštění části **APD**. Obecně řečeno, napouštění a vypouštění, prováděná cyclerem, jsou řízena podle záložky **APD**.

**Pozice** může být, podle tělesné polohy, **Chodící** nebo **Ležící**. Při noční výměně CAPD je poloha obvykle **Ležící**.

Tmavožluté řady se vztahují na část APD [\(viz Obr. 3.39, Limity a mož](#page-99-0)nosti pro **SILENCIA**[, strana 100\)](#page-99-0) a proto se nemohou určité hodnoty změnit uvnitř záložky CAPD, nýbrž jen vycházející ze záložky APD.

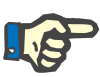

Celková doba pro předpis APD-CAPD je mnohonásobkem **24 hodin**. Doba prodlevy poslední výměny CAPD je vypočítána tak, aby celková doba dosáhla 24 hodin. Přesáhne-li doba APD plus doba CAPD dobu 24 hodin, nastaví se poslední doba prodlevy CAPD tak, aby celková doba činila 48 hodin.

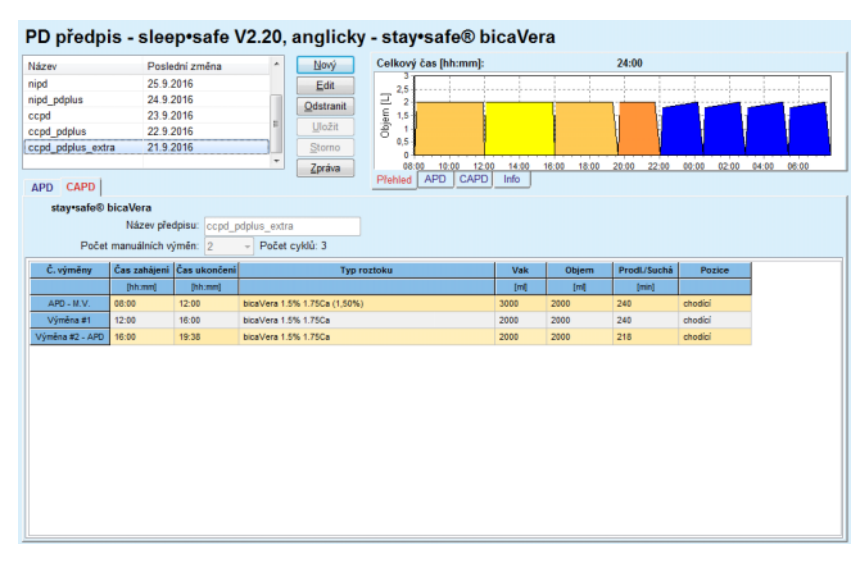

<span id="page-120-0"></span>*Obr. 3.59 Oblast CAPD kombinovaného PD předpisu*

První výměna CAPD má stejný typ roztoku a stejný objem jako poslední napouštění části APD. Napouštění provádí cycler – **Posl.napouštění** části APD, konané během manuálního vypouštění – z toho odvozen název **APD – M.V.** (manuální vypouštění) v prvním sloupci.

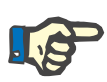

### **Upozornění**

Běžně začínají všechny APD předpisy s **Poč. vypouštění**. U *sleep·safe* a **PD-NIGHT**, je-li **PD-Plus** aktivní, začíná APD předpis **PD-Plus vypouštění**.

Maximální objem poslední výměny CAPD odpovídá objemu prvního vypouštění, které vykonal cycler (předepsáno v části APD). Napouštění se provádí manuálně tak, že lze objem a typ roztoku na záložce CAPD editovat, zatímco vypouštění nastane prostřednictvím cycleru – **PD-Plus vypouštění** nebo **Poč. vypouštění**, proto název **Výměna #2- APD**.

Mezi výše uvedenými dvěma výměnami existují čistě manuální, u nichž napouštění i vypouštění nastane manuálně. Do počtu výměn se počítají jen manuální napouštění. Existují dvě z těchto manuálních napouštění, totiž **Výměna #1** a **Výměna #2-APD** v [\(viz Obr. 3.59, Oblast CAPD](#page-120-0)  [kombinovaného PD p](#page-120-0)ředpisu, strana 121).

Tato koncepce nabízí velkou pružnost denní/noční výměny, která zahrnuje všechny známé PD léčby.

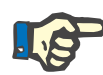

**Objem vaku** pro poslední výměnu CAPD je zvolen tak, aby byl větší než objem napouštění. Objem napouštění lze zpracovat a lze také překročit první objem vypouštění (vypouštění PD-plus/první objem vypouštění) části APD. **Čas ukončení** je dán výše uvedeným výpočtem celkové doby.

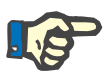

## **Upozornění**

**Typ roztoku** pro první výměnu CAPD je dán částí APD – glukóza při posledním napouštění.

#### **Vytvoření/editace PD předpisu**

K vytvoření nebo editaci nového záznamu pro systém PD je nutné postupovat následovně:

Zvolte pacienta z **Oblasti pacientů**;

 $\geq$  Zkontrolujte systém PD pacienta;

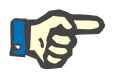

#### **Upozornění**

Musí být zajištěno, aby systémy APD/CAPD byly propojeny podle lékařských požadavků.

Zvolte položku menu **PD předpis**;

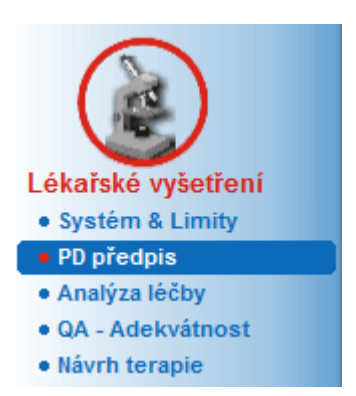

*Obr. 3.60 Položka menu PD předpis* 

 Klepněte na tlačítko **Nový** k vytvoření nového předpisu **nebo** klepněte na tlačítko **Edit** k aktualizaci existujícího předpisu;

Objeví se okno k volbě druhů léčby [\(viz Obr. 3.61, Okno k volb](#page-122-0)ě přede[psaného postupu lé](#page-122-0)čby, strana 123).

 $\triangleright$  Zvolte požadovanou kombinaci APD/CAPD;

Pokud bylo aktivováno tlačítko **Edit** a editovaný předpis nemá stejný systém PD jako ten, který byl přiřazen pacientovi, je uživatel vyzván, aby potvrdil přechod na systém pacienta.

Pokud bylo aktivováno tlačítko **Edit**, obsahuje okno volby zaškrtávací pole s názvem **Zkopírovat předpis**. To je výhodné, když potřebujete nový předpis, který má stejný obsah jako původní předpis. Zaškrtávací pole je standardně aktivováno, koná-li se přeřazení systému;

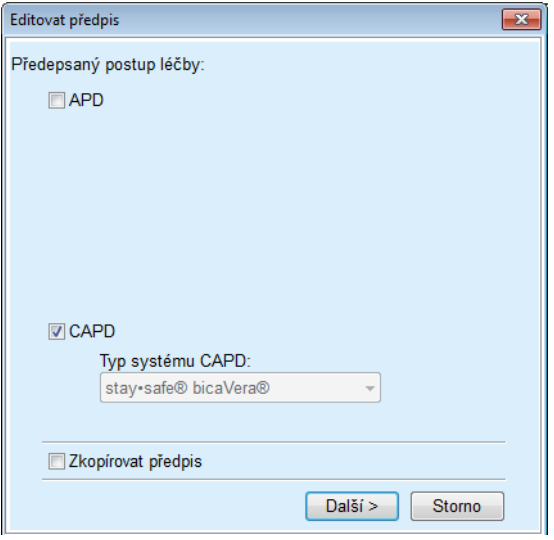

<span id="page-122-0"></span>*Obr. 3.61 Okno k volbě předepsaného postupu léčby* 

Klepněte na tlačítko **Další**.

Objeví se první obrazovka části APD nebo CAPD, vždy podle předcházející volby. Tlačítka **Uložit** a **Storno** jsou aktivní, zatímco tlačítka **Nový**, **Edit** a **Odstranit** nejsou aktivní;

Editujte předpis podle části APD popř. CAPD;

Klepněte na tlačítko **Uložit**;

Předpis se uloží, klepnutím na tlačítko **Storno** se postup přeruší.

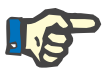

## **Upozornění**

Jsou-li nastavení APD předpisu v některém bodě nesprávná, zobrazí se hlášení chyb, pokud klepnete na tlačítko **Uložit**. Musíte zvolit tlačítko **Ok** a chybu opravit nebo musíte postup přerušit.

Totéž platí pro část CAPD.

Byl-li postup editování úspěšný, zobrazí se hlášení a aktualizovaný záznam předpisu se aktualizuje v **Předpisy**.

# <span id="page-123-1"></span>**3.12.3 Analýza léčby**

#### **3.12.3.1 Obecné informace**

Tato položka menu nabízí možnost analýzy léčby APD na základě protokolů o léčbě, zaznamenaných cyclery *sleep•safe*,

*sleep•safe harmony*, **PD-NIGHT PatientCard** a **SILENCIA**. Protokoly o léčbě lze importovat do **PatientOnLine** při použití položky menu **Komunikace**. Při volbě položky menu **Lékařské vyšetření/Analýza léčby** se zobrazí okno analýzy léčby [\(viz Obr. 3.62, Okno Analýza lé](#page-123-0)čby – *sleep·safe*[, strana 124\).](#page-123-0)

|                                    |            | Analýza léčby - sleep•safe                                                                                                    |                 |              |      |                |           |                |                       |
|------------------------------------|------------|----------------------------------------------------------------------------------------------------|-----------------|--------------|------|----------------|-----------|----------------|-----------------------|
| Datum ošetření Typ systému         |            | Typ lecby                                                                                                    | Název protokolu | Čas zahájení | Stav | Bilance objemu | Přerušení | Zdroj          | $\boldsymbol{\kappa}$ |
| 18.9.2015                          | sleep-safe | Adapted APD                                                                                                    | TR201509.19A    | 21:23        | OK   | $-588$         | 0         | Karta pacienta |                       |
| $\frac{1}{2}$ 17.9.2015            | sleep-safe | Adapted APD                                                                                                    | TR201509.18A    | 21:32        | OK   | $-521$         | 4         | Karta pacienta |                       |
| $\frac{1}{2}$ 16.9.2015            | sleep-safe | Adapted APD                                                                                                    | TR201509.17A    | 21:20        | OK   | $-288$         | ٠         | Karta pacienta |                       |
| 15.9.2015                          | sleep-safe | Adapted APD                                                                                                    | TR201509.16A    | 21:11        | OK   | $-250$         | 2         | Karta pacienta |                       |
| 14.9.2015                          | sleep-safe | Adapted APD                                                                                                    | TR201509.15A    | 21:00        | ОК   | 53             | 7         | Karta pacienta | $\scriptstyle\rm w$   |
| Soubor protokolu<br><b>Předois</b> |            | Obecné informace Předepsaná léčba Provedená léčba Výsledky   Alarmy   Komentáře   Grafika   Změněno pacientem  <br>TR201509.19A<br>DPA standard |                 |              |      |                |           |                |                       |
| Typ lectry                         |            | standardni                                                                                                    |                 |              |      |                |           |                |                       |
| Verze                              |            | V2.22                                                                                                    |                 |              |      |                |           |                |                       |
| D zařízení                         |            | 3PEA9383                                                                                                    |                 |              |      |                |           |                |                       |
| Změněno pacientem                  |            | Ne                                                                                                    |                 |              |      |                |           |                |                       |
| Typ setu                           |            | sleecraafe set                                                                                                    |                 |              |      |                |           |                |                       |
| Min. hodnota vypouštění            |            | 75                                                                                                    |                 |              |      |                |           |                |                       |
| Max. hodnota pinênî                |            | 100                                                                                                    |                 |              |      |                |           |                |                       |
| Post napouštění                    |            | Polyglukóza (7,50%)                                                                                                    |                 |              |      |                |           |                |                       |
|                                    |            |                                                                                                    |                 |              |      |                |           |                |                       |
| Zpráva                             | Export     | Souhrn<br>Odstranit                                                                                                    | Statistika      |              |      |                |           |                |                       |

<span id="page-123-0"></span>*Obr. 3.62 Okno Analýza léčby – sleep·safe*

.

Horní část okna obsahuje tabulku se souhrnem dat pro všechny protokoly o léčbě, které jsou aktuálně uloženy do databáze **PatientOnLine**. Protokoly o léčbě jsou seřazeny podle data léčby: Aktuální léčba se zobrazí v horním řádku. Pro každý protokol se zobrazí nejdůležitější data léčby (stav léčby, bilance objemu, počet alarmů, trvání atd.). Uživatel může vzhled sloupců tabulky také přizpůsobit, aby se určitá data léčby dala zobrazit či skrýt. Další informace na **Administrativa/Nastavení/Zobrazit nastavení**. Hodnota bilance objemu, která je mimo mezní hodnoty, je zobrazena červeně. Sloupec Zdroj indikuje zdroj údajů v protokolu o léčbě (např. Karta pacienta, Uloženo ručně).

U tabulky je možná volba jednotlivých řádků nebo i více řádků. Je-li zvoleno více řádků, je aktuálně zvolený protokol ten vrchní. Vpravo v okně se nachází skupina tlačítek, které platí i pro aktuálně zvolenou léčbu, totiž **Zpráva**, **Export**, **Odstranit**, **Souhrn** a **Statistika**.

Pokud bude pacient přiřazen systému CAPD, přibude také tlačítko **Nový**, kterým lze protokoly o léčbě CAPD dokumentovat, a tlačítko **Edit** pro jejich změnu.

Klepnutím na tlačítko **Zpráva** se otevře zpráva připravená k tisku pro aktuálně zvolený protokol, který obsahuje všechna data, která jsou k dispozici.

| Zpráva PatientOnLine<br>Analýza léčby<br>12.3.2001 14:16:49<br>Alergický |                          | <b>A</b> ktivn                                            | John Sample<br>15.3.1960<br>Diabetes Mellitus Type 1 |                          |                          | <b>FRESENIUS</b><br><b>MEDICAL CARE</b> |
|--------------------------------------------------------------------------|--------------------------|-----------------------------------------------------------|------------------------------------------------------|--------------------------|--------------------------|-----------------------------------------|
| Obecné informace o pacientovi                                            |                          |                                                           |                                                      |                          |                          |                                         |
| Jméno pacienta:                                                          |                          | John Sample                                               |                                                      |                          |                          |                                         |
| Datum narození: 15.3.1960<br>Pohlaví:<br>ID systému:                     | Muž<br>3AFFFC000002      | PIN:<br><b>Externí DB ID:</b><br><b>PatientOnLine ID:</b> | 123456789<br>$\overline{2}$                          | <b>ID</b> instituce:     |                          |                                         |
| Jazyk:                                                                   | anglicky                 | Krevní skupina:                                           | Neznámo Rh faktor:                                   |                          | Neznámo                  |                                         |
| Analýza léčby - sleep•safe IR 77                                         |                          |                                                           |                                                      |                          |                          |                                         |
|                                                                          |                          |                                                           |                                                      |                          |                          |                                         |
| Obecné informace                                                         |                          |                                                           |                                                      |                          |                          |                                         |
| Datum protokolu:                                                         |                          | 12.3.2001 14:16:49                                        |                                                      |                          |                          |                                         |
| Soubor protokolu:                                                        |                          | TR200103.12A                                              | Verze:                                               |                          | V1.00 beta 4             |                                         |
| Předpis:                                                                 |                          | ---                                                       | ID zařízení:                                         |                          | 98PEY1884                |                                         |
| Typ léčby:                                                               |                          | <b>Tidal Plus</b>                                         | Změněno pacientem:                                   | Ne                       |                          |                                         |
| Zdroj:                                                                   |                          | Karta pacienta                                            |                                                      |                          |                          |                                         |
| Počet základních cyklů:<br>Počet Tidal cyklů:                            |                          | 1<br>9                                                    | Teplota: [°C]<br>Bezpečnostní objem: [ml]            |                          | 37<br>150                |                                         |
| Dodatečné vypouštění:                                                    |                          | Ano                                                       | Alarm posledního vaku:                               |                          | Ano                      |                                         |
| Cyklus                                                                   |                          | Napouštění                                                |                                                      | Doba prodlevy            |                          | Vypouštění                              |
|                                                                          | Objem nap.               | Rychlost<br>napouštění                                    | Napouštěný roztok                                    |                          | Objem<br>vyp.            | Rychlost<br>Vyp.                        |
| PD-Plus vypouštění                                                       | u.                       | $\sim$                                                    | $\sim$                                               | $\sim$                   | 3000                     | 200                                     |
| PD-Plus napouštění                                                       | 2500                     | 350                                                       | CAPD/DPCA 2 (1,50%)                                  | -                        | $\overline{\phantom{0}}$ | -                                       |
| Poč. vypouštění                                                          | $\overline{\phantom{a}}$ | $\overline{\phantom{a}}$                                  |                                                      | $\overline{\phantom{a}}$ | 2500                     | 200                                     |
| #1 / #1                                                                  | 2900                     | 350                                                       | CAPD/DPCA 2 (1,50%)                                  | 35                       | 1550                     | 200                                     |
| #1 / #2                                                                  | 1400                     | 350                                                       | CAPD/DPCA 3 (4,25%)                                  | 35                       | 1550                     | 200                                     |
| #1 / #3                                                                  | 1400                     | 350                                                       | CAPD/DPCA 2 (1,50%)                                  | 35                       | 1550                     | 200                                     |
| #11#4                                                                    | 1400                     | 350                                                       | CAPD/DPCA 3 (4,25%)                                  | 35                       | 1550                     | 200                                     |
| #1 / #5                                                                  | 1400                     | 350                                                       | CAPD/DPCA 2 (1,50%)                                  | 35                       | 1550                     | 200                                     |
| #1 / #6                                                                  | 1400                     | 350                                                       | CAPD/DPCA 3 (4,25%)                                  | 35                       | 1550                     | 200                                     |
| #1 / #7                                                                  | 1400                     | 350                                                       | CAPD/DPCA 2 (1,50%)                                  | 35                       | 1550                     | 200                                     |
|                                                                          | 1400                     | 350                                                       | CAPD/DPCA 2 (1.50%)                                  | 35                       | 1550                     | 200                                     |
| #1 / #8                                                                  | 1400                     | 350                                                       | CAPD/DPCA 2 (1,50%)                                  | 35                       | 3500                     | 200                                     |
| #1 / #9                                                                  | $\circ$                  | 350                                                       | CAPD/DPCA 2 (1,50%)                                  | $\overline{\phantom{a}}$ | $\overline{\phantom{a}}$ | ÷.                                      |
| Postnapouštění                                                           |                          |                                                           |                                                      |                          |                          |                                         |
| PatientOnLine 6.2                                                        |                          |                                                           |                                                      |                          |                          |                                         |

*Obr. 3.63 Okno se zprávou o protokolu o léčbě*

Klepnutím na tlačítko **Export** se všechny zvolené protokoly o léčbě uloží jako binární soubor v originálním formátu karty pacienta. Otevře se dialog **Vyhledat složku**, abyste mohli zadat složku, do které se mají soubory uložit. Jména souborů jsou původní názvy, jako byly na kartě pacienta.

Klepnutím na tlačítko **Odstranit** se všechny zvolené protokoly o léčbě odstraní. Pro každý protokol se zobrazí potvrzovací hlášení. Volbu **Ano**/**Ne** lze použít pro všechny protokoly, když aktivujete zaškrtávací pole **Použij vše**.

Klepnutím na tlačítko **Souhrn** se objeví zpráva připravená k tisku, která zásadně obsahuje stejná data, jako ta v tabulce v okně **Analýza léčby**. Po volbě tohoto tlačítka se nejprve otevře dialogové okno volby **Výběr léčby**.

Je k dispozici následující volba:

**Vše** nebo **Od >>> Do** (volitelná možnost),

**Datum zahájení** (prostřednictvím zadávacího pole kalendáře),

**Datum ukončení** (prostřednictvím zadávacího pole kalendáře).

Klepněte na tlačítko **Ano**.

Volba se použije.

Při volbě tlačítka **Statistika** se otevře dialogové okno, které umožňuje kompletní grafickou analýzu dat léčby. Toto okno je popsáno v oddíle **Statistika léčby**.

Dolní část okna obsahuje různé záložky, které nabízejí uživateli četná data, v podobě tabulek, o aktuálně zvoleném protokolu o léčbě [\(viz](#page-123-0)   [Obr. 3.62, Okno Analýza lé](#page-123-0)čby – *sleep·safe*, strana 124).

Obsah a název těchto záložek závisí na typu cycleru.

Dostupné záložky pro cycler *sleep·safe* jsou: **Obecné informace**, **Předepsaná léčba**, **Provedená léčba**, **Výsledky**, **Alarmy**, **Komentáře**, **Grafika** a **Změněno pacientem**.

#### **3.12.3.2 Protokol o léčbě CAPD**

Pro pacienty přiřazené systémům CAPD nebo systémům APD a CAPD, lze protokol o léčbě CAPD dokumentovat (vytvořit a editovat). Pro tyto pacienty lze v menu **Analýza léčby** volbou tlačítka **Nový** zadat následující vstupní data v průvodci CAPD léčby:

- Počet výměn.
- $\triangleright$  Suchá váha volitelný parametr.
- Systolický a diastolický krevní tlak volitelné parametry.
- Pro každou výměnu lze zadat následující parametry: Doba napouštění, Objem napouštění, Doba vypouštění, Typ roztoku (volitelný ze seznamu příslušných roztoků pro speciální pacientovi přiřazený systém CAPD) a údaj o medikaci poskytnuté během léčby (Ano nebo Ne).

Klepněte na tlačítko **Uložit** k uložení protokolu o léčbě CAPD nebo na tlačítko **Storno** k přerušení postupu.

| Datum ošetření                              | Typ systému         |                  | Typ lecby         |                   | Název protokolu       | Cas zahájení  | Stav                 | Bilance objemu | Přerušení    | Zdroj            |  |
|---------------------------------------------|---------------------|------------------|-------------------|-------------------|-----------------------|---------------|----------------------|----------------|--------------|------------------|--|
| <b>M</b> 10.9.2013                          | stav-safe® bicaVera |                  | standardní        |                   | CA201309.10A          | 08:00         | Nenastaveno          | $-1000$        | $\theta$     | Uloženo ručně    |  |
| $\overline{\mathbf{w}}$<br>12 3 2001        | sleep-safe          |                  | <b>Tidal Plus</b> |                   | TR200103.12A          | 14:16         | OK                   | $-1343$        | Ŧ            | Karta pacienta   |  |
| $\overline{\mathbf{v}}$<br>10.3.2001        | sleep-safe          |                  | <b>Tidal Plus</b> |                   | TR200103.10A          | 19:11         | OK                   | $-1275$        | f.           | Karta pacienta   |  |
| W 9.3.2001                                  | sleep-safe          |                  | <b>Tidal Plus</b> |                   | TR200103.09A          | 03:35         | OK                   | $-1208$        | $\mathbf{1}$ | Karta pacienta   |  |
| <b>M</b> 8.3.2001                           | sleep+safe          |                  | <b>Tidal Plus</b> |                   | TR200103.08A          | 05:57         | OK                   | $-1242$        | 1            | Karta pacienta   |  |
|                                             | Počet výměn: 5      | 岊                | Suchá váha: 87.0  |                   | kg                    |               | Datum: 10, 9.2013    | $\sim$         |              |                  |  |
|                                             | Systolicky: 159     | mmHq             | Diastolický: 93   |                   | mmHa                  | Srdeční frekv |                      | 1/min          |              |                  |  |
| Doba<br>nap                                 | Objern<br>map       | Doba<br>vyp.     | Objem<br>vyp.     | Blance<br>objernu | Medikace<br>[Ano/Nel] | Roztok        |                      |                | Vak          | Doba<br>prodlevy |  |
|                                             | (m)<br>2000         | [hhome]<br>12:00 | m<br>2200         | (m)<br>$-200$     | Ne                    |               | bicaVera 1.5% 1.75Ca |                | [m]<br>2000  | (min)<br>240     |  |
|                                             | 2000                | 16:00            | 2200              | $-200$            | Ne                    |               | bicaVera 1.5% 1.75Ca |                | 2000         | 240              |  |
|                                             | 2000                | 20:00            | 2200              | $-200$            | Ne                    |               | bicaVera 1.5% 1.75Ca |                | 2000         | 240              |  |
| [hh.mm]<br>08:00<br>12:00<br>16:00<br>20:00 | 2000                | 00:00            | 2200              | $-200$            | Ne                    |               | bicaVera 1.5% 1.75Ca |                | 2000         | 240              |  |

*Obr. 3.64 Okno protokolu o léčbě CAPD*

Protokoly o léčbě CAPD se zobrazují v seznamu léčby v horní oblasti okna analýzy léčby spolu s některými důležitými daty.

Po vytvoření protokolu CAPD léčby je můžete kdykoliv editovat volbou požadovaného protokolu CAPD léčby ze seznamu a klepnutím na tlačítko Edit.

Záložka Komentáře má stejnou funkci a lze ji použít stejným způsobem, jak je popsáno v oddíle 3.12.3.14 [\(viz kapitolu 3.12.3.8, strana 129\).](#page-128-0)

Tlačítka **Zpráva, Export, Odstranit, Souhrn, Statistika** mají stejnou funkci, jaká byla popsána dříve, a lze je použít stejným způsobem, jak je popsáno v oddíle Analýza léčby [\(viz kapitolu 3.12.3, strana 124\).](#page-123-1)

#### **3.12.3.3 Záložka Obecné informace**

*sleep·safe* Záložka **Obecné informace** zobrazuje obecná data s ohledem na aktuálně zvolený protokol léčby, jako:

#### **Soubor protokolu** Název

**Předpis** Název předpisu,

**Typ léčby,**

**Verze** Softwarová verze cycleru,

**ID zařízení** ID zařízení cycleru,

**Změněno pacientem** Změny, které vykonal pacient.

#### **3.12.3.4 Záložka Předepsaná léčba**

*sleep•safe* Záložka **Předepsaná léčba** zobrazuje předpis, na jehož základě cycler vykonal léčbu. Předpis se převezme přímo z protokolu o léčbě a může se lišit od předpisu, který byl pro toto určité datum předepsán a uložen na kartě pacienta, neboť pacient předpis, popř. jeho obsah pravděpodobně změnil. Předpis se vyhotoví na základě cyklů s údaji pro napouštění/prodlevu/vypouštění.

#### **3.12.3.5 Záložka Provedená léčba**

### *sleep•safe* Záložka **Provedená léčba** popisuje léčbu, která byla skutečně provedena cyclerem. Použije se stejné schéma napouštění/prodleva/vypouštění, ale navíc se zobrazí čas zahájení každého cyklu a trvání každé fáze.

| Čas             | Cyklus             | Objem                    | Napouštěný               | <b>Delka</b><br>napouštění | Dobs              | Objem         | Obecné informace   Předepsaná léčba   Provedená léčba   Výsledky   Alarmy   Komentáře   Grafika   Změněno pacientem  <br><b>Delks</b> |  |
|-----------------|--------------------|--------------------------|--------------------------|----------------------------|-------------------|---------------|----------------------------------------------------------------------------------------------------|--|
| [hh:mm:ss]      |                    | nap.<br>[ml]             | roztok                   | [min]                      | prodlevy<br>[min] | vyp.<br>$[m]$ | vypouštění<br>[min]                                                                                                    |  |
| 14:32:07        | PD-Plus vypouštění | $\sim$                   | $\sim$                   | $\sim$                     | -                 | $-3$          | 3                                                                                                    |  |
| 14:35:18        | PD-Plus napouštění | 2501                     | $\sim$                   | 9                          | -                 | $\sim$        | $\overline{\phantom{a}}$                                                                                                    |  |
| 16:50:57        | Poč. vypouštění    | $\overline{\phantom{a}}$ | $\overline{\phantom{a}}$ | -                          | -                 | 2512          | 18                                                                                                    |  |
| 17:09:10        | 21/21              | 2901                     | $\sim$                   | 13                         | 35                | 1550          | 11                                                                                                    |  |
| 18:07:28        | #1 / #2            | 1401                     | $\overline{\phantom{a}}$ | 6                          | 35                | 1550          | 12                                                                                                    |  |
| 18:59:47        | #1 / #3            | 1400                     | $\sim$                   | 6                          | 35                | 1550          | 11                                                                                                    |  |
| 19:51:15        | #1 / #4            | 1400                     | $\sim$                   | 6                          | 35                | 1550          | 11                                                                                                    |  |
| 20:42:42        | #1/#5              | 1401                     | $\sim$                   | 6                          | 35                | 1550          | 11                                                                                                    |  |
| 21:34:08        | #17#6              | 1400                     | $\sim$                   | 8                          | 35                | 1550          | 11                                                                                                    |  |
| 22:25:35        | #1/#7              | 1401                     | $\sim$                   | 8                          | 35                | 1550          | 11                                                                                                    |  |
| 23:19:31        | #1/#8              | 1401                     | $\sim$                   | 6                          | 35                | 1550          | 12                                                                                                    |  |
| <b>ARCHIVES</b> |                    | 1.144                    |                          |                            | $\sim$            |               | 44                                                                                                    |  |

*Obr. 3.65 Provedená léčba – sleep·safe*

#### **3.12.3.6 Záložka Výsledky (***sleep·safe***)**

Záložka **Výsledky** obsahuje rozsáhlá data, která byla převzata z protokolu o léčbě. Provedené a předepsané hodnoty jsou (případně) pro každý bod zobrazeny. U různých parametrů se vypočítají a zobrazí relevantní průměrné hodnoty.

|                                           | Provedeno    | Předepsáno |
|-------------------------------------------|--------------|------------|
| Počet základních cyklů                    |              |            |
| Počet Tidal cyklů                         |              | 9          |
| Objem, vypouštění PD-Plus [ml]            | $\mathbf{3}$ | 3000       |
| Objem, napouštění PD-Plus [ml]            | 2501         | 2500       |
| Objem, počáteční vypouštění [mí]          | 2512         | 2500       |
| Obiem, poslední napouštění [mi]           | ۰            | $\bf{0}$   |
| Obiem, základní/Tidal napouštění (mí)     | 14105        | 14100      |
| Obiem, základní/Tidal vypouštění [m]      | 15448        | 15900      |
| Bilance objemu, základní/tidal cykly [ml] | $-1343$      | $-1800$    |
| Celkový napouštěný objem [ml]             | 16606        | 16600      |
| Celkový vypouštěný objem [ml]             | 17957        | 21400      |
| Délka trvání léčby [hh:mm]                | 08:21        | 08:48      |
| Celková doba prodlevy [min]               | 315          | 315        |

*Obr. 3.66 Výsledky – sleep·safe*

#### **3.12.3.7 Záložka Alarmy (***sleep·safe***)**

Záložka **Alarmy** zobrazuje ve formě tabulky alarmy, které se vyskytly během léčby.

Následující data se zobrazí u *sleep·safe* k danému alarmu:

Čas alarmu;

Cyklus a fáze, v nichž se alarm vyskytl;

Aktuální objem napouštění/vypouštění v této fázi;

Skutečný objem v dutině břišní;

Zdrojový kód alarmu a akce, kterou byl alarm zrušen, a čas potvrzení alarmu.

Poklepe-li uživatel na buňku tabulky se zdrojovým kódem alarmu, zobrazí se okno nápovědy s popisem tohoto určitého kódu alarmu.

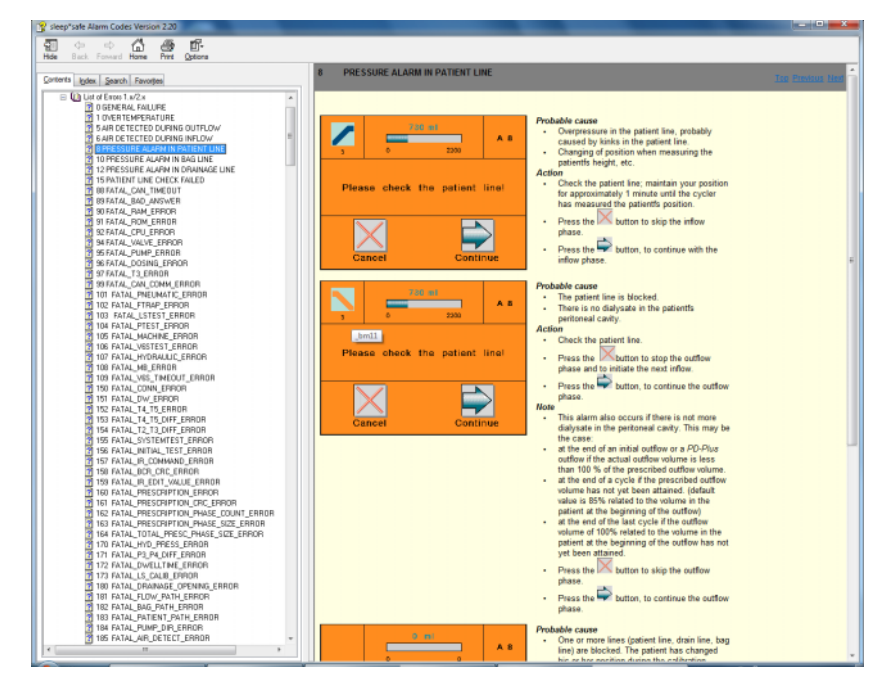

*Obr. 3.67 Okno nápovědy Kódy alarmu – sleep·safe*

U PD-NIGHT PatientCard se zobrazí počet a druh alarmů pro každou fázi.

## <span id="page-128-0"></span>**3.12.3.8 Záložka Komentáře (všechny přístroje)**

Záložka **Komentáře** umožní uživateli zadat pro zvolený protokol o léčbě vlastní komentář. Pomocí zaškrtávacího pole **Použít ve statistice** lze aktuální léčbu zahrnout do statistiky nebo ze statistiky vyřadit (viz statistika léčby). Pro umožnění editování komentáře, popř. nastavení pro vytvoření statistiky se musí nejprve zvolit tlačítko **Edit**. Klepnutím na tlačítko **Uložit** postup dokončíte, zatímco klepnutím na **Storno** jej přerušíte.

## **3.12.3.9 Záložka Grafika (***sleep·safe***)**

Záložka **Grafika** poskytuje grafický přehled, jak o předepsané tak i vykonané léčbě. Na horizontální ose je zobrazen čas (v hodinách), na vertikální ose je objem v dutině břišní (v litrech). V dolní části okna se nachází horizontální časová osa s dobou zahájení a ukončení léčby.

Obsahuje-li léčba cyklus PD-plus, je grafika Předepsáno synchronizována s grafikou Provedeno, takže se fáze vypouštění PD-plus spustí současně. Používá se tato koncepce, neboť doba PD-plus závisí na pacientovi a cycler na ní nebere zřetel.

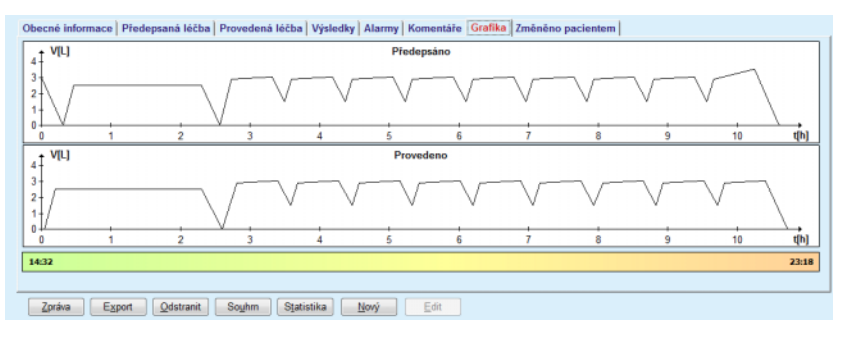

*Obr. 3.68 Grafika – sleep·safe*

#### **3.12.3.10 Statistika léčby**

Okno Statistika léčby je dialogovým oknem, které se spouští volbou tlačítka **Statistika**. [\(viz Obr. 3.69, Okno Statistika lé](#page-130-0)čby, strana 131)

Modul Statistika léčby nabízí úplný grafický přehled o pacientových výsledcích na základě některých parametrů vykonaných léčeb, které jsou pro statistiku k dispozici.

Grafika se zobrazí v dolní části okna, zatímco horní část obsahuje několik ovládacích prvků, které umožňují individuální přizpůsobení grafik.

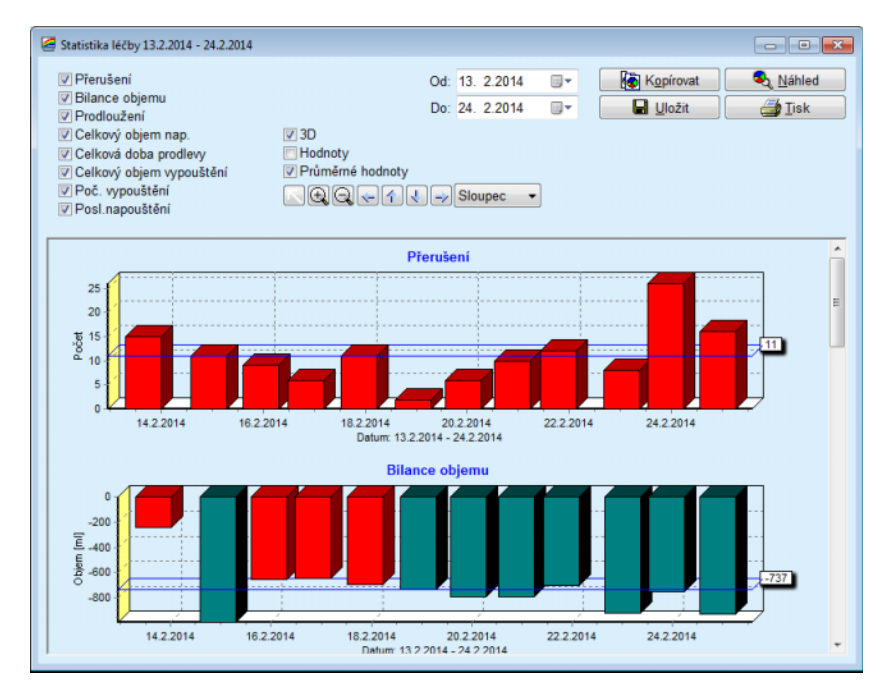

<span id="page-130-0"></span>*Obr. 3.69 Okno Statistika léčby* 

Při použití zaškrtávacích polí vlevo nahoře lze zvolit, jaký druh informací je požadován (alarmy, bilance objemu, prodloužení, celkový objem napouštění, celková doba prodlevy, celkový objem vypouštění, počáteční vypouštění, poslední napouštění).

Grafiky se nacházejí v části s vertikálním posuvným pruhem v dolní části okna a obsahují vždy po dvou osách: Horizontální osa (časová osa) se nachází pod grafikou, zatímco se vertikální osa (osa hodnot) nachází vlevo.

Každá grafika má nadpis, a popis os.

Grafiky jsou k dispozici dvourozměrně nebo třírozměrně, v závislosti na volbě pro zaškrtávací pole 3D.

Aktivací zaškrtávacího pole **Hodnoty** nahoře se zobrazí hodnoty v grafikách.

Průměrné hodnoty lze zobrazit/skrýt aktivováním/deaktivováním zaškrtávacího pole **Průměrné hodnoty** v horní části.

Grafiky jsou na časové ose vzájemně sladěny, a viditelné časové rozmezí lze pomocí zadávacího pole kalendáře **Od**/**Do** zvětšit nebo zmenšit.

Grafiky jsou pružné a lze je pomocí panelu nástrojů nahoře individuálně přizpůsobit. Tlačítka těchto panelů nástrojů mají následující funkce na všech grafikách:

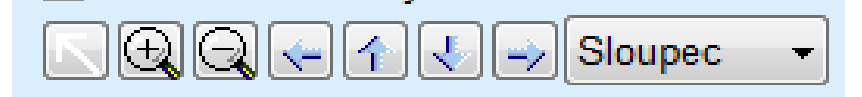

*Obr. 3.70 Grafický panel nástrojů*

Tlačítko **Reset** – ruší všechny změny;

Tlačítko **Zvětšit** – zvětší grafiku;

Tlačítko **Zmenšit** – zmenší grafiku;

 Tlačítko **Vlevo** – pohybuje grafikou doleva; ↞

全 Tlačítko **Nahoru** – pohybuje grafikou nahoru;

J. Tlačítko **Dolů** – pohybuje grafikou dolů;

 Tlačítko **Vpravo** – pohybuje grafikou doprava; ₩

Sloupec  $\mathbf{r}$  Rozevírací menu grafických karet – k volbě druhu grafiky (sloupcový, čárový, bodový diagram).

Kromě tlačítek panelu nástrojů lze grafiku zvětšit také myší.

Stisknutí **levého** tlačítka myši zvolte oblast, která se má zvětšit;

Pusťte tlačítko myši.

Zvolená oblast se zvětší přes úplnou mřížovou síť.

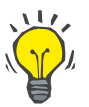

## **Tip**

Stisknutím **pravého** tlačítka myši lze posunout zvolenou oblast v časové ose (osa X).

Pohybem nahoru/dolů (osa Y) lze změnit měřítko výšky sloupců.

Tlačítka se nacházejí nahoře vlevo v okně [\(viz Obr. 3.69, Okno Statis](#page-130-0)tika léč[by, strana 131\)](#page-130-0).

Tlačítko **Kopírovat** vloží kopii grafiky do schránky ve Windows, takže je lze vložit do jiných aplikací a použít (prezentace, dokumenty atd.).

Tlačítko **Uložit** umožní uložení grafiky do souboru bitmap (\*.bmp) na pevném disku.

Tlačítko **Náhled** vytvoří zprávu, která obsahuje data pacienta a grafiky léčby k zobrazení a k tisku.

Tlačítko **Tisk** vytvoří stejnou zprávu a zašle ji přímo k standardní tiskárně.

#### **3.12.3.11 Analýza léčby –** *sleep•safe harmony*

Menu Analýza léčby pro cycler *sleep•safe harmony* je zobrazeno na [Obr. 3.71](#page-132-0).

|                               | Analýza léčby - sleep•safe harmony                                                              |            |                 |              |      |                          |           | Menu Vlastni přehled |  |
|-------------------------------|-------------------------------------------------------------------------------------------------|------------|-----------------|--------------|------|--------------------------|-----------|----------------------|--|
| Datum ošetření                | Typ systému                                                                                     | Typ léčby  | Název protokolu | Čas zahájení | Stav | Bilance objemu           | Přerušení | Zdroj                |  |
| 24.2.2014                     | sleep-safe harmony                                                                              | standardni | HR201402 24A    | 21:24        | OK   | $-931$                   | 16        | Karta pacienta       |  |
| $\frac{1}{2}$ 23.2.2014       | sleep-safe harmony                                                                              | standardni | HR201402.23B    | 21:05        | OK   | $-753$                   | 26        | Karta pacienta       |  |
| $\frac{1}{2}$ 23.2.2014       | sleep-safe harmony                                                                              | standardni | HR201402.23A    | 00:02        | OK   | $-922$                   | 8         | Karta pacienta       |  |
| $\frac{1}{21.2.2014}$         | sleep+safe harmony                                                                              | standardni | HR201402.21A    | 18:35        | OK   | $-704$                   | 12        | Karta pacienta       |  |
| 20.2.2014                     | sleep-safe harmony                                                                              | standardni | HR201402.20A    | 21:05        | OK   | $-788$                   | 10        | Karta pacienta       |  |
|                               | Přehled léčby Předepsaná léčba Deatily léčby Přerušení   Grafika   Obecné informace   Komentáře |            |                 |              |      |                          |           |                      |  |
|                               |                                                                                                 |            |                 | Provedeno    |      | Předepsáno               |           |                      |  |
| Celkový obtem napouštění [ml] |                                                                                                 |            |                 | 8129         |      | 8300                     |           |                      |  |
| Celkový obtem vypouštění [mí] |                                                                                                 |            |                 | 9103         |      | 8300                     |           |                      |  |
| Blance objemu [ml]            |                                                                                                 |            |                 | $-931$       |      | $\sim$                   |           |                      |  |
| Poč. objem vypouštění [ml]    |                                                                                                 |            |                 | 344          |      | 25                       |           |                      |  |
| Objem PD-Plus napouštění [ml] |                                                                                                 |            |                 | $\sim$       |      | $\overline{\phantom{a}}$ |           |                      |  |
| Doba PD-Plus pauzy [mm:ss]    |                                                                                                 |            |                 | $\sim$       |      | $\sim$                   |           |                      |  |
| Obtem PD-Plus vypouštění [ml] |                                                                                                 |            |                 |              |      | ÷                        |           |                      |  |
| Objem posl. napouštění [ml]   |                                                                                                 |            |                 | 301          |      | 300                      |           |                      |  |
| Počet základních cyklů        |                                                                                                 |            |                 | 4            |      | 4                        |           |                      |  |
| Počet Tidal cyklů             |                                                                                                 |            |                 | ٥            |      | 0                        |           |                      |  |
| Déka trvání léčby [mm:ss]     |                                                                                                 |            |                 | 526:33       |      | 509:53                   |           |                      |  |
|                               |                                                                                                 |            |                 | $\circ$      |      |                          |           |                      |  |

<span id="page-132-0"></span>*Obr. 3.71 Menu Analýza léčby – sleep•safe harmony*

Záložka Přehled léčby zobrazuje syntetické výsledky léčby, jako např. celkový objem, bilance objemu, počet cyklů, dobu trvání léčby atd.

Předpis popisuje předpis použitý k provedení léčby. Tlačítko **Rozšířit/Kolaps** zobrazuje parametry mezních hodnot a bezpečnostní parametry, jako např. povolený objem v pacientovi, resp. je skrývá.

Záložka Detaily léčby zobrazuje informace o provedené léčbě na úrovni cyklů a také na úrovni fází pomocí obou podzáložek Cykly a Fáze. Data jako např. časové razítko, doba, objem, průtok jsou dostupná v této oblasti. Sloupec Počet přerušení je vlastně křížovým odkazem na záložku Přerušení.

| Rozšířá           |               |                             |               |                 |                                |                                         |                    |  |
|-------------------|---------------|-----------------------------|---------------|-----------------|--------------------------------|-----------------------------------------|--------------------|--|
| Cykly Fáze        |               |                             |               |                 |                                |                                         |                    |  |
| Čas<br>[hh:mm:ss] | Číslo<br>fáze | Fáze                        | Objem<br>[ml] | Doba<br>[mm:ss] | Průměrný<br>průtok<br>[ml/min] | Obtem<br>v padentovi<br>[ <sub>rn</sub> | Počet<br>přerušení |  |
| 21:24:20          | o             | Fáze počátečního vypouštění | 344           | 03:27           | 104                            | $\alpha$                                | ٠                  |  |
| 21:27:47          |               | Fáze napouštění             | 2000          | 12:03           | 204                            | 2000                                    | ٠<br>٠             |  |
| 21:39:50          | 2             | Fáze prodevy                | 0             | 98:58           | ۰                              | 2000                                    | Q                  |  |
| 23:18:48          | з             | Fáze vypouštění             | 2242          | 17:30           | 130                            | $-242$                                  | Q                  |  |
| 23:36:18          | 4             | Fáze napouštění             | 2002          | 08:18           | 255                            | 2002                                    | Ō                  |  |
| 23:44:36          | 5             | Faze prodlevy               | 0             | 100:39          | Ō                              | 2002                                    | Ö.                 |  |
| 01:25:15          | ĸ.            | Fáze vypouštění             | 1826          | 18:04           | 106                            | 175                                     |                    |  |

*Obr. 3.72 Detaily léčby*

Záložka Přerušení popisuje výstrahy a alarmy, které byly vydané během léčby. Zobrazí se informace jako např. časové razítko, cyklus, fáze, důvod přerušení, vynulovat a objem v pacientovi. Sloupec Vynulovat obsahuje čas, kdy bylo přerušení potvrzeno.

| Přehled léčby     |                     |                                             | Předepsaná léčba   Deatily léčby   Přerušení   Grafika   Obecné informace   Komentáře |                |     |                               |                      |                         |
|-------------------|---------------------|---------------------------------------------|---------------------------------------------------------------------------------------|----------------|-----|-------------------------------|----------------------|-------------------------|
| Čas<br>[hh:mm:ss] | Informace o cyklu   | Fáze                                        | Pazer                                                                                 |                |     | Alarm                         | Objem v<br>pacientov | Vynulovat<br>[hh:mm:ss] |
|                   |                     |                                             | Důved                                                                                 | Výsledek       | Köd | Popis                         | [ <sub>m</sub> ]     |                         |
| 21:27:47          | Poč. vypouštění     | Fáze počátečního vypouštěj Pozice pacienta  |                                                                                       | Přeskočit fázi |     |                               | 344                  | 21:28:27                |
| 21:31:35          | Cyklus 1            | Fáze napouštění                             | Pozice pacienta                                                                       | Opakování fáze |     |                               | 264                  | 21:31:48                |
| 21:32:51          | Cyklus 1            | Fáze napouštění                             |                                                                                       |                | G94 | Teplota roztoku příliš vysoká | 382                  | 21:33:16                |
| 01:40:18          | Cyldus <sub>2</sub> | Fáze vypouštění                             | Pozice pacienta                                                                       | Opakování fáze |     |                               | 355                  | 01:40:29                |
| 01:46:20          | Cyldus 3            | Fáze napouštění                             |                                                                                       |                | G94 | Teolota roztoku přílě vysoká  | 655                  | 01:46:32                |
| 03:32:32          | Cyldus 3            | Fáze vypouštění                             | Pozice pacienta                                                                       | Opakování fáze |     |                               | 2000                 | 03:33:18                |
| 03:42:55          | Cyldus <sub>3</sub> | Fáze vypouštění                             | Pozice pacienta                                                                       | Opakování fáze |     |                               | 779                  | 03:43:08                |
| 05:40:28          | Cyldus 4            | Fáze posledního vypouštění. Pozice pacienta |                                                                                       | Opakování fáze |     |                               | 2000                 | 05:40:41                |
| 05:52:56          | Cyldus 4            | Fáze posledního vypouštění Pozice pacienta  |                                                                                       | Opakování fáze |     |                               | 346                  | 05:53:27                |
| 05:55:57          | Cyklus 4            | Fáze posledního vypouštění Pozice pacienta  |                                                                                       | Opakování fáze |     |                               | 205                  | 05:56:08                |
| 05:59:46          | Cyklus 4            | Páze posledního vypouštění Pozice pacienta  |                                                                                       | Opakování fáze |     |                               | $-77$                | 05:59:55                |

*Obr. 3.73 Přerušení*

Záložka Grafika zobrazuje předepsanou a provedenou léčbu v grafickém formátu. Maximálně povolený objem a minimální objem v pacientovi jsou v grafice zvýrazněny. Ultrafiltrace (UF) je znázorněna žlutě.

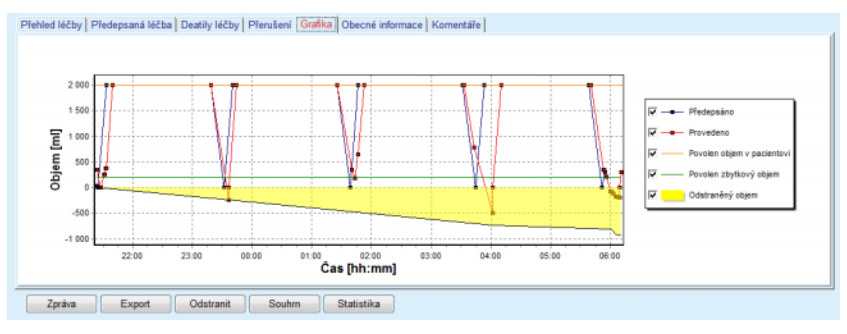

<span id="page-133-0"></span>*Obr. 3.74 Grafika*

Záložka Obecné informace zobrazuje administrativní údaje, jako např. doby zahájení a ukončení léčby, sériové číslo zařízení a verze software atd. Záložka Komentáře je shodná se všemi ostatními modely cycleru.

## **3.12.3.12 Analýza léčby – SILENCIA**

Menu **Analýza léčby** pro cycler **SILENCIA** je zobrazeno níže.

| Datum ošetření Typ systému                                                                      | Název protokolu             | Čas zahájení<br><b>Stav</b> |           |               | Bilance objemu Přerušení | Zdroj          |                                  |  |
|-------------------------------------------------------------------------------------------------|-----------------------------|-----------------------------|-----------|---------------|--------------------------|----------------|----------------------------------|--|
| W<br>22 8 2016<br>SILENCIA                                                                      | Typ léčby<br>Tidal          | SL201608.22B                | 08:49     | OK            | $-4$                     | 4              |                                  |  |
| 1982016<br><b>SILENCIA</b><br>w                                                                 | standardní                  | SL201608.19A                | 08:46     | OK            | -9                       | 8              | Karta pacienta<br>Karta pacienta |  |
| 28.7.2016<br><b>SILENCIA</b>                                                                    | standardní                  | SL201607.28A                | 13:11     | OK            | $-118$                   | 3              | Karta pacienta                   |  |
| 27.10.2015 SILENCIA                                                                             | Adaptovaná A                | SL201510.27B                | 16:11     | OK<br>$-108$  |                          | $\overline{a}$ | Karta pacienta                   |  |
| Přehled léčby Předepsaná léčba Deatily léčby Přerušení   Grafika   Obecné informace   Komentáře |                             |                             | Provedeno |               | Předepsáno               |                |                                  |  |
| Celkový objem napouštění [ml]                                                                   | 495                         |                             |           | 510           |                          |                |                                  |  |
| Celkový objem vypoužitění [ml]                                                                  | 554                         |                             |           | 460           |                          |                |                                  |  |
| Bilance objemu [ml]                                                                             | $-108$                      |                             |           | $\rightarrow$ |                          |                |                                  |  |
| Poč. objem vypouštění [ml]                                                                      | 121                         |                             |           | 30            |                          |                |                                  |  |
| Objem posl. napouštění [ml]                                                                     | 50                          |                             |           | 50            |                          |                |                                  |  |
| Počet základních cvklů                                                                          |                             | 5                           |           |               | 5                        |                |                                  |  |
| Počet Tidal cvkiů                                                                               |                             | $\circ$                     |           |               | $\circ$                  |                |                                  |  |
| Déka trvání léčby [mmiss]                                                                       | 104:08                      |                             |           | 102:16        |                          |                |                                  |  |
| Snížený objem napouštění [min]                                                                  | $\circ$                     |                             |           | ÷.            |                          |                |                                  |  |
|                                                                                                 | Snížená doba prodlevy [min] |                             |           |               |                          |                |                                  |  |
|                                                                                                 | Počet upozornění            |                             |           |               |                          |                |                                  |  |
|                                                                                                 |                             | $\overline{2}$              |           |               | $\rightarrow$            |                |                                  |  |

*Obr. 3.75 Menu Analýza léčby – SILENCIA*

Záložka **Přehled léčby** zobrazuje syntetické výsledky léčby, jako např. celkový objem, bilance objemu, počet cyklů, dobu trvání léčby atd.

**Předepsaná léčba** popisuje předpis použitý k provedení léčby. Tlačítko **Rozšířit/Kolaps** zobrazuje parametry mezních hodnot a bezpečnostní parametry, jako např. povolený objem v pacientovi, resp. je skrývá.

Záložka **Detaily léčby** zobrazuje informace o provedené léčbě na úrovni cyklů a na úrovni fází pomocí obou podzáložek **Cykly** a **Fáze**. Data jako např. časové razítko, doba, objem, průtok jsou dostupná v této oblasti. Sloupec **Počet přerušení** je vlastně křížovým odkazem na záložku **Přerušení**.

| Rozšířit          |                         |                 |         |                 |                                |                       |                         |  |
|-------------------|-------------------------|-----------------|---------|-----------------|--------------------------------|-----------------------|-------------------------|--|
| Cykly Fáze        |                         |                 |         |                 |                                |                       |                         |  |
| Čas<br>[hhomm:ss] | Čslo<br>fáze            | <b>Fáze</b>     | Objem   | Doba<br>[mm:ss] | Průměrný<br>průtok<br>[ml/min] | Obtem<br>v pacientovi | Počet<br>přerušení      |  |
| 16:11:04          | $\circ$                 | Poč. vypouštění | 121     | 02:07           | 61                             | $\mathbf{0}$          |                         |  |
| 16:13:11          | 1                       | Fáze napouštění | 80      | 02:19           | 77                             | 80                    | $\overline{\mathbf{Q}}$ |  |
| 16:15:30          | $\overline{\mathbf{2}}$ | Fáze prodevy    | 0       | 09:01           | ٥                              | 80                    | ō                       |  |
| 16:24:31          | $\overline{\mathbf{3}}$ | Fáze vypouštění | 98      | 02:27           | 44                             | $-19$                 | $\Omega$                |  |
| 16:26:58          | 4                       | Fáze napouštění | 80      | 01:24           | 77                             | 80                    | $\Omega$                |  |
| 16:28:22          | 5                       | Fáze prodevy    | $\circ$ | 09:51           | ۰                              | 80                    | $\Omega$                |  |
| 16:38:13          | 6                       | Fáze vypouštění | 99      | 02:26           | $+$                            | $-19$                 | Q                       |  |

Zpráva | Export | Qdstranit | Souhrn | Statistika |

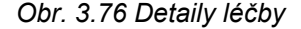

Záložka **Přerušení** popisuje **Pozor** a **Alarmy**, které byly vydány během léčby. K dispozici jsou údaje, jako jsou čas, cyklus, fáze, důvod a objem v pacientovi. Sloupec **Vynulovat** obsahuje čas, kdy bylo přerušení potvrzeno.

|                                        |                 |                                      | Přehled léčby   Předepsaná léčba   Deatily léčby   Přerušení   Grafika   Obecné informace   Komentáře |           |       |       |                       |                         |
|----------------------------------------|-----------------|--------------------------------------|----------------------------------------------------------------------------------------------------|-----------|-------|-------|-----------------------|-------------------------|
| Čas<br>Informace o cyklu<br>[hh:mm:ss] |                 | Fáze                                 | Pozor                                                                                                 |           |       | Alarm | Objem v<br>pacientovi | Vynulovat<br>[hh:mm:ss] |
|                                        |                 | Důvod                                | Výsledek                                                                                              | Kád       | Popis | [m]   |                       |                         |
| 16:13:11                               | Poč. vypouštění | Poč. vypoušténí                      | Tlak                                                                                                  | Přeskočit |       |       | 121                   | 16:14:10                |
| 17:53:49                               | Cyklus 5        | Páze posledního vypouštění Přeskočit | Přeskočit                                                                                             |           |       |       | $-56$                 | 17:53:59                |
|                                        |                 |                                      |                                                                                                    |           |       |       |                       |                         |
|                                        |                 |                                      |                                                                                                    |           |       |       |                       |                         |
|                                        |                 |                                      |                                                                                                    |           |       |       |                       |                         |
|                                        |                 |                                      |                                                                                                    |           |       |       |                       |                         |
|                                        |                 |                                      |                                                                                                    |           |       |       |                       |                         |
|                                        |                 |                                      |                                                                                                    |           |       |       |                       |                         |
|                                        |                 |                                      |                                                                                                    |           |       |       |                       |                         |
|                                        |                 |                                      |                                                                                                    |           |       |       |                       |                         |
|                                        |                 |                                      |                                                                                                    |           |       |       |                       |                         |
| Zpráva                                 | Export          | Odstranit<br>Souhrn                  | Statistika                                                                                            |           |       |       |                       |                         |

*Obr. 3.77 Přerušení* 

Záložka **Grafika** zobrazuje předepsanou a provedenou léčbu v grafickém formátu. **Povolen objem v pacientovi** a **Povolen zbytkový objem** v pacientovi jsou v grafice zvýrazněny. Bilance objemu je zobrazena žlutou barvou. Grafika je podobná grafice na [Obr. 3.74.](#page-133-0)

Záložka **Obecné informace** zobrazuje administrativní údaje, jako např. doby zahájení a ukončení léčby, sériové číslo zařízení a verze software atd. Záložka **Komentáře** je shodná se všemi ostatními modely cycleru.

# **3.12.4 QA – Adekvátnost**

#### **3.12.4.1 Lékařské pozadí**

Položka menu **QA – Adekvátnost** nabízí lékaři velký počet testů, aby získal přehled o adekvátnosti PD daného pacienta. K dispozici jsou následující testy:

**PFT** (Peritoneální funkční test);

#### **24hod. sběr**;

**PET** (Peritoneální ekvilibrační test);

**PET + sběr za 24 hod.**;

**Bez RRT** (bez metody náhrady funkce ledvin).

Data a výsledky jsou rozčleněny na **Vstupní data**, **Výsledky** a **QA grafiku**.

## **Peritoneální funkční test**

PFT test dokumentuje množství důležitých peritoneálních a pacientských charakteristik. Vyžaduje měření urey, kreatininu, glukózy, celkového proteinu, sodíku a objemu pro každou výměnu během stanoveného časového rozmezí. Tento test umožňuje výpočet důležitých vlastností peritoneálního transportu a poskytuje současně užitečné informace o bílkovinné výživě a absorpci glukózy a hodnotí vhodnost předpisu peritoneální dialýzy.

Test se skládá z individuálních výměn prováděných 24 hodin před plánovanou návštěvou kliniky, denního vzorku sběru moči, přesáhne-li moč 100 ml/24 hodin, a jednoho nebo dvou vzorků krve, který se odebere na klinice, kde se koná vypouštění posledního dialyzátu a pacient provede speciální QA výměny. V každém vzorku individuální výměny a krve je zkoumána urea, kreatinin, glukóza a protein. Ve vzorku moči je zkoumána urea, kreatinin a protein.

## **Peritoneální ekvilibrační test**

PET test je určen k měření peritoneálního transportu pro ureu, kreatinin a glukózu za kontrolovaných klinických podmínek. Použije se standardní výměna a odeberou se speciální vzorky dialyzátu v periodických odstupech. Vzorek krve se odebere v zadaném časovém okamžiku. Jedinými vypočítanými parametry jsou peritoneální vlastnosti transportu pro ureu, kreatinin a glukózu.

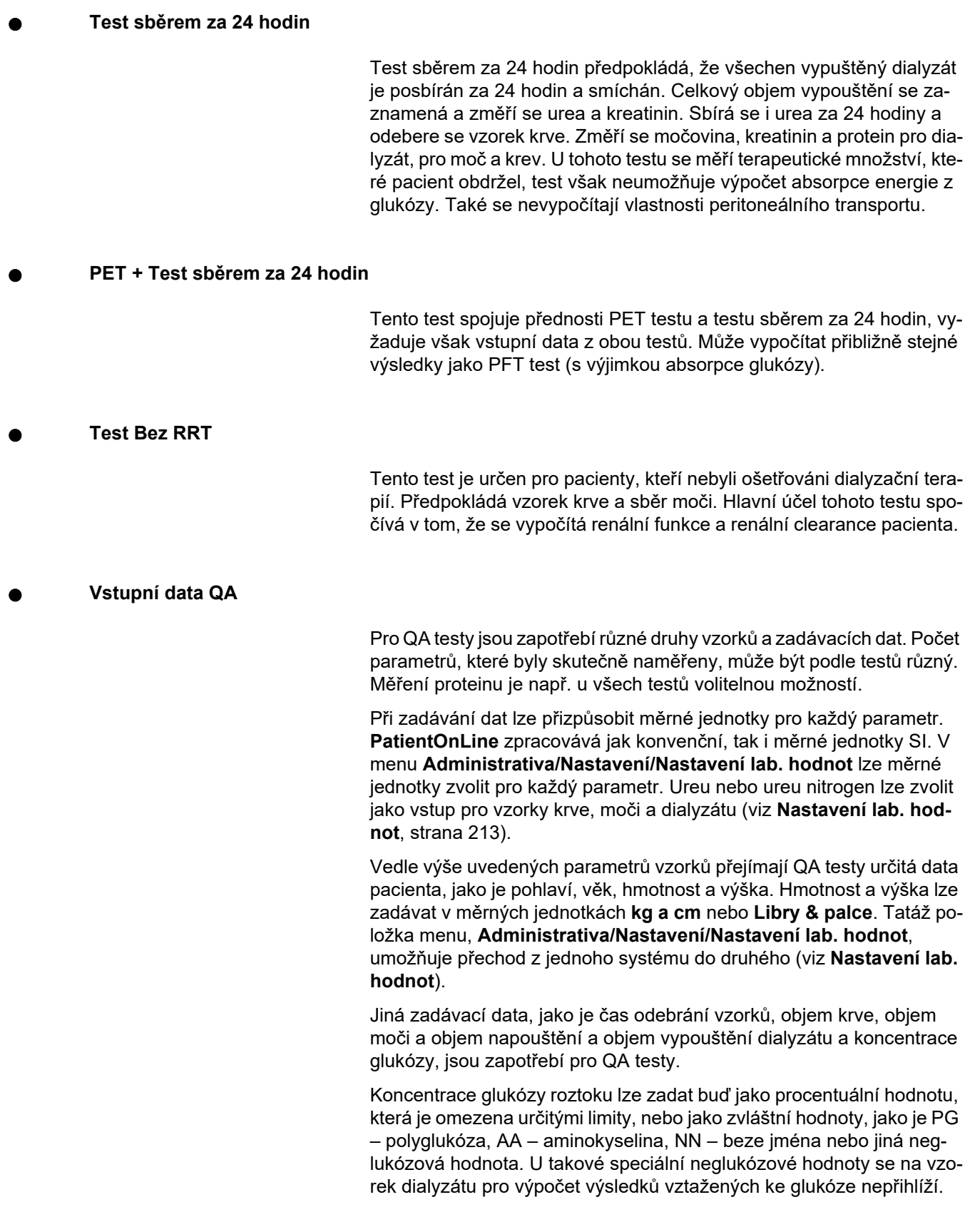

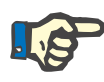

Mají-li určité koncentrace dialyzátu zvláštní hodnoty, jako je "**AA**", "**PG**" nebo "**NN**", vypočítá se výsledek pro glukózu pro **Pt50** bez těchto vzorků dialyzátu.

**QA výsledky** 

QA výsledky jsou seskupeny podle jejich funkčnosti a jsou níže rozepsány.

> Výsledky pro tělesné parametry – antropometrické výsledky: BSA, VSA, nBW, BMI.

Renální funkce – clearance ledvin pro ureu a kreatinin: KrU, KrCr, GFR, nGFR;

Výsledky pro ureu – parametry terapie peritoneální dialýzou, vypočítané z kinetické analýzy urey: KpT/V, KrT/V, KprT/V, KprTw/V;

Výsledky pro kreatinin – výsledky analýzy hladiny clearance kreatininu z aktuální terapie peritoneální dialýzou KpT/V, KrT/V, KprT/V;

Výsledky pro odstraněnou tekutinu – Tento oddíl poskytuje přehled o ztrátě tekutin prostřednictvím peritoneálního nebo renálního vylučování za den;

Výsledky Peritoneální funkce – Tento oddíl udává vypočtené hodnoty Pt50 pro ureu, kreatinin a glukózu i pro D/P pro kreatinin po 4 hodinách, doby max. UF, UF malých pórů a přenosu bezsolutové vody.

Výsledky pro glukózu – Výsledky vztažené k množství glukózy, která byla absorbována peritoneální dialýzou: TGA, TCal, nCal;

Výsledky pro proteinovou výživu – Tento oddíl zahrnuje indexy proteinové výživy: PCR, nPCR, DPL, nDPL, UPL, nUPL, TPL, nTPL, DPR, nDPR;

Výsledky pro tvorbu kreatininu – Předpokl. GCr, Vypočítané GCr, Rozdíl;

Výsledky pro Lean Body Mass – Předpokl. LBM, Vypočítané LBM, Rozdíl;

Výsledky pro metabolismus energie – EREE, nEREE, GA/EREE.

Výsledky odstraněného Na – Dialýza, Renální, Celkem, Celková sůl (NaCl).

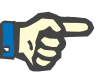

Parametry Max. UF, SPUF a FWT se odvozují ze studií La Milii et al. (viz reference 23 a 24 z Kapitoly 5.1).

Maximální UF (**Max. UF**) představuje ultrafiltraci získanou vzorkem QA UF, který využívá hypertonický roztok (4,25% glukóza), měřeným jednu hodinu po nalití.

UF malými póry (**SPUF**) představuje ultrafiltraci v důsledku přenosu bezsolutové vody malými póry. Tato **SPUF** se odhaduje z poměru sodíku odstraněného během QA UF vzorku k sodíku v plazmě.

Přenos bezsolutové vody (**FWT**) představuje přenos bezsolutové vody ultra malými póry (aquaporin). Vypočítá se jako rozdíl mezi **Max. UF a SPUF.** Výsledkem tohoto výpočtu může být mírné nadhodnocení **FWT** (méně než 3%), protože není upraven difúzí sodíku.

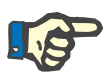

#### **Upozornění**

QA výsledky jsou závislé na aktuálních QA vzorcích pro dospělé/děti a na jiných QA nastaveních [\(viz kapitolu 3.15.4, strana 209\)](#page-208-0).

Pokud je aplikace PatientOnLine klient-server spojená se systémem EDBMS, jsou QA vzorce a QA nastavení zadány systémem EDBMS.

Při první synchronizaci se systémem EDBMS lze dosud existující QA výsledky testů vypočítat znovu na základě QA vzorců a QA nastavení poskytnutých systémem EDBMS. Takto se může například výsledek jako Kt/V nepatrně lišit, protože byl eventuálně změněn vzorec V (celková tělesná voda).

#### **QA grafika**

Vedle numerických výsledků, které se jako takové vyjadřují, nabízí **PatientOnLine** řadu QA grafik pro umožnění lepší interpretace.

Grafika pro peritoneální funkci (Pt50 grafika, PET grafika) – Tyto grafy se vytvoří v testech **PFT**, **PET** a **PET + test sběrem za 24 hodin pro ureu**, **kreatinin** a **glukózu**. Na diagramech jsou znázorněny dynamické vlastnosti peritoneálního transportu nebo přechod ze stabilního stavu do jiného [\(viz Obr. 3.78, Grafika PET urea, strana 140\)](#page-139-0) a [\(viz Obr.](#page-139-1)  [3.79, Grafika PFT Pt50 kreatinin, strana 140\)](#page-139-1).

Pro ureu a kreatinin se vypočítá poměr koncentrace dialyzátu/plasmy a zaznamená podle času odebrání vzorku. Pro glukózu se zaznamená poměr aktuální/počáteční koncentrace. Tyto diagramy umožňují okamžité vyhodnocení hodnot Pt50 pro ureu, kreatinin a glukózu a klasifikaci transportu (vysoká, středně vysoká, průměr, středně nízká, nízká). Pozadí grafiky u dospělých se zakládá na klasifikaci transportu podle Twardowského, u dětí na klasifikaci podle Waradyho. Grafy na pozadí se automaticky přepínají podle stavu dospělosti pacienta, tj. pro dospělého nebo dítě.

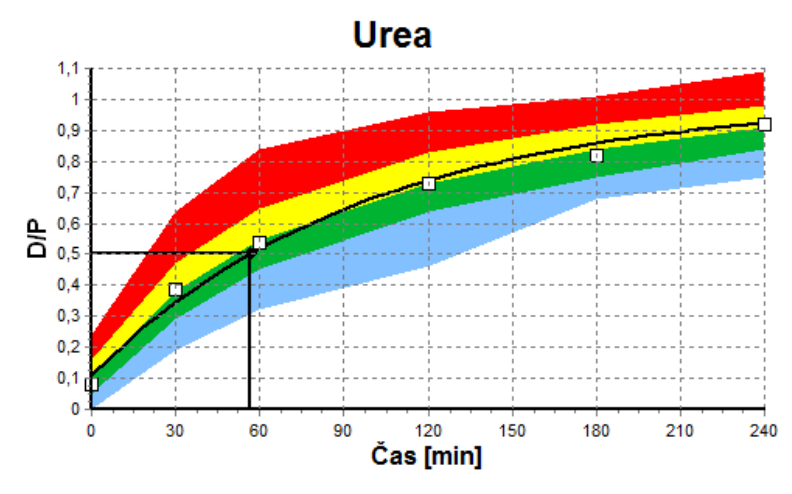

<span id="page-139-0"></span>*Obr. 3.78 Grafika PET urea* 

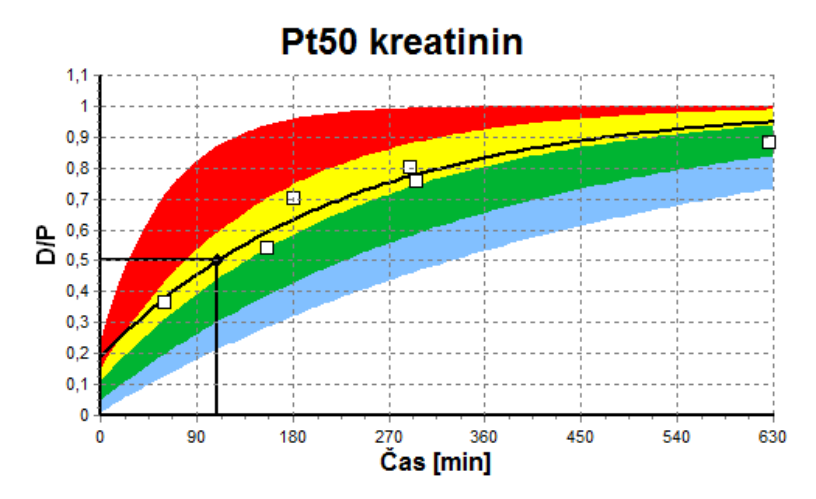

<span id="page-139-1"></span>*Obr. 3.79 Grafika PFT Pt50 kreatinin*

**QA graf** Tento graf se vytváří u testů **PFT**, **sběr za 24 hod.**, **PET+sběr za 24 hod.** a **Bez RRT**. Ukazuje BUN ve vztahu na nPCR při určitých hodnotách KprTw/V (celková týdenní clearance urey), znázorněno rozmezím od 0,70 do 3,36. Tlusté čáry zobrazují standardně hodnoty KprTw/V v rozmezí 1,4 a 2,0 (denní KprT/V v rozmezí 0,2 a 0,285). Tyto hodnoty lze změnit v menu **Administrativa/Nastavení/Obecná nastavení**.

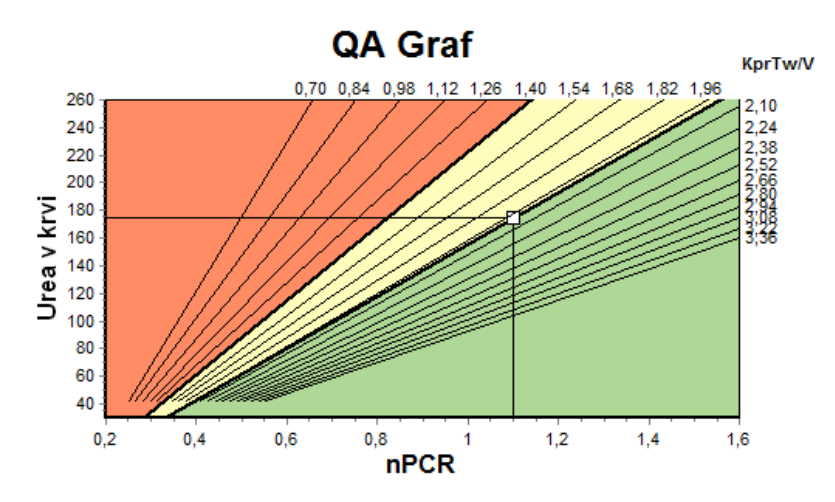

*Obr. 3.80 QA graf* 

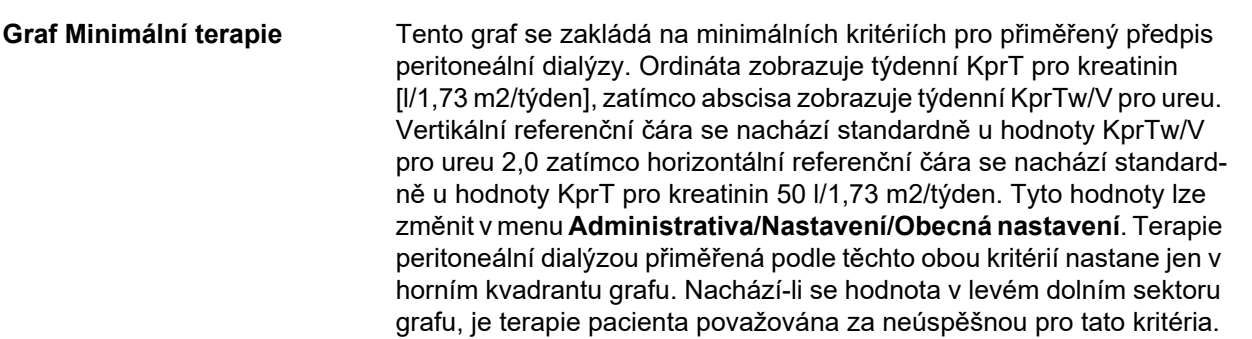

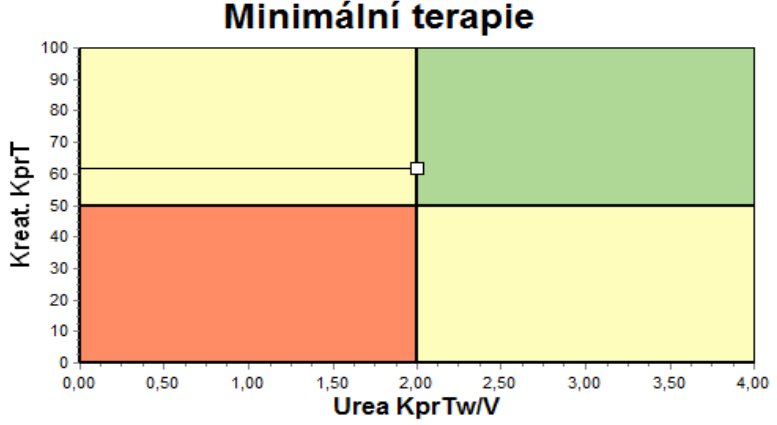

*Obr. 3.81 Graf minimální terapie* 

## **3.12.4.2 Menu QA – Adekvátnost**

Menu QA – Adekvátnost se zobrazí, klepnete-li v stromovém menu na **QA – Adekvátnost**. Obsah okna se obrazí v [\(viz Obr. 3.82, QA vstupní](#page-141-0)  [data PFT, strana 142\).](#page-141-0)

V horní levé části okna je tabulka s uloženými QA testy pro aktuálního pacienta. Zobrazí se druh testu a datum testu. Zvolí-li se jeden řádek tabulky, zaktualizují se všechna QA data v okně. Nahoře vpravo v okně je oblast, která popisuje QA relevantní data pacienta (věk, pohlaví, hmotnost, výška, údaj o amputaci, byla-li pacientovi k časovému okamžiku testu některá část těla amputována – viz amputace) a výsledky pro tělesné parametry pro zvolený test. Pokud pacientovi byly části těla amputovány, vypočítají se tělesné parametry podle stavu amputace v časovém okamžiku testu, což ovlivní všechny výsledky provedeného testu.

V dolní části obrazovky se nachází pracovní oblast se třemi záložkami – **Vstupní data**, **Výsledky** a **Grafika**. Obsah každé záložky je závislý na druhu testu, ale všechna data a grafiky následují popis v oddíle Lékařské **pozadí**.

**Záložka Vstupní data** PFT test předpokládá následující data:

Vzorek krve, u něhož se zaznamenávají koncentrace albuminu, urey/urey N, kreatininu, glukózy a proteinu;

Vzorek moči, u něhož se zaznamenávají doba sběru, sebraný objem, koncentrace urey/urey N, kreatinin a protein;

Více (1 až 6) vzorků dialyzátu a volitelný QA a QA UF vzorek dialyzátu, u nichž se zaznamenávají doba prodlevy, objem napouštění a objem vypouštění, počáteční koncentrace glukózy (v %), koncentrace pro ureu/ureu N, kreatinin, glukóza a protein. U QA UF vzorku je koncentrace glukózy pevně dána jako 4,25 % a doba prodlevy je pevně dána jako 1 hodina.

| and the term of the term of the term of the<br>Vstupni data Výsledky Grafika |                      |                          |                     |                      |                   |                           |                               |                            |                          |                        |
|------------------------------------------------------------------------------|----------------------|--------------------------|---------------------|----------------------|-------------------|---------------------------|-------------------------------|----------------------------|--------------------------|------------------------|
| Krev                                                                         |                      | Albumin<br>[a/dL]<br>3,7 |                     |                      |                   | Urea<br>[mg/dL]<br>174,74 | Kreatinin<br>[mg/dL]<br>9.50  | Glukóza<br>[mg/dL]<br>68.5 | Protein<br>[g/dL]<br>6.6 | Na<br>[mEq/L]<br>112,3 |
| Moč                                                                          | Čas<br>[min]<br>1440 | Obi<br>[ml]<br>250       |                     |                      |                   | Urea<br>[mg/dL]<br>888,76 | Kreatinin<br>[mg/dL]<br>67.92 |                            | Protein<br>[q/dL]        | Na<br>[mEq/L]<br>150.0 |
| <b>PD</b> tekutina                                                           | <b>Cas</b><br>[min]  | Obj. nap.<br>[ml]        | Glukóza<br>konc.[%] | Phjatý Na<br>[mEq/L] | Obj. vyp.<br>[ml] | Urea<br>[mg/dL]           | Kreatinin<br>[mg/dL]          | Glukóza<br>[mg/dL]         | Protein<br>[g/dL]        | Na<br>[mEq/L]          |
| Vak 1                                                                        | 290                  | 2200                     | 1.50                | 134.0                | 2440              | 175,34                    | 8,14                          | 403.6                      | 0.0900                   | 134.2                  |
| Vak <sub>2</sub>                                                             | 295                  | 2200                     | 1.50                | 134.0                | 2430              | 176.54                    | 7.67                          | 464.9                      | 0.0800                   | 134.2                  |
|                                                                              |                      |                          |                     |                      |                   |                           |                               |                            |                          |                        |
| Vak 3                                                                        | 155                  | 2200                     | 1,50                | 134.0                | 2290              | 150,73                    | 5.48                          | 659.5                      | 0,0360                   | 134.2                  |
| Vak 4                                                                        | 625                  | 2200                     | 1.50                | 134.0                | 3050              | 182.55                    | 8.93                          | 501,7                      | 0.1000                   | 134.2                  |
| QA vak                                                                       | 180                  | 2200                     | 2.30                | 134.0                | 2530              | 165,14                    | 7.12                          | 724.3                      | 0.0540                   | 134.2                  |

<span id="page-141-0"></span>*Obr. 3.82 QA vstupní data PFT*

Ne všechna vstupní data jsou nutně zapotřebí. Některá vstupní data mohou chybět, avšak určité výsledky mohou být vzhledem k chybějícím hodnotám omezeny nebo chybí rovněž. V některých případech si **PatientOnLine** odhadne/nahradí chybějící hodnotu. V poli chybějící hodnoty se zobrazí upozornění "**Chybějící hodnota**". V poli chybějící hodnoty, kterou **PatientOnLine** odhadl, se zobrazí upozornění "Chybějící hodnota - Odhadnuto na: xxx".

**Kreatinin s korekčními faktory glukózy** pro krev a dialyzát lze podle QA testu stanovit navíc k obecným nastavením v menu **Administrativa/Nastavení/Obecná nastavení**. Standardní hodnoty jsou obecná nastavení. Lze je ale změnit v každém QA testu.

**Záložka Výsledky** PFT test vypočítá všechny výsledky, které byly v oddíle QA výsledky popsány. Chybí-li zadávací data, chybí také výsledky. Není-li hodnota proteinu moči k dispozici, neexistují výsledky pro UPL a nUPL, což omezí i TPL, nTPL, DPR a nDPR. Výsledky vypočítané na základě chybějících a/nebo odhadnutých zadávacích hodnot jsou zobrazeny tučným písmem.

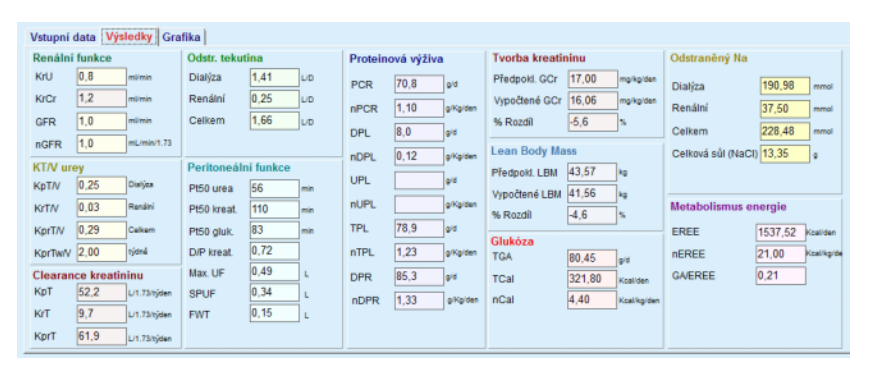

*Obr. 3.83 QA výsledky PFT* 

**Záložka Grafika** PFT test může zobrazit všechny grafiky, které byly v oddíle QA grafiky popsány: Pt50 pro ureu, kreatinin a glukózu, QA graf a graf minimální terapie. Chybí-li zadávací data, chybí také grafika. Není-li například k dispozici hodnota pro močovinový dusík v krvi, neexistuje také grafika Pt50 pro ureu.

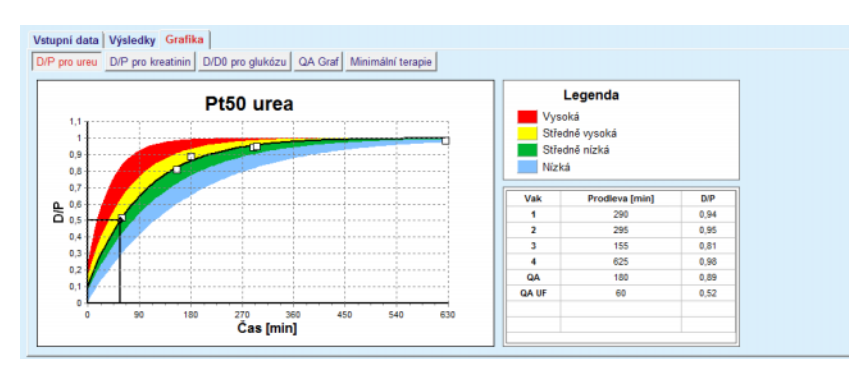

*Obr. 3.84 QA grafika PFT* 

**Vstupní data PET** PET test předpokládá následující data:

Vzorek krve, u něhož se zaznamenávají koncentrace albuminu, urey/urey N, kreatininu, glukózy a proteinu;

| <br>Vstupní data Výsledky Grafika |      |         |                |               |              |                           |                               |                             |                                  |               |
|-----------------------------------|------|---------|----------------|---------------|--------------|---------------------------|-------------------------------|-----------------------------|----------------------------------|---------------|
| Krev                              |      | [q/dL]  | <b>Albumin</b> | Čas 120 [min] |              | Urea<br>[mg/dL]<br>124,34 | Kreatinin<br>[mg/dL]<br>10,40 | Glukóza<br>[mg/dL]<br>102.0 | Protein<br>[g/dL]<br>$\vert 7.4$ | Na<br>[mEq/L] |
| <b>PD</b> tekutina                |      |         |                |               | Ĉas<br>[min] | Urea<br>[mg/dL]           | Kreatinin<br>[mg/dL]          | Glukóza<br>[mg/dL]          | Protein<br>[g/dL]                | Na<br>[mEq/L] |
| Vzorky                            |      |         |                | Vzorek 0 h    | $\mathbf 0$  | 10.72                     | 1,10                          | 2250.0                      |                                  |               |
| Obj. nap.                         | 2000 | [ml]    |                | Vzorek 1/2 h  | 30           | 51.45                     | 2.80                          | 1800.0                      |                                  |               |
| Konc. glukózy                     | 2,50 | [%]     |                | Vzorek 1 h    | 60           | 71.82                     | 3.90                          | 1500.0                      |                                  |               |
| Přijatý Na                        |      | [mEq/L] |                | Vzorek 2 h    | 120          | 97.11                     | 5.50                          | 1185.0                      |                                  |               |
| Obj. vyp.                         | 2250 | [ml]    |                | Vzorek 3 h    | 180          | 109.12                    | 6.60                          | 1015.0                      |                                  |               |
|                                   |      |         |                | Vzorek 4 h    | 240          | 122.20                    | 7,30                          | 855.0                       |                                  |               |

*Obr. 3.85 Okno QA PET* 

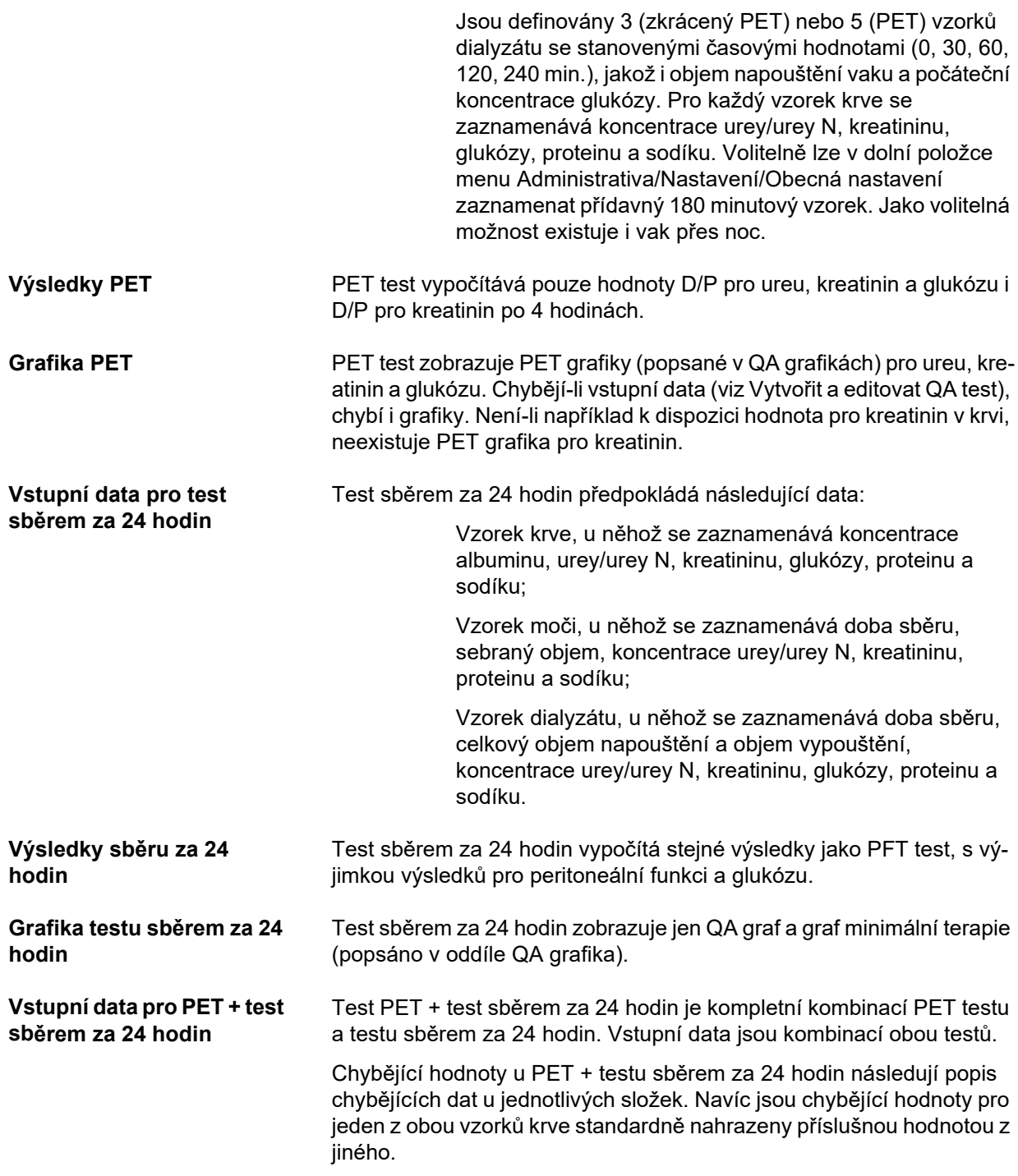
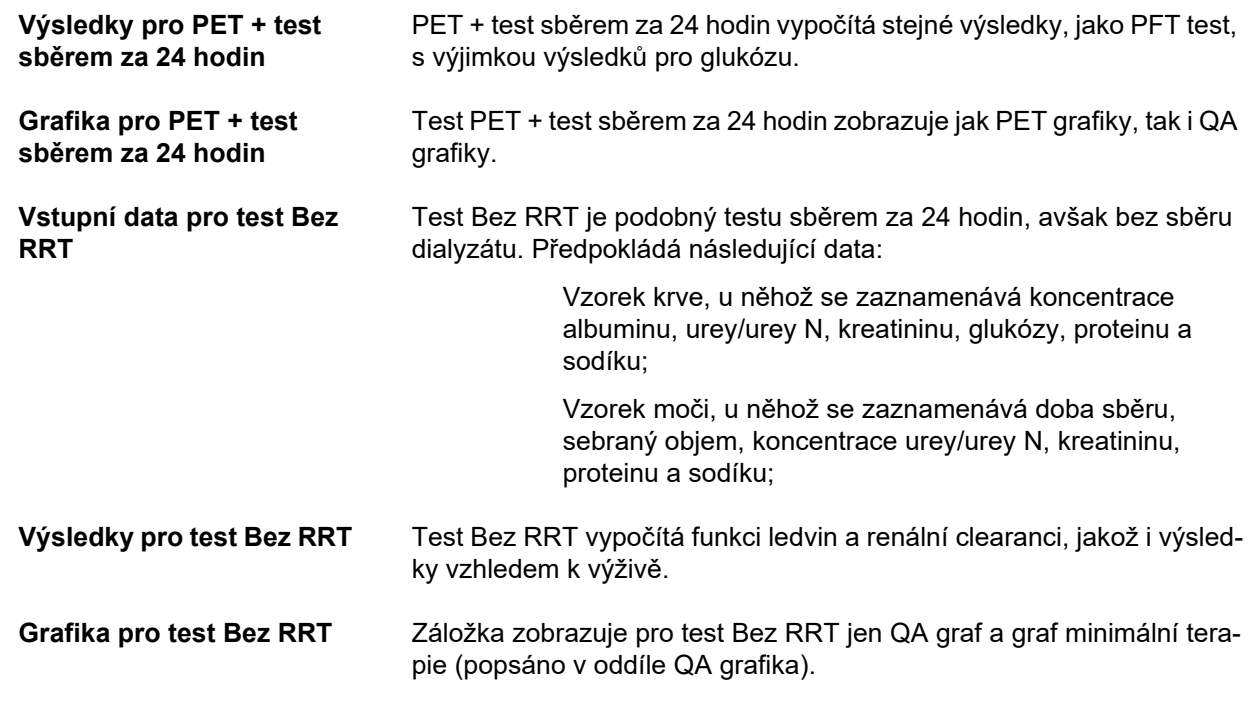

**Vytvořit a editovat QA test** 

K vytvoření QA testu pro určitého pacienta se musí postupovat následovně:

Zvolte pacienta z **Oblasti pacientů**;

- Zvolte položku menu **QA Adekvátnost** ze stromového menu;
- Klepněte na tlačítko **Nový**;

Otevře se dialogové okno QA test. (viz Obr. 3.86, Prů[vodce QA testem \(první strana\), strana 146\)](#page-145-0);

 V zadávacím poli **Datum** vyberte požadované datum nebo použijte zobrazené aktuální datum;

Věk pacienta k danému okamžiku testu se automaticky zaktualizuje;

- Zadejte hmotnost pacienta v poli **Hmotnost**.
- Zadejte výšku pacienta v poli **Výška**.

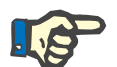

# **Upozornění**

– Existují-li záznamy pro výšku pacienta, zobrazí se standardně poslední zaznamenaná výška. Hodnoty pro hmotnost se musí zadat vždy, aby byla uvedena hmotnost k danému okamžiku testu;

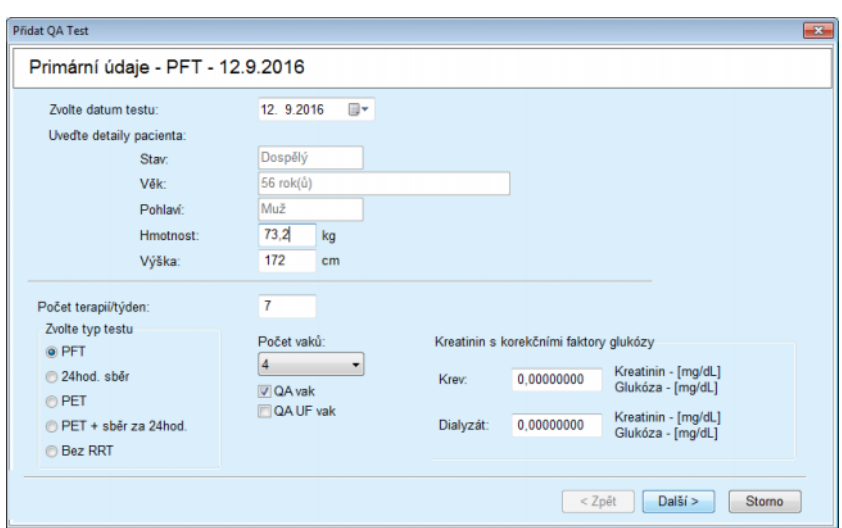

<span id="page-145-0"></span>*Obr. 3.86 Průvodce QA testem (první strana)* 

Zvolte druh testu ze skupinového přepínače

Podle volby mohou být k dispozici následující přídavné volby:

PFT – počet vaků;

QA vak; QA UF vak;

Počet terapií/týden;

PET – krátký test / rozšířený test;

Vak během noci.

Klepněte na tlačítko **Další**.

Otevře se druhé dialogové okno průvodce, které je specifické pro každý druh testu.

Počet léčeb za týden ovlivňuje výpočet clearance urey a kreatininu.

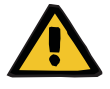

# **Výstražné hlášení**

#### **Riziko pro pacienta v důsledku nedostatečné detoxikace**

Může se jednat o případ, kdy PD léčba není prováděna každý den v týdnu. Pokud je počet terapií za týden nižší než 7, vypočtené týdenní clearance mohou být nadhodnocené.

 Ošetřující lékař by si měl být těchto možných nadhodnocení týdenních clearance vědom při hodnocení adekvátnosti dialýzy pro pacienta.

V druhém dialogovém okně průvodce je třeba zadat obligatorní data (viz okno QA – Adekvátnost pro popis vstupních dat specifických pro každý typ testu). Všechny ovládací prvky zadání jsou ovládací prvky Smart-Edit bez malých tlačítek na pravé straně. S každým ovládacím prvkem je spojen pokyn, který udává rozmezí hodnot. Rozsah hodnot pro určitý parametr (např. objem napouštění) závisí na stavu dospělosti pacienta. Po vyplnění všech ovládacích prvků Smart-Edit se musí klepnout na tlačítko **Další** pro přechod do dalšího dialogového okna průvodce.

Na druhé straně se může test uložit také jako návrh tím, že se klepne na tlačítko **Uložit jako konc.**.

To je užitečné, je-li uživatel zavolán k naléhavému případu a neměl možnost zadat všechna data.

Návrh testu je označen ve třetím sloupci tabulky testů hnědou barvou. [\(viz Obr. 3.82, QA vstupní data PFT, strana 142\)](#page-141-0)

Pro takový test nelze zobrazit ani výsledky, ani grafiku. Jedinými povolenými akcemi jsou **Edit** a **Odstranit**. Návrh testu nelze použít v oddíle Návrh terapie (viz Návrh terapie) a nelze jej tlačítkem **Zpráva** ani vytisknout.

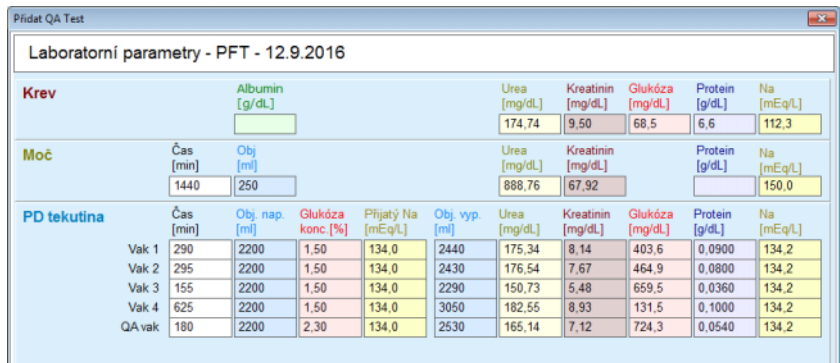

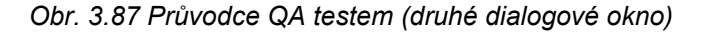

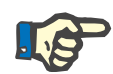

#### **Upozornění**

Ш

Je-li zvoleno tlačítko **Další**, vykoná se validace zadávacích dat. Neodpovídají-li data zadaná na druhé straně požadavkům testu, které byly popsány v oddíle QA – Adekvátnost, vydá se výstražné hlášení.

Musí se zvolit tlačítko **Ok** a hodnoty se musí opravit; teprve potom lze pokračovat v postupu.

Třetí dialogové okno průvodce umožní uživateli se vyhnout výpočtu hodnot pro V, LBM, nPCR a KrT/V a tyto hodnoty zadat ručně. To je užitečné, když se používají speciální pomocné prostředky/algoritmy pro měření/výpočet těchto čtyř parametrů.

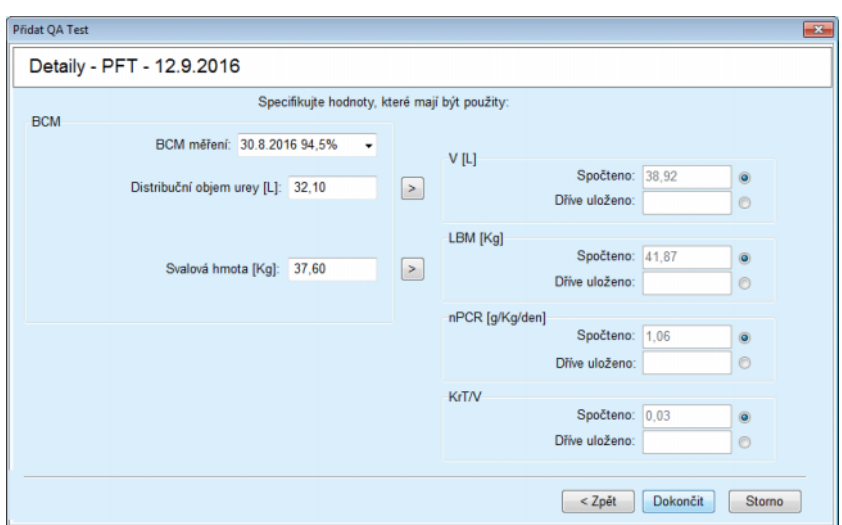

*Obr. 3.88 Průvodce QA testem (třetí dialogové okno – PFT test)* 

Pro zadání hodnot vhodných pro uživatele v třetím dialogovém poli průvodce musíte nejprve zvolit příslušný přepínač pro aktivaci textového pole **Dříve uloženo**. Pak lze požadovanou hodnotu zapsat.

BCM hodnoty pro distribuční objem urey a svalové hmoty jsou k dispozici na této straně. Hodnoty se standardně přejímají z posledního BCM měření pacienta, ale lze také zvolit určité měření. K dispozici jsou pouze BCM měření za posledních 180 dní. Pomocí dvou tlačítek lze nastavit BCM hodnoty, například hodnoty **Dříve uloženo** pro **V** a odpovídající **LBM**.

Klepnutím na tlačítko **Dokončit** se celý test uloží. Postup zpracování lze – na každé straně průvodce – přerušit volbou tlačítka **Storno**.

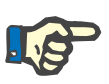

# **Upozornění**

Data zadaná ručně na třetí (poslední) straně průvodce mohou ovlivnit další výpočet výsledků. Příslušné výsledné hodnoty budou na straně Výsledky a ve Zprávě zvýrazněny světle žlutou barvou.

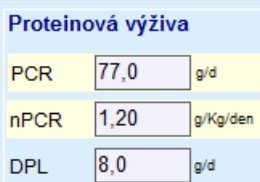

*Obr. 3.89 Zvýrazněná data výsledků*

- Zvolte menu **QA Adekvátnost** pro editaci QA testu. [\(viz Obr.](#page-141-0)  [3.82, QA vstupní data PFT, strana 142\)](#page-141-0)
- Zvolte požadovaný řádek v tabulce testu;
- Klepněte na tlačítko **Edit**.

Otevře se průvodce, v němž lze editovat všechny hodnoty s výjimkou druhu testu.

Tlačítkem **Odstranit** lze QA test úplně odstranit, zatímco tlačítko **Zpráva** zobrazí/vytiskne rozsáhlou zprávu, která obsahuje všechna vstupní data, jakož i výsledky jak v textové, tak i v grafické formě, společně se vzorci, které byly použity pro výpočet výsledků.

# **3.12.5 Návrh terapie**

#### <span id="page-148-0"></span>**3.12.5.1 Lékařské pozadí**

Položka menu Návrh terapie je jedna z nejvýkonnějších funkcí **PatientOnLine**. Je velmi hodnotným pomocným prostředkem, který podpoří lékaře – bez toho, aniž by nahradil jeho lékařské schopnosti úsudku – při vyhodnocení a předběžném výpočtu léčby PD s ohledem na výsledek dialýzy a při hledání nejlepší léčby PD, která splní určité cíle dialýzy.

Návrh terapie předpokládá, že jsou prostřednictvím QA testu k dispozici znalosti o funkci ledvin a peritoneální funkci pacienta. Čím rozsáhlejší je test, tím je také přesnější návrh terapie. Data pacienta, která jsou důležitá pro návrh terapie, jsou reziduální funkce ledvin, rovnováha tekutin a peritoneální funkce.

U pacientů, kteří ještě nebyli léčeni dialýzou, lze použít test **Bez RRT**, který vypočítá renální funkce a renální clearance. Charakteristické vlastnosti peritoneální funkce lze nastavit na průměrné hodnoty.

Existují dvě metody pro návrh terapie:

#### **Výběrem PD předpisu**

#### **Výběrem dialyzačního plánu**.

První metoda vyžaduje QA test a PD předpis (CAPD, APD, APD+CA-PD) jako první vstupní data. Uživatel může předpis a parametry ledvin pacienta volně měnit. Výsledky předepsané terapie se vypočítají jako celkové clearance, odstraněný celkový objem a celková absorpce glukózy. Výsledky lze zobrazit pro jednotlivý cyklus/výměnu, jakož i pro celkový předpis.

Druhá metoda vyžaduje QA test, seznam cílů dialýzy, které se musí dosáhnout, a seznam omezení dialýzy jako první vstupní data. Cíle jsou vyjádřeny jako minimální clearance a bilance objemu. Omezení závisí na zvolených modalitách léčby (APD, CAPD, APD+CAPD) a jsou vyjádřeny jako maximální hodnoty pro určité parametry, jako je objem napouštění, počet cyklů, celková doba předpisu atd.

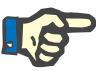

#### **Upozornění**

- Zobrazené výsledky návrhu terapie jsou založeny na matematickém modelu a měly by se považovat pouze za vodítko. Terapeutická rozhodnutí nesmějí být nikdy provedena pouze na základě těchto výpočtů. Za nasazení jakéhokoli léčebného režimu PD zůstává odpovědný ošetřující lékař.
- Přesnost odhadů návrhu terapie u "standardní léčby PD" byla ověřena třemi studiemi (viz odkazy 21, 23 a 39 v Dodatku 5.2). U léčebných režimů APD zahrnujících "smíšené cykly" (tj. sekvence cyklů o různém složení glukózy nebo o různých dobách prodlevy a různých objemech) se na každý cyklus aplikuje shodný matematický model stejně jako v případě "standardního léčebného režimu APD". Důkazy o přesnosti odhadů "smíšených cyklů" léčebných režimů APD aktuálně chybějí. Totéž platí i pro léčebné postupy zahrnující "Tidal cykly". Proto může být nepřesnost mezi předpokládaným a skutečným odstraněním toxinů větší než limity shody stanovené ve stávajících studiích zmíněných výše.

**PatientOnLine** vytvoří seznam předpisů, které splňují všechna omezení a dosáhnou zadané cíle. Každý předpis lze v podrobnostech prozkoumat a uložit. Navíc lze předpis s první metodou návrhu terapie jemně doladit prostřednictvím funkce optimalizace.

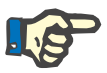

# **Upozornění**

Mějte na zřeteli, že pokud bude ošetřující lékař vyžadovat profilované cykly (sekvenci cyklů se změnami objemu napouštění, koncentrace glukózy nebo doby prodlevy), jsou možnosti matematických modelů, na nichž je založeno fungování návrhu terapie POL, přivedeny na hranu. Ačkoli jsou užitečné pro nabytí dojmu o tom, jakým směrem by se pravděpodobně měla upravit clearance, nelze zaručit přesné hodnoty. Za program léčby zůstává odpovědný lékař. Účinnost jakéhokoli programu zahrnujícího profilované cykly lze ověřit měřením podle postupů QA – adekvátnosti.

## **3.12.5.2 Spuštění návrhu terapie**

Položka menu Návrh terapie je k dispozici vycházejíc z oddílu Lékařské vyšetření stromového menu.

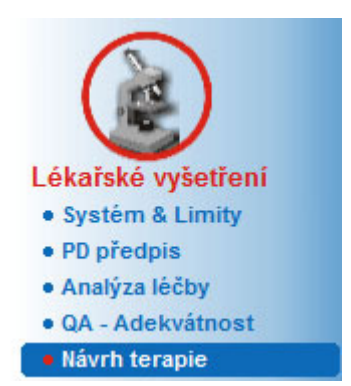

*Obr. 3.90 Položka menu Návrh terapie* 

Menu Návrh terapie obsahuje následující oddíly: [\(viz Obr. 3.91, Návrh terapie: Výb](#page-150-0)ěrem předpisu, strana 151)

Zvolte metodu návrhu terapie v horní části;

Návrh terapie Obecná část uprostřed;

Navrhnout v dolní části.

Tento modul umožňuje uživateli vytvořit PD předpisy pro určitého pacienta pomocí jedné ze dvou možných metod návrhu terapie, které jsou popsány v oddíle Návrh terapie – lékařské pozadí.

#### **3.12.5.3 Návrh terapie: Výběrem předpisu**

Tato metoda návrhu terapie umožňuje uživateli zpracovat existující předpis při použití stejného editoru jako v oddíle PD předpis, ale s okamžitým zobrazením výsledků předepsané terapie.

Zvolíte-li tento přepínač u položky **Zvolte metodu návrhu terapie**, bude dolní část vypadat jako na [Obr. 3.91.](#page-150-0)

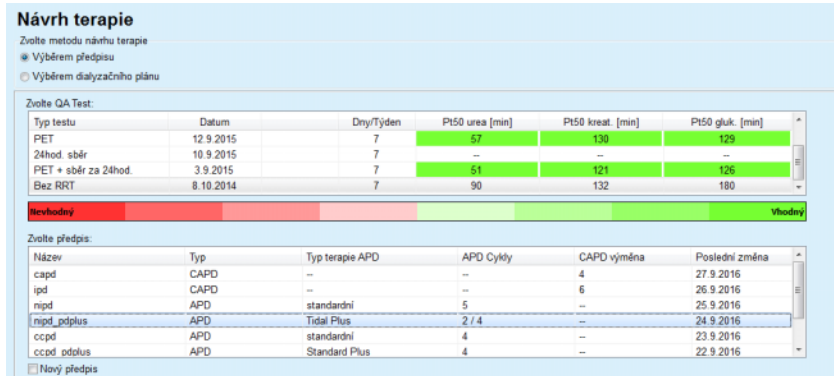

<span id="page-150-0"></span>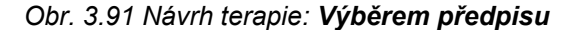

**Obecná návrhová oblast** pro tuto metodu je rozdělena do následujících oddílů:

**Zvolte QA Test** v horní části;

**Zvolte předpis** uprostřed;

**Nový předpis** v dolní části.

V seznamu **Zvolte QA Test** jsou zobrazeny všechny QA testy, provedené pacientem. Zobrazí se druh testu a datum společně s hodnotami Pt50 pro ureu, kreatinin a glukózu. Každá hodnota Pt50 se zobrazí na barevném pozadí, které znázorňuje přesnost hodnoty Pt50, popsaná jako stupeň shody bodů D/P nebo D/D0 s grafy QA (viz QA – Adekvátnost – grafika pro peritoneální funkci). Pod seznamem se nachází barevná legenda různých barev od červené – Nevhodný – až zelené – Vhodný. Zelená odpovídá přesnosti větší než 90 %, zatímco červená přesnosti nižší než 50 %.

Seznam **Zvolte předpis** zobrazuje všechny dostupné předpisy. Jak v seznamu **Zvolte QA Test**, tak i v seznamu **Zvolte předpis** je standardně zvolen první řádek.

Musí se zvolit QA test, který nesmí být návrhem testu. Ke spuštění návrhu terapie musíte zvolit existující předpis nebo aktivovat zaškrtávací pole **Nový předpis**. [\(viz Obr. 3.91, Návrh terapie: Výb](#page-150-0)ěrem předpisu, [strana 151\)](#page-150-0)

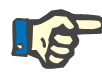

#### **Upozornění**

Nezvolí-li se žádný QA test nebo žádný předpis, vydá se výstražné hlášení.

Ke spuštění návrhu terapie se musí klepnout na tlačítko **Navrhnout...**. Byl-li zvolen PD předpis, zobrazí se okno, které je podobné oknu na [Obr. 3.92](#page-151-0).

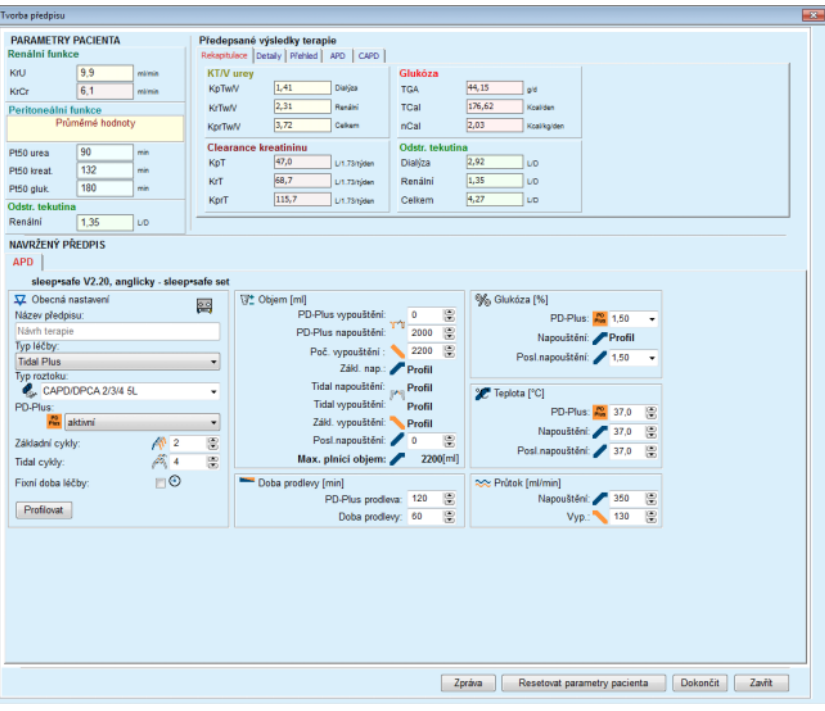

<span id="page-151-0"></span>*Obr. 3.92 Návrh terapie pro předpis výběrem předpisu – sleep·safe*

Je-li zvolen **Nový předpis** v rámci [\(viz Obr. 3.91, Návrh terapie: Výb](#page-150-0)ěrem př[edpisu, strana 151\)](#page-150-0), je uživatel požádán, aby zvolil Typ PD systému pro nový předpis. Neplatí žádná omezení, i když nebyl pacientovi přiřazen žádný Typ PD systému. To je obzvlášť nápomocné u nového pacienta, pro nějž nebyla ještě nastavena terapie. Volba Typu systému PD se provede prostřednictvím přechodného okna.

Viz [Obr. 3.93](#page-152-0) uvádějící, které systémy APD a/nebo CAPD lze zvolit. Bylli pacientovi přidělen typ PD systému, používají se složky systému – APD a/nebo CAPD – standardně pro dva seznamy volby. Uživatel však může systém přesto změnit.

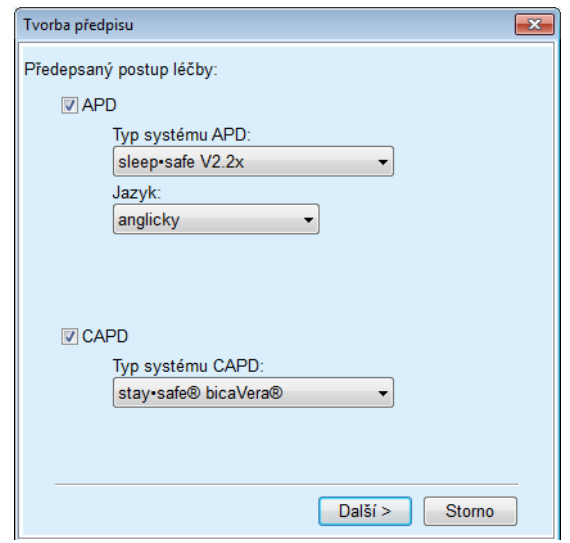

<span id="page-152-0"></span>*Obr. 3.93 Volba Typu PD systému pro nový předpis* 

Okno Návrh terapie zahrnuje následující oddíly [\(viz Obr. 3.92, Návrh](#page-151-0)  terapie pro předpis výběrem předpisu – *sleep·safe*[, strana 152\)](#page-151-0).

**Parametry pacienta** nahoře vlevo,

**Předepsané výsledky terapie** nahoře vpravo;

**Navržený předpis** uprostřed,

**Příkazová tlačítka** dole.

Oblast **Navržený předpis** závisí na typu PD systému, který je spojen s předpisem.

Pro oddíly **Návrh terapie** a **PD předpis** se použijí stejné zadávací masky.

## **3.12.5.4 Oblast Parametry pacienta**

Oblast **Parametry pacienta** má tři panely: **Renální funkce**, **Peritoneální funkce** a **Odstr. tekutina**, které obsahují renální údaje pacienta. Tato data lze editovat.

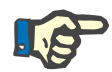

#### **Upozornění**

Hodnoty **Parametry pacienta** závisí na druhu zvoleného QA testu. Např. test **sběrem za 24 hodin** nebude obsahovat žádné údaje **Peritoneální funkce** standardně, avšak místo toho se zobrazí nejaktuálnější hodnoty z předchozího sběru PET/PFT/PET+24h.

V oblasti **Předepsané výsledky terapie** jsou uvedeny výsledky, a oblast je rozdělena na různé záložky:

# **3.12.5.5 Oblast Předepsané výsledky terapie**

## **Záložka Rekapitulace**

Na záložce **Rekapitulace** jsou znázorněny výsledky pro celkový předpis.

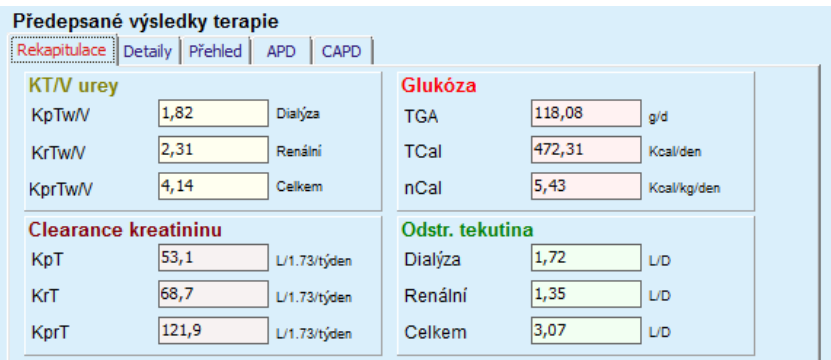

*Obr. 3.94 Záložka Rekapitulace s předepsanými výsledky terapie* 

# **Záložka Detaily**

Záložka **Detaily** znázorňuje výsledky pro výměnu nebo cyklus, jakož i součty pro pozice chodící/ležící a pro renální/peritoneální podíly.

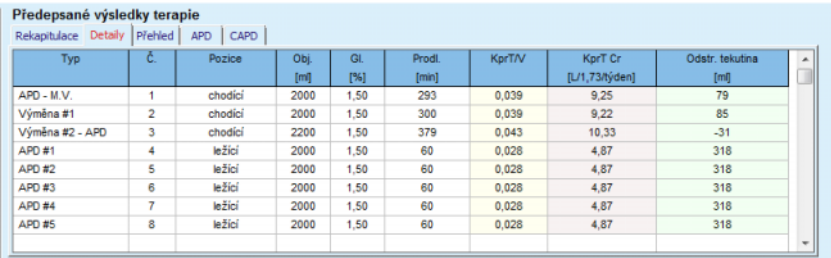

*Obr. 3.95 Záložka Detaily předepsaných výsledků terapie* 

# **Záložka Přehled**

Záložka **Přehled** zobrazuje předpis graficky. Toto je stejný diagram jako v oddíle **PD předpis**. [\(viz Obr. 3.91, Návrh terapie: Výb](#page-150-0)ěrem předpisu, strana 151).

# **Záložka APD**

Na záložce **APD** jsou znázorněna určitá data k části APD navrženého předpisu. Celkový čas a počet vaků roztoku patří k datům, která jsou znázorněna na této záložce. [\(viz Obr. 3.45, Záložka APD Info p](#page-106-0)řehledového okna z APD *sleep·safe*[, strana 107\)](#page-106-0) 

# **Záložka CAPD**

Na záložce **CAPD** jsou znázorněna určitá data k části CAPD navrženého předpisu. Toto je stejná Záložka jako v oddíle **PD předpis**. [\(viz Obr. 3.47, Záložka CAPD Info p](#page-107-0)řehledového okna z CAPD, [strana 108\)](#page-107-0)

## **3.12.5.6 Oblast Navržený předpis**

## **Záložky APD/CAPD**

Oblast **Navržený předpis** na záložce **APD** a/nebo **CAPD** je editor, který se ovládá podobně jako editor popsaný v oddíle PD předpis.

## **Funkce tlačítek**

Tlačítka mají následující příkazy:

Tlačítko **Zpráva** vytvoří rozsáhlou zprávu pro navržený předpis a QA test;

Tlačítka **Resetovat parametry pacienta** uvedou data v oblasti Parametry pacienta zpět do původního stavu dat pacienta. Změnila-li se data pacienta, musí se před uložením předpisu klepnout na toto tlačítko.

Tlačítko **Dokončit** uloží navržený předpis vždy jako nový předpis. Je nutné zadat nový název.

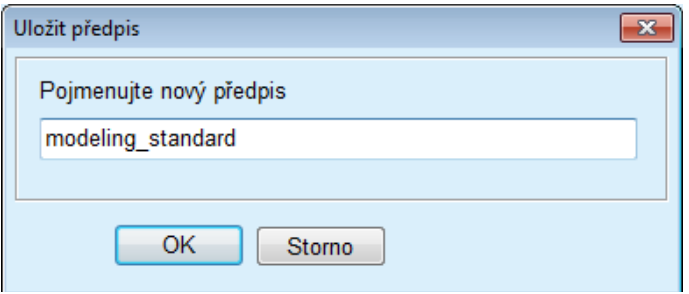

*Obr. 3.96 Dialogové okno Uložit předpis pro návrh terapie* 

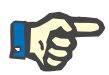

#### **Upozornění**

Klepne-li se na tlačítka **Dokončit** nebo **Zpráva**, vyzve se uživatel k resetování dat na originální data pacienta, pokud byla ručně změněna.

Tlačítko **Zavřít** zavře okno Navržený předpis.

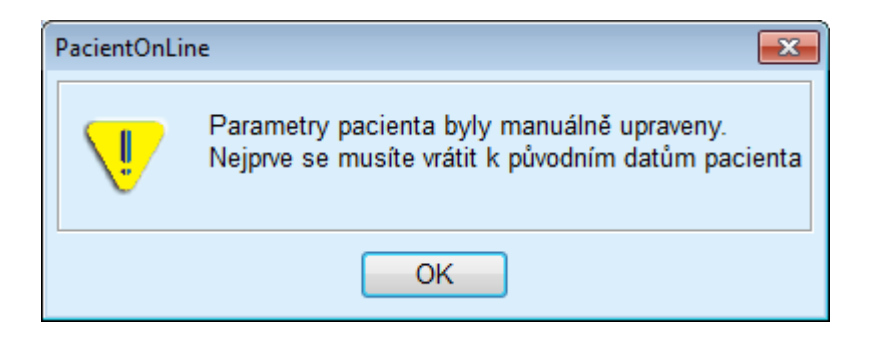

#### **3.12.5.7 Návrh terapie: Výběrem dialyzačního plánu**

Metoda **Výběrem dialyzačního plánu** umožňuje uživateli zadat určité hodnoty pro výsledky dialyzační terapie jako cíl pro Návrh terapie a určitá omezení pro předpis (viz Návrh terapie – lékařské pozadí). Na základě zvoleného QA testu se **PatientOnLine** pokusí vytvořit seznam možných předpisů, které splňují všechny tyto požadavky a dosahují všech cílů.

Okno Návrh předpisu pro metodu **Výběrem dialyzačního plánu** je znázorněno na [Obr. 3.97](#page-155-0).

| Zvolte metodu návrhu terapie<br>Výběrem předpisu<br>@ Výběrem dialyzačního plánu |           |           |                 |                   |                  |   |
|----------------------------------------------------------------------------------|-----------|-----------|-----------------|-------------------|------------------|---|
| Zvolte QA Test:<br>Typ testu                                                     | Datum     | Dny/Týden | Pt50 urea [min] | Pt50 kreat. [min] | Pt50 gluk. [min] | × |
| PET                                                                              | 12.9.2015 |           | 57              | 130               | 129              |   |
| 24hod, sběr                                                                      | 10.9.2015 |           | $\sim$          | $\sim$            | $\sim$           |   |
| PET + sber za 24hod.                                                             | 3.9.2015  | ÷         | 51              | 121               | 126              | f |
|                                                                                  | 8.10.2014 | 7         | 90              | 132               | 180              | ٠ |

<span id="page-155-0"></span>*Obr. 3.97 Návrh terapie: Výběrem dialyzačního plánu* 

Obecnou oblast pro metodu návrhu terapie má pouze seznam **Zvolte QA Test**, se kterým se návrh terapie zahajuje.

Ke spuštění návrhu terapie se musí postupovat následovně:

- Zvolte QA Test ze seznamu **Zvolte QA Test**. PET testy nejsou přípustné, neboť neposkytují dostatek dat pro návrh terapie;
- Klepněte na tlačítko **Navrhnout...**.

Otevře se dialogové okno **Tvorba předpisu**.

– Zvolte **Typ léčby** prostřednictvím zaškrtávacího pole a rozevíracího menu.

Kterákoliv kombinace typu PD systému s aktuálním typem PD systému (připadá-li v úvahu) jako standardním systémem je přípustná. [\(viz Obr.](#page-152-0)  [3.93, Volba Typu PD systému pro nový p](#page-152-0)ředpis, strana 153)

Klepněte na tlačítko **Další >**.

Zadávací menu Tvorba předpisu se otevře zobrazením definic cílů a omezení.

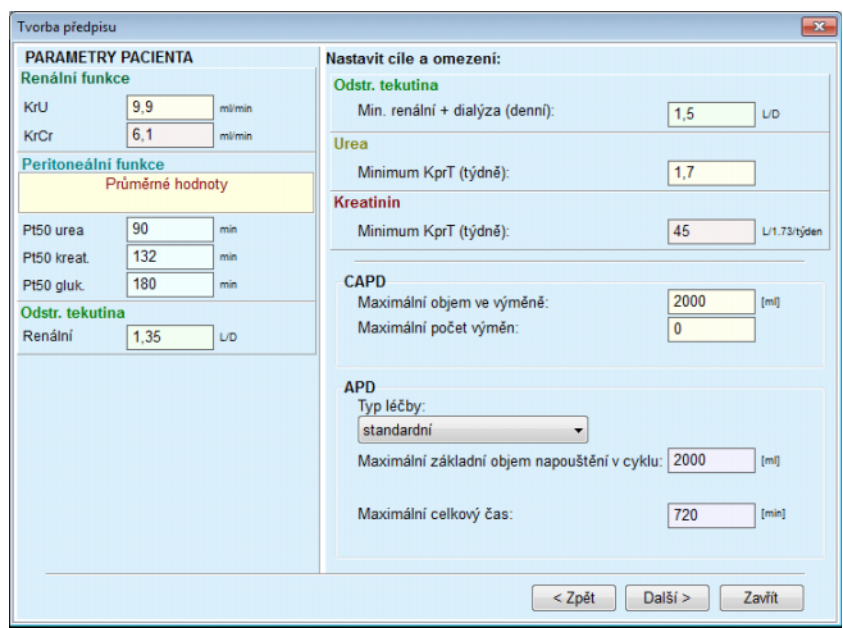

*Obr. 3.98 Specifikace cílů a omezení* 

Zadávací menu je rozčleněno do následujících úseků:

**Parametry pacienta** levá strana Zde se nacházejí zadávací pole **Renální funkce**, **Peritoneální funkce** a **Odstr. tekutina**;

**Nastavit cíle a omezení** pravá strana Zde se stanoví cíle dialýzy a omezení pro **CAPD**/**APD**. Cíle a omezení jsou popsány v oddíle **Návrh terapie** [\(viz](#page-148-0)  **Lékařské pozadí**[, strana 149\)](#page-148-0);

Pokračovat v návrhu terapie;

Klepněte na tlačítko **Další >**.

Otevře se dialogové okno s počtem nalezených předpisů.

Klepněte na tlačítko **OK**.

Otevře se druhé dialogové okno **Tvorba předpisu**.

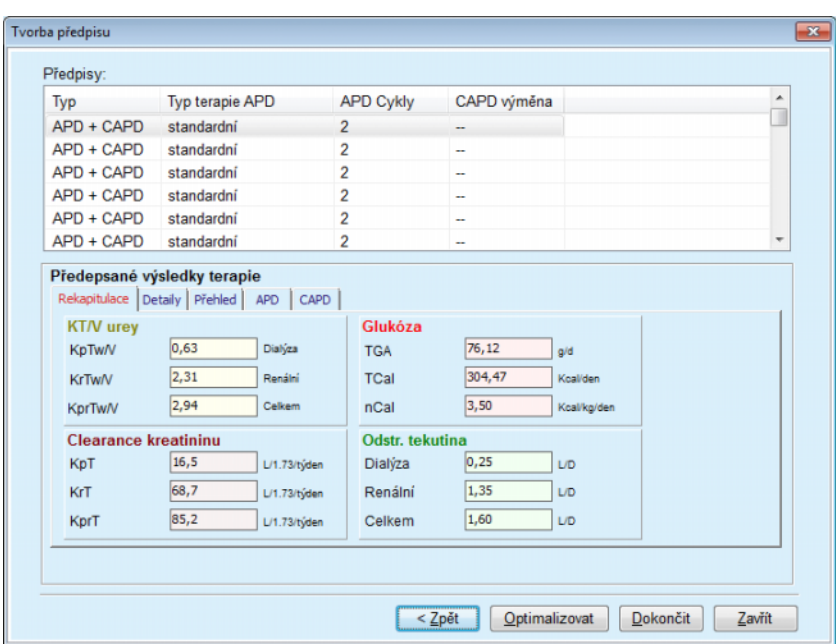

<span id="page-157-0"></span>*Obr. 3.99 Okno Výsledné předpisy* 

Okno **Tvorba předpisu** je rozčleněno do třech úseků:

**Předpisy** nahoře,

**Předepsané výsledky terapie** Záložky, uprostřed,

**Tlačítka**  dole.

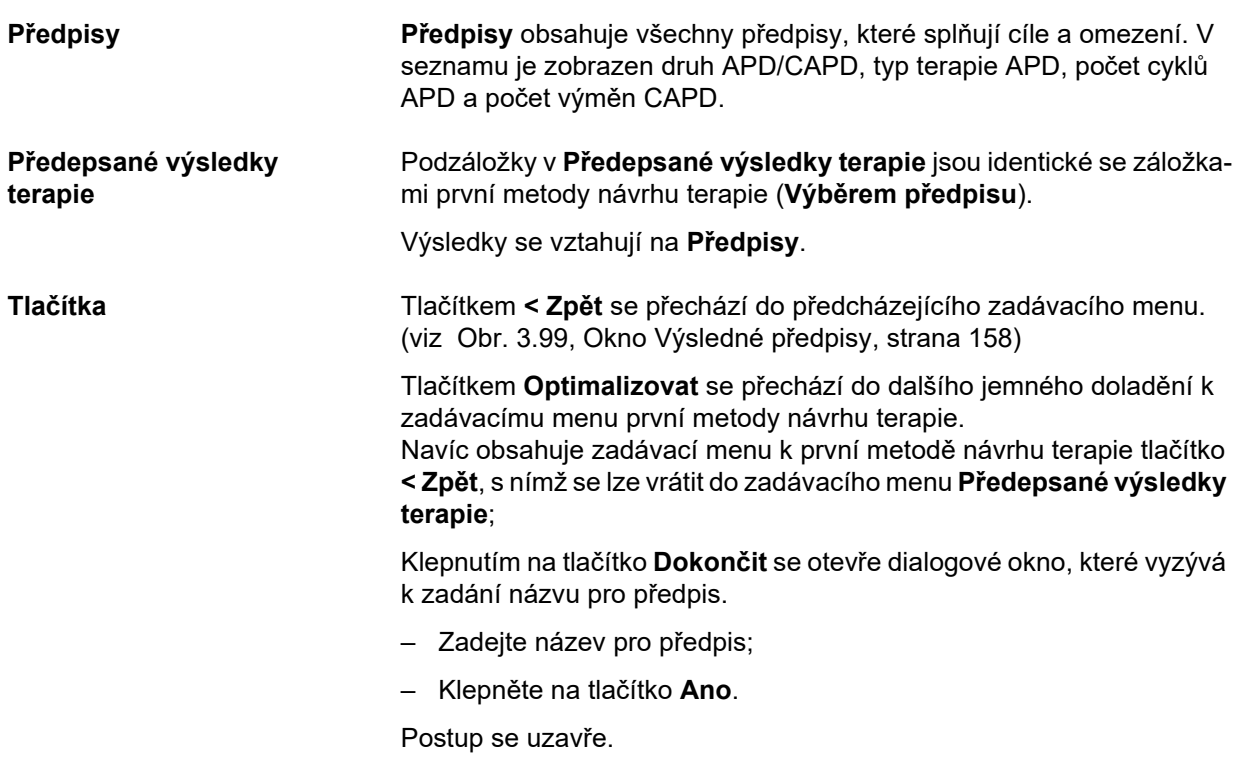

Po ukončení zadání se znovu zobrazí počáteční menu **Návrh terapie**, a lze zahájit nový předpis.

Není-li nalezen žádný předpis, který splňuje všechny cíle a omezení, zobrazí se výstražné hlášení.

Jsou-li zadané cíle splněny samotnou funkcí ledvin pacienta, zobrazí se výstražné hlášení a předpis se nevytvoří.

# **3.13 Hlášení**

# **3.13.1 Hlášení**

**Obecné informace** Položka menu **Hlášení** umožňuje uživateli vytvořit, zobrazit a vytisknout zprávy týkající se demografických a/nebo lékařských dat pro určitého pacienta.

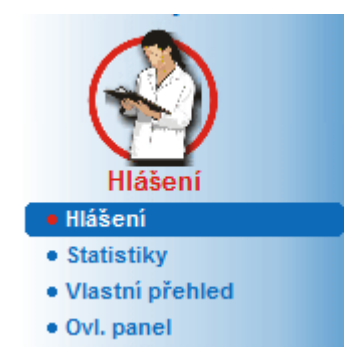

*Obr. 3.100 Položka menu Hlášení* 

Při výběru položky **Hlášení** ze stromového menu zobrazí **pracovní oblast** okno se sedmi záložkami: **Demografie**, **Diagnóza & Terapie**, **Tunel.inf. & Peritonitida**, **Pomocná vyšetření**, **Hospitalizace**, **Nemocniční personál** a **Vstupní formuláře**.

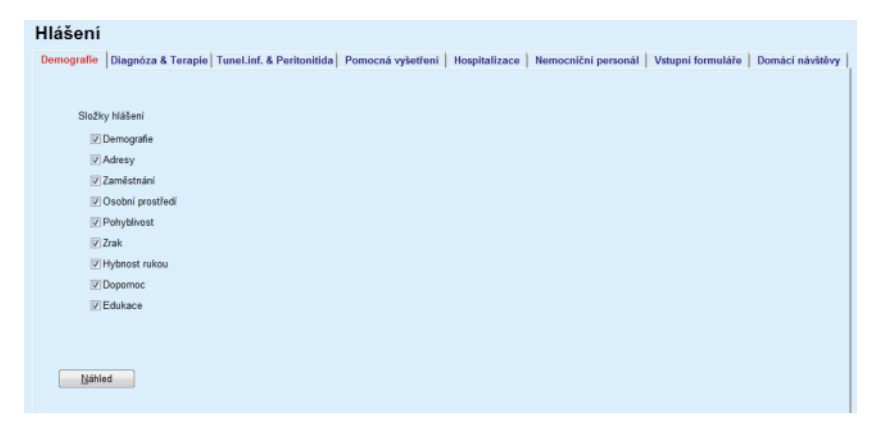

*Obr. 3.101 Okno Hlášení* 

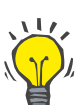

# **Tip**

Standardně je zvolena první záložka **Demografie**.

Každá záložka obsahuje dole vpravo tlačítko **Náhled**. Toto tlačítko se používá k získání náhledu požadované zprávy.

**Vytvoření hlášení** K vytvoření určitého hlášení se musí postupovat následovně:

Zvolte pacienta z **Oblasti pacientů**;

Zvolte záložku z okna Hlášení;

Zvolte požadovaná data zaškrtnutím, popř. odstraněním háčku.

Na počátku jsou všechna zaškrtávací pole zaškrtnuta.

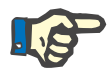

## **Upozornění**

Není-li žádné zaškrtávací pole zaškrtnuto, je tlačítko **Náhled** deaktivováno.

– Klepněte na tlačítko **Náhled**;

Vytvoří se hlášení podle volby. Postup vytvoření hlášení se zobrazí v informačním okně.

Hlášení se zobrazí jako náhled tisku na obrazovce.

Otevře se okno Náhled tisku se standardní lištou menu nad ním.

Oddíl bez dat se ve vytvořeném hlášení nezobrazí. Nenacházejí-li se v některém ze zaškrtnutých oddílů data, obsahuje vytvořené hlášení prázdnou stránku.

**Tisk hlášení** Po klepnutí na **levý symbol tiskárny** se vytvořené hlášení kompletně vytiskne na standardní tiskárně.

> Po klepnutí na **pravý symbol tiskárny** lze zvolit jednu z nainstalovaných tiskáren. Navíc jsou ještě k dispozici následující možnosti volby:

> > Volba oblasti tisku;

Volba počtu kopií.

**Uložení hlášení** K uložení hlášení jako souboru na pevný disk se musí postupovat ná-

sledovně:

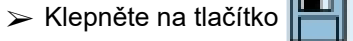

Otevře se dialogové okno **Export**.

 $\geq$  Zvolte formát exportu v rozevíracím menu;

Jsou k dispozici následující formáty exportu:

\*.pdf (Adobe Acrobat),

\*.rft (Microsoft Word),

\*.xls (Microsoft Excel).

Zvolte **Rozsah strany**;

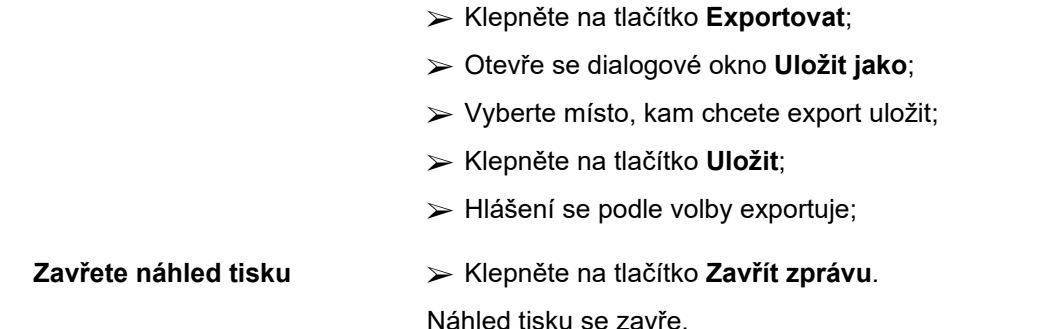

## **3.13.1.1 Záložka Demografie**

Následující data lze zaznamenat v hlášení **Demografie**:

Demografie,

Adresy,

Zaměstnání,

Osobní prostředí,

Pohyblivost,

Zrak,

Hybnost rukou,

Dopomoc,

Edukace

První strana hlášení obsahuje části **Obecné informace (pacient)**, **Demografie** a **Adresy**. Data pro **Obecné informace (pacient)** jsou neustále v hlášení zobrazena a nelze je odstranit.

## **3.13.1.2 Záložka Diagnóza & terapie**

Následující data lze zaznamenat v hlášení **Diagnóza & terapie**:

ESRD & Další diagnóza,

Anamnéza náhrady funkce ledvin,

Katétr,

Alergie,

Medikace

## **3.13.1.3 Záložka Tunel.inf. & peritonitida**

Následující data lze zaznamenat v hlášení **Tunel.inf. & Peritonitida**:

Exit Site / Tunelová infekce,

Peritonitida,

Exit Site klasifikace

Toto hlášení obsahuje všechna data z menu **Stav pacienta/Tunel.inf. & Peritonitida**.

#### **3.13.1.4 Záložka Pomocná vyšetření**

Následující data lze zaznamenat v hlášení **Pomocná vyšetření**:

Hmotnost,

Výška,

Krevní tlak,

Bilance objemu,

Amputace,

Stav nosní dutiny,

Laboratorní hodnoty,

Komentář

Toto hlášení obsahuje všechna data z menu **Stav pacienta/Pomocná vyšetření**.

## **3.13.1.5 Záložka Hospitalizace**

Záložka **Hospitalizace** obsahuje jediné zaškrtávací pole, které umožňuje vytvoření hlášení pro všechny hospitalizace aktuálního pacienta (viz **Stav pacienta/Hospitalizace**). Nelze odstranit háček na tomto zaškrtávacím poli.

## **3.13.1.6 Záložka Nemocniční personál**

Záložka **Nemocniční personál** obsahuje jediné zaškrtávací pole, které umožňuje vytvoření hlášení pro všechny hospitalizace aktuálního pacienta (viz **Stav pacienta/Nemocniční personál**). Nelze odstranit háček na tomto zaškrtávacím poli.

## **3.13.1.7 Záložka Vstupní formuláře**

Následující data lze volitelně zaznamenat v hlášení **Vstupní formuláře**:

PFT,

Sběr za 24 hodin,

PET.

PET + Sběr za 24 hodin,

Bez RRT

Pro každý zvolený QA test obsahuje vytvořené hlášení požadovaná datová pole, ale bez dat.

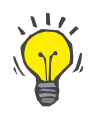

#### **Tip**

Pro všechny typy QA testů, které jsou k dispozici, mají vstupní formuláře stejný grafický layout a stejná datová pole, jako na záložce Lékařské vyšetření/QA – Adekvátnost/Vstupní data.

Tak je volitelná možnost Vstupní formuláře velmi užitečná, neboť zvolené hlášení, u něhož jsou všechna pole prázdná, lze použít v tištěné formě jako základ pro ruční sběr dat. Členové personálu mohou vytištěné hlášení použít k napsání osobních dat pacienta, jeho věku a pohlaví, jeho hmotnosti a výšky, a také k ručnímu zadání dat QA testu. Hlášení na papíře lze také po vyplnění snadno archivovat.

## **3.13.1.8 Domácí návštěvy**

Záložka **Domácí návštěvy** obsahuje následující části:

 $\triangleright$  Seznam obsahuje všechny dostupné pacienty.

Volba k zadání termínu další návštěvy.

Chcete-li vytvořit hlášení, musíte nejdříve zvolit pacienta, jehož domácí návštěvy chcete zobrazit. Pak zadejte interval pro datum další návštěvy nebo zadejte volbu z již definovaných časových intervalů v seznamu kombinací.

Dostupné jsou volby **další den, příští týden, tento měsíc, tento rok.**

Výsledkem bude hlášení s domácími návštěvami, v němž bude **Datum další návštěvy** u vybraného pacienta ležet mezi hodnotami **od** a **do**.

# **3.13.2 Statistiky**

## **3.13.2.1 Obecné informace**

Položka menu **Statistiky** umožňuje statistiky vybraného pacienta jako Tendence různých parametrů a také skupinové statistiky jako sloupcové diagramy, vzájemné vztahy a infekce.

Při volbě této položky ze stromového menu zobrazuje **Pracovní oblast** dvě záložky:

Vybraný pacient

Skupina pacientů

[\(viz Obr. 3.102, Statistiky pro vybraného pacienta – Tendence,](#page-164-0)  [strana 165\)](#page-164-0)

Záložka **Vybraný pacient** umožňuje uživateli graficky analyzovat různé důležité parametry, jako je renální funkce, clearance atd. pro jednotlivého pacienta v průběhu času – pomocí tendence nebo diagramu historie. Určitá grafická zobrazení mohou obsahovat několik odpovídajících parametrů. Druhá volitelná možnost umožňuje výpočet individuálních četností infekce.

Záložka **Skupina pacientů** umožňuje statistickou analýzu, jako jsou sloupcové diagramy, vzájemné vztahy a infekce pro skupiny pacientů. Existuje rozsáhlá metoda pro definici skupin pacientů na základě více kritérií.

## **3.13.2.2 Záložka Vybraný pacient**

Záložka **Vybraný pacient** vyžaduje, aby byl pacient zvolen v **Oblasti pacienta**. Záložka má dvě podřazené záložky, totiž **Tendence** a **Infekce**.

(viz **[Statistiky pro vybraného pacienta – Tendence](#page-164-0)**, strana 165).

**Tendence** Záložka **Tendence** obsahuje následující ovládací prvky:

### **Zvolte parametr**,

Umožní uživateli specifikovat požadovaný parametr ze seznamu 20 možných prvků, zejména z oddílů **QA** a **Laboratorní hodnoty**;

#### **Posl.** x **roky** / **od**–**do**,

Umožní uživateli zadat časové rozmezí, jinými slovy – horizontální osu grafu. Volba přepínače Poslední x roky aktivuje vedle umístěné políčko Smart-Edit se standardní hodnotou 2 roky. Volba přepínače **od**–**do** aktivuje obě vedle umístěná zadávací pole kalendáře, která umožňují přímé nastavení obou konců časového intervalu. Při každé volbě se zaktualizuje horizontální osa grafu.

#### **Hodnoty**,

Zobrazuje numerickou hodnotu nad každým prvkem grafu;

Panel nástrojů **Grafiky**, který umožňuje ovládaní layoutu;

Tlačítko **Zpráva**, které vytvoří příslušnou zprávu.

U určitých prvků se zobrazí několik parametrů. Volba clearance kreatininu zobrazí například renální, peritoneální a celkovou clearance kreatininu.

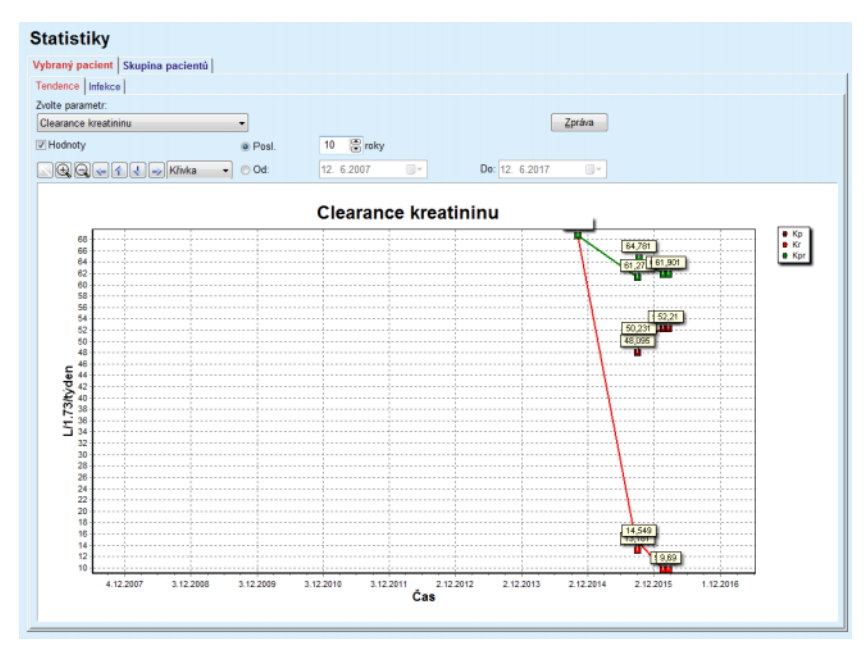

<span id="page-164-0"></span>*Obr. 3.102 Statistiky pro vybraného pacienta – Tendence* 

Při klepnutí na tlačítko **Zpráva** se nejprve zobrazí okno parametrů, které umožňuje volbu parametrů, které se zahrnou do zprávy. Klepnutím na tlačítko **Zpráva** se vytvoří zpráva, zatímco klepnutím na tlačítko **Storno** se zavře okno parametrů.

Je-li zvoleno několik parametrů, mají všechny diagramy ve zprávě stejná nastavení pro horizontální osu času.

**Infekce (jednotlivý pacient)** Pomocí záložky **Infekce** lze zobrazit četnost infekcí vybraného pacienta. Jsou k dispozici následující ovládací prvky:

- Pole **Zpráva výskytu infekce** se třemi zaškrtávacími políčky pro volbu druhů infekce, které jsou ve zprávě obsaženy a tlačítko **Zpráva**, které zprávu vytváří;
- Tři podřazené záložky pro:
	- **Výskyt peritonitid**,
	- **Výskyt tunelové infekce,**
	- **Výskyt Exit Site infekce**.
- **Posl.** x **roky** / **od**–**do**, které umožňuje uživateli zadat časové rozmezí pro výpočet výskytu infekcí. Standardně je **Datum od** nastaveno na **Datum zahájení PD** a **Datum do** nastaveno na aktuální datum nebo na **Datum ukončení PD**. Volba přepínače **Posl.** x **roky** aktivuje vedle umístěné políčko Smart-Edit se standardní hodnotou 2 roky. Volba přepínače **od**–**do** aktivuje obě vedle umístěná zadávací pole kalendáře, která umožňují přímé nastavení obou konců časového intervalu. Klepnutím na tlačítko **Standard** resetujete zadávací pole na standardní hodnoty.

Každá podřazená záložka zobrazuje časové rozmezí PD pacienta, počet příhod, výskyt infekce a rozdělení mikrobů. Uživatel tak může graficky zobrazit rozdělení mikrobů pro peritonitidu, tunelovou infekci a infekci Exit Site.

### <span id="page-165-0"></span>**3.13.2.3 Záložka Skupina pacientů**

Pro vytvoření statistiky se **Skupinou pacientů** se musí skupina pacientů na základě určitých kritérií definovat a aktivovat.

Záložka Skupina pacientů je rozdělena do následujících podřazených karet.

**Kritéria**

**Sloupcové diagramy**

**Vzájemné vztahy**

#### **Infekce**

**PatientOnLine** umožňuje uživateli editovat, uložit a odstranit několik takových kritérií, která definují každou skupinu pacientů. Jen jedno kritérium může být vždy aktivní. Existuje standardní kritérium s označením Vše, které zvolí všechny pacienty v databázi. Toto kritérium nelze editovat nebo odstranit. Kritéria se definují vzhledem k uživateli, což umožní každému lékaři vyvinout své vlastní statistiky.

Kritérium může například popsat mužské osoby starší než 45 let, které mají diabetes mellitus jako primární onemocnění ledvin a vysoký krevní tlak jako další diagnózu a jsou ošetřování pomocí CAPD s roztokem bicaVera. Je-li takové kritérium definováno, může se nastavit jako aktivní kritérium a kritérium pro rozdělení mikrobů.

Když definujete kritérium, může uživatel volbou **Subkritéria** určit skupinu pacientů nebo volbou **Explicitní** zahrnout požadované pacienty do skupiny.

**Kritéria** Oddíl Kritéria umožňuje uživateli spravovat kritéria volby pro definice skupin pacientů.

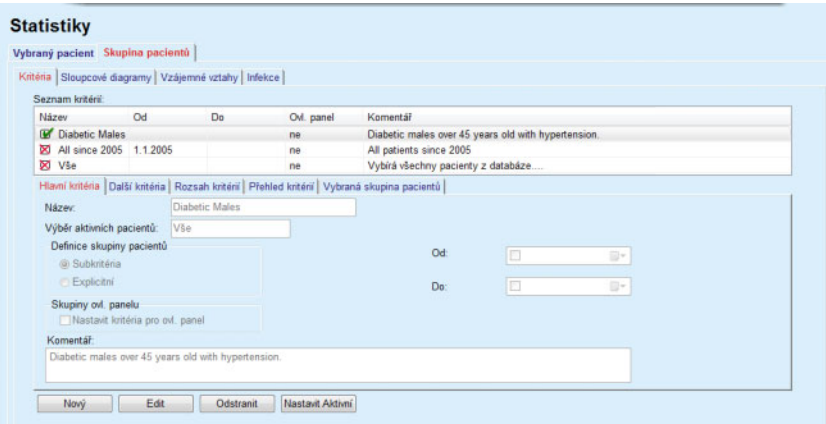

*Obr. 3.103 Statistiky pro skupiny pacientů – Kritéria* 

V horní části obrazovky se nachází tabulka **Seznam kritérií**, která obsahuje všechna dostupná kritéria v pořadí, v němž byla definována. Kritéria se ukládají a zobrazují podle uživatele. Kritérium Vše, které zvolí všechny pacienty, je vždy dostupné pro všechny uživatele.

Ve střední části obrazovky se nachází pět ovládacích prvků záložek, které popisují různé možné součásti kritéria jako **Hlavní kritéria**, **Další kritéria**, **Rozsah kritérií**, **Přehled kritérií** a **Vybraná skupina pacientů**, které vyplývají z použití kritéria.

Dolní část obrazovky obsahuje tlačítka **Nový**, **Edit**, **Odstranit** a **Nastavit Aktivní**. První tři tlačítka se používají pro vytvoření, editování a odstranění určitého kritéria.

Lze sice definovat a uložit různá kritéria, jen jedno však může být aktivní. Uživatel může jedno kritérium nastavit jako aktivní tím, že zvolí příslušný řádek v tabulce **Seznam kritérií** a klepne na tlačítko **Nastavit Aktivní**. Vedle aktivního kritéria se zobrazuje **K**. kdežto neaktivní kritéria jsou označena pomocí . Standardně je aktivní kritérium **Vše**. Kritérium má název a eventuálně s ním spojený komentář. Může mít také časové rozmezí, definované zadávacím polem kalendáře **Od** a **Do**.

Aby se nové kritérium vytvořilo, popř. existující kritérium editovalo, musí být zvoleno tlačítko **Nový**, popř. **Edit**. Tím se otevře průvodce **Edit. kritéria**, který vede uživatele nastaveními pro **Hlavní kritéria**, **Další kritéria** a **Rozsah kritérií**. Po volbě **Nový**, popř. **Edit** se otevře první strana průvodce.

V tomto dialogovém poli lze editovat **Název** kritéria, období (**Datum od, do)**, volitelný **Komentář** a metodu k určení skupiny pacienta. Pacienty lze do skupiny pacientů zadat volbou **Explicitní** nebo volbou **Subkritéria**.

Lze definovat specifická kritéria, která se mají použít v menu **Ovl. panel/Moji pacienti** zaškrtnutím zaškrtávacího políčka **Pro ovl. panel**. V takovém případě nebude nastavení **Rozsah kritérií** k dispozici.

S výjimkou názvu jsou všechna nastavení volitelná.

Existují dvě volby stavu pro pole **Výběr aktivních pacientů**:

#### **Aktivní pacienti**

#### **Vše**

Nastavení lze změnit pod položkou **Administrativa/Nastavení/Zobrazit nastavení/Možnosti pro aktivní/inaktivní pacienty**.

Kritéria definovaná pro menu **Ovl. panel** neumožní specifikaci dat **Od/Do** a budou zahrnovat pouze aktivní pacienty, a to bez ohledu na nastavení v menu **Administrativa/Nastavení/Zobrazit nastavení**.

Je-li pod položkou **Administrativa/Nastavení/Zobrazit nastavení/Možnosti pro aktivní/inaktivní pacienty** zaškrtnuto zaškrtávací pole **Zobrazení inaktivních pacientů**, zobrazí se všichni pacienti nezávisle na jejich stavu.

Podrobnosti viz **Dodatečné informace** pod položkami **Stav pacienta/Diagnóza & Terapie** a **Administrativa/Zobrazit nastavení**.

Tlačítko **Standardní** nastaví data **od** a **do** na prázdné hodnoty, což znamená, že se přihlédne na rozsáhlé a nejnovější lékařské parametry, aby se vytvořila skupina pacientů.

Tlačítko **Zavřít** přeruší postup editace bez uložení.

Pokud je definice skupiny pacientů založena na volbě **Explicitní**, zobrazí se při přechodu na **Další** strana **Zahrnout pacienty**.

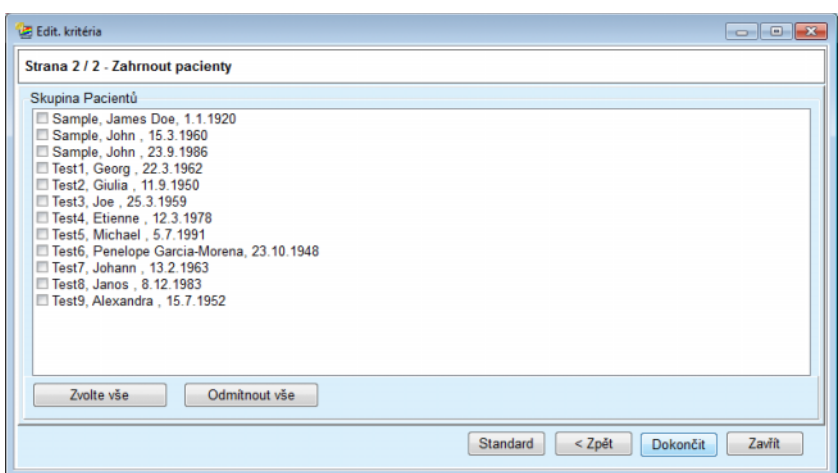

*Obr. 3.104 Průvodce Edit. kritéria – Zahrnout pacienty* 

Strana **Zahrnout pacienty** obsahuje seznam všech dostupných pacientů. Z tohoto seznamu může uživatel zvolit relevantní pacienty, čímž skupina pacientů odpovídá tomuto kritériu.

Pokud uživatel zvolí **Dokončit**, průvodce se ukončí a kritérium se uloží.

Když je definice skupiny pacientů provedena volbou **Subkritéria**, zobrazí se po volbě tlačítka **Další** strana **Další kritéria**. (viz **Prů[vodce Edit.](#page-168-0)  [kritéria – Další kritéria](#page-168-0)**, strana 169)

Na straně **Další kritéria** může uživatel definovat subkritéria, která lze vytisknout jako výběr z předdefinovaných seznamů. Označení "Další" je odvozeno z opaku nepřetržité.

K aktuálním subkritériím patří **Pohlaví**, **Pracující**, **Diabetik**, **ESRD**, **Další diagnóza**, **Typ PD systému**, **Roztoky pro APD** a **Roztoky pro CAPD**. Standardní hodnotou pro každou z těchto možností volby je **Vše**, což znamená, že se přihlédne ke všem pacientům. Tuto hodnotu lze obecně nastavit klepnutím na tlačítko **Standard**.

Pro **ESRD** a **Další diagnóza** jsou k dispozici stejné **Ovládací prvky stromu ICD-10** jako v položce menu **Stav pacienta/Diagnóza & terapie**. Ke statistickým účelům lze zvolit jak kategorie ICD-10, tak i onemocnění.

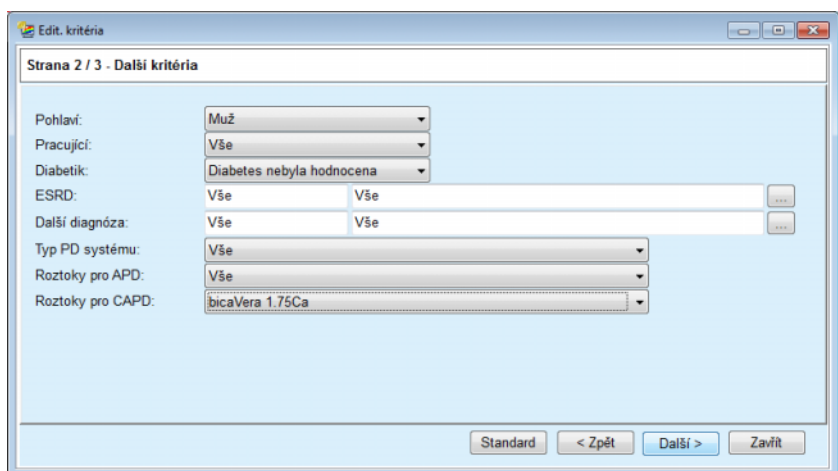

<span id="page-168-0"></span>*Obr. 3.105 Průvodce Edit. kritéria – Další kritéria* 

Tlačítkem **Další** se přechází ke třetí a poslední straně průvodce.

Na třetí straně lze stanovit různá subkritéria oblasti. Pro každý parametr lze prostřednictvím párů Smart-Edit stanovit oblast s horními a dolními hranicemi.

Kritéria popsaná v dolním obrázku vyfiltrují všechny pacienty, kterým je 45 let nebo jsou starší, váží víc než 70 kg a denní objem jejich moči je menší než 5,00 litrů. Tato subkritéria se kombinují s těmi, která jsou popsána na [Obr. 3.105](#page-168-0) – diabetické mužské osoby, které jsou ošetřované CAPD roztokem bicaVera 1.75Ca.

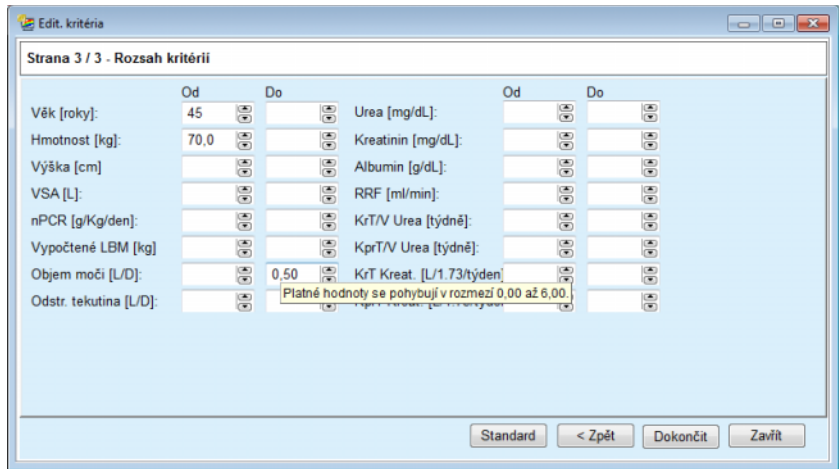

*Obr. 3.106 Průvodce Edit. kritéria – Rozsah kritérií* 

Tlačítko **Dokončit** zavře průvodce a uloží editované kritérium. Bylo-li editované kritérium nově vytvořené, zobrazí se potvrzovací okno s dotazem na uživatele, má-li být toto kritérium aktivním kritériem.

Záložka **Přehled kritérií** poskytuje textový popis zvoleného kritéria. Záložka **Vybraná skupina pacientů** uvádí pacienty, kteří splňují aktuálně aktivní kritérium. Tato záložka je k dispozici jen pro aktivní kritérium. Pacienti jsou rozepsáni s jejich základními demografickými daty.

Záložka **Vybraná skupina pacientů** obsahuje přizpůsobitelnou zprávu, která obsahuje všechny pacienty ze skupiny.

Po klepnutí na tlačítko **Zpráva** se zobrazí dialogové menu, které umožňuje uživateli vybrat parametry, které se mají zobrazit pro každého pacienta. Maximální počet parametrů, které lze zvolit a najednou zobrazit ve zprávě, je devět.

Klepněte v tomto pop-up menu na tlačítko **Zpráva**, čímž zobrazíte zprávu.

**Sloupcové diagramy** Záložka **Sloupcové diagramy** umožňuje uživateli analyzovat různé sloupcové diagramy pro zvolenou skupinu pacientů.

> Název aktivního kritéria se zobrazí nahoře vlevo na straně. Rozevírací menu **Zvolte parametr** umožňuje uživateli zvolit histogram (sloupcový graf). K dispozici je 23 druhů sloupcových diagramů, hlavně ze zprávy o QA výsledcích, ale také z laboratorních dat.

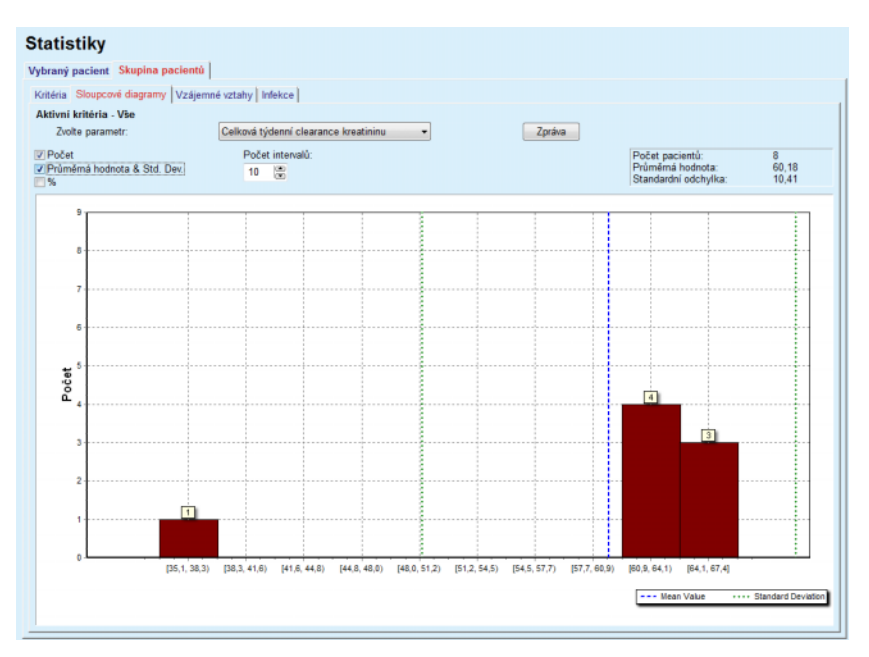

*Obr. 3.107 Statistiky pro skupiny pacientů – Sloupcové diagramy* 

Určité statistické parametry, jako je **Počet pacientů** ve skupině, **Průměrná hodnota** a **Standardní odchylka** sloupcového diagramu se zobrazí nahoře vpravo na straně.

V levé části obrazovky jsou k dispozici tři zaškrtávací pole:

#### **Počet**

zobrazuje numerické hodnoty nad každým sloupcem sloupcového diagramu;

#### **Průměrná hodnota & Std. Dev**

zobrazuje tři vertikální tečkované čáry, které odpovídají průměrné hodnotě (modrá) a střední hodnotě ± standardní odchylka (zelená), společně s příslušnou legendou;

**%**

zobrazuje nad každým sloupcem procenta namísto čísel.

Prostřednictvím ovládacího prvku Smart-Edit **Počet intervalů** se umožní horizontální intervaly sloupcového diagramu zúžit/rozšířit.

Když uživatel přejede myší přes sloupec sloupcového diagramu, zobrazí se bublinová nápověda, která zobrazí příslušnost pacienta do tohoto intervalu společně s hodnotou parametru v sloupcovém diagramu.

Tlačítko **Zpráva** vytvoří odpovídající zprávu.

**Vzájemné vztahy** Záložka **Vzájemné vztahy** umožňuje uživateli analyzovat statistické korelace mezi dvěma lékařskými parametry ve zvolené skupině pacientů.

Název aktivního kritéria se zobrazí nahoře vlevo na straně.

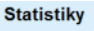

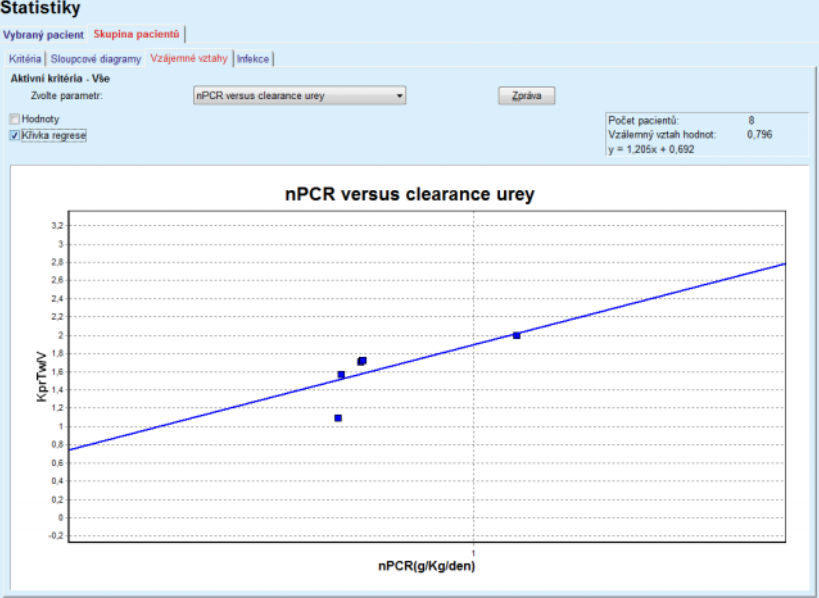

*Obr. 3.108 Statistiky pro skupiny pacientů – Vzájemné vztahy* 

Rozevírací menu **Zvolte parametr** umožňuje uživateli zvolit druh korelace. K dispozici je 13 druhů předdefinovaných párů parametrů, hlavně z výsledků QA.

Určité statistické parametry, jako je **Počet pacientů** ve skupině, **Vzájemný vztah hodnot** a **Rovnice k regresní křivce** se zobrazí nahoře vpravo na straně.

V levé části obrazovky jsou k dispozici dvě zaškrtávací pole:

– **Hodnoty**

zobrazuje numerické hodnoty (x, y) nad každým bodem diagramu;

– **Křivka regrese** zobrazuje regresní křivku v diagramu.

Tlačítko **Zpráva** vytvoří odpovídající zprávu.

**Infekce (Skupina pacientů)** Záložka **Infekce** zobrazuje pro zvolenou skupinu pacientů **Výskyt peritonitid**, **Výskyt tunelové infekce** a **Výskyt Exit Site infekce**.

> Výpočetní metodu lze zvolit v oddíle **Administrativa/Nastavení/Zobrazit nastavení**.

|                                               | Vybraný pacient Skupina pacientů                          |                           |                |                            |               |                                                            |  |
|-----------------------------------------------|-----------------------------------------------------------|---------------------------|----------------|----------------------------|---------------|------------------------------------------------------------|--|
|                                               | Kritéria   Sloupcové diagramy   Vzájemné vztahy   Infekce |                           |                |                            |               |                                                            |  |
| Aktivní kritéria - Vše<br><b>Peritonitida</b> |                                                           | <b>V</b> Tunelová infekce |                | <b>V</b> Exit Site infekce |               | Zoráva                                                     |  |
|                                               | Peritonitida   Tunelová infekce   Exit Site infekce       |                           |                |                            |               |                                                            |  |
| Rychlost Mikroby                              |                                                           |                           |                |                            |               |                                                            |  |
| ID                                            | Název                                                     | Datum za                  | Datum ukon     | Připady                    | Výskyt (roky) | Výskyt (měs                                                |  |
| ٠                                             | James Sample                                              | 17.7.2013                 | 12.6.2017      | 0                          | 0.00          | $\sim$                                                     |  |
| $\overline{2}$                                | John Sample                                               | 1.8.2002                  | 12.6.2017      | 0                          | 0.00          | $\sim$                                                     |  |
| 3                                             | John Sample                                               | 5.1.2004                  | 12.6.2017      | 1                          | 0.07          | 161                                                        |  |
| 4                                             | Georg Test1                                               | 14.6.2001                 | 12.6.2017      | 0                          | 0.00          | $\sim$                                                     |  |
| 5                                             | Giulia Test2                                              | 4.8.1999                  | 12.6.2017      | 0                          | 0.00          | $\overline{\phantom{a}}$                                   |  |
| 6                                             | Joe Test3                                                 | 17.1.2004                 | 12.6.2017      | 0                          | 0.00          | ÷                                                          |  |
| Rychlost<br>w                                 |                                                           |                           | Metoda výpočtu |                            |               |                                                            |  |
| R <sub>5</sub>                                | 1 : 35 rok(ů) a 1 měsíc(ů) (0,03 případy/rok)             |                           |                |                            |               | Celkový počet případů rozdělený celkovou dobou trvání PD v |  |
| R <sub>6</sub>                                | 1 : 421 (421 měsíce mezi případy)                         |                           |                |                            |               | Celková doba trvání PD v měsících rozdělená celkovým počt  |  |
|                                               |                                                           |                           |                |                            |               |                                                            |  |

*Obr. 3.109 Statistiky pro skupiny pacientů – Infekce*

Jsou k dispozici následující ovládací prvky:

- Záložka **Infekce** se třemi kontrolními políčky pro volbu typu infekce, které jsou ve zprávě obsaženy, a tlačítko **Zpráva**, které zprávu vytváří;
- Tři podzáložky pro **Výskyt peritonitid**, **Výskyt tunelové infekce** a **Výskyt Exit Site infekce**.

Každá z podzáložek **Peritonitida**, **Tunelová infekce** a **Exit Site infekce** obsahuje seznam pacientů, v němž se zobrazí určitá data:

Záložka **Rychlost** obsahuje následující data:

#### **ID**

ID pacienta z databáze **PatientOnLine**;

#### **Název**

jméno a příjmení pacienta;

#### **Datum zahájení**

datum zahájení PD pacienta nebo datum Od (From), které je zadáno pod kritérii;

### **Datum ukončení**

aktuální datum nebo datum ukončení PD nebo datum Do (Till), které je zadáno pod položkou kritéria;

#### **Případy**

počet případů uvnitř intervalu (datum zahájení, datum ukončení);

## **Výskyt (roky)**

četnost infekcí jednotlivého pacienta v případech/rok;

### **Výskyt (měsíce mezi případy)**

četnost infekcí jednotlivého pacienta v měsících mezi případy.

V dolní části obrazovky se vypočítají **Výskyty** a zobrazí se aktuální **Metoda výpočtu** s měrnými jednotkami a stručným popisem výpočetní metody.

Oddíl **Mikroby** uvádí v grafickém znázornění rozdělení mikrobů pro každou peritonitidu, tunelovou infekci, Exit Site infekci. Z kruhového diagramu může uživatel zjistit, které mikroby jsou nejčastější a jak vysoký je jejich procentuální podíl.

# <span id="page-172-0"></span>**3.13.3 Vlastní přehled**

Menu **Vlastní přehled** je zaměřeno na pacienta a zobrazuje řasy syntetických dat o léčbě vybraného pacienta.

V horní části se nachází navigační oddíl, který zobrazuje stav za posledních 7 dnů léčby prostřednictvím grafického symbolu pro každý den. Symbol může být:

- modrý křížek označující chybějící údaje;
- zelené zaškrtávací políčko označující, že všechna přizpůsobená data spadají do definovaných limitů;
- červený vykřičník označující, že určitá přizpůsobená data jsou mimo definované mezní hodnoty;
- šedé rovná se označující, že určitá přizpůsobená data jsou mimo definované mezní hodnoty, avšak tato příslušná data byla vzata na vědomí lékařským personálem.

| Aktuální datum léčby:<br>$\ominus$<br>$\boldsymbol{\Omega}$<br>$\bf{Q}$<br>◎<br>◎<br>$\bf{Q}$<br>◙<br>Čt<br>Út<br>St<br>Pá<br>So<br>Ne<br>Po<br>⊞▼<br>$\left\langle -\right\rangle$<br>$\Rightarrow$<br>24. 2.2014<br>18.2<br>20.2<br>19.2<br>21.2<br>22.2<br>23.2<br>24.2<br>Seznam krevního tlaku<br><b>Exit Site</b><br><b>Menu Exit Site</b><br><b>Menu Krevni tlak</b><br>Syst. [mmHg]<br>Srd. frekv. [1/min]<br>Datum<br>Diast. [mmHg]<br>Poloha těla<br>Teplota těla [°C]<br>Zdroj<br>67<br>24.2.2014<br>58<br>Ulož<br>141<br>Neznámo<br>36.5<br>70<br>24.2.2014<br>120<br>70<br>Ulož<br>Neznámo<br>Léčebné postupy<br>sleep-safe harmony<br>Menu Analýza léčby<br>Přehled léčby<br>Obecné informace<br>Provedeno<br>Předepsáno<br>Začátek léčby:24.2.2014 21:24:20<br>Celkový napouštěný objem [ml]<br>8129<br>8300<br>Konec léčby:25.2.2014 6:11:20<br>Celkový vypouštěný objem [ml]<br>8300<br>9103<br>Bilance objemu [ml]<br>$-931$<br>۰.<br>Léčba kompletní:ano<br>Objem, počáteční vypouštění [ml]<br>25<br>344<br>Délka trvání léčby [hh:mm]<br>08:29<br>08:47<br>Název předpisu:--<br>Statistiky<br>Soubor protokolu:trt_2014_02_24_21_24_20.report<br>Grafika | Vlastní přehled |  |  |  |  |  |  |
|----------------------------------------------------------------------------------------------------|-----------------|--|--|--|--|--|--|
|                                                                                                    |                 |  |  |  |  |  |  |
|                                                                                                    |                 |  |  |  |  |  |  |
|                                                                                                    |                 |  |  |  |  |  |  |
|                                                                                                    |                 |  |  |  |  |  |  |
|                                                                                                    |                 |  |  |  |  |  |  |
|                                                                                                    |                 |  |  |  |  |  |  |
|                                                                                                    |                 |  |  |  |  |  |  |
|                                                                                                    |                 |  |  |  |  |  |  |
|                                                                                                    |                 |  |  |  |  |  |  |
|                                                                                                    |                 |  |  |  |  |  |  |
|                                                                                                    |                 |  |  |  |  |  |  |
|                                                                                                    |                 |  |  |  |  |  |  |
|                                                                                                    |                 |  |  |  |  |  |  |
|                                                                                                    |                 |  |  |  |  |  |  |
|                                                                                                    |                 |  |  |  |  |  |  |
| Zkontroloval/a:<br>Zkontrol, dne:<br>Zkontr.                                                                                                    |                 |  |  |  |  |  |  |

*Obr. 3.110 Vlastní přehled* 

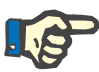

#### **Upozornění**

U některých životních parametrů, jako je hmotnost, krevní tlak a bilance objemu, lze definovat notifikační limity závisející na pacientovi. Viz příslušné oddíly [\(viz kapitolu 3.11.4.1, strana 70\)](#page-69-0), [\(viz kapitolu 3.11.4.3,](#page-74-0)  [strana 75\)](#page-74-0) a [\(viz kapitolu 3.11.4.4, strana 78\)](#page-77-0).

Klepnutím na grafický symbol obnovíte menu daty z příslušného dne.

Navigační oddíl má dvě navigační šipky (levou a pravou) a zadávací pole kalendáře, které můžete použít k rychlé navigaci k určitému datu.

Pod navigačním oddílem se nachází oddíl **Seznam krevního tlaku**, který zobrazuje měření krevního tlaku za zvolený den, přesně jako v menu **Krevní tlak** [\(viz kapitolu 3.11.4.3, strana 75\).](#page-74-0) Odkaz umožňuje rychle přejít do daného menu za účelem zobrazení detailů. Na pravé straně se nachází oddíl **Exit Site**, který zobrazuje snímky Exit Site k aktuálnímu datu spolu s odkazem na příslušné menu.

Oddíl **Léčebné postupy** zobrazuje určitá přizpůsobená data z aktuálního protokolu o léčbě za den. V případě, že je zde takových protokolů několik (např. protokoly o APD a CAPD), je každý protokol zobrazen v samostatné záložce. Tabulka **Přehled léčby** zobrazuje řadu předepsaných a provedených dat. Tato data lze konfigurovat prostřednictvím menu **Nastavení** [\(viz kapitolu 3.15.4.10, strana 222\)](#page-221-0). Pokud provedená data přesahují předepsaná data o určitou konfigurovatelnou mezní hodnotu, zobrazí se příslušná provedená data červeně. Oddíl **Obecné informace** zobrazuje několik základních dat o aktuálním protokolu o léčbě. K dispozici je také odkaz na menu Analýza léčby.

Tlačítko **Statistiky** otevírá tabulku statistiky léčby [\(viz Obr. 3.69, Okno](#page-130-0)  Statistika léč[by, strana 131\).](#page-130-0) Tlačítko **Grafika** otevírá graf aktuální léčby [\(viz Obr. 3.74, Grafika, strana 134\).](#page-133-0)

Tlačítko **Zkontr.** Umožňuje zkontrolovat aktuální léčbu. Pokud byl symbol stavu "červený", což signalizuje, že se určitá data nacházejí mimo mezní hodnoty, změní se po zkontrolování na "šedý". Zobrazí se uživatelské jméno a datum provedení kontroly.

# **3.13.4 Ovl. panel**

Menu **Ovl. panel** odráží syntetický stav léčby všech pacientů nebo konfigurovatelné skupiny pacientů. Skládá se ze dvou záložek: **Všichni pacienti** (zobrazuje všechny aktivní pacienty) a **Moji pacienti**, která zobrazuje aktivní pacienty definované podle určitých kritérií – [\(viz](#page-165-0)  [kapitolu 3.13.2.3, strana 166\)](#page-165-0).

Každá záložka zobrazuje řadu boxů, každé pro jednoho pacienta, se stavem léčby za posledních 7 dnů za použití stejných symbolů jako v menu Vlastní přehled [\(viz kapitolu 3.13.3, strana 173\)](#page-172-0). Boxy lze zobrazit ve sbalené nebo v rozbalené formě. Tlačítko **Rozbalit/sbalit přehled** umožňuje přepínat mezi těmito dvěma režimy zobrazení.

V rozbaleném režimu lze zobrazit až 4 konfigurovatelné parametry léčby. Parametry lze konfigurovat prostřednictvím menu **Nastavení** [\(viz](#page-221-0)  [kapitolu 3.15.4.10, strana 222\)](#page-221-0). V dolní části rozbaleného boxu popisuje seznam barevných svislých sloupcových grafů měření krevního tlaku za den. Zelená barva označuje, že měření spadá do definovaných mezních hodnot, červená barva označuje, že je měření mimo definované mezní hodnoty, zatímco šedá barva označuje, že měření mimo mezní hodnoty bylo zkontrolováno lékařským personálem.

|                                                                            | Ovl. panel                     |                         |                                                           | Skupina pacienta: My Patients       |                          |                                                                             |                                                                      |                    |                 |                                                             |                 |                                | Sbalit přehled          |
|----------------------------------------------------------------------------|--------------------------------|-------------------------|-----------------------------------------------------------|-------------------------------------|--------------------------|-----------------------------------------------------------------------------|----------------------------------------------------------------------|--------------------|-----------------|-------------------------------------------------------------|-----------------|--------------------------------|-------------------------|
|                                                                            | Všichni pacienti Moji pacienti |                         |                                                           |                                     |                          |                                                                             |                                                                      |                    |                 |                                                             |                 |                                |                         |
|                                                                            |                                |                         | James Sample - 1.1.1920<br>Datum poslední léčby:24.2.2014 |                                     |                          |                                                                             |                                                                      |                    |                 | Julia Sample - 23.10.1948<br>Datum poslední léčby:24.2.2014 |                 |                                |                         |
| Ø<br>Út<br>18.2                                                            | Ø<br>St<br>19.2                | $\ominus$<br>Čt<br>20.2 | Pá<br>21.2                                                | $\boldsymbol{\Omega}$<br>So<br>22.2 | $\bf \Phi$<br>Ne<br>23.2 | $\bf{Q}$<br>Po<br>24.2                                                      | ◎<br>Út<br>18.2                                                      | Ø<br>St<br>19.2    | Ø<br>Čt<br>20.2 | $\bullet$<br>Pá<br>21.2                                     | Ø<br>So<br>22.2 | $\ominus$<br><b>Ne</b><br>23.2 | $\ominus$<br>Po<br>24.2 |
|                                                                            | sleep safe harmony             |                         |                                                           |                                     |                          |                                                                             |                                                                      | stay safe® balance |                 |                                                             |                 |                                |                         |
| Bilance objemu [ml]<br>Délka trvání léčby [hh:mm]<br>$-931$<br>08:47       |                                |                         |                                                           |                                     |                          |                                                                             | Bilance objemu [ml]<br>Délka trvání léčby [hh:mm]<br>$-800$<br>24:00 |                    |                 |                                                             |                 |                                |                         |
| Celkový objem napouštění [ml]<br>Poč. objem vypouštění [ml]<br>8129<br>344 |                                |                         |                                                           |                                     |                          | Celkový objem napouštění [ml]<br>Poč. objem vypouštění [ml]<br>8000<br>2200 |                                                                      |                    |                 |                                                             |                 |                                |                         |
| Krevní tlak:                                                               |                                |                         |                                                           |                                     |                          |                                                                             | Krevní tlak:                                                         |                    |                 |                                                             |                 |                                |                         |

*Obr. 3.111 Ovl. panel* 

Poklepáním na buňku určitého pacienta transferujete zadávací pole pro příslušného pacienta do menu **Vlastní přehled**.

Pokud existuje několik protokolů o léčbě za stejný den, data z jednotlivých protokolů budou zobrazena v samostatné záložce v rámci příslušného boxu.

Záložka **Moji pacienti** obsahuje pole pro výběr, ve kterém můžete specifikovat kritérium pacienta. Kritéria výběru pacienta se řídí podle uživatelů.

# **3.14 Komunikace**

# **3.14.1 Karta pacienta**

## **3.14.1.1 Obecné informace**

Položka menu **Karta pacienta** je pomocným prostředkem pro komunikaci mezi aplikací **PatientOnLine** a APD cyclerem, který umožňuje export z APD předpisů k cycleru a import z protokolů o léčbě do aplikace. Komunikace se realizuje pomocí karty pacienta, tedy externí paměťovou kartou, která je schopná ukládat data. Karty pacienta lze z PC a laptopu přečíst nebo na ně psát.

Po volbě položky menu **Karta pacienta** [Obr. 3.112](#page-175-0) zobrazuje **Pracovní oblast** aplikace obrazovku, jak je znázorněno níže [\(viz Obr. 3.113, Im](#page-176-0)[portovat kartu pacienta –](#page-176-0) *sleep·safe*, strana 177).

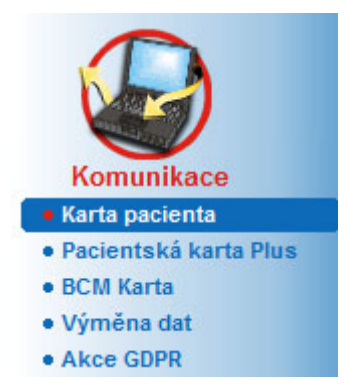

*Obr. 3.112 Položka menu Karta pacienta* 

<span id="page-175-0"></span>Menu **Karta pacienta** obsahuje dvě záložky:

**Importovat kartu pacienta** pro importování karet pacienta;

**Vytvořit kartu pacienta** pro vytváření karet pacienta.

Funkce kterékoliv záložky jsou nezávislé na systému APD pacienta nebo stejné na kartě pacienta a jsou v následujících odstavcích příslušně popsány.

#### **3.14.1.2 Záložka Importovat kartu pacienta**

Pro importování karty pacienta je nutné zvolit záložku **Importovat kartu pacienta** na obrazovce **Karta pacienta** (viz [Obr. 3.113](#page-176-0)).

Klepněte na tlačítko ... pro zvolení cesty ke kartě pacienta, nebo cestu přímo zadejte do pole **Zvolte složku Karta pacienta**.

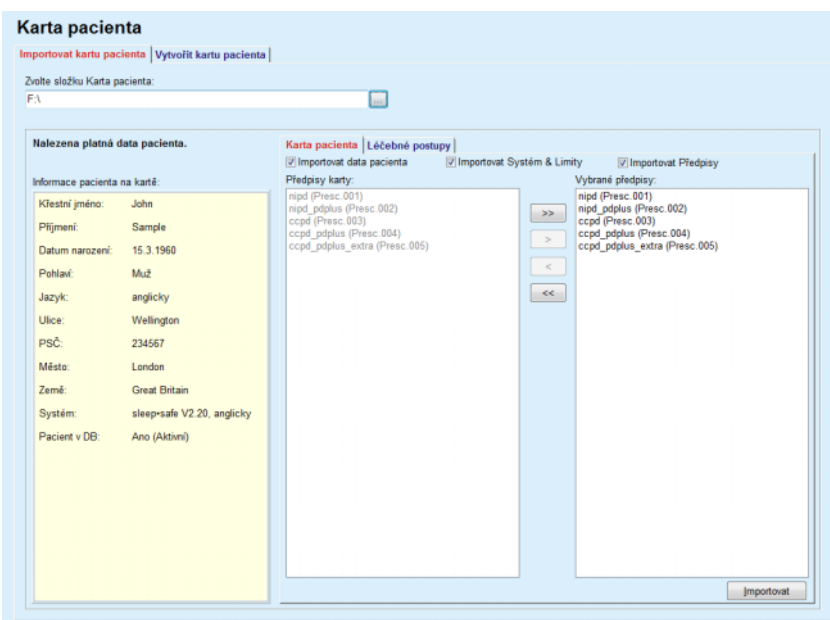

<span id="page-176-0"></span>*Obr. 3.113 Importovat kartu pacienta – sleep·safe*

Byla-li zvolena platná složka karty pacienta, zobrazí se data pacienta z karty v poli **Informace pacienta na kartě** společně s druhem APD cycleru. Navíc se v databázi **PatientOnLine** hledají data pacienta a výsledek se zobrazí jako "Pacient v DB: Ano/Ne".

Pravá strana obsahuje dvě podřazené záložky:

#### **Karta pacienta**

#### **Léčebné postupy**.

Prostřednictvím podřazené záložky **Karta pacienta** se všechny obsahy vyřizují na kartě s výjimkou protokolů o léčbě.

Uživatel může pomocí následujících zaškrtávacích polí zvolit, která data se mají importovat:

#### **Importovat data pacienta**,

#### **Importovat Systém & Limity,**

#### **Importovat Předpisy**,

Data pacienta jsou povinná.

Je-li zaškrtávací pole **Importovat Předpisy** aktivováno, lze zvolit předpis(y) na kartě pro import. Jen zvolené předpisy, které byly převzaty do seznamu **Vybrané předpisy**, se importují společně s informacemi o pacientovi, PD systémem a limity.

Další navigační tlačítka lze použít (**>>**, **>**, **<**, **<<**) pro přesun předpisů mezi oběma seznamy.

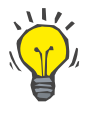

#### **Tip**

Jakmile je předpis v pravém seznamu zaznamenán, zobrazí se na levé straně s šedým podsvícením. Toto zabrání dvojnásobné volbě předpisu.

Tlačítko **Importovat** uloží ve dvou krocích obsah karty pacienta společně se vybranými předpisy do databáze.

V prvním kroku se data pacienta (osobní data, PD systém a limity) a vybranné předpisy uloží přímo, je-li pacient na kartě novým pacientem.

Je-li pacient v databázi identifikován, zobrazí se potvrzovací okno, v němž se uživatel dotazuje, mají-li se data pacienta zaktualizovat či ne. APD systém a příslušné limity se aktualizují spolu s daty pacienta. Totéž platí pro předpisy. Na konci prvního kroku se zobrazí okno se souhrnem.

Není-li vybraný předpis vzhledem k typu PD systému importovaného/aktualizovaného pacienta platný, pak se tento předpis neimportuje.

Nesplňuje-li vybraný předpis limity PD systému, předpis se přesto uloží, ale výstražné hlášení radí pacientovi poté změnit příslušné limity.

Je-li zvolený předpis už v databázi, vydá se hlášení k potvrzení přepsání.

V potvrzovacím okně pro přepsání lze zaškrtávací pole **Použij vše** aktivovat a tak použít volbu na všechny následující předpisy. Pak se objeví okno, které obsahuje výsledky postupu uložení.

V důsledku postupu Importovat kartu pacienta se stane importovaný/aktualizovaný pacient aktuálním pacientem v **Oblasti pacientů**.

Platná karta pacienta může také obsahovat protokoly o léčbě. Tyto protokoly jsou k dispozici na záložce **Léčebné postupy**.

K importování protokolů o léčbě se musí postupovat následovně:

- Zvolte požadované protokoly o léčbě ze seznamu **Terapie karty** pomocí myši.
- S navigačními tlačítky (**>>**, **>**, **<**, **<<**) lze přesouvat léčby mezi seznamy **Terapie karty** a **Vybrané léčby**.

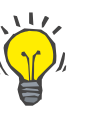

## **Tip**

Má-li se importovat více protokolů o léčbě, lze postupovat následovně.

- Podržte stisknuté tlačítko Ctrl;
- Myší zvolte požadované léčby.
- Mají-li se protokoly o léčbě po uložení karty pacienta odstranit, musíte aktivovat zaškrtávací pole **Odstranit importované soubory léčby z karty pacienta**.
- Klepněte na tlačítko **Importovat**, aby se **Vybrané léčby** uložily v databázi (pravé pole).

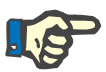

#### **Upozornění**

Je-li k dispozici platná složka karty pacienta a pacient nebyl nalezen na kartě v databázi (v poli vlevo se zobrazí Ne pro pacienta v databázi), vyvolá volba tlačítka **Importovat** výstražné hlášení. Nejprve se musí zvolit záložka Karta pacienta a pacient se musí importovat.

Na konci postupu importu se zobrazí okno, které obsahuje souhrn importovaných protokolů o léčbě.

Neobsahuje-li zvolená cesta platnou strukturu karty pacienta a je-li pacient zvolen v **Oblasti pacientů**, vydá se v aktivním okně výstražné hlášení.

Hledání léčeb pro zvoleného pacienta se musí potvrdit prostřednictvím **Ok**.

Hledají se protokoly, které jsou kompatibilní s aktuálním typem PD systému pacienta.

Bylo-li zvoleno **Ok** a obsahuje-li cesta kompatibilní protokoly o léčbě, objeví se okno pro importování léčeb, ale bez oddílu s daty pacienta.

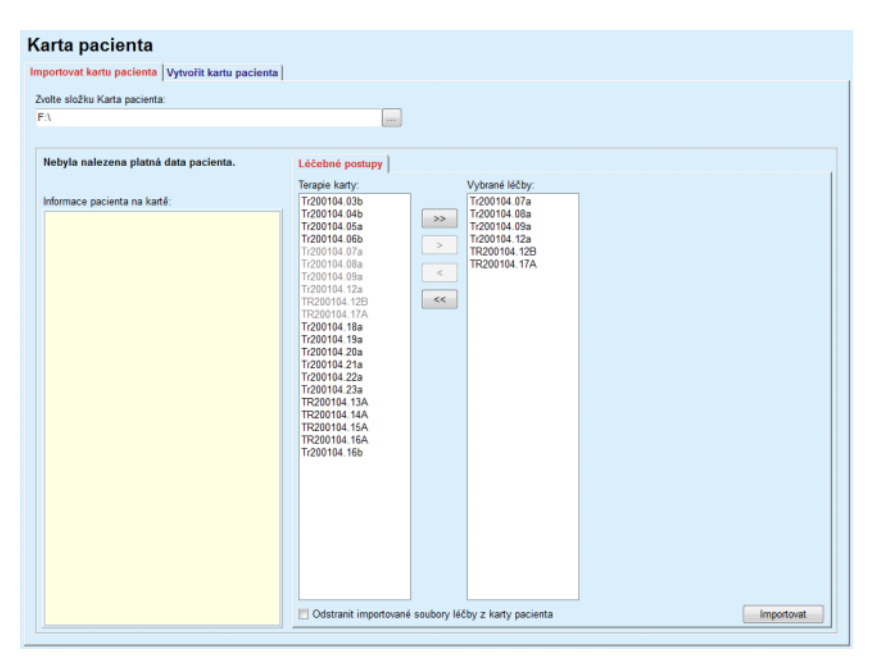

*Obr. 3.114 Importovat jen protokoly o léčbě – sleep·safe*

Klepnutím na tlačítko **Importovat** se zvolené protokoly o léčbě spojí s aktuálním pacientem.

Běžná metoda sestává sice z použití s kompletními platnými kartami, výše uvedená funkce však umožňuje uživateli importovat protokoly o léčbě z obecné cesty/složky.

Nezávisle na metodě importu musí uživatel postup importu potvrdit, lišíli se číslo identifikace pacienta z některého souboru protokolů od identifikačního čísla pacienta v databázi **PatientOnLine**.

To může nastat, byla-li v cycleru použita karta pacienta vytvořená jinou softwarovou aplikací nebo standardní podniková karta.

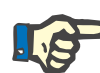

#### **Upozornění**

Pokud je karta pacienta mezi různými kroky metod importu nahrazena a na nové kartě existuje jiná identita pacienta, zobrazí se výstražné hlášení. Klepnutím na **Ok** potvrdíte a informace o pacientovi se obnoví.

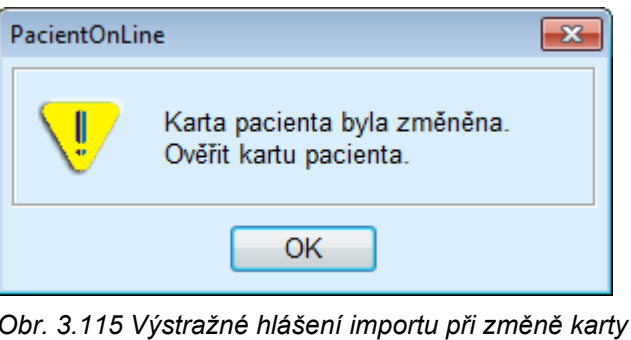

# **3.14.1.3 Záložka Vytvořit kartu pacienta**

K vytvoření nové karty pacienta se musí postupovat následovně:

- Zvolte pacienta, který má systém APD jako součást aktuálního typu PD systému;
- Zvolte záložku **Vytvořit kartu pacienta**.

Zobrazí se všechny dostupné platné předpisy v seznamu **Terapie karty**.

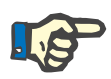

# **Upozornění**

U cyclerů, které podporují více předpisů, lze na kartu pacienta napsat maximálně 10 předpisů;

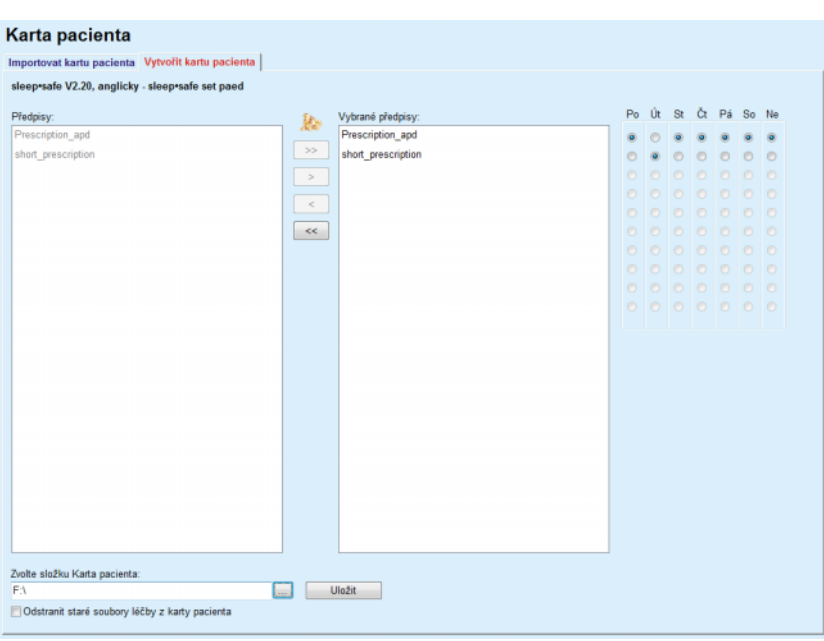

*Obr. 3.116 Okno Vytvořit kartu pacienta – sleep·safe*
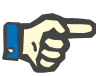

# **Upozornění**

Předpisy se mohou stát neplatnými v důsledku následujících postupů zpracování vzhledem k aktuálnímu typu PD systému a/nebo k odpovídajícím limitům. V takových případech se neplatné předpisy zobrazí červeně v levém seznamu a nelze je zvolit pro uložení na kartu pacienta.

- $\geq$  Zvolte předpisy, které se mají napsat na kartu pacienta;
- Pokud cycler podporuje kalendář předpisů, musíte pomocí pole voleb (vpravo) zadat, který den se mají předpisy provádět; kromě toho existuje rychlá možnost, jak zadat standardní předpis pro všechny dny tím, že klepnete na tlačítko **Zvolte jako standard**, které se zobrazí, jakmile zvolíte předpis v seznamu **Vybrané předpisy**.
- Zadejte cestu pro složku karty pacienta v poli **Zvolte složku Karta pacienta** nebo klepněte na tlačítko ...

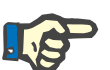

# **Upozornění**

Neexistuje-li uvedená složka, zobrazí se potvrzovací okno.

Klepnutím na tlačítko **Ano** lze zadat novou složku.

- Chcete-li uvolnit paměťové místo na kartě, musíte aktivovat zaškrtávací pole **Odstranit staré soubory léčby z karty pacienta**; (viz **Okno Vytvoř[it kartu pacienta –](#page-179-0)** *sleep·safe*, strana 180)
- Klepněte na tlačítko **Uložit**, aby se vytvořila karta pacienta.

Odstraní se všechny příslušné soubory na kartě. Soubory protokolů léčby se odstraní jen tehdy, pokud bylo výše uvedené zaškrtávací pole aktivováno. Objeví se výstražné hlášení, které musí uživatel potvrdit;

Vytvoří se karta pacienta.

Uložené informace se z karty vyvolají a zobrazí v potvrzovacím okně.

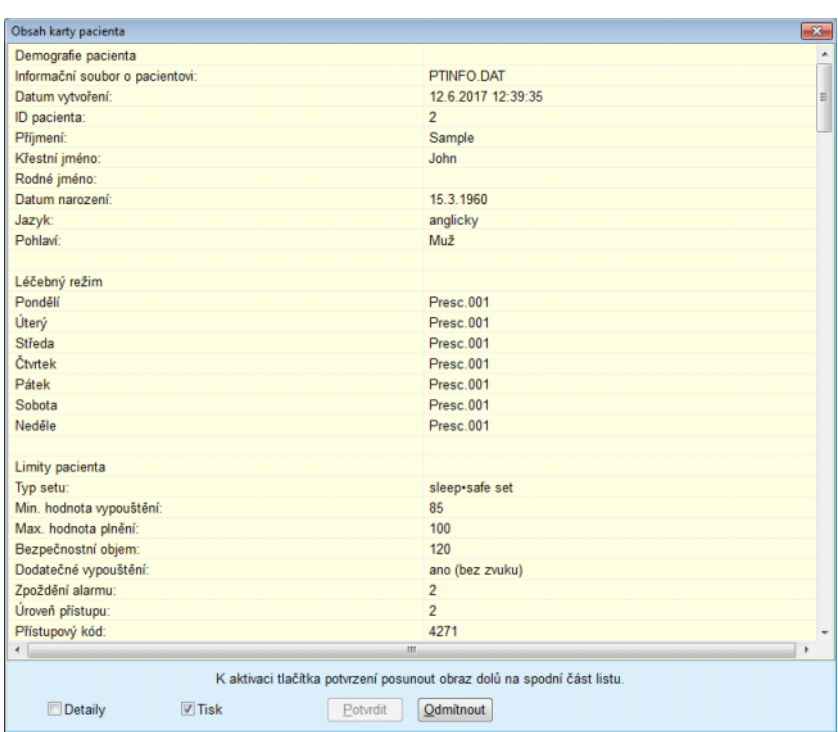

*Obr. 3.117 Potvrzovací okno Vytvoření karty pacienta – sleep·safe*

- Chcete-li potvrdit obsah, klepněte na tlačítko **Potvrdit**, které bude aktivováno, až se rolováním dostanete na konec seznamu;
- Klepněte na tlačítko **Potvrdit**, jsou-li informace správné.

Zobrazí se informační hlášení, které uživatele informuje o úspěchu postupu.

Zpráva připravená k tisku s obsahem karty, která byla právě napsána, se zobrazí, pokud je aktivováno zaškrtávací pole **Tisk**.

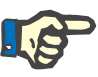

# **Upozornění**

Zvolí-li se tlačítko **Odmítnout**, odstraní se všechny informace, které byly do složky karty pacienta zapsány.

# **3.14.2 Pacientská karta Plus**

Položka menu **Pacientská karta Plus** je pomocným prostředkem pro komunikaci mezi aplikací **PatientOnLine** a zařízeními *sleep•safe harmony* nebo **SILENCIA**, která umožňují export předpisů k cycleru a import protokolů o léčbě do aplikace. Komunikace se realizuje pomocí čipové karty pacienta, tedy externí paměťovou kartou, která je schopná ukládat data. Karty pacienta lze z PC a laptopu přečíst nebo na ně psát.

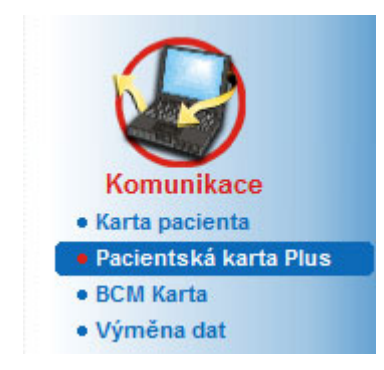

*Obr. 3.118 Položka menu Pacientská karta Plus*

Menu Karta pacienta obsahuje dvě záložky:

- **Importovat kartu pacienta Plus** pro importování karet pacientů;
- **Vytvořit kartu pacienta Plus** pro vytváření karet pacientů.

Po zvolení položky menu karty pacienta Plus zobrazí **Pracovní oblast** aplikace obrazovku, jak je znázorněno níže.

# **3.14.2.1 Importovat kartu pacienta Plus**

Menu je srovnatelné s menu **Importovat kartu pacienta**, obsahuje ale navíc grafické tlačítko, které zobrazuje stav karty (vložena do čtecího zařízení nebo ne).

Po vložení platné karty se zobrazí obsah karty:

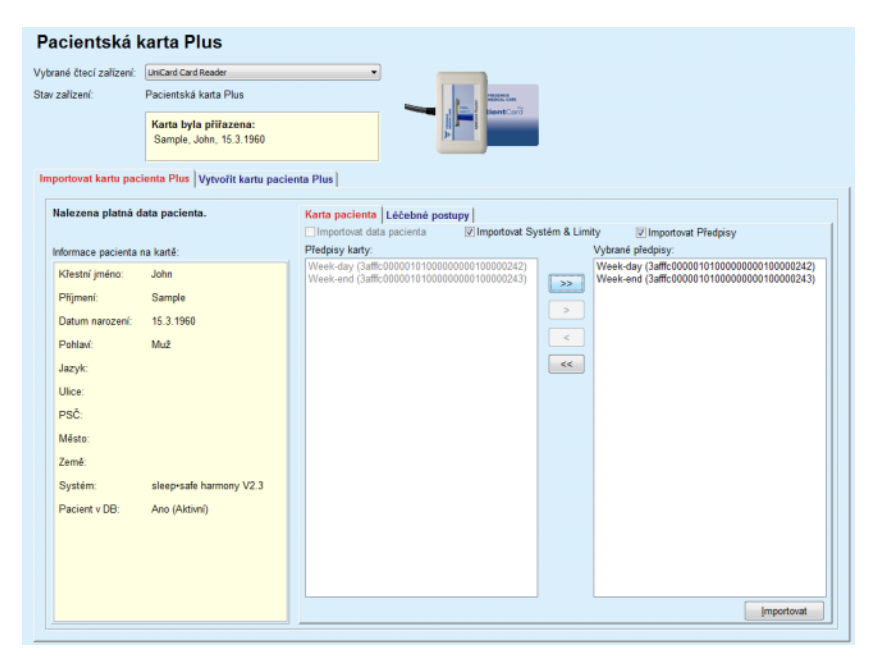

*Obr. 3.119 Pacientská karta Plus – Importovat data* 

Můžete zvolit kategorie dat pro importování (včetně seznamu předpisů) a poté klepnout na tlačítko Importovat.

Tlačítko **Importovat** uloží ve dvou krocích obsah karty pacienta společně se vybranými předpisy do databáze.

V prvním kroku se data pacienta (osobní data, systém a limity) a zvolené předpisy uloží přímo, je-li pacient na kartě novým pacientem.

Je-li pacient v databázi identifikován, zobrazí se potvrzovací okno, v němž se uživatel dotazuje, mají-li se data pacienta zaktualizovat či ne. V závislosti na obsahu karty se systém *sleep•safe harmony* nebo **SI-**

**LENCIA** a příslušné limity aktualizují současně s daty pacienta. Totéž platí pro předpisy. Na konci prvního kroku se zobrazí okno se souhrnem.

Není-li vybraný předpis vzhledem k typu PD systému importovaného/aktualizovaného pacienta platný, pak se tento předpis neimportuje. Je-li zvolený předpis už v databázi, vydá se hlášení k potvrzení přepsání.

V důsledku postupu Importovat kartu pacienta se stane importovaný/aktualizovaný pacient aktuálním pacientem v **Oblasti pacientů**.

Platná karta pacienta může také obsahovat protokoly o léčbě. Tyto protokoly jsou k dispozici na záložce **Léčebné postupy**.

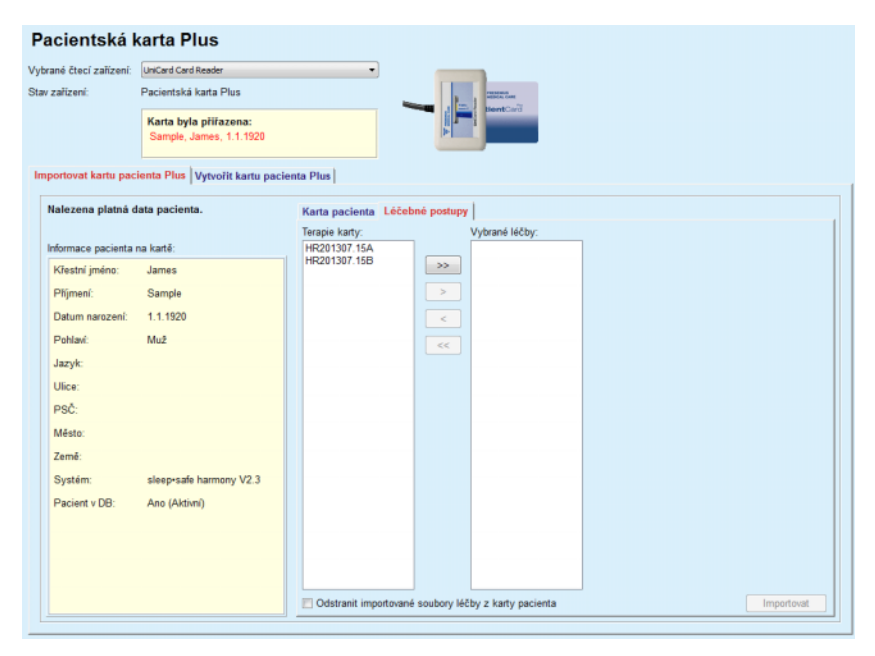

*Obr. 3.120 Karta pacienta Plus – Importovat léčebné postupy* 

Zvolte požadované léčebné postupy a poté klepněte na tlačítko **Importovat** k uložení položek **Vybrané léčby** do databáze.

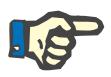

## **Upozornění**

Mají-li se protokoly o léčbě po uložení karty pacienta odstranit, musíte aktivovat zaškrtávací pole **Odstranit importované soubory léčby z karty pacienta**.

Na konci postupu importu se zobrazí okno, které obsahuje souhrn importovaných protokolů o léčbě.

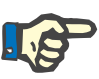

# **Upozornění**

Je-li k dispozici platná složka karty pacienta a pacient nebyl nalezen na kartě v databázi (v poli vlevo se zobrazí Ne pro pacienta v databázi), vyvolá volba tlačítka **Importovat** výstražné hlášení. Nejprve se musí zvolit záložka **Pacientská karta Plus** pro importování pacienta.

# **3.14.2.2 Vytvořit kartu pacienta Plus**

K vytvoření nové karty pacienta se musí postupovat následovně:

- Zvolte pacienta, který má systém *sleep•safe harmony* nebo **SI-LENCIA** jako součást aktuálního typu PD systému;
- Zvolte záložku **Vytvořit kartu pacienta Plus**

Zobrazí se všechny dostupné platné předpisy v seznamu **Terapie karty**.

| Pacientská karta Plus   |                                                             |                    |                                |         |    |                    |         |             |  |
|-------------------------|-------------------------------------------------------------|--------------------|--------------------------------|---------|----|--------------------|---------|-------------|--|
| Vybrané čtecí zařízení: | <b>UniCard Card Reader</b>                                  |                    | ٠                              |         |    |                    |         |             |  |
| Stav zařízení:          | Pacientská karta Plus                                       |                    | THOMAS AND<br><b>Sent</b> Card |         |    |                    |         |             |  |
|                         | Karta byla přiřazena:<br>Sample, James, 1.1.1920            |                    |                                |         |    |                    |         |             |  |
|                         | Importovat kartu pacienta Plus Vytvořit kartu pacienta Plus |                    |                                |         |    |                    |         |             |  |
|                         | sleep safe harmony V2.3 - sleep safe Set                    |                    |                                |         |    |                    |         |             |  |
| Předpisy:               |                                                             | 29                 | Vybrané předpisy:              | Po      | Út | St                 |         | Čt Pá So Ne |  |
| basic                   |                                                             |                    |                                | n.      |    | 0000000            |         |             |  |
| standard                |                                                             | $>>$               |                                | O.      |    | 000000             |         |             |  |
| pdplus                  |                                                             | $\geq$             |                                | ō       | n. |                    |         | 000000      |  |
| tidal<br>aapd           |                                                             | $\epsilon_{\rm c}$ |                                | O.<br>n |    | 0000000<br>0000000 |         |             |  |
|                         |                                                             | $<<$               |                                | o       |    | 0000000            |         |             |  |
|                         |                                                             |                    |                                | o       | O. | $\circ$            | $O$ $O$ | 00          |  |
|                         |                                                             |                    |                                | O       |    | 0000000            |         |             |  |
|                         |                                                             |                    |                                | n.      |    | 000000             |         |             |  |
|                         |                                                             |                    |                                |         |    | 0000000            |         |             |  |
|                         |                                                             |                    |                                |         |    |                    |         |             |  |
|                         |                                                             |                    |                                |         |    |                    |         |             |  |
|                         |                                                             |                    |                                |         |    |                    |         |             |  |
|                         |                                                             |                    |                                |         |    |                    |         |             |  |
|                         |                                                             |                    |                                |         |    |                    |         |             |  |
|                         |                                                             |                    |                                |         |    |                    |         |             |  |
|                         |                                                             |                    |                                |         |    |                    |         |             |  |
|                         |                                                             |                    |                                |         |    |                    |         |             |  |
|                         | Odstranit staré soubory léčby z karty pacienta              |                    | Uložit                         |         |    |                    |         |             |  |

*Obr. 3.121 Vytvořit kartu pacienta Plus* 

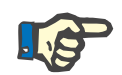

#### **Upozornění**

Na kartu *sleep•safe harmony* nebo **SILENCIA** lze napsat maximálně 9 předpisů.

- $\geq$  Zvolte předpisy, které se mají napsat na kartu pacienta;
- Uveďte, který den v týdnu se mají předpisy provádět. Použijte k tomu přepínače v kalendáři na pravé straně. Kromě toho existuje rychlá metoda ke stanovení standardního předpisu pro všechny dny tím, že klepnete na tlačítko **Zvolit pro celý týden**, které je dostupné po zvolení některého předpisu ze seznamu **Vybrané předpisy**;
- Oba cyclery *sleep•safe harmony* a **SILENCIA** požadují, aby byl některý předpis stanoven jako standardní předpis. Standardní předpis se použije místo plánovitého předpisu, který byl na cycleru odstraněn. První předpis v seznamu **Vybrané předpisy** se stanoví automaticky jako standardní (název se zobrazí tučným písmem), tento atribut ale můžete explicitně dosadit klepnutím pravým tlačítkem myši na některý předpis a výběrem volby **Nastavit jako standardní předpis**;
- Chcete-li uvolnit paměťové místo na kartě, musíte aktivovat zaškrtávací pole **Odstranit staré soubory léčby z karty pacienta**;

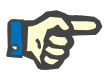

# **Upozornění**

Pokud se karta pacienta reinicializuje novým pacientem, je výběrové pole automaticky zvoleno a nelze je odvolit. Tím se má zabránit tomu, aby protokoly o léčbě jednoho pacienta byly přiřazeny jinému pacientovi.

– Klepnete na tlačítko **Uložit**, aby se vytvořila karta pacienta.

Odstraní se všechny příslušné soubory na kartě. Soubory protokolů léčby se odstraní jen tehdy, pokud bylo výše uvedené zaškrtávací pole aktivováno. Objeví se výstražné hlášení, které musí uživatel potvrdit;

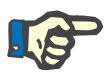

# **Upozornění**

Předpisy se mohou stát neplatnými v důsledku následujících postupů zpracování vzhledem k aktuálnímu typu PD systému a/nebo k odpovídajícím limitům. V takových případech se neplatné předpisy zobrazí červeně v levém seznamu a nelze je zvolit pro uložení na kartu pacienta.

Vytvoří se karta pacienta.

Uložené informace se z karty vyvolají a zobrazí v potvrzovacím okně.

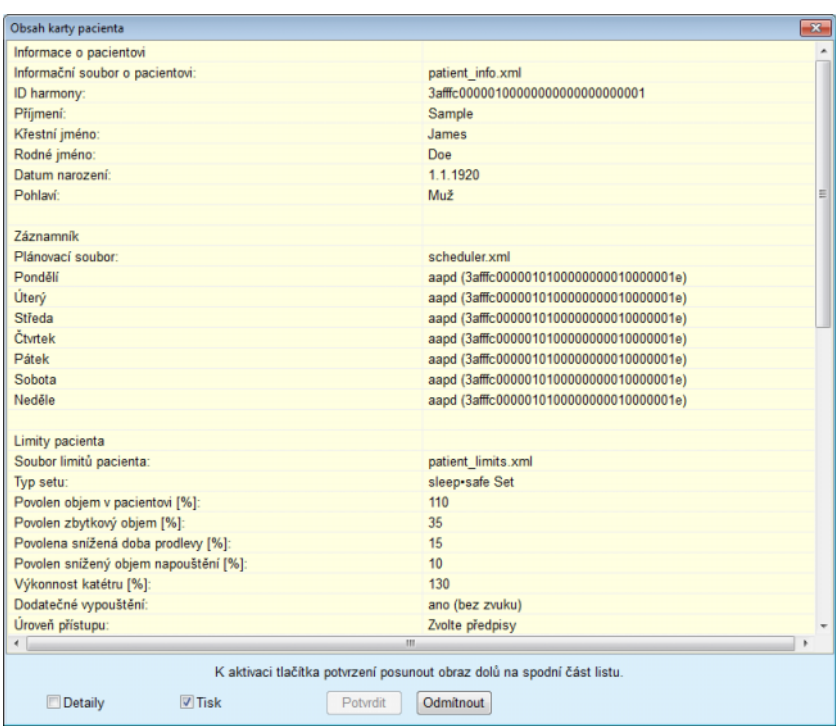

*Obr. 3.122 Obsah pacientské karty* 

- Chcete-li potvrdit obsah, klepněte na tlačítko **Potvrdit**, které bude aktivováno, až se rolováním dostanete na konec seznamu;
- Klepněte na tlačítko **Potvrdit**, když jsou informace správné.

Zobrazí se informační hlášení, které uživatele informuje o úspěchu postupu.

Zpráva připravená k tisku s obsahem karty, která byla právě napsána, se zobrazí, pokud je aktivováno zaškrtávací pole **Tisk**.

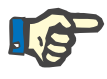

#### **Upozornění**

Zvolí-li se tlačítko **Odmítnout**, odstraní se všechny informace, které byly do karty pacienta zapsány.

# **3.14.3 BCM Karta**

# **3.14.3.1 Obecné informace**

Menu BCM Karta podporuje komunikaci mezi aplikací **PatientOnLine** a přístrojem **Body Composition Monitor** (BCM). Komunikace se realizuje pomocí čipové karty, na které je uložena totožnost a BCM měření pacienta. Aplikace PatientOnLine toho času podporuje následující tři čipové karty: BCM kartu, 5008 kartu a kartu Patient Card Plus. Totožnost pacienta lze zapsat na čipovou kartu z menu **BCM Karta**. Naměřené hodnoty BCM z BCM zařízení se ukládají na čipovou kartu a pak je lze importovat pomocí menu **BCM Karta**. Chcete-li číst z čipové karty nebo na ni zapisovat, musíte mít PC či notebook vybaven kompatibilní čtečkou karet. Toho času podporuje aplikace PatientOnLine následující několik typů čteček karet: OMNIKEY 3121, SCR 3311 a UniCard Reader.

Po výběru položky menu **BCM Karta** se v pracovní oblasti aplikace zobrazí okno **BCM Karta** (viz [Obr. 3.123](#page-187-0)), za předpokladu, že v oblasti pacientů není zvolen žádný pacient a do čtečky karet není zasunuta žádná BCM karta

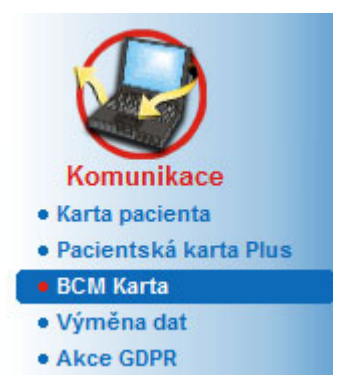

.

<span id="page-187-0"></span>*Obr. 3.123 Položka menu BCM Karta*

Vybrané čtecí zařízení, stav zařízení a stav BCM karty se zobrazují v horní části okna **BCM Karta**.

V dolní části menu **BCM Karta** jsou následující tři záložky:

**Personalizovat BCM kartu** k vytvoření BCM karet;

**Importovat BCM kartu** k importování totožnosti pacienta a výsledků měření z karty;

**Vymazání BCM karty** k mazání BCM karty.

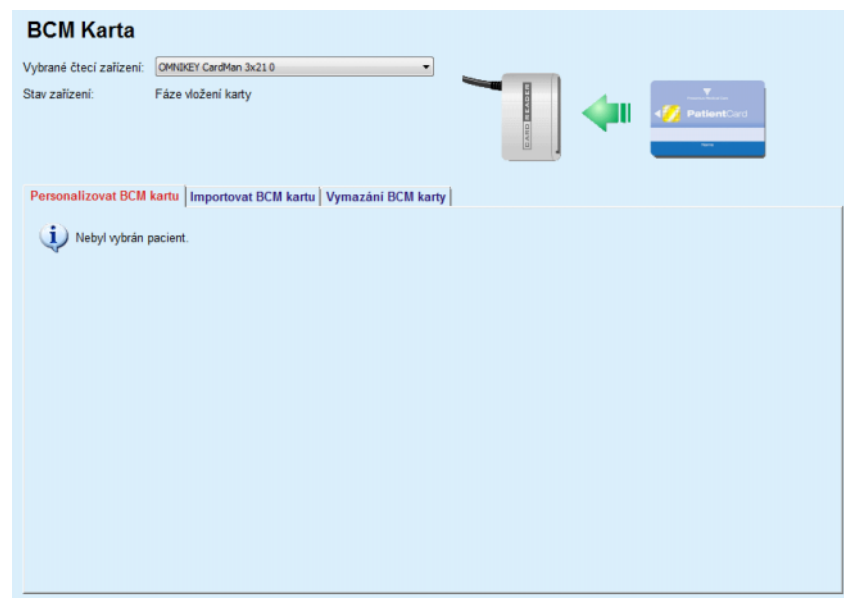

*Obr. 3.124 Okno BCM Karta* 

Funkce každé záložky a volby čtecího zařízení karet jsou popsány v následujících oddílech.

## **3.14.3.2 Stav BCM Karty**

Při vkládání **BCM Karty** se automaticky zvolí a sleduje první čtecí zařízení karet v seznamu všech připojených čteček karet. Aktuální čtecí zařízení karet lze změnit v rozbalovacím seznamu **Vybrané čtecí zařízení**.

Oblast čtecí zařízení karet zobrazuje stav čtečky karet a karty v textovém a grafickém formátu.

Tento oddíl popisuje možný stav. Pokud je rozpoznána platná karta, zobrazí se její typ. V případě, že na kartě chybí totožnost pacienta, případně nelze pacienta identifikovat v databázi, musí být BCM karta personalizována. Popis stavu také indikuje chybu připojení zařízení, neznámou čtečku karet, případně neznámý stav.

Oblast stav karet uvádí také informace o pacientovi načtené z karty (křestní jméno, rodné příjmení a datum narození) v černém nebo červeném textu. Barva textu je červená, když BCM identita chybí nebo je poškozena nebo když se vybraný pacient v aplikaci **PatientOnLine** neshoduje s pacientem na kartě.

Když je k dispozici BCM karta s identitou, data pacienta se vyhledají v databázi **PatientOnLine**. Když bude nalezen pacient se stejným jménem, datem narození a pohlavím, automaticky se přenese z karty jako aktuální pacient do **Oblasti pacienta**.

Pokud v databázi bude nalezeno více pacientů, zobrazí se okno **Výběr pacienta**, které uživateli umožňuje zvolit správného pacienta z více možných pacientů.

Klepnutím na tlačítko **OK** nastavíte zvoleného pacienta jako aktuálního pacienta.

# **3.14.3.3 Záložka Personalizovat BCM kartu**

Záložka **Personalizovat BCM kartu** umožňuje uživateli uložit na čipovou kartu identitu pacienta (příjmení, jméno a datum narození) a BCM vstupní data.

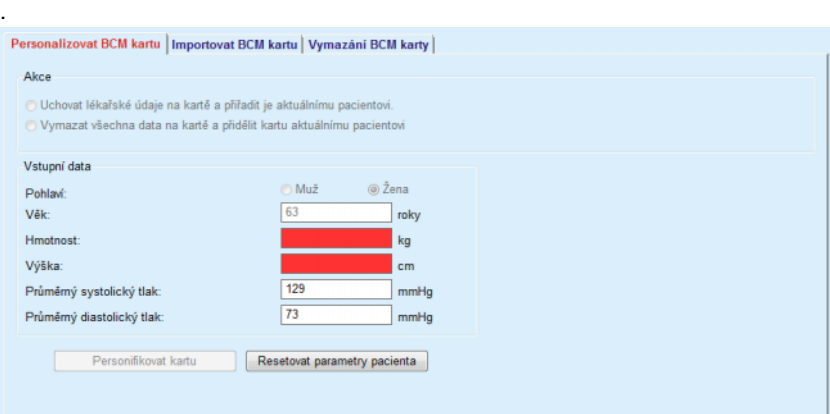

*Obr. 3.125 Záložka Personalizovat BCM kartu*

Možné akce k personalizaci karty jsou:

- **Uchovat lékařské údaje na kartě a přiřadit je aktuálnímu pacientovi**, čímž dojde k přepsání vstupních dat a k zachování jiných stávajících lékařských údajů;
- **Vymazat všechna data na kartě a přiřadit kartu aktuálnímu pacientovi**, přičemž všechen obsah karty bude nejdříve vymazán a pak budou na kartu zapsána identita a vstupní data;

Obě akce nejsou vždy k dispozici. Když se aktuální pacient neshoduje s pacientem na kartě nebo když je karta poškozena či neznámá, není na kartu možné zálohovat lékařské údaje. Doporučená akce se automaticky kontroluje. Pokud je to možné, může uživatel změnit doporučená opatření.

# **Vstupní data**

 se vztahují na pohlaví, věk, hmotnost, výšku, průměrný systolický krevní tlak a průměrný diastolický krevní tlak pacienta. Hmotnost a výška jsou povinné, průměrné hodnoty krevního tlaku jsou volitelné (mohou zůstat prázdné).

Průměrné hodnoty krevního tlaku se počítají za poslední 4 týdny. Pokud hodnoty krevního tlaku chybí, zobrazují se poslední průměrné hodnoty uložené na kartě. Hmotnost a výška jsou poslední hodnoty, které se zadávají v aplikaci **PatientOnLine** (přes menu **Pomocná vyšetření**, **QA – Adekvátnost** nebo **BCM Karty**).

Vstupní data může uživatel upravovat. Pokud klepnete na tlačítko **Resetovat parametry pacienta**, zobrazí se původní hodnoty z databáze.

Tlačítko **Personifikovat kartu** zapisuje na kartu – v závislosti na zvolené akci – identita a vstupní data.

Pokud byla aktivována volba **Vymazat všechna data na kartě a přidělit kartu aktuálnímu pacientovi**, vymaže se úplný obsah karty. Objeví se výstražné hlášení, které musí uživatel potvrdit.

Zařízení BCM je schopno zobrazovat pouze omezené množství znaků. Pokud jméno pacienta obsahuje nepodporované znaky, vydá se výstražné hlášení.

Uživatel musí zadat/potvrdit zobrazené jméno, které se zapisuje na kartu. Bylo-li pro tohoto pacienta už zobrazené jméno zadáno, automaticky se toto jméno navrhne k potvrzení.

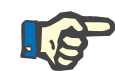

# **Upozornění**

Během zápisu/čtení nesmíte vyjmout čipovou kartu ze čtečky karet. Pokud byste při zápisu/čtení čipovou kartu vyjmuli, poškodilo by to data na kartě a karta by byla neplatná.

## **3.14.3.4 Záložka Importovat BCM kartu**

Pomocí záložky **Importovat BCM kartu** může uživatel importovat identitu pacienta a měření BCM z BCM karty.

Data pacienta z karty se zobrazují v oblasti **Informace pacienta na kartě**. Navíc se v databázi **PatientOnLine** hledají data pacienta a výsledek se zobrazí jako "Pacient v DB: Ano/Ne".

Pokud pacient na kartě odpovídá záznamům uloženým v databázi **PatientOnLine** (příjmení, jméno, datum narození a pohlaví), může uživatel importovat data pacienta klepnutím na tlačítko **Importovat data pacienta**. Importovaný pacient se stane aktuálním pacientem a zobrazí se v **Oblasti pacienta**. Kdyby na některé BCM kartě chyběly informace o pohlaví, je k dispozici možnost zvolit pohlaví.

BCM měření nelze importovat dříve, než byla importována identita pacienta.

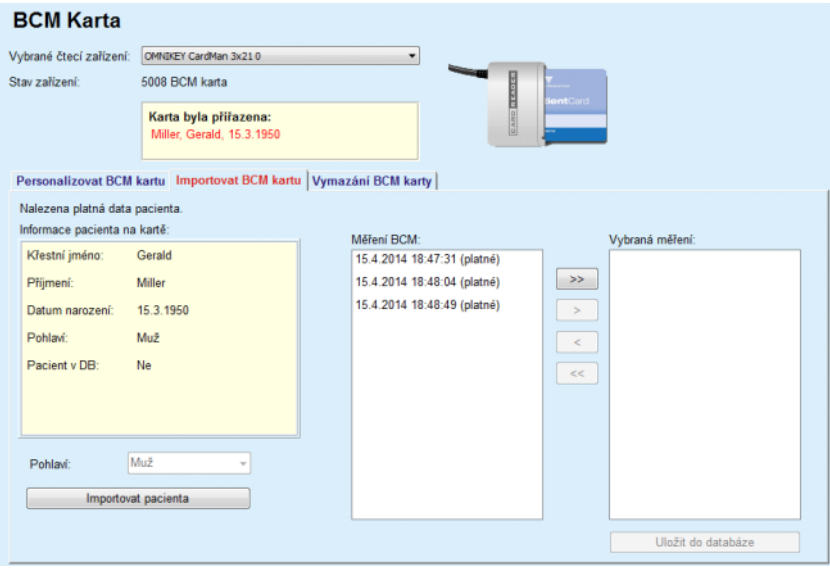

*Obr. 3.126 Importovat pacienta BCM*

Jestliže pacient na kartě již existuje v databázi **PatientOnLine**, není oblast Import pacienta (rozevírací menu **Pohlaví** a tlačítko **Importovat pacienta**) zobrazena.

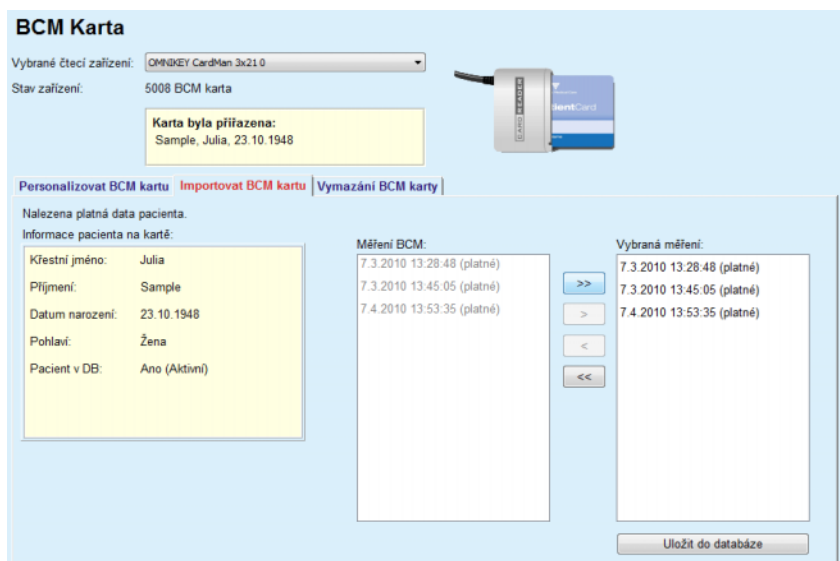

*Obr. 3.127 Importovat měření BCM*

Na kartě lze zvolit **Měření BCM**, která chcete importovat. Budou se importovat pouze vybraná měření přesunutá do seznamu **Vybraná měření**. Poškozená měření budou označena jako neplatná a nebude možné je zvolit pro import.

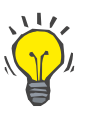

# **Tip**

Jakmile se v pravém seznamu zobrazí měření BCM, v levém seznamu se zobrazí s šedým podsvícením; tím se předchází dvojitému měření BCM.

K přesouvání měření mezi dvěma seznamy lze použít různá tlačítka.

Tlačítko **Uložit do databáze** importuje vybraná BCM měření do databáze.

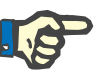

## **Upozornění**

Během zápisu/čtení nesmíte vyjmout čipovou kartu ze čtečky karet. Pokud byste při zápisu/čtení čipovou kartu vyjmuli, poškodilo by to data na kartě a karta by byla neplatná.

# **3.14.3.5 Záložka Vymazání BCM karty**

Záložka **Vymazání BCM karty** umožňuje uživateli vymazat data z BCM karty.

Po stisknutí tlačítka **Smazat kartu** se BCM karta smaže. Veškerá lékařská data na kartě pacienta budou ztracena, včetně totožnosti pacienta.

# **3.14.4 Výměna dat**

Menu **Výměna dat** je pomocným prostředkem pro komunikaci mezi **PatientOnLine** a jinými softwarovými aplikacemi, který umožňuje import a/nebo export dat.

Po volbě položky menu **Výměna dat** zobrazí pracovní oblast aplikace okno výměny dat (viz **[Importovat z jiných aplikací](#page-194-0)**, strana 195).

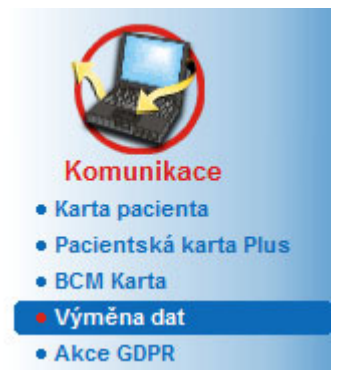

*Obr. 3.128 Položka menu Výměna dat* 

Okno výměny dat se člení na více záložek:

- **Externí databáze** Tato záložka je viditelná pouze tehdy, když je **PatientOnLine instance klient-server** spojena se systémem řízení externí databáze (**EDBMS**).
- **Importovat z jiných aplikací**
- **Exportovat do jiných aplikací**

# **3.14.4.1 Externí databáze**

Tato záložka je viditelná pouze tehdy, když je **PatientOnLine instance klient-server** spojena se systémem řízení externí databáze (**EDBMS**). Obsahuje protokol o všech postupech importu/exportu z/do systému EDBMS a stejné příkazy (dostupné jako odkazy, na něž lze klepnout), které existují v oblasti pacienta:

- Importovat vš. pacienty
- Exportovat vš. pacienty
- Importovat akt. pacienty
- Exportovat akt. pacienty

#### Výměna dat

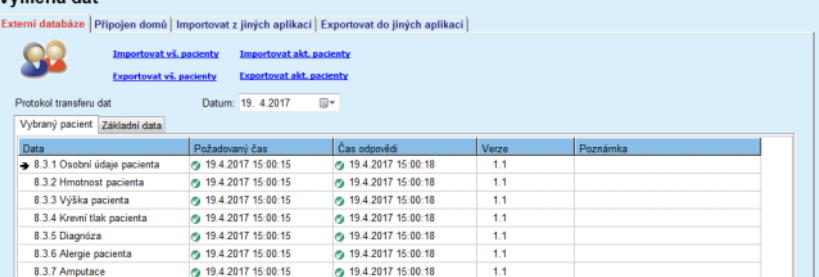

m.

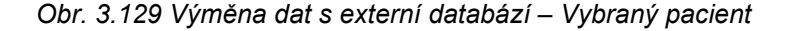

Protokol transferu dat má dvě záložky: **Vybraný pacient** a **Základní data**. Data se filtrují podle **Data** z ovládání kalendáře.

Záložka **Vybraný pacient** zobrazuje postupy importu/exportu pro vybraného pacienta v uspořádání podle kategorií dat. Postupy importu jsou očíslovány jako 8.3\* a postupy exportu jako 8.4\*. Zobrazí se okamžik dotazu na systém **EDBMS** a okamžik příjmu odpovědi ze systému **EDBMS**.

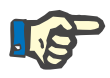

## **Upozornění**

Kategorie postupů importu/exportu závisí na systému **EDBMS** a konfigurací serveru.

Záložka **Základní data** zobrazuje položku importu dat nezávislého na pacientovi, například označení databáze EDBMS, seznam dat pacienta a QA nastavení. Kategorie základních dat jsou očíslovány jako 8.2.\*.

4 odkazová tlačítka provádějí postupy importu/exportu pro vybraného pacienta nebo pro všechny pacienty. Standardně se postup importu/exportu provede vždy při novém spuštění serveru. Normálně se server nastaví tak, že se spustí automaticky každou noc znovu, takže se data **PatientOnLine** synchronizují automaticky každý den se systémem **EDB-MS**. Pomocí 4 odkazových tlačítek však můžete postup importu/exportu spustit kdykoliv.

V závislosti na konfiguraci serveru a systému EDBMS nejsou v daném případě některé volby k dispozici. Když je server například konfigurován tak, že lze všechna lékařská data editovat v **PatientOnLine**, vypadají odkazová tlačítka takto:

Nezávisle na konfiguraci serveru lze přijetí pacienta a editování dat pacienta provádět pouze na úrovni EDBMS.

Po klepnutí na odkazové tlačítko se zobrazí potvrzovací hlášení s informací o spuštění postupu:

Po krátké době se zaktualizují záložky protokolu **Transfer dat** s novými postupy importu/exportu, vyvolanými odkazovými tlačítky.

# **3.14.4.2 Záložka Importovat z jiných aplikací**

Záložka **Importovat z jiných aplikací** umožňuje přímý import dat z jiných aplikačních databází Fresenius, mezi jiným z jiných aplikací PatientOnLine. V závislosti na zvolené paletě produktů jsou k dispozici následující aplikace v oddělených záložkách:

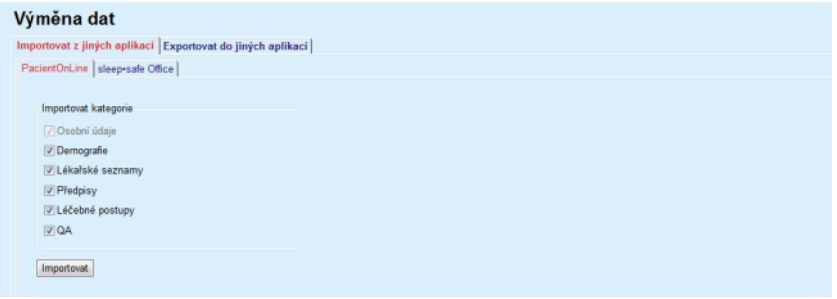

<span id="page-194-0"></span>*Obr. 3.130 Importovat z jiných aplikací*

# **PatientOnLine**

Tato volba umožňuje uživateli importovat data z jiné aplikace **PatientOnLine**. Tato funkce je velmi užitečná pro zacházení s daty mezi dvěma instancemi **PatientOnLine**. Postup importu se provede na základě vlastnického formátu souboru, se souborovou orientací, a soubor se zakóduje. Název těchto souborů má příponu **POL** a časové razítko k umožnění rychlé identifikace.

K importování dat z jiné aplikace PatientOnLine se musí postupovat následovně:

- Zvolte záložku **Importovat ze jiných aplikací** pod položkou **Komunikace/Výměna dat**;
- Zvolte požadovanou kategorii importu z pole se seznamem **Importovat kategorie**;

Jsou k dispozici následující kategorie:

- **Demografie,**
- **Lékařské seznamy,**
- **Předpisy,**
- **Léčebné postupy,**
- **QA.**

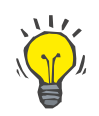

# **Tip**

Pokud se záložka **Importovat z jiných aplikací/PatientOnLine** zvolí poprvé, jsou standardně zvoleny všechny kategorie importu. Jsou **vždy** zvoleny základní osobní údaje pacientů.

Klepněte na tlačítko **Importovat**;

Otevře se běžné dialogové okno Windows **Otevřít**, které umožní navigaci k místu uložení a volbu importovaného souboru

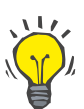

# **Tip**

Standardně je dialogové okno **Otevřít** umístěno ve složce **Výměna dat**.

Klepněte na tlačítko **Otevřít**;

Byl-li pacient z externí aplikace v databázi **PatientOnLine** nalezen, zobrazí se potvrzovací okno, v němž se uživatel dotazuje, mají-li se data pacienta přepsat.

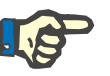

# **Upozornění**

Přepsání dat pro pacienta může importováním souboru změnit data spojená s tímto pacientem.

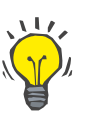

# **Tip**

Aktivací zaškrtávacího políčka **Použij vše** se aplikuje volba při klepnutí na tlačítko **Ano**, popř. **Ne** na všechny následující pacienty.

Klepnutím na tlačítko **Storno** se přeruší celkový postup importu, včetně všech předcházejících voleb.

Během postupu importu se zobrazí postupový sloupek, který zobrazuje stav postupu.

Po importu se zobrazí dialogové okno **Importovat výsledky**, které zahrnuje osobní data pacienta a počet prvků, které byly importovány pro každou kategorii dat. Text uvnitř okna lze tlačítkem **Exportovat jako text** uložit do textového souboru. Nebyli-li importováni pacienti, zobrazí se hlášení **Žádní pacienti importování**.

Byl-li pacient z externího souboru v databázi aplikace **PatientOnLine** nalezen, zobrazí se potvrzovací okno, v němž se uživatel dotazuje, mají-li se data pacienta přepsat. Aktivací zaškrtávacího políčka **Použij vše** se aplikuje volba při klepnutí na tlačítko **Ano**, popř. **Ne** na všechny následující pacienty.

Klepnutím na tlačítko **Storno** se přeruší celkový postup importu, včetně všech předcházejících voleb.

Během postupu importu se zobrazí postupový sloupek, který zobrazuje stav postupu. Namísto tlačítka **Importovat** je nyní k dispozici tlačítko **Storno**, s nímž lze postup importu kdykoliv přerušit.

Po ukončení postupu importu se zobrazí okno se souhrnem popisujícím stav každého importovaného pacienta. K rychlé identifikaci je uvedeno také jméno a datum narození pacienta. Text uvnitř okna lze tlačítkem **Exportovat jako text** uložit do textového souboru.

# <span id="page-195-0"></span>**3.14.4.3 Záložka Exportovat do jiných aplikací**

Volitelná možnost **Exportovat do jiných aplikací** je velmi užitečnou funkcí **PatientOnLine**, která zvyšuje flexibilitu aplikace a posiluje její otevřený charakter. Tato volitelná možnost je souborově orientovaná, což umožňuje uživateli exportovat data z**PatientOnLine**:

– do jiné aplikace **PatientOnLine** pomocí vlastnického formátu souboru. Tento soubor je standardně uložen v předdefinované složce – Výměna dat (Data Exchange). Tento soubor se nachází v umístění: **%SystemDrive%:\User\<User>\Documents\PatientOnLine\Data Exchange**

přičemž **<User>** je jméno aktuálního uživatele Windows a **%SystemDrive%** je mechanickou jednotkou, na níž je nainstalován operační systém (běžně C:);

- a / nebo
- na jinou softwarovou aplikaci pomocí formátu XML. Vzniklý soubor XML je plně srozumitelný. Vytvořený soubor je standardně uložen ve stejné složce **Výměna dat**, který byl uveden výše.

V obou případech lze uložit vytvořené soubory na kterémkoliv místě, které uživatel zadá.

Kromě toho mají tyto vytvořené soubory standardní názvy jako **POL\_20190620\_120642** nebo **POL\_20190620\_120642.xml**. Název souboru obsahuje k rychlé identifikaci časové razítko.

Při volbě **Komunikace/Výměna dat/Export** se zobrazí okno znázorněné na [Obr. 3.131.](#page-196-0)

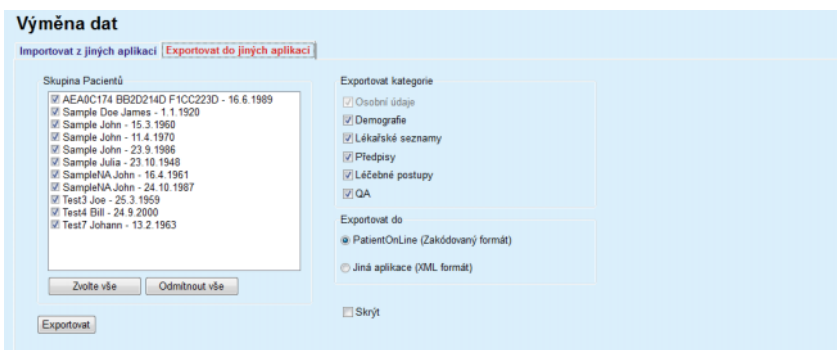

<span id="page-196-0"></span>*Obr. 3.131 Okno záložky Export* 

Při exportování dat z aplikace **PatientOnLine** se musí postupovat následovně:

- Zvolte záložku **Exportovat**;
- Zvolte pacienta aktivací příslušného zaškrtávacího políčka.

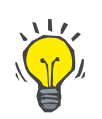

# **Tip**

Klepnutím na tlačítko **Zvolte vše**, popř. **Odmítnout vše** je možná rychlá volba, popř. zrušení výběru všech pacientů.

# **Tip**

Standardně jsou všichni pacienti ve skupině zvoleni, je-li volitelná možnost Export zvolena poprvé.

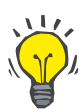

# **Tip**

Seznam skupiny pacientů zobrazuje ke snadné identifikaci jméno a datum narození každého pacienta v databázi aplikace.

– Zvolte Exportovat kategorie:

**Demografie**,

**Lékařské seznamy**,

**Předpisy**,

**Léčebné postupy**,

**QA**.

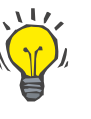

# **Tip**

Standardně jsou všechny kategorie exportu zvoleny, je-li volitelná možnost Export zvolena poprvé. Jsou **vždy** exportovány základní osobní údaje pacientů.

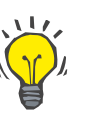

# **Tip**

Léčebné postupy jsou exportovány v binárním formátu do jiné aplikace **PatientOnLine**.

– Zvolte v poli **Exportovat do** formát exportu.

**PatientOnLine (Encrypted format) (Zakódovaný formát)**

# **nebo**

# **Jiná aplikace (XML formát)**

– Klepněte na tlačítko **Exportovat**.

Zahájí se postup exportu, zobrazí se průběh postupu.

U úspěšného postupu exportu se vydá potvrzovací hlášení, které udává kompletní cestu vytvořeného souboru.

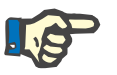

# **Upozornění**

V případě, že se postup exportu nezdaří, vydá se výstražné hlášení, které udává důvod nezdaření.

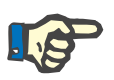

# **Upozornění**

Je-li skupina pacientů prázdná, export se nevykoná, v důsledku toho se nevytvoří žádný soubor a vydá se výstražné hlášení.

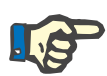

## **Upozornění**

Navíc se k datům pacienta na konci souboru XML připojí seznam nemocnic a seznam personálu, které obsahují všechny nemocnice a zaměstnance, spojené vzhledem k hospitalizacím s vybranou skupinou pacientů.

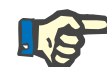

#### **Upozornění**

Exportují se také všechny lékařské seznamy s textovým popisem v aktuálním jazyce **PatientOnLine**.

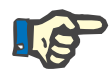

# **Upozornění**

Anonymní údaje z aplikace **PatientOnLine** lze exportovat vzhledem k jménům pacientů (exportují se pouze iniciály) a datu narození (exportuje se pouze rok). Adresy pacientů, kontaktní informace ani PIN se neexportují.

Klepněte jednoduše na výběrové pole **Skrýt** v okně **Exportovat do jiných aplikací**.

# **3.14.4.4 Připojen domů**

Tato záložka se zobrazí pouze pokud je aplikace **PatientOnLine** ve verzi klient-server připojena ke vzdálenému cloudu léčby PD (obecně nazývanému **Připojen domů**). Záložka obsahuje deník všech operací importu z cloudu / exportu z cloudu **Připojen domů** a příkaz (dostupný jako odkaz, na který se dá klepnout) k importování dat pacienta.

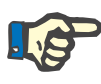

#### **Upozornění**

Pouze uživatelé, kteří mají uživatelská práva ke cloudu **Připojen domů**, mohou získat přístup k záložce **Připojen domů**.

Koncept cloudu Připojen domů je určen pro pacienty s domácí dialýzou v režimu léčby CAPD nebo APD. V aplikaci PatientOnLine se nacházení prázdné datové entity, jako například:

- Protokoly o léčbě CAPD [\(viz kapitolu 3.12.3.2, strana 126\)](#page-125-0)
- Protokoly o léčbě APD do protokolů o léčbě *sleep·safe harmony* [\(viz kapitolu 3.12.2.3, strana 107\)](#page-106-0)
- Měření krevního tlaku [\(viz kapitolu 3.11.4.3, strana 75\)](#page-74-0)
- Snímky Exit Site [\(viz kapitolu 3.11.3.3, strana 66\)](#page-65-0)

U pacientů APD dokáže speciální zařízení umístěné v pacientově domově přečíst kartu pacienta, sbalit a zašifrovat protokoly o léčbě z karty pacienta a zaslat data do cloudu **Připojen domů**.

Data jsou šifrována bránou gateway a lze je dešifrovat pouze pomocí aplikace **PatientOnLine** na klinice. Šifrovací algoritmus je založen na takzvané asymetrické kryptografii (veřejném klíči). Aplikace **PatientOn-Line** na klinice vygeneruje pár šifrovacích klíčů (jeden veřejný a jeden privátní). Veřejný klíč je odeslán do cloudu **Připojen domů**, který jej oplátkou zašle bráně gateway umístěné v domově pacienta. Veřejný klíč umožňuje pouze šifrování dat, přičemž dešifrování je možné pouze pomocí privátního klíče, který se nachází v aplikaci **PatientOnLine** na .<br>klinice

Každá klinika má odlišné šifrovací klíče. To znamená, že nikdo mimo kliniku, na níž je aplikace **PatientOnLine** nainstalována, nedokáže transferované soubory dešifrovat. Z tohoto úhlu pohledu je cloud **Připojen domů** jednoduše úložištěm souborů, a žádná entita je na úrovni cloudu nedokáže dešifrovat.

Pacient musí být zaregistrován do cloudu **Připojen domů** ještě předtím, než může dojít k jakékoli komunikaci. Registrovaný pacient může být z cloudu Připojen domů kdykoli vyřazen. Detaily o registraci a vyřazování pacienta [\(viz kapitolu 3.15.4.10, strana 222\).](#page-221-0) Také klinika musí být zaregistrována do cloudu **Připojen domů**.

Aplikace **PatientOnLine** se cloudu **Připojen domů** pravidelně dotazuje a žádá o seznam dostupných šifrovaných souborů. Pokud jí cloud takový seznam dodá, následuje sekvence čtení (stahování). Jakmile je soubor z cloudu úspěšně načten, příslušný soubor se nestahuje znovu, pokud to není explicitně vyžadováno. Při komunikaci mezi aplikací **PatientOnLine** a cloudem **Připojen domů** se berou v úvahu pouze registrovaní pacienti.

Menu **Připojen domů** má dvě záložky: **Vybraný pacient** a **Základní data**. Data se filtrují podle data z vyhledávacího pole kalendáře. Ve výchozím nastavení je kalendář nastaven na aktuální datum.

Odkaz **Importovat vš. pacienty** spustí úplný postup importu všech dostupných souborů všech registrovaných pacientů.

Záložka **Vybraný pacient** zobrazuje postupy komunikace pro vybraného pacienta v uspořádání podle kategorií dat. Postupy jsou číslovány jako 8.2.\* a může se jednat o registraci pacienta, vyřazení pacienta, čtení souboru a odstraňování souboru. Zobrazí se okamžik dotazu na cloud **Připojen domů** a okamžik příjmu odpovědi z cloudu **Připojen domů**. Sloupec **Poznámka** může obsahovat chybové nebo výstražné hlášení v případě, že příslušný postup nebyl úspěšný.

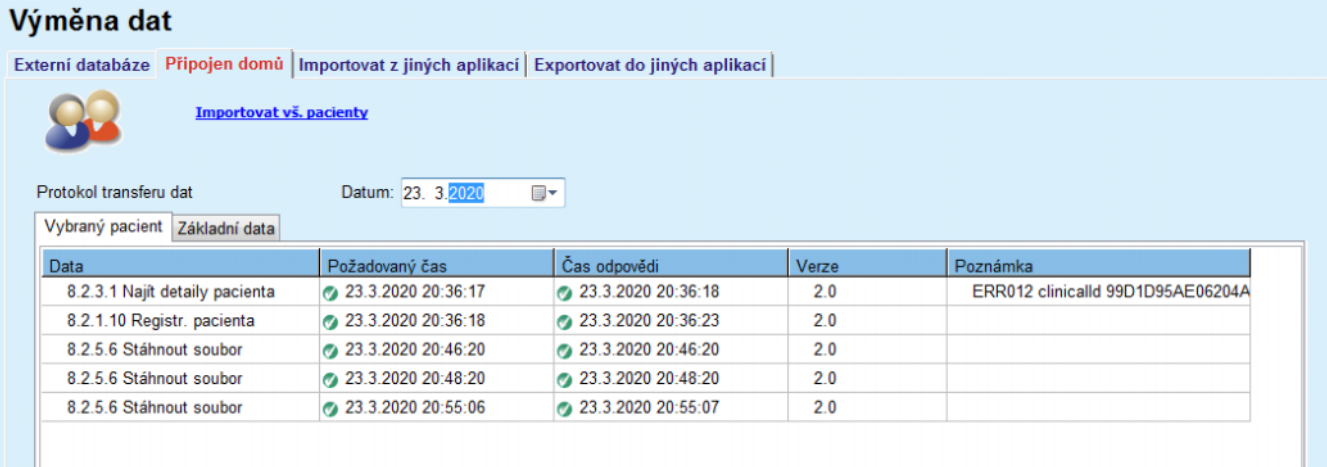

*Obr. 3.132 Výměna dat – Připojen domů – Vybraný pacient* 

Záložka **Základní data** zobrazuje záznam importu dat nezávislých na pacientovi, jako je identifikace cloudu **Připojen domů**, export veřejného šifrovacího klíče a požadavek na seznam souborů. Sloupec **Poznámka** může obsahovat chybové nebo výstražné hlášení v případě, že příslušný postup nebyl úspěšný.

#### Výměna dat Externí databáze Připojen domů | Importovat z jiných aplikací | Exportovat do jiných aplikací | Importovat vš. pacienty Protokol transferu dat Datum: 23, 3, 2020  $\overline{\mathbb{R}}$ Vybraný pacient Základní data Data Požadovaný čas Čas odpovědi Verze Poznámka 8.2.1.2 Číst stav kliniky 23.3.2020 7:55:01 FRR012 externalld 65532-06AP-00GL 23.3.2020 7:55:00  $20$ Chybějící odpověď 8.2.1.1 Aktivovat kliniku 23.3.2020 7:55:01  $2.0$ ERR012 ORG0000000086 is not found 8.2.1.2 Číst stav kliniky 23.3.2020 7:56:57 23.3.2020 7:56:58  $2.0$ 23.3.2020 7:56:58 8.2.1.1 Aktivovat kliniku Chybějící odpověď  $2.0$ 8.2.1.2 Číst stav kliniky 23.3.2020 17:31:40 23.3.2020 17:31:41  $2.0$ ERR012 ORG0000000086 is not found 8.2.1.1 Aktivovat kliniku 23.3.2020 17:31:41 23.3.2020 17:31:51  $2.0$ 8.2.2.1 Nahrát veřejný klíč 23.3.2020 17:31:52 23.3.2020 17:31:52  $20$ 23.3.2020 17:38:00 8.2.5.4 Stáhnout seznam souborů 3 23.3.2020 17:38:00  $20$ 8.2.5.4 Stáhnout seznam souborů 23.3.2020 17:48:00 23.3.2020 17:48:00  $20$ 8.2.5.4 Stáhnout seznam souborů 23.3.2020 17:58:00 23.3.2020 17:58:00  $2.0$ 8.2.5.4 Stáhnout seznam souborů 23.3.2020 18:08:00 23.3.2020 18:08:01  $20$ 23.3.2020 18:18:01 8.2.5.4 Stáhnout seznam souborů 23.3.2020 18:18:00  $2.0$ 8.2.5.4 Stáhnout seznam souborů 23.3.2020 18:28:00 23.3.2020 18:28:01  $2.0$ 8.2.5.4 Stáhnout seznam souborů 3 23.3.2020 18:38:00 23.3.2020 18:38:01  $20$ 23.3.2020 20:39:42 8.2.5.4 Stáhnout seznam souborů 23.3.2020 20:39:42  $20$ 23.3.2020 20:46:20 8.2.5.4 Stáhnout seznam souborů 3 23.3.2020 20:46:20  $20$ 23.3.2020 20:48:20 8.2.5.4 Stáhnout seznam souborů 3 23.3.2020 20:48:20  $2.0$ 8.2.5.4 Stáhnout seznam souborů 23.3.2020 20:49:42 23.3.2020 20:49:42  $2.0$ 8.2.5.4 Stáhnout seznam souborů 3 23.3.2020 20:50:52 23.3.2020 20:50:53  $20$ 23.3.2020 20:55:06  $2.0$ 8.2.5.4 Stáhnout seznam souborů 23.3.2020 20:55:06 8.2.5.4 Stáhnout seznam souborů 3 23.3.2020 21:11:11 23.3.2020 21:11:12  $20$ *Obr. 3.133 Výměna dat – Připojen domů – Základní data*

# **3.14.5 Akce GDPR**

Tato položka menu otevírá dialogové okno, ve kterém můžete aplikovat akce GDPR, jako jsou skrytí, odstraňování nebo export údajů aktuálně vybraného pacienta. V případě potřeby můžete zaškrtnout zaškrtávací políčko "Zobrazit inaktivní pacienty" [\(viz kapitolu 3.15.4.3, strana 214\)](#page-213-0), takže se akce GDPR aplikují na neaktivní pacienty.

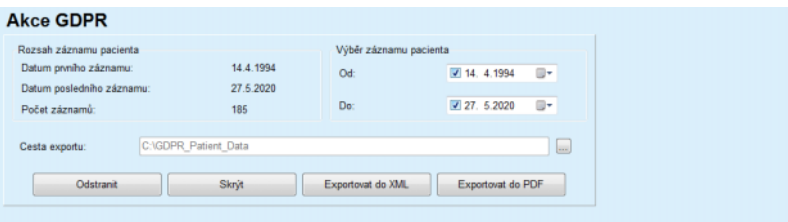

*Obr. 3.134 Akce GDPR* 

Jakmile je pacient vybrán, zobrazí se informace o stávajících záznamech pacienta v oblasti **Rozsah záznamu pacienta**.

Vyhledávací pole kalendáře **Od** a **Do** v oblasti **Výběr záznamu pacienta** umožňují specifikovat požadované období v intervalu rozsahu záznamu pacienta. Budou zpracována pouze data spadající do specifikovaného období. Chcete-li nastavit úplné maximální období, jednoduše smažte data od/do.

Tlačítka akcí **Skrýt**, **Odstranit**, **Exportovat do XML** a **Exportovat do PDF** provádějí akce relevantní z hlediska GDPR: skrytí osobních údajů pacienta, odstranění všech údajů pacienta, export do strojově čitelného formátu (XML) a export do formátu pro tisk (PDF).

Pro **Export do XML** a **Export do PDF** je také nutné určit **Cestu exportu** na místní pracovní stanici, kam budou exportované soubory uloženy. Při exportu do XML se vytvoří jedinečný soubor XML s názvem POL <ID pacienta> <od> <do>.xml. Při exportu do PDF se vytvoří několik souborů PDF pro různé datové entity s obecným názvem POL <ID pacienta> <kategorie> <název> <od> <do>.pdf, kde <kategorie> je kategorie dat a <název> je volitelný název příslušného datového záznamu.

Během postupu exportu se zobrazí vodorovný postupový sloupek a tlačítka akcí budou deaktivována.

Do stejné složky se uloží souhrnná zpráva v textovém formátu.

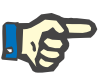

# **Upozornění**

Pokud je pomocí filtru vybráno velké množství dat, může postup exportu trvat dlouhou dobu. Postup exportu lze kdykoli přerušit klepnutím na tlačítko **Storno**.

# **3.15 Administrativa**

# **3.15.1 Modul správy uživatelů**

Položka menu **Uživatelé** poskytuje přehled uživatelů, skupin a práv. Kromě toho umožňuje uživateli se odhlásit z aplikace. U aplikace **stand-alone PatientOnLine** může uživatel v této možnosti menu změnit své heslo. Po volbě položky menu **Administrativa/Uživatelé** se zobrazí okno modulu správy uživatelů.

Administrativa · Uživatelé · Nemocnice · Personál · Nastaveni

Viz [Obr. 3.135](#page-202-0), [Obr. 3.136](#page-202-1) a [Obr. 3.137](#page-203-0)

# <span id="page-202-0"></span>*Obr. 3.135 [Obr. 3.137P](#page-203-0)oložka menu Administrativa/Uživatelé*

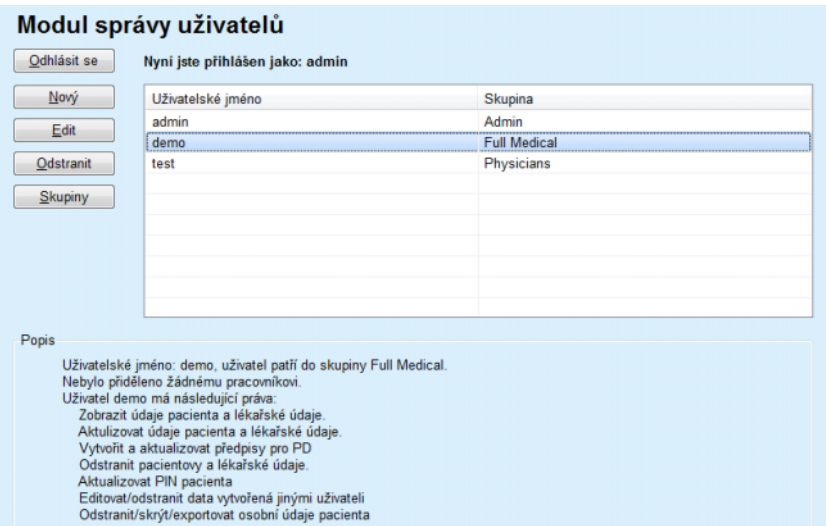

<span id="page-202-1"></span>*Obr. 3.136 Okno Modul správy uživatelů v instalaci stand-alone* 

# Modul správy uživatelů

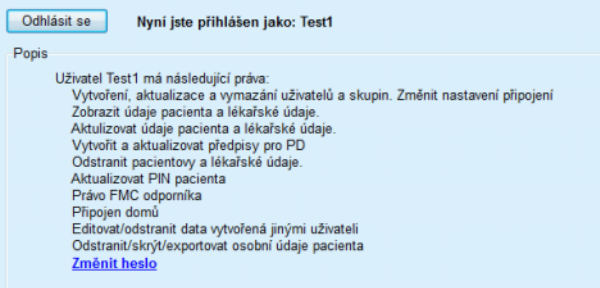

<span id="page-203-0"></span>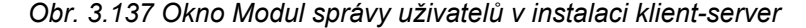

Skupina je kategorií uživatelů, kteří mají určitá práva a jméno k identifikaci. Každý uživatel musí být přiřazen jedné skupině a využívá práva skupiny. Aplikace **PatientOnLine** nabízí několik standardních práv, která mají následující význam:

#### **Admin**

právo vytvářet, aktualizovat a smazat uživatele a skupiny a také měnit připojovací řetězec k databázi

# **Zobrazit**

právo nechat zobrazit údaje pacienta a lékařské údaje;

#### **Edit**

právo aktualizovat údaje pacienta a lékařské údaje;

## **Vystavit předpis**

právo vytvořit a aktualizovat předpisy pro APD a CAPD, jakož i právo vytvořit karty pacienta;

#### **Odstranit**

právo smazat údaje pacienta a lékařské údaje.

#### **Aktualizovat PIN pacienta**

právo aktualizovat osobní identifikační číslo pacienta;

#### **Editovat/odstranit data vytvořená jinými uživateli**

právo změnit nebo odstranit data, která byla vytvořena nebo aktualizována jinými uživateli;

## **Odstranit/skrýt/exportovat osobní údaje pacienta**

právo provádět akce relevantní z hlediska GDPR, jako je odstraňování nebo skrývání osobních údajů pacienta, případně exportování dat pacienta do strojově čitelného formátu / formátu pro tisk.

Na základě těchto práv nabízí aplikace **PatientOnLine** i několik standardních skupin, totiž:

# **Admin**

mají pouze právo **Admin**;

#### **Viewers**

mají pouze právo pro **Náhled**;

#### **Nurses**

mají práva pro **Náhled** + **Edit**;

#### **Lékař 2**

mají práva **Náhled** + **Edit** + **Vystavit předpis**;

# **Full Medical**

mají práva **Náhled** + **Edit** + **Vystavit předpis** + **Delete + Editovat/odstranit data vytvořená jinými uživateli**.

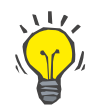

# **Tip**

Po instalaci **PatientOnLine** vytvoří aplikace **PatientOnLine** uživatele Admin.

Po volbě určitého uživatele v menu **Uživatel** se v poli **Popis** zobrazí popis práv přidělených tomuto uživateli.

(viz **[Okno Modul správy uživatel](#page-202-1)ů v instalaci stand-alone**, [strana 203\)](#page-202-1) a (viz **[Okno Modul správy uživatel](#page-203-0)ů v instalaci klientserver**[, strana 204\).](#page-203-0)

Tlačítko **Odhlásit se** umožňuje uživateli odhlásit se z aplikace. Zobrazí se potvrzovací okno a uživatel je vyzván, aby se znovu přihlásil podle metody, která je popsána v oddíle Otevřít a Zavřít aplikace **PatientOnLine**.

V případě instalace **stand-alone PatientOnLine** může uživatel podle nastavených vlastností hesla příslušného uživatele změnit své vlastní heslo, když klepne na tlačítko **Edit** a zadá staré a nové heslo (včetně potvrzení).

# <span id="page-204-1"></span>**3.15.2 Nemocnice**

Položka menu **Nemocnice** umožní správu **Nemocnic**, jakož i **Oddělení**, **Stanic** a **Personálu** a nabízí možnosti pro vytvoření, editování a odstranění takových záznamů. Je třeba upozornit na to, že jsou záznamy spolu spojeny, což znamená, že při odstranění jednoho **Záznamu nemocnice** se po potvrzení od uživatele odstraní také všechny záznamy oddělení a stanic této nemocnice a všechny záznamy personálu, které byly této nemocnici přiřazeny. Vytvoření a editování takových záznamů je však nezávislé.

## <span id="page-204-0"></span>**3.15.2.1 Správa nemocnic**

Po volbě položky menu **Administrativa/Nemocnice** se otevře menu Nemocnice.

Viz [Obr. 3.138](#page-205-0) a [Obr. 3.139](#page-205-1) 

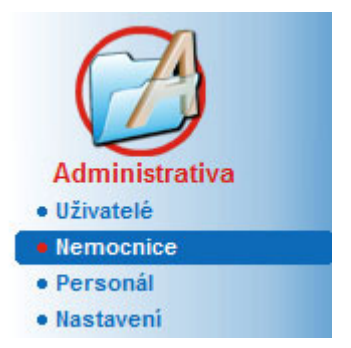

*Obr. 3.138 Položka menu Administrativa/Nemocnice* 

**Vytvoření/editování záznamu Nemocnice**  <span id="page-205-0"></span>K vytvoření záznamu **Nemocnice** se musí postupovat následovně:

Klepněte na tlačítko **Nový** a/nebo **Edit**.

Záznamy přítomné v tabulce budou šedě podsvíceny. Zadávací formulář bude k dispozici s prázdnými zadávacími poli.

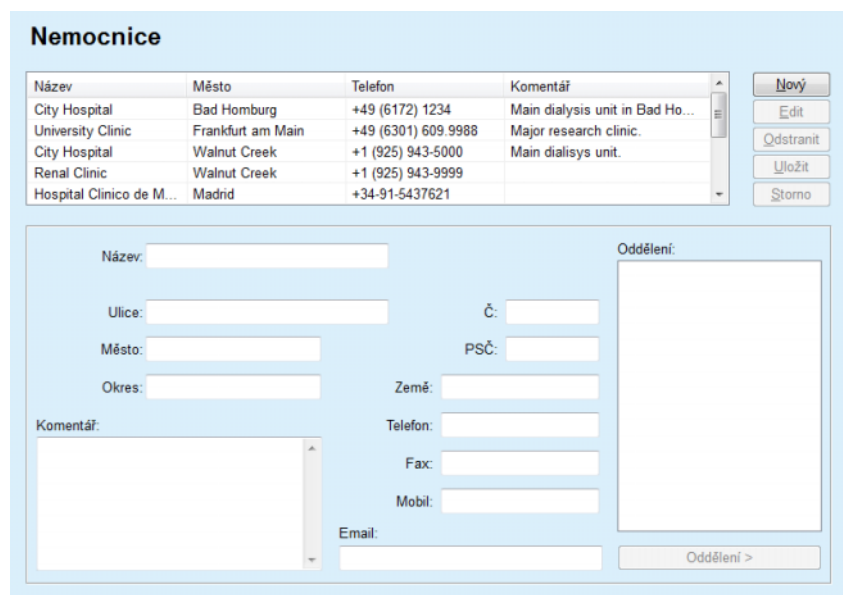

<span id="page-205-1"></span>*Obr. 3.139 Okno Nemocnice* 

– Všechna data zadat do příslušných textových polí (název, ulice, město, číslo atd.).

Jedinou informací, která se musí bezpodmínečně zadat, je název nemocnice. Nezadá-li se tato informace, zobrazí se výstražné hlášení.

Klepněte na tlačítko **Uložit**;

Záznam se uloží, úspěšný postup uložení se zobrazí v dialogovém okně.

V případě, že se postup uložení nezdařil, zobrazí se rovněž dialogové okno.

**Odstranění záznamu nemocnice** 

K odstranění **záznamu Nemocnice** se musí postupovat následovně:

Zvolte v seznamu záznam, který se má odstranit;

Klepněte na tlačítko **Odstranit**.

Otevře se bezpečnostní dotaz.

Postup odstranění potvrďte pomocí **Ano**;

Úspěšný postup odstranění se zobrazí v dialogovém okně.

Klepněte na tlačítko **Ano**.

Postup odstranění se ukončí.

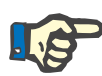

## **Upozornění**

Je zakázáno odstranit **záznam Nemocnice**, pro nějž existuje záznam pro hospitalizaci. V tomto případě se vydá výstražné hlášení a postup odstranění se přeruší.

# **3.15.2.2 Správa oddělení**

**Vytvoření/editování/odstra nění záznamu Oddělení**

Protože záznamy k oddělením jsou spojeny se **záznamem Nemocnice**, lze je vytvořit, editovat nebo odstranit jen tehdy, je-li zvolen příslušný **záznam Nemocnice**.

**Vytvoření**/**Edit**/**Odstranění** záznamu pro **Oddělení** se vykonává stejným způsobem, jako je popsáno pod (viz **[Správa nemocnic](#page-204-0)**, [strana 205\)](#page-204-0).

- Klepnutím na tlačítko **< Zpět k nemocnicím** lze znovu přejít do předcházejícího menu.
- Klepnutím na tlačítko **Oddělení >** lze přejít do menu **Oddělení**.

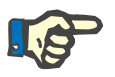

# **Upozornění**

Eventuálně neuložený **záznam Nemocnice** se po bezpečnostním dotazu uloží. Úspěšný postup uložení se zobrazí v dialogovém okně.

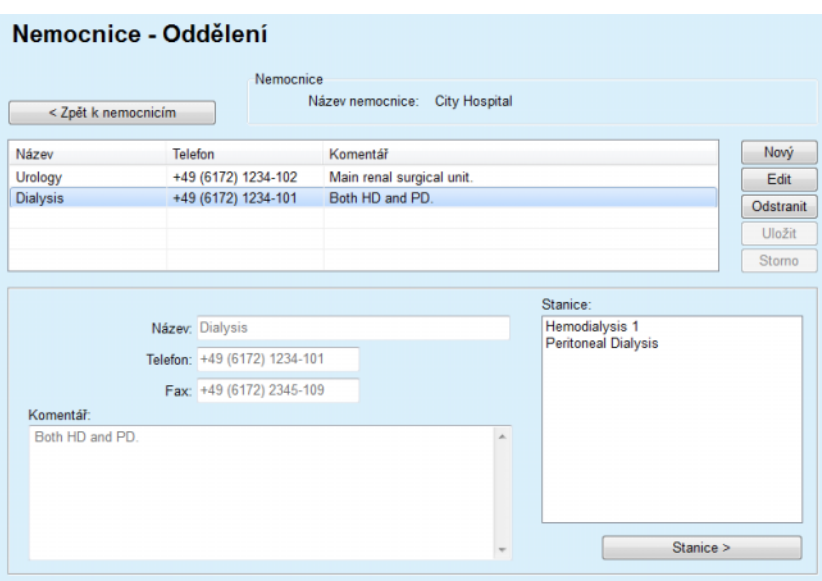

*Obr. 3.140 Okno Nemocnice – Oddělení* 

# **3.15.2.3 Správa stanic**

**Vytvoření/editování/ odstranění záznamu Stanice**

**Vytvoření**/**Edit**/**Odstranění** záznamu **Stanice** se vykonává stejným způsobem, jako je popsáno pod (viz **[Správa nemocnic](#page-204-0)**, strana 205).

 Klepnutím na tlačítko **< Zpět k nemocnicím** lze znovu přejít do předcházejícího menu.

Protože záznamy ke **Stanicím** jsou spojeny se záznamem **Oddělení**, lze je vytvořit, editovat nebo odstranit jen tehdy, je-li zvolen příslušný záznam **Oddělení**.

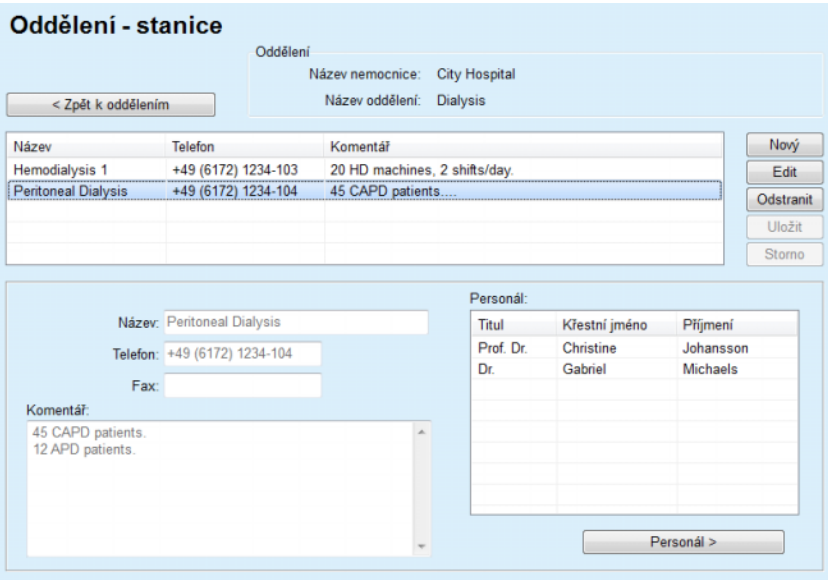

*Obr. 3.141 Okno Oddělení – stanice* 

# **3.15.2.4 Správa personálu**

**Vytvoření/editování/ odstranění záznamu Personál**

**Vytvoření**/**Edit**/**Odstranění** záznamu **Personál** se vykonává stejným způsobem, jako je popsáno pod (viz **[Správa nemocnic](#page-204-0)**, strana 205).

 Klepnutím na tlačítko **< Zpět k nemocnicím** lze znovu přejít do předcházejícího menu.

Položka podmenu **Personál** umožňuje uživateli vytvořit určitého člena personálu (záznam) a přiřadit ho určité(-ému) **nemocnici**, **oddělení** a **stanici**, a data spojená s tímto členem personálu editovat a odstranit.

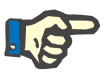

# **Upozornění**

Přiřazení zaměstnanců k záznamům **Nemocnice**, **Oddělení**, **Stanice** lze vykonat také na **Administrativa/Personál**.

**Vytvoření**/**Edit** záznamu pro člena personálu je jednoduchým postupem.

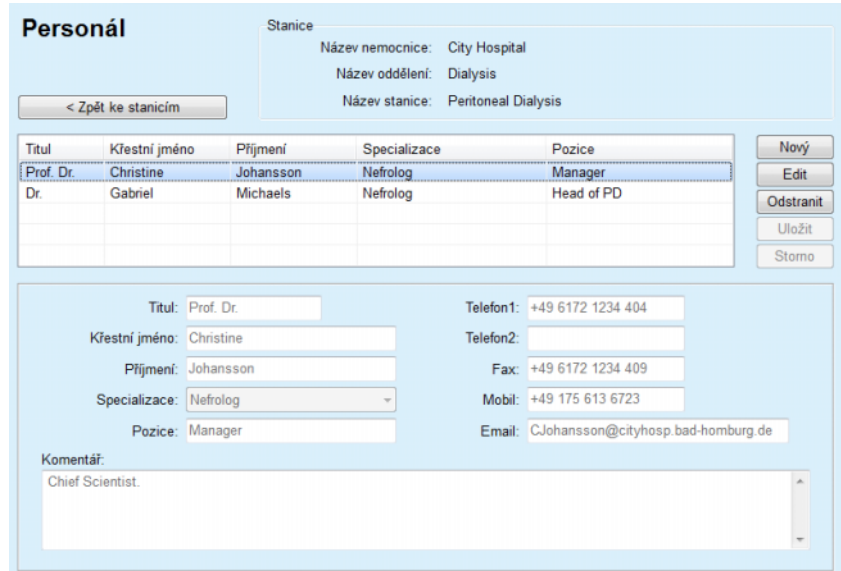

*Obr. 3.142 Okno Personál* 

# **3.15.3 Personál**

Položka menu **Personál** umožňuje správu **záznamů zaměstnanců** a nabízí možnosti k vytvoření, editování a odstranění záznamů zaměstnanců. Upozorňuje se na to, že lze k této položce přistoupit i z menu **Nemocnice**/**Oddělení**/**Stanice**/**Personál**. Funkce jsou popsány v kapitole (viz **Nemocnice**[, strana 205\)](#page-204-1).

# **3.15.4 Nastavení**

Položka menu **Nastavení** umožňuje konfiguraci vlastní aplikace. Po výběru této položky menu ze stromového menu, podle znázornění na [Obr.](#page-209-0)  [3.143,](#page-209-0) se zobrazí okno nastavení, znázorněno na [Obr. 3.144](#page-210-0).

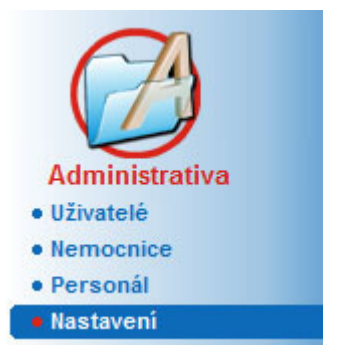

*Obr. 3.143 Položka menu Administrativa/Nastavení* 

#### <span id="page-209-0"></span>**Obecná nastavení**

k volbě QA vzorců a různých volitelných možností použitých v QA testech;

## **Nastavení lab. hodnot**

ke stanovení měrných jednotek systému pro hmotnost a výšku, teplotu a zadávacích hodnot urey, ke stanovení konvenčního systému nebo systému SI jako standardní nastavení a ke stanovení specifických měrných jednotek pro určitá laboratorní data;

## **Zobrazit nastavení**

k nastavení viditelných sloupců v menu Analýza léčby, jakož i jiných viditelných možností;

## **Limity**

se používá k definici mezí výšky a hmotnosti pro děti a dospělé;

# **Vlastnosti transportu**

k nastavení klasifikačních dat grafů pro PET test, pro dospělé a pro děti;

# **Lékařské seznamy**

použito ke správě všech druhů lékařských seznamů aplikace;

# **Jazyk**

k volbě runtime jazyka aplikace **PatientOnLine**;

#### **Nastavení vlastního přehledu**

se používá k definování obsahu menu **Vlastní přehled** a **Ovl. panel**;

# **Připojen domů**

umožňuje spravovat kliniky a pacienty (zapisovat, vyřazovat) s ohledem na cloud **Připojen domů**;

# **Záznam událostí**

umožňuje přístup k historii kritických akcí uživatele;

# **O aplikaci**

poskytuje informace o uživatelské licenci **PatientOnLine**.

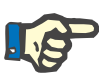

# **Upozornění**

Téměř všechna dostupná nastavení v menu **Administrativa/Nastavení** jsou **globální** nastavení a v případě instalace klient-server platí pro všechny **klienty PatientOnLine**. Pokud některý **Klient PatientOnLine** změní možnosti **Obecná nastavení**, **Nastavení lab. hodnot**, **Limity**, **Lékařské seznamy**, **Záznam událostí,** tato změna se projeví u všech **Klientů PatientOnLine** v síti.

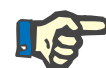

# **Upozornění**

Pouze **Zobrazit nastavení** a **Jazyk** mají lokální význam, takže každý klient **PatientOnLine** může tyto možnosti měnit nezávisle na ostatních klientech.

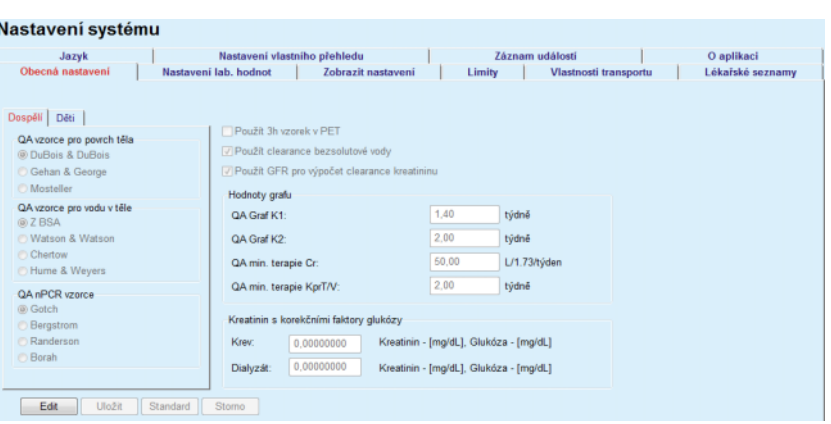

<span id="page-210-0"></span>*Obr. 3.144 Menu Administrativa/Nastavení systému/Záložka Obecná nastavení* 

# **3.15.4.1 Záložka Obecná nastavení**

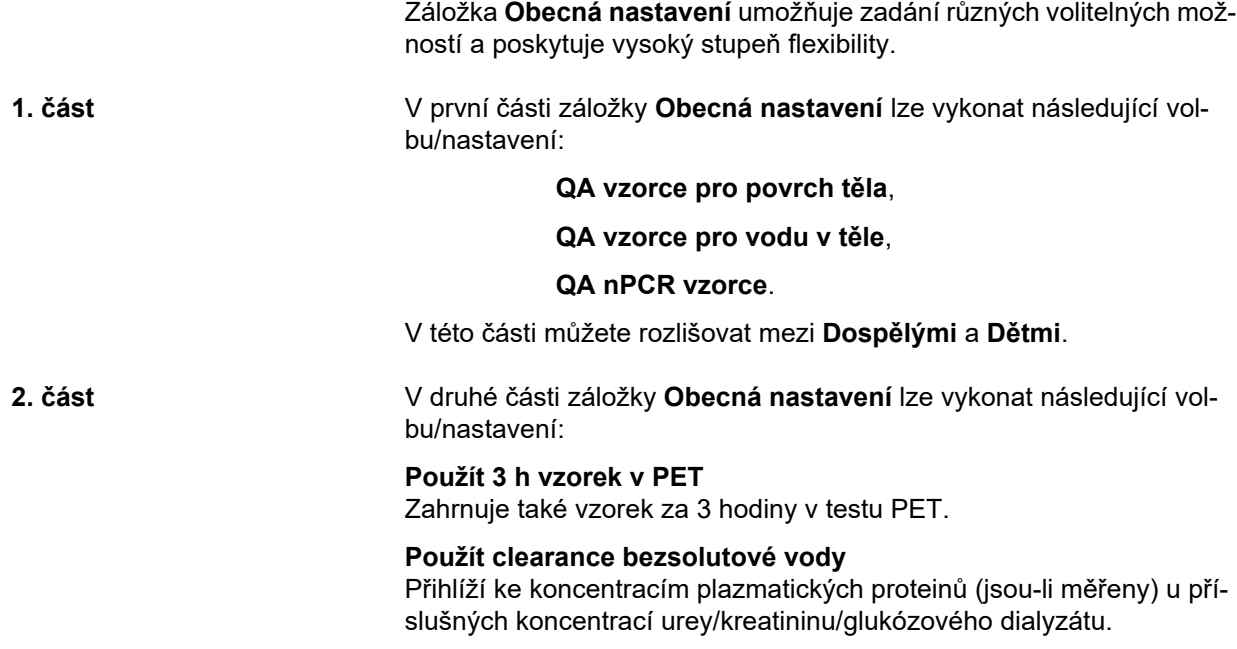

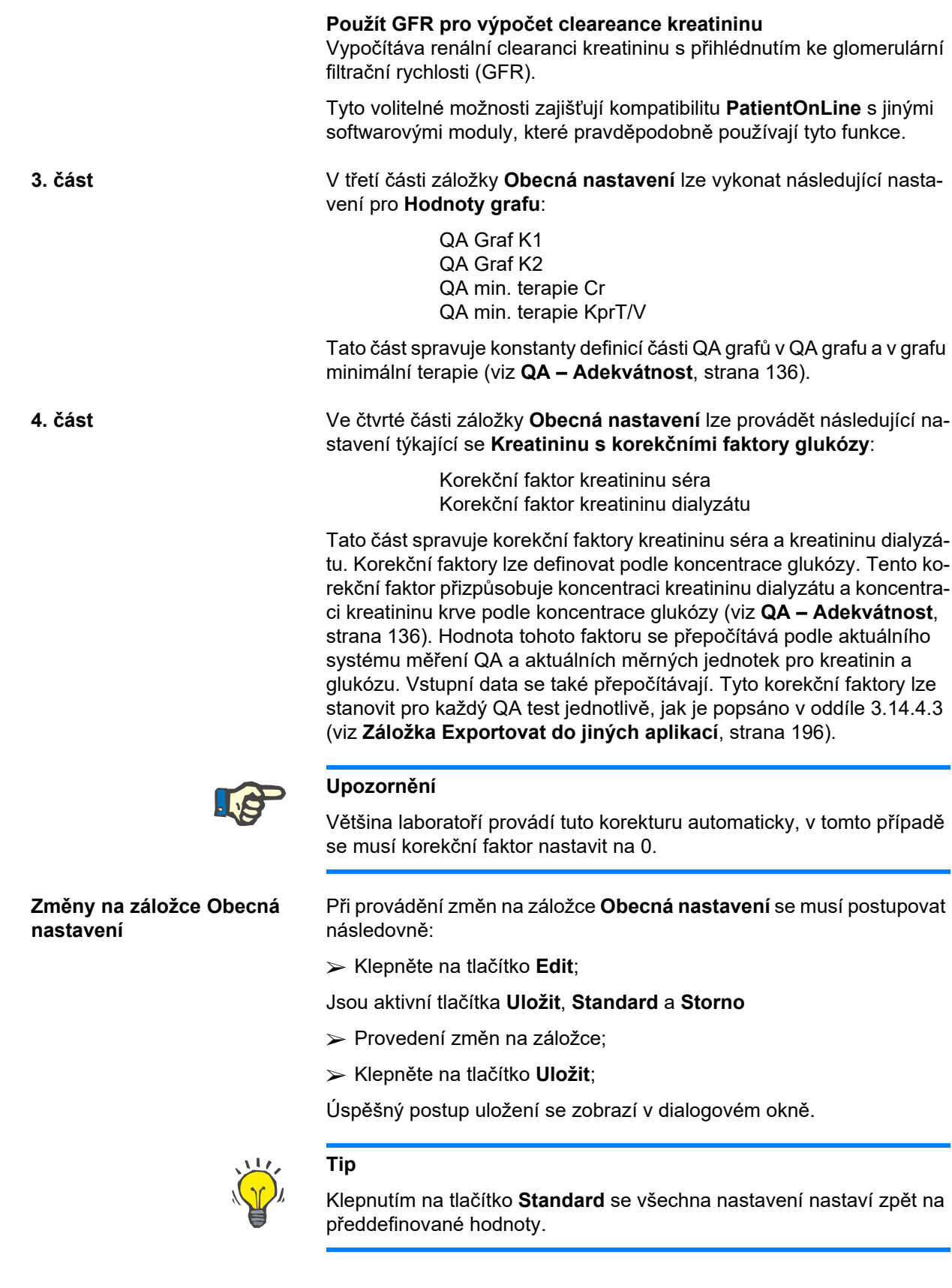

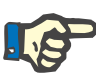

## **Upozornění**

Když je klient-server PatientOnLine spojen se systémem EDBMS, jsou **QA vzorce** pro dospělé a děti a nastavení **Použít clearance bezsolutové vody** a **Použít GFR pro výpočet cleareance kreatininu** zadány systémem EDBMS a v PatientOnLine je nelze upravovat.

# **3.15.4.2 Nastavení lab. hodnot**

Záložka **Nastavení lab. hodnot** umožní uživateli změnit měrné jednotky aplikace.

Následující nastavení lze provést klepnutím na tlačítko **Edit**:

**Jednotky hmotnosti & výšky** kg & cm Libry & palce

**Použití vstupních údajů urey ve QA a Laboratorních hodnotách** Použít Ureu nitrogen Použít Ureu

**Jednotky teploty** Celsius Fahrenheit

Výběr možnosti Standard **konvenční jednotky** / Standard **jednotky SI** platí jak pro položku menu (viz **[QA – Adekvátnost](#page-135-0)**, strana 136), tak i pro (viz **[Záložka Laboratorní hodnoty](#page-83-0)**, strana 84) a aktivují se klepnutím myší na tlačítko **Standard konvenční** nebo **Standard SI**.

V závislosti na místě běžné zemské nebo nemocniční praxe lze měřit ureu nebo ureu nitrogen v krvi, moči či dialyzátu.

V aplikaci **PatientOnLine** lze zvolit mezi položkami Urea a Urea Nitrogen. Standardními nastaveními jsou urea nitrogen v konvenčním systému a urea v S.I. systému. Všechna QA a laboratorní data se automaticky příslušně zaktualizují. Zobrazí se také upozornění k normálnímu rozsahu obou parametrů, aby se uživateli usnadnilo rozhodnutí.

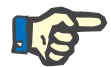

# **Upozornění**

Pokud je aplikace PatientOnLine klient-server spojená se systémem EDBMS, je použití **urey Nitrogen** nebo **urey** zadáno systémem EDBMS a v aplikaci PatientOnLine je nelze editovat.

Záložka **Nastavení lab. hodnot** umožní uživateli definovat dvě sady měrných jednotek (jednu pro konvenční systém a jednu pro mezinárodní systém) pro Laboratorní hodnoty a QA (viz **[Záložka Laboratorní](#page-83-0)  hodnoty**[, strana 84\)](#page-83-0) a (viz **[QA – Adekvátnost](#page-135-0)**, strana 136). Laboratorní parametry jsou členěny do tří záložek:

**Krev**,

**Moč**,

**Dialyzát**.

Pro každý jednotlivý parametr lze definovat speciální měrnou jednotku tím, že se zvolí jednotka pro čitatele a jednotka pro jmenovatele z příslušného rozevíracího menu. Obsah jednotlivých rozevíracích menu je zvolen tak, aby byly možné všechny kombinace jednotek, které se mohou vyskytovat v nemocnicích a laboratořích.

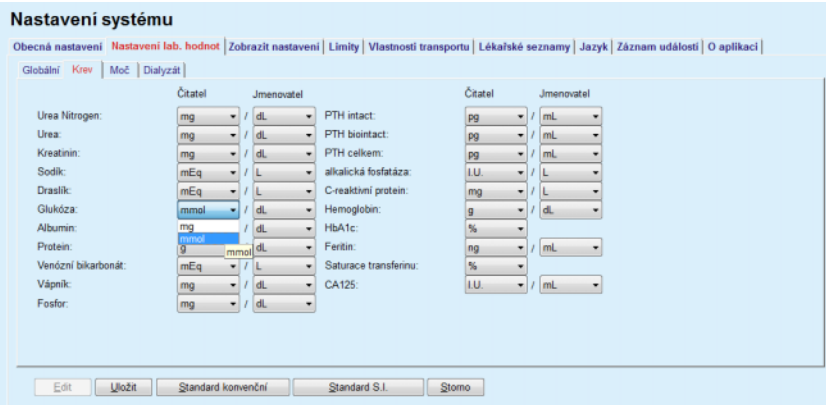

*Obr. 3.145 Záložka Nastavení lab. hodnot* 

Změna nastavení měrných jednotek pro laboratorní data se okamžitě projevuje na (viz **[Záložka Laboratorní hodnoty](#page-83-0)**, strana 84) a v menu (viz **[QA – Adekvátnost](#page-135-0)**, strana 136) (viz oddíly Laboratorní hodnoty a QA – Adekvátnost).

# <span id="page-213-0"></span>**3.15.4.3 Záložka Zobrazit nastavení**

Na záložce **Zobrazit nastavení** lze změnit viditelné sloupce seznamů léčby (viz **[Záložka Dodate](#page-56-0)čné informace**, strana 57). Existuje celkem 16 prvků seznamu, které jsou spojeny 16 zaškrtávacími poli. První 2 prvky mají šedé podsvícení a háček v zaškrtávacích polích nelze odstranit. Z ostatních 14 lze zaškrtnout nanejvýš 7 prvků.

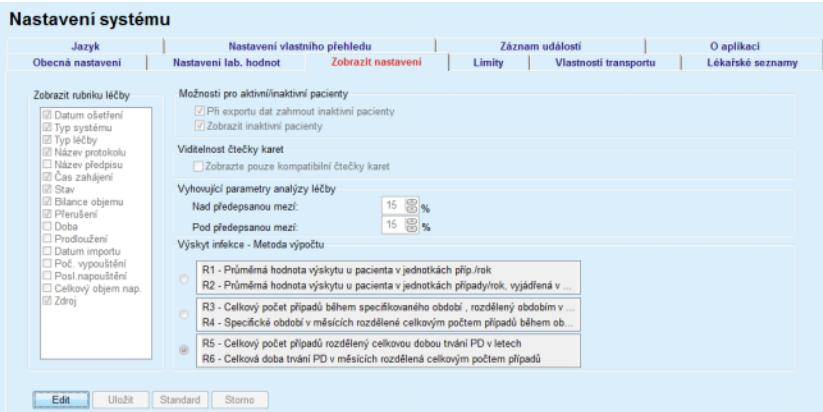

*Obr. 3.146 Záložka Zobrazit nastavení* 

Existují dvě **Možnosti pro aktivní/inaktivní pacienty**. První volitelná možnost určuje, zda inaktivní pacienti budou zahrnuti do exportů dat, a druhá volitelná možnost určuje viditelnost inaktivních pacientů v **Oblasti pacientů**. Zaškrtnutím zaškrtávacího pole **Zobrazit inaktivní pacienty** se inaktivní pacienti zahrnou i do statistických kritérií.

Možnost: **Viditelnost čtečky karet** umožňuje uživateli vyfiltrovat pouze kompatibilní čtečky karet.

Položka **Vyhovující parametry analýzy léčby** definuje mezní hodnoty, které se používají v menu **Vlastní přehled** a **Ovl. panel** pro upozorňování na rozdíly mezi parametry předepsané a provedené léčby.

Oddíl **Výskyt infekce – Metoda výpočtu** umožňuje uživateli stanovit, jaké statistické metody budou použity pro výskyt infekcí skupin pacientů. Standardními metodami jsou  $(R_5, R_6)$ .

Chcete-li provést změnu, stiskněte tlačítko **Edit**, změňte požadovaná nastavení pomocí příslušného zaškrtávacího pole a přepínače nebo stiskněte tlačítko **Standard** (chcete-li obnovit standardní hodnoty pro nastavení náhledu a možnosti), poté stisknutím tlačítka **Uložit** konfigurace uložíte nebo stisknutím tlačítka **Storno** celou operaci stornujete.

# **3.15.4.4 Záložka Limity**

Záložka **Limity** se použije k přizpůsobení mezí pro výšku a hmotnost pro děti a dospělé. Tyto hodnoty se použijí v programu v **Pomocná vyšetření** a v jiných oddílech. Standardně obsahují ovládací prvky Smart-Edit nastavitelné minimální a maximální hodnoty.

S ovládacím zařízením Smart-Edit **Věk dospělosti** se nastaví mez pro zařazení pacienta jako dospělého nebo dítěte.

Toto je relevantní pro volbu vzorců QA pro dospělé /děti. Viz také [\(viz](#page-56-0)  **[Záložka Dodate](#page-56-0)čné informace**, strana 57).

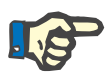

# **Upozornění**

Pokud je aplikace PatientOnLine klient-server spojená se systémem EDBMS, je **Věk dospělosti** zadán systémem EDBMS a v aplikaci PatientOnLine je nelze editovat.

# **3.15.4.5 Záložka Vlastnosti transportu**

Záložka **Vlastnosti transportu** umožní definici bod po bodu standardních PET grafik u dospělých osob (grafiky podle Twardowského) a u dětí pro ureu, kreatinin a glukózu. Pokud chcete editovat hodnoty – u dospělých nebo u dětí – pro ureu, kreatinin a glukózu, nejdříve klepněte na tlačítko **Edit**, pak proveďte změny nebo resetujte na standardní hodnoty a nakonec klepněte na **Uložit**, chcete-li záznam uložit, nebo na **Storno**, chcete-li postup přerušit. Pro ureu a kreatinin by měly hodnoty zleva doprava přibývat a dolů ubývat. Pro glukózu by měly hodnoty zleva doprava a dolů ubývat. Nejsou-li splněny tyto požadavky, objeví se hlášení chyb, pokud se stiskne tlačítko **Uložit**. Vždy je možné obnovit původní hodnoty použitím tlačítka **Standard**, když se nacházíte v zadávacím režimu (po stisknutí tlačítka **Edit**).

| Jazyk<br>Obecná nastavení                         |          |      | Nastavení lab, hodnot |      |      | Nastaveni vlastniho přehledu | Záznam události<br>Zobrazit nastavení<br>Vlastnosti transportu<br>Limity | O aplikaci<br>Lékařské seznamy |
|---------------------------------------------------|----------|------|-----------------------|------|------|------------------------------|--------------------------------------------------------------------------|--------------------------------|
| Dospělí<br>Děti                                   |          |      |                       |      |      |                              |                                                                          |                                |
| D/P pro ureu   D/P pro kreatinin D/D0 pro glukózu |          |      |                       |      |      |                              |                                                                          |                                |
|                                                   |          |      |                       |      |      |                              |                                                                          |                                |
|                                                   |          |      |                       |      |      |                              |                                                                          |                                |
| Čas [min]                                         | $\bf{0}$ | 30   | 60                    | 120  | 180  | 240                          | <b>Kreatinin</b>                                                         |                                |
| Vysoká                                            | 0.24     | 0.54 | 0.71                  | 0,87 | 0.95 | 1,03                         |                                                                          |                                |
| Středně vysoká                                    | 0, 12    | 0,32 | 0,47                  | 0,62 | 0,73 | 0,81                         | 0.B                                                                      |                                |
| Průměr                                            | 0,07     | 0,23 | 0,36                  | 0,48 | 0,57 | 0.65                         | 움 %                                                                      |                                |
| Středně nizká                                     | 0,02     | 0,14 | 0.22                  | 0,34 | 0,42 | 0,50                         | 0.4                                                                      |                                |
| Nízká                                             | 0.00     | 0,08 | 0,17                  | 0,23 | 0,29 | 0,34                         | 0.2<br>.<br>Ů                                                            |                                |
|                                                   |          |      |                       |      |      |                              | 50<br>150<br>200<br>$\theta$<br>100                                      |                                |
|                                                   |          |      |                       |      |      |                              | Cas [min]                                                                |                                |

*Obr. 3.147 Záložka Vlastnosti transportu* 

# **3.15.4.6 Záložka Lékařské seznamy**

Záložka **Lékařské seznamy** se používá ke správě lékařských seznamů v **PatientOnLine**. Tyto seznamy se používají v různých jiných oddílech. Záložka se podle zvoleného druhu lékařského seznamu zobrazí různě pro seznam katétrů a seznam roztoků CAPD.

| Jazyk                                            | Nastavení vlastního přehledu                          | Záznam události |                       | O aplikaci       |
|--------------------------------------------------|-------------------------------------------------------|-----------------|-----------------------|------------------|
| Obecná nastavení<br>Nastaveni lab. hodnot        | Zobrazit nastavení                                    | Limity          | Vlastnosti transportu | Lékařské seznamy |
| Katétry<br>٠                                     | Název                                                 |                 | Viditelné             |                  |
| Katétry<br>×.                                    | Cruz Swan Neck (stočený) 2 manžety 65 cm              | Ne              |                       |                  |
| Prodloužení katétru<br>Způsob implantace katétru | Fast Flow 2 manžety 62.5 cm                           | Ano             |                       |                  |
| Nástroje k implantaci katétru                    | Fast Flow Swan-Neck-Catheter 385/195. Two fixed cuffs | Ano             |                       |                  |
| Ověření polohy katétru                           | Oreopoulus-Zellerman (rovný) 2 manžety 41 cm          | Ano             |                       |                  |
| Vedení katétru tunelem<br>Důvod výměny katétru   | Paediatric Coiled Catheter 288/105 (1 manžeta)        | Ano             |                       |                  |
| Tunel.inf/Peritonitida - mikroby<br>Katétry -    |                                                       |                 |                       |                  |
|                                                  | Viditelné                                             |                 |                       |                  |
|                                                  |                                                       |                 |                       |                  |
| Délka:<br>cm                                     | Pediatrický                                           |                 |                       |                  |
|                                                  |                                                       |                 |                       |                  |
|                                                  |                                                       |                 |                       |                  |
|                                                  |                                                       |                 |                       |                  |

*Obr. 3.148 Záložka Lékařské seznamy – Katétry* 

| Jazyk                                        | Nastaveni vlastniho přehledu |                | Záznam události |                       | O aplikaci.      |
|----------------------------------------------|------------------------------|----------------|-----------------|-----------------------|------------------|
| Obecná nastavení<br>Nastaveni lab, hodnot    | Zobrazit nastavení           | Limity         |                 | Vlastnosti transportu | Lékařské seznamy |
| Roztoky pro CAPD<br>۰                        | Název                        | CAPD Systém    | Viditelné       | ٠                     |                  |
| A.N.D.Y.®»disc CAPD/DPCA<br>$\sim$           | CAPD/DPCA 2                  | A.N.D.Y.®-disc | Ano             |                       |                  |
|                                              | CAPD/DPCA 4                  | A.N.D.Y.®-disc | Ano             |                       |                  |
|                                              | CAPD/DPCA 3                  | A.N.D.Y.®-disc | Ano             |                       |                  |
|                                              | CAPD/DPCA 17                 | A.N.D.Y.®-disc | Ano             |                       |                  |
|                                              | CAPD/DPCA 19                 | A N D Y ®+disc | Ano             | $\sim$                |                  |
| Vápnik 1,25<br>Gluköza: 1.50<br>當<br>Valuy 3 | Magnezium 0.50<br>[mmata]    | [mmail]        |                 |                       |                  |
| Obi, vaku 1<br>Obj. valor 2<br>2500<br>2000  | Obt. value 3<br>3000         |                |                 |                       |                  |
| ValcArt, E. 1<br>ValcArt, č. 2               | ValcArt, č. 3                |                |                 |                       |                  |
| Viditeiné<br><b>Viditelné</b>                | <b>Widtelne</b>              |                |                 |                       |                  |
| Edit<br>Odstranit<br>Nový                    | <b>Ulb</b> alli<br>Storno    |                |                 |                       |                  |

*Obr. 3.149 Záložka Lékařské seznamy – Roztoky pro CAPD* 

Nejdůležitějšími ovládacími prvky jsou rozevírací menu a tabulka.
Rozevírací menu se používá ke zvolení cílového seznamu, v němž chce uživatel prvek přidat, odstranit nebo změnit. V tabulce jsou zobrazeny zvolené prvky lékařského seznamu. Tyto prvky lze spravovat pomocí tlačítek umístěných dole v okně (**Nový**, **Edit**, **Odstranit**, **Uložit** a **Storno**).

Každý prvek lékařského seznamu má ve sloupci **Viditelné** atribut **Ano**, popř. **Ne**. Stav (**Ano**, popř. **Ne**) tohoto pole se seznamem se nastaví zaškrtnutím zaškrtávacího pole **Viditelné**.

Je-li tento atribut nastaven na **Ne**, znamená to, že je příslušný prvek v příslušném rozevíracím menu neviditelný.

Při výběru seznamu **Roztoky pro CAPD** se na levé straně zobrazí další rozevírací menu **CAPD systémy**. Výběr určitého CAPD systému se aktualizuje a příslušné dostupné CAPD roztoky (pouze pro vybraný systém) se zobrazí v tabulce, která se nachází na pravé straně okna. Uživatel by měl z tabulky zvolit určitý CAPD roztok a smí už provádět pouze změny ohledně **Viditelnosti**. Totéž platí pro lékařský seznam **Roztoky pro APD**, kde se používá rozevírací menu **APD systémy** a volitelná možnost **Viditelné**. Zaškrtnutím pole "Globální" lze nastavit viditelnost roztoku pro všechny verze vybraného cycleru. Zrušením zaškrtnutí pole "Globální" lze nastavit viditelnost roztoku pouze pro jednu verzi vybraného cycleru. Toto zaškrtávací pole je viditelné pouze pro *sleep•safe harmony*.

Pro seznam roztoků pro CAPD existují jiné možností nastavení, totiž ovládací prvky Smart-Edit **Vaky**, ovládací prvky Smart-Edit **Glukóza**, **Vápník** a **Magnézium** a ovládací prvky Smart-Edit **Obj. vaku 1**, **Obj. vaku 2**, **Obj. vaku 3:** až **Obj. vaku 6**. Ovládací prvky Smart-Edit **Obj. vaku** jsou dostupné podle počtu **vaků**. Pro každý vak roztoku můžete zadat též katalogové číslo vaku. Pouze v případě **Jiného CAPD** systému lze zadat počet vaků CAPD roztoku do ovládacího prvku pro vaky, koncentrace glukózy, vápníku a hořčíku do příslušného pole, včetně objemu pro každý vak v části **Obj. vaku** x, přičemž číslo x označuje příslušný vak. Totéž platí pro seznam **Roztoky pro APD** a s ním spojené **Jiné APD** systémy, jak je popsáno výše pro **Roztoky pro CAPD** a **Jiné CAPD** systémy v souvislosti s dostupnými poli a možnostmi editace.

Po klepnutí na tlačítko **Nový** zadá uživatel název nového roztoku pro **Jiný CAPD** systém, počet vaků, příslušné koncentrace **Glukózy**, **Vápníku** a **Magnezia** a také **Objem** pro každý vak. Totéž platí pro vytvoření jiného nového roztoku **Jiné APD**. Pro každý vak roztoku můžete zadat též katalogové číslo vaku.

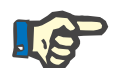

### **Upozornění**

Nový **CAPD roztok** lze přidávat pouze v části **Jiný CAPD** systém. Pro **všechny** CAPD systémy, s výjimkou **Jiného CAPD** systému, může uživatel upravovat pouze viditelnost zařízení. Totéž platí pro **Roztoky pro APD**: novou položku **APD roztok** lze přidat pouze v systému **Jiný APD**. Pro **všechny** APD systémy, s výjimkou **Jiného APD** systému, může uživatel upravovat pouze viditelnost zařízení a katalogové číslo vaku.

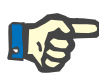

### **Upozornění**

Standardně je zaškrtávací pole **Viditelné** zaškrtnuto, takže se nový prvek viditelně zobrazí ve všech oddílech.

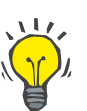

**Tip**

Vytvoří-li se nový prvek lékařského seznamu, je příslušný atribut **Vidi**telné nastaven na "Ano". Chcete-li změnit volbu na "Ne", musíte prvek později upravit (stisknout tlačítko **Edit**, odstranit zatržítko v příslušném zaškrtávacím poli a stisknout tlačítko **Uložit**).

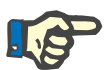

### **Upozornění**

Prvek lékařského seznamu, který je používán alespoň jedním pacientem, nelze smazat.

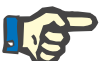

### **Upozornění**

Standardní prvky lékařských seznamů nelze odstranit. U těchto prvků může uživatel změnit pomocí tlačítka **Edit** jen atribut **Viditelné**. Prvky použité aspoň jedním pacientem nelze odstraněním příznaku Viditelné skrýt a nelze je editovat (ani změnit).

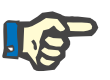

## **Upozornění**

Běží-li **PatientOnLine** v jiné řeči než je angličtina, provede se vytvoření a editování prvku lékařského seznamu podle stejné metody, jako je uvedeno výše, s výjimkou, že se musí zadat také anglický název. Anglický název je zapotřebí, aby se zachovala konzistence databáze. Pokud je prvek použitý aspoň jedním pacientem, nelze anglický název změnit. Toto omezení platí navíc k obecným omezením odstraňování a editování popsaným výše.

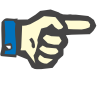

### **Upozornění**

Změna viditelnosti typu PD systému může také ovlivnit viditelnost podřazených záložek importovaných z jiných aplikací.

**3.15.4.7 Záložka Jazyk** 

Záložka **Jazyk** obsahuje informace o aktuálním jazyce aplikace, totiž označení jazyka, znakovou sadu, oddělovač a krátký formát data a tlačítko, které umožňuje změnit jazyk aplikace.

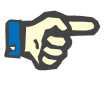

### **Upozornění**

Kódová stránka, desetinné oddělovací znaménko a formát zkráceného data závisí na aktuálních místních nastaveních ve Windows. Systémová znaková sada představuje aktuální znakovou sadu Windows.

**PatientOnLine** je vícejazyčná aplikace, kompletně přeložená do více než 30 jazyků. Seznam dostupných jazyků, který se zobrazí po klepnutí na tlačítko **Jazyk**, závisí na zdrojích aktuálně instalovaných na klientském počítači:

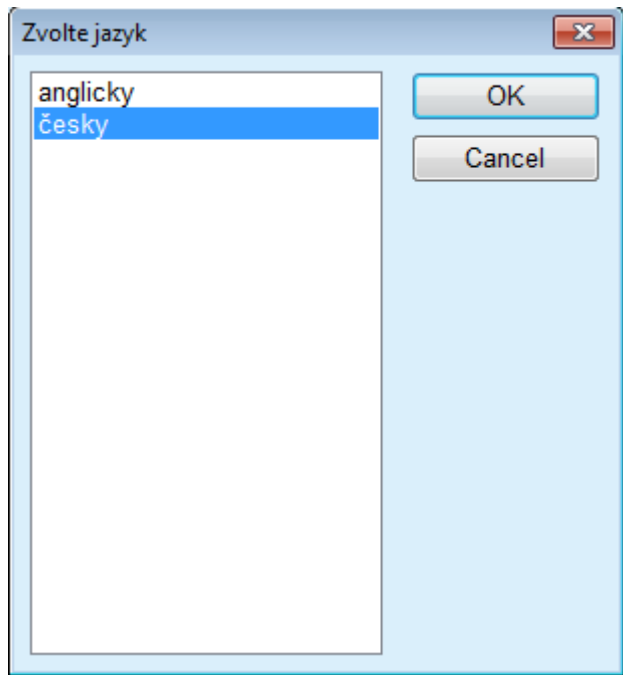

*Obr. 3.150 Možnost Zvolit jazyk* 

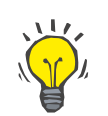

### **Tip**

Po změně jazyka se přeloží všechna okna **PatientOnLine**. Tento postup může v závislosti na rychlosti počítače trvat několik minut.

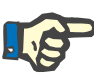

### **Upozornění**

Pokud zvolený jazyk není kompatibilní s aktuální sadou znaků Windows, zobrazí se výstražné upozornění a jazyk se nezmění.

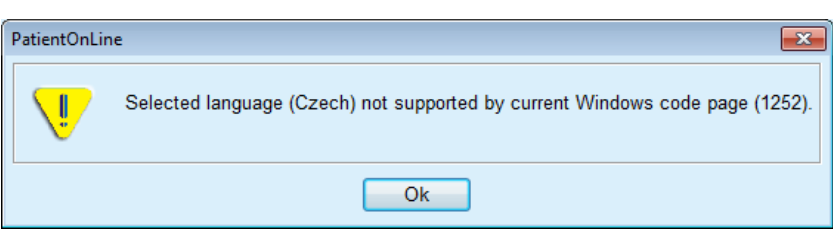

*Obr. 3.151 Informační okno Zvolit jazyk* 

## **3.15.4.8 Záložka Záznam událostí**

Záložka **Záznam událostí** se používá ke zobrazení historie akcí uživatele. Mezi tyto akce patří postupy vytváření, aktualizování a odstraňování záznamů pacienta i postupy přihlašování a odhlašování.

### Nastavení systér

| Obecná nastavení  | Nastavení lab. hodnot |                              | Zobrazit nastavení     |         | <b>Limity</b>                  |                                                        | Vlastnosti transportu | Lékařské seznamy |
|-------------------|-----------------------|------------------------------|------------------------|---------|--------------------------------|--------------------------------------------------------|-----------------------|------------------|
| Jazyk             |                       | Nastavení vlastního přehledu |                        |         |                                | Záznam události                                        |                       | O aplikaci       |
|                   |                       |                              |                        |         |                                |                                                        |                       |                  |
| Čas               | Uživatel              | ID pacienta                  | Akce                   | Detaily |                                |                                                        |                       |                  |
| 3.3.2017 13:59:43 | demo                  | 0                            | Login                  |         |                                | xml version="1.0" encoding="UT</td <td></td> <td></td> |                       |                  |
| 3.3.2017 13:59:40 | demo                  | 0                            | Logout                 |         |                                | xml version="1.0" encoding="UT</td <td></td> <td></td> |                       |                  |
|                   |                       |                              |                        |         |                                |                                                        |                       |                  |
|                   |                       |                              |                        |         |                                |                                                        |                       |                  |
|                   |                       |                              |                        |         |                                |                                                        |                       |                  |
|                   |                       |                              |                        |         |                                |                                                        |                       |                  |
|                   |                       |                              |                        |         |                                |                                                        |                       |                  |
|                   |                       |                              |                        |         |                                |                                                        |                       |                  |
| $\leftarrow$      | m                     |                              |                        |         |                                |                                                        |                       |                  |
| Zobrazit události |                       |                              |                        |         |                                |                                                        |                       |                  |
| Od:               | Do:                   |                              |                        |         |                                |                                                        |                       |                  |
| ⊞≁<br>1. 2.2017   | 3. 3.2017             | ⊞≁                           | Nejnovější jako první: |         |                                | $\overline{\mathbf{w}}$                                |                       |                  |
| Uživatelé:        | Pacienti:             |                              |                        |         |                                |                                                        |                       |                  |
| $(v\bar{s}e)$     | $(v\bar{S}e)$<br>۰    | ٠                            | Obnovit                |         | Uložit protokol Čistý protokol |                                                        |                       |                  |

*Obr. 3.152 Záložka Záznam událostí* 

Hlavním prvkem tohoto oddílu je tabulka událostí. Každý řádek představuje jednotlivou manipulaci. Sloupce tabulky:

### **Čas**

Zobrazuje datum a časový údaj, kdy byla činnost vykonána;

### **Uživatel**

Obsahuje jméno uživatele, který činnost vykonal;

**ID pacienta**

ID pacienta v databázi.

### **Akce**

Stručný popis činnosti;

### **Popis**

Hlavní parametry činnosti;

### **Detaily**

Několik podrobných informací o činnosti, jsou-li k dispozici.

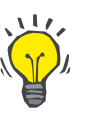

## **Tip**

Nejsou-li všechny řádky nebo sloupce viditelné, může uživatel navigovat horizontálními a vertikálními posuvníky.

V oblasti **Zobrazit události** může uživatel:

Nastavit časové rozmezí zobrazení jevů volbou dat v zadávacích polích kalendáře od a do;

Vyfiltrovat jevy pro určitého uživatele s rozevíracím menu **Uživatelé**;

Vyfiltrovat jevy pro určitého **Pacienti** z rozevíracího seznamu;

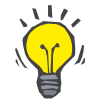

## **Tip**

Standardně je rozevírací menu **Uživatelé** nastaveno na **(Vše)**; tato možnost volby je neustále k dispozici. Tento seznam obsahuje jen názvy uživatelů, kteří vykonali jednu nebo více **Akcí**. Standardně je rozevírací menu **Pacienti** nastaveno na **(Vše)**; tato možnost volby je neustále k dispozici.

> Kritéria pro **Zobrazit události** lze nastavit vzestupně či sestupně, na základě časového razítka události se zaškrtávacím políčkem **Nejnovější jako první**;

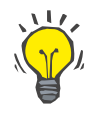

### **Tip**

Vykonají-li se vždy změny v těchto ovládacích prvcích (**od**, **do**, **Uživatelé** a **Nejnovější jako první**), musí se zvolit tlačítko **Obnovit**, aby se tabulka událostí zaktualizovala podle nových nastavení.

> Seznam událostí se volbou tlačítka **Uložit protokol** uloží do souboru na pevném disku v předdefinovaném formátu (formát csv);

Seznam událostí se volbou tlačítka **Čistý protokol** kompletně odstraní.

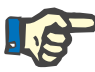

## **Upozornění**

Předtím, než se seznam událostí odstraní, má uživatel možnost zálohovat seznam událostí ve formátu \*.csv.

Seznam událostí se odstraní teprve po potvrzovacím dotazu.

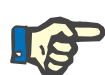

### **Upozornění**

Po provedení postupu Čistý protokol (Purge Log) se všechny vyjmenované události odstraní. Doporučuje se provést nejprve postup Uložit protokol.

Úspěšný postup odstranění se zobrazí v dialogovém okně.

## **3.15.4.9 Připojen domů**

Tato záložka se zobrazí pouze v případě, že je aplikace PatientOnLine připojena ke cloudu **Připojen domů**, a pouze pokud má aktuální uživatel uživatelská práva pro cloud **Připojen domů**.

Záložka **Klinika** umožňuje nastavit stav kliniky s ohledem na cloud **Připojen domů** prostřednictvím tlačítek **Edit**, **Uložit** a **Storno**. Box seznamu **Stav** umožňuje specifikovat aktuální stav jako **Aktivní** nebo **Inaktivní**.

Lze také editovat adresu kliniky (ulici, město, stát atd.).

Záložka **Pacienti** umožňuje registrovat pacienty do cloudu **Připojen domů** nebo je z něj vyřazovat prostřednictvím tlačítek **Registr. pacienta** a **Vyřadit pacienta**. Rozbalovací seznam **Výběr pacienta** umožňuje zobrazovat všechny pacienty, pouze registrované pacienty nebo pouze vyřazené pacienty. Což může být užitečné v případě velkých seznamů pacientů.

Seznam pacientů uvádí stav registrace pacienta ve sloupci **Stav** a aktivní stav ve sloupci **Aktivní**. Do cloudu **Připojen domů** lze zaregistrovat pouze aktivní pacienty.

Tlačítko **Registr. pacienta** je aktivováno pouze v případě, že pacient vybraný ze seznamu je aktivní a dosud nezaregistrovaný. Tlačítko **Vyřadit pacienta** je aktivováno pouze v případě, že pacient vybraný ze seznamu je zaregistrovaný.

| Obecná nastavení<br>Nastavení lab. hodnot<br>Nastavení vlastního přehledu |               |        | Zobrazit nastavení<br>Překlad lékařských seznamů | Limity<br>Zdrojové soubory | Vlastnosti transportu<br>Záznam události | Lékařské seznamy<br>Připojen domů | O aplikaci |           |  |  |  |  |         |
|---------------------------------------------------------------------------|---------------|--------|--------------------------------------------------|----------------------------|------------------------------------------|-----------------------------------|------------|-----------|--|--|--|--|---------|
| Klinika Pacienti                                                          |               |        |                                                  |                            |                                          |                                   |            |           |  |  |  |  |         |
| Výběr pacienta:<br>Všichni pacienti<br>۰                                  |               |        |                                                  |                            |                                          |                                   |            |           |  |  |  |  |         |
|                                                                           |               |        |                                                  |                            |                                          |                                   |            |           |  |  |  |  | ID paci |
|                                                                           | PAT0000000165 | James  | Doe                                              | Sample                     | 1.1.1920                                 | Muž                               | Zapsaný    | System Ad |  |  |  |  |         |
| 12                                                                        |               | James  | Doe                                              | Sample                     | 1.1.1991                                 | Muž                               |            |           |  |  |  |  |         |
| 2                                                                         |               | John   |                                                  | Sample                     | 15.3.1960                                | Muž                               |            |           |  |  |  |  |         |
| 3                                                                         | PAT0000000174 | John   |                                                  | Sample                     | 11.4.1970                                | Muž                               | Zapsaný    | System Ad |  |  |  |  |         |
| 4                                                                         |               | John   |                                                  | Sample                     | 23.9.1986                                | Muž                               |            |           |  |  |  |  |         |
| 13                                                                        |               | Julia  |                                                  | Sample                     | 23.10.1986                               | Žena                              |            |           |  |  |  |  |         |
| 6                                                                         |               | John   |                                                  | SampleNA                   | 16.4.1961                                | Muž                               |            |           |  |  |  |  |         |
| 7                                                                         |               | John   |                                                  | SampleNA                   | 24.10.1987                               | Muž                               |            |           |  |  |  |  |         |
| 8                                                                         |               | Joe    |                                                  | Test <sub>3</sub>          | 25.3.1959                                | Muž                               |            |           |  |  |  |  |         |
| 9                                                                         |               | Bill   |                                                  | Test4                      | 24.9.2000                                | Muž                               |            |           |  |  |  |  |         |
| 10                                                                        |               | Johann |                                                  | Test7                      | 13.2.1963                                | Muž                               |            |           |  |  |  |  |         |
| $\overline{\phantom{a}}$                                                  |               |        | m.                                               |                            |                                          |                                   |            |           |  |  |  |  |         |

*Obr. 3.153 Nastavení systému – Připojen domů*

Tlačítko **Zpráva** umožňuje tisknout zprávu se stejným obsahem, jaký má seznam pacientů.

### **3.15.4.10 Nastavení vlastního přehledu**

Záložka **Nastavení vlastního přehledu** umožňuje definovat obsah menu **Vlastní přehled** a **Ovl. panel**.

Klepnutím na tlačítko **Edit** editujete nastavení, poté klepnutím na tlačítko **Uložit** nebo **Storno** dokončíte postup. Tlačítko **Výchozí** definuje určité výchozí nastavení.

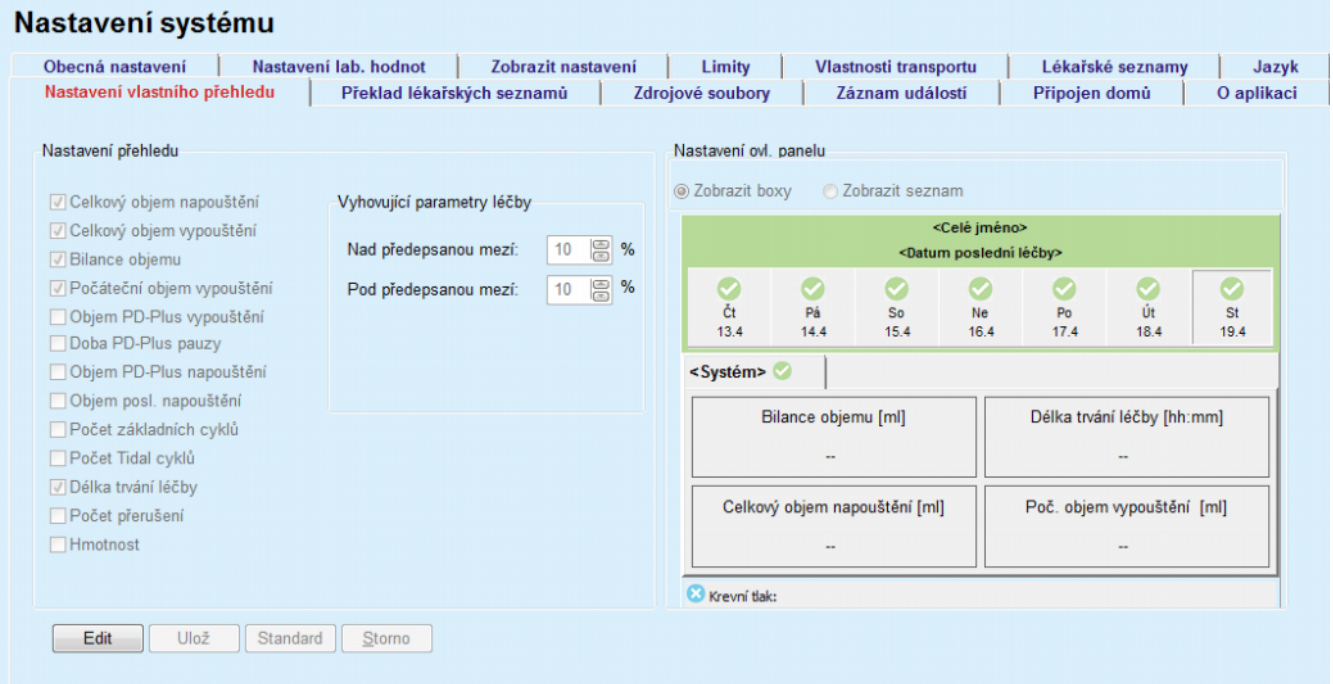

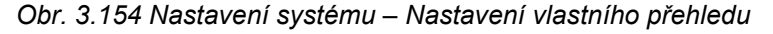

Na panelu **Nastavení přehledu** můžete vybrat parametry léčby, které se mají zobrazovat v menu **Vlastní přehled**, a rozsah compliance (nad/pod předepsanými procenty), který vyvolá oznámení o stavu v případě, že se provedená hodnota vybraného parametru léčby příliš liší od předepsané hodnoty.

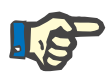

### **Upozornění**

U některých životních parametrů, jako je hmotnost, krevní tlak a bilance objemu, lze definovat notifikační limity závisející na pacientovi. Viz oddíly [\(viz kapitolu 3.11.4.1, strana 70\)](#page-69-0), [\(viz kapitolu 3.11.4.3, strana 75\)](#page-74-0)  a [\(viz kapitolu 3.11.4.5, strana 79\)](#page-78-0).

Na panelu **Nastavení ovl. panelu** můžete vybrat 4 parametry léčby, které se mají zobrazit v menu **Ovl. panel**. Parametry jsou zobrazeny jako seznam nebo jako obdélníkové boxy, což závisí na přepínači **Zobrazit boxy**/**Zobrazit seznam**. Klepnutím pravým tlačítkem na box / položku seznamu vyberete určitý parametr léčby. Stejný parametr nelze vybrat více než jednou. Navíc můžete nechat buňku prázdnou výběrem možnosti <Prázdný>.

## **3.15.4.11 Záložka O aplikaci**

Záložka **O aplikaci** nabízí informace o licencování a registraci produktu aplikace PatientOnLine. V závislosti na stand alone nebo klient-server verzi jsou k dispozici určitá nastavení, jako adresa FIS a port, případně cesta připojení k databázi. U stand alone verzí umožňuje klepnutí na odkaz **Registrace** zaregistrovat produkt.

Danou licenční smlouvu lze zobrazit klepnutím na odkaz **Ukázat licenční smlouvu**.

Klepnutím na odkaz **O aplikaci** se zobrazí regulatorní informační stránka, která obsahuje např. logo produktu, verzi, výrobce, datum výroby, adresu výrobce, informaci o UDI (jedinečné identifikaci přístroje). Pokud to vyžaduje místní legislativa, lze zobrazit další informace o místních zástupcích výrobce nebo dodavatele.

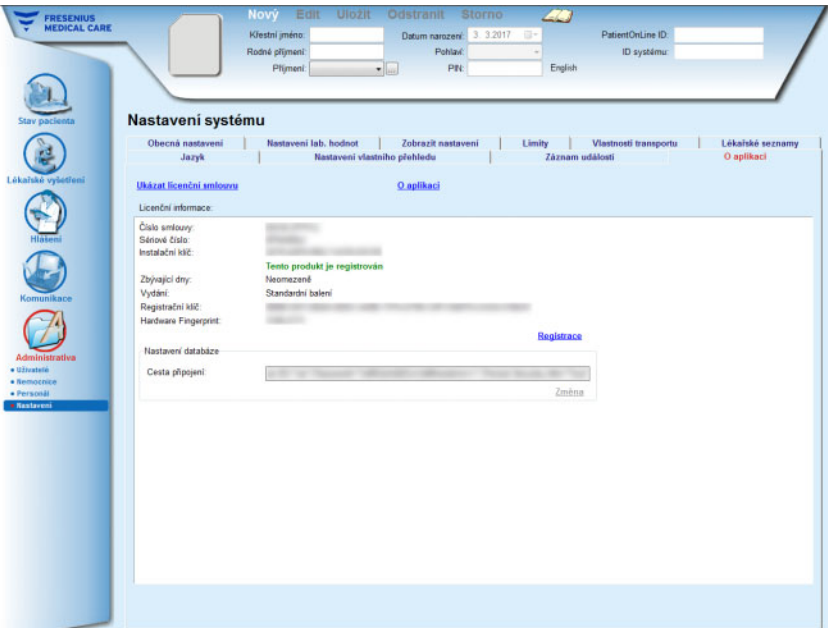

*Obr. 3.155 Záložka O aplikaci*

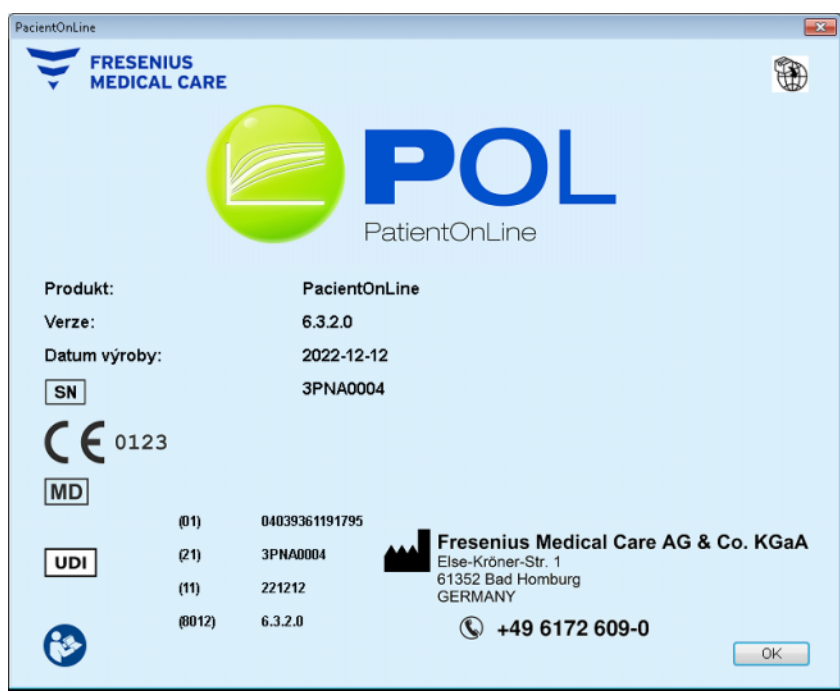

*Obr. 3.156 Stránka O aplikaci*

# **4 Glosář**

Glosář obsahuje pojmy a zkratky, které jsou v této dokumentaci často používány. U těchto pojmů je vždy uvedeno stručné vysvětlení.

# **4.1 Zkratky často používané v QA – adekvátnosti**

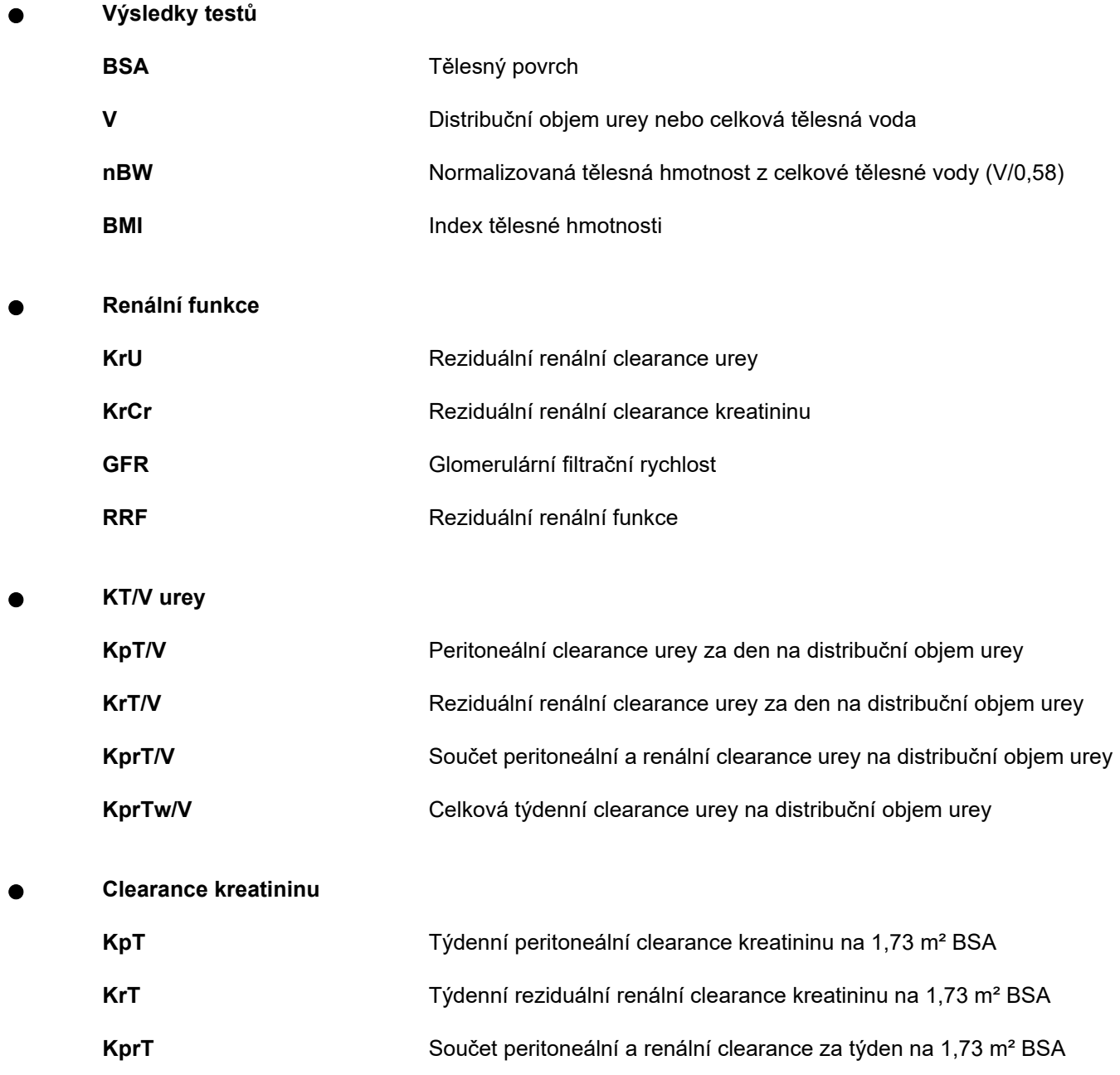

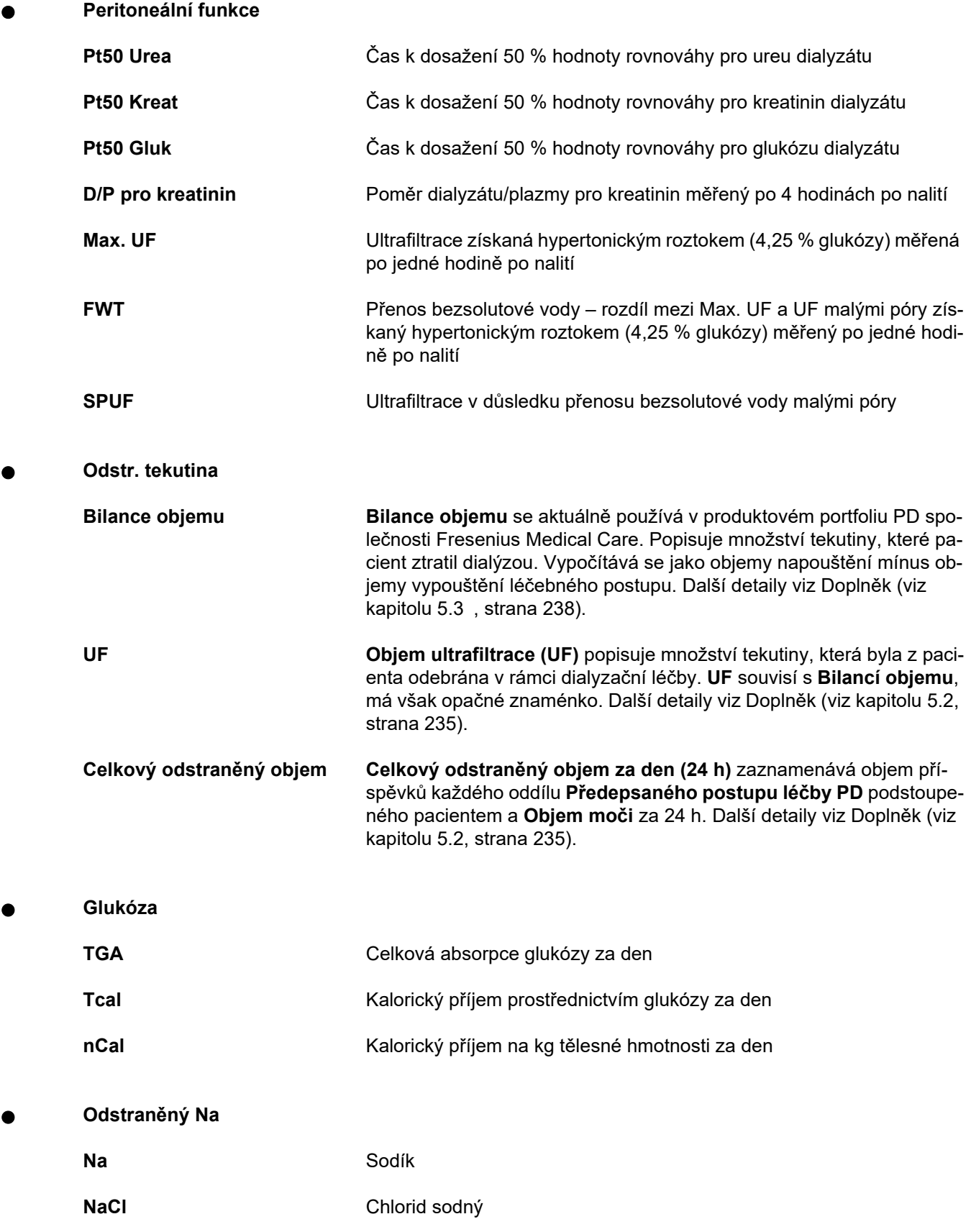

**Proteinová bilance** 

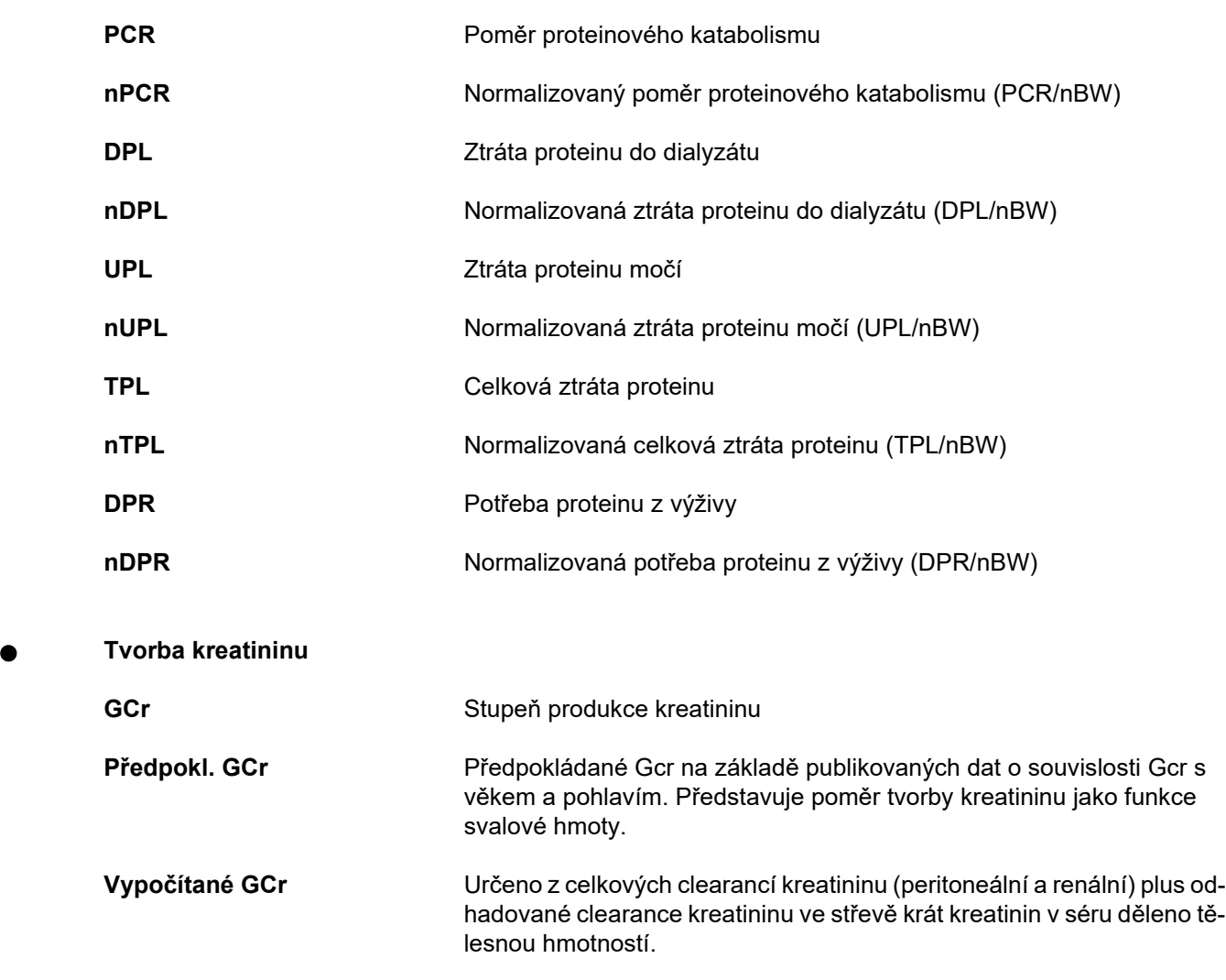

**Variance %** ((vypočítané GCr - předpokl. GCr) / předpokl.GCr) \* 100 Hodnota vyšší než +40 % naznačuje, že pacient možná neprovádí pravidelně všechny předepsané výměny/cykly.

**Lean Body Mass (aktivní tělesná hmota)** 

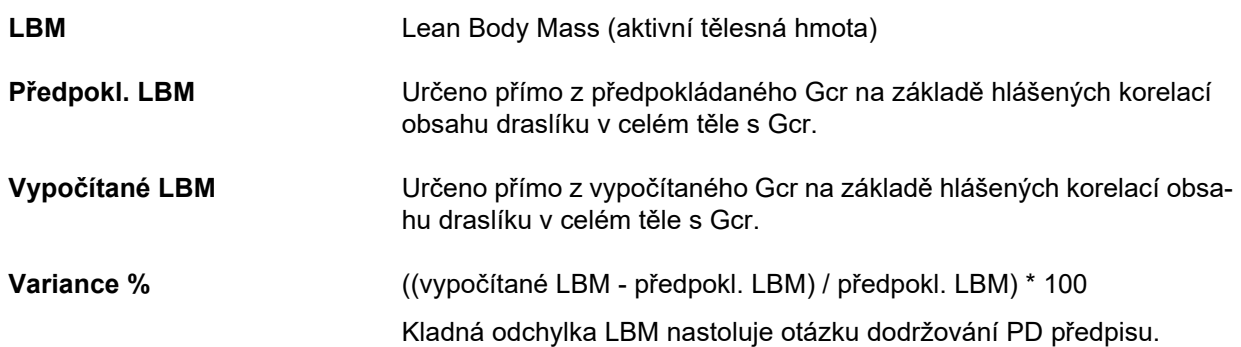

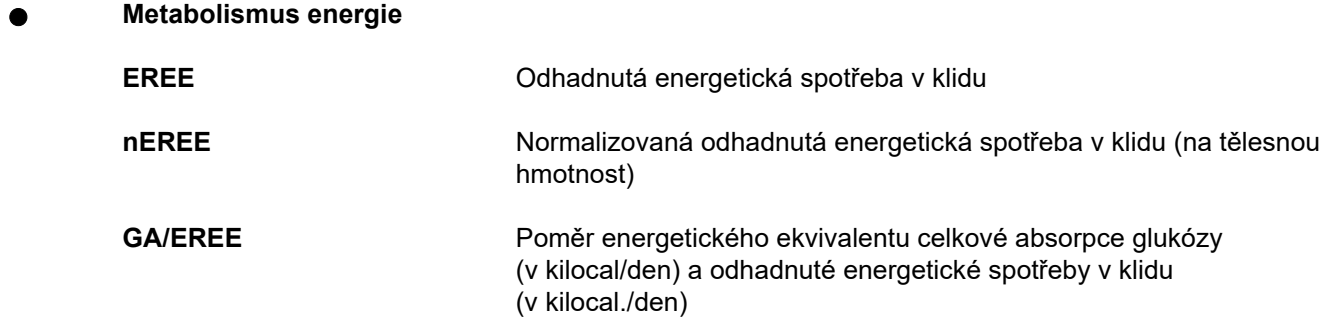

# **4.2 Použité zkratky**

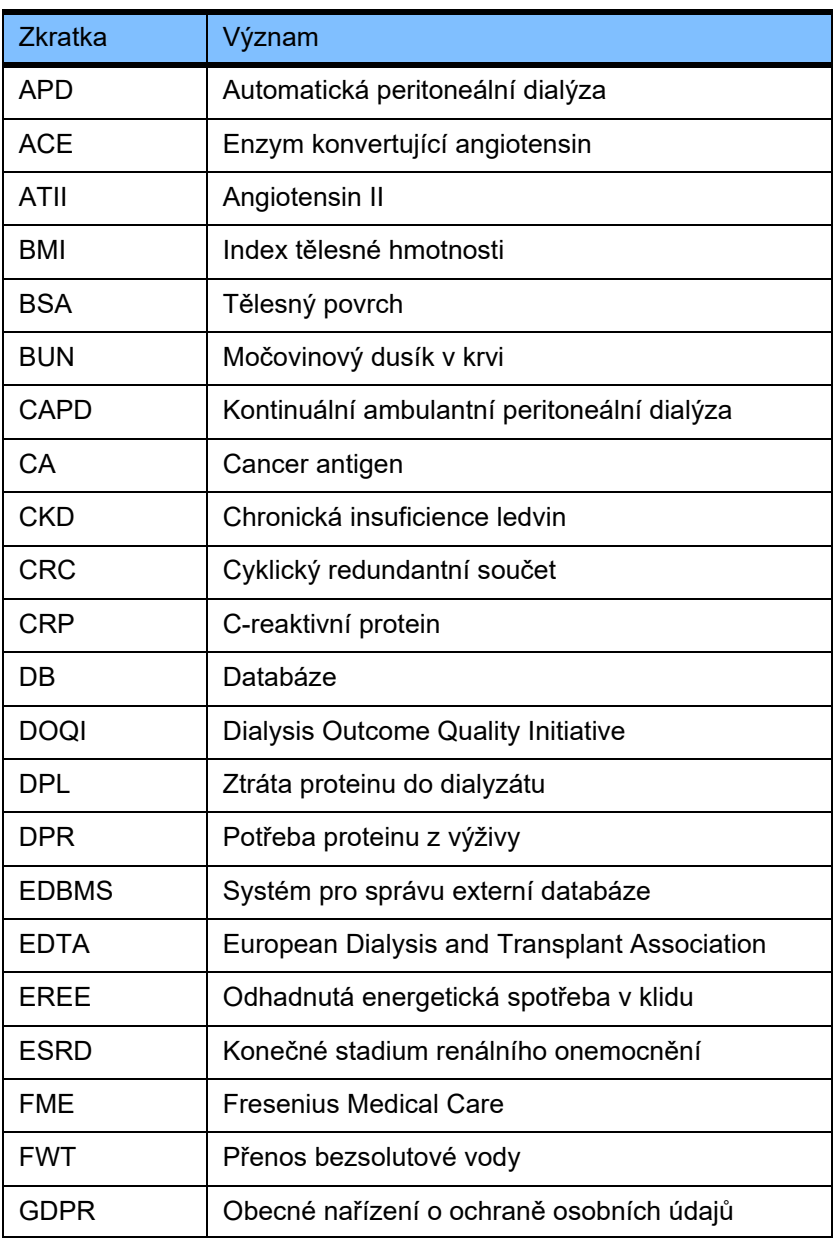

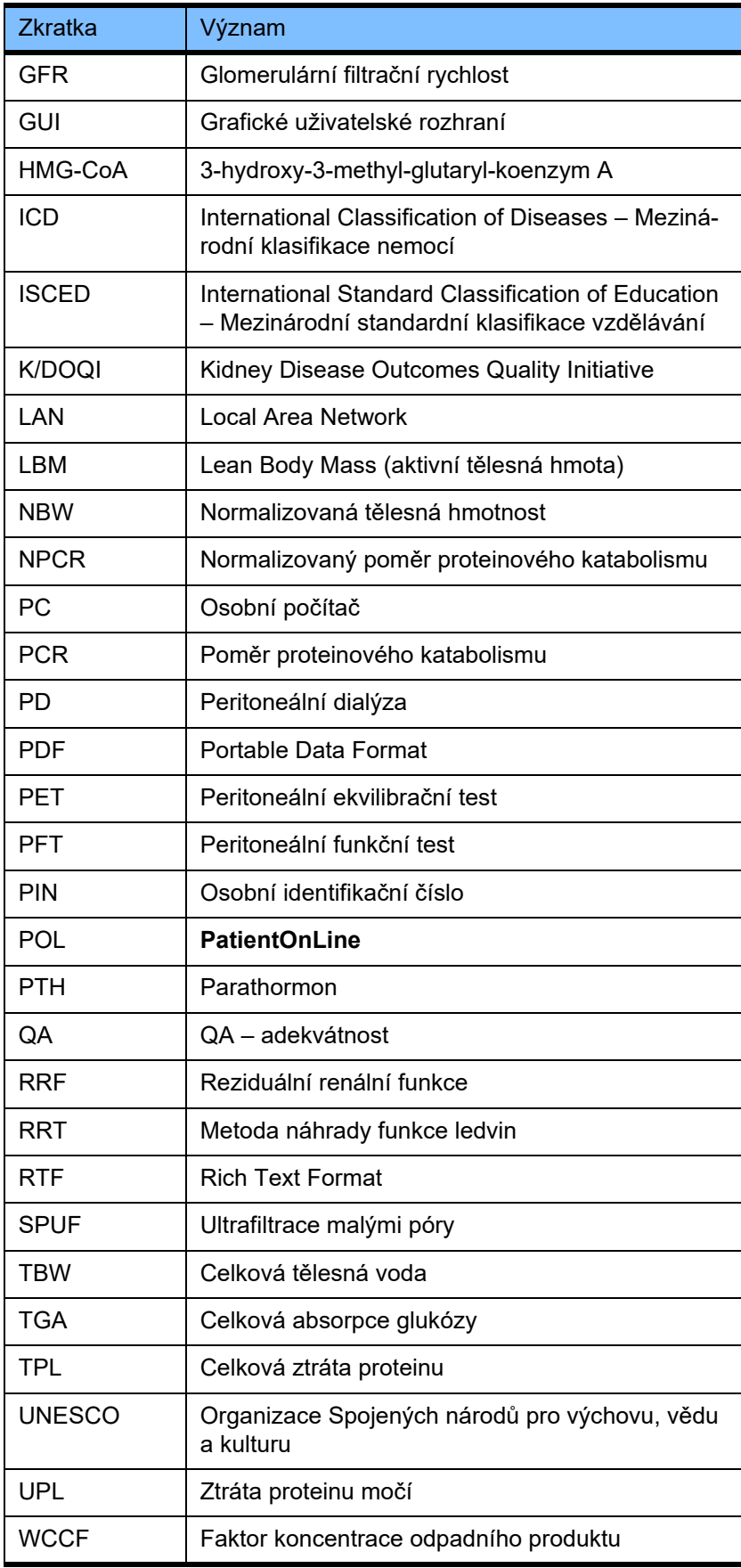

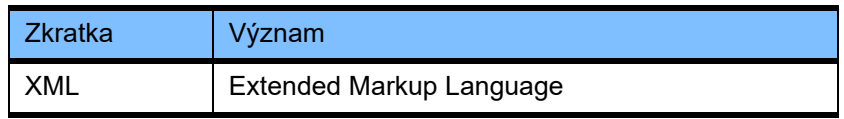

# **5 Dodatek**

# **5.1 Bližší vysvětlení terminologie objemu**

# **Bilance objemu**

Pojem **Bilance objemu** se aktuálně používá v produktovém portfoliu PD společnosti Fresenius Medical Care. Tento pojem odkazuje na hledisko pacienta. V důsledku toho se čistá tekutina (ultrafiltrát) **odstraněný** postupem PD léčby považuje v jistém smyslu za **úbytek** tělesné hmotnosti pacienta. **Bilance objemu** se v produktovém portfoliu PD společnosti Fresenius definuje jako:

**Bilance objemu = celkový objem napouštění – celkový objem vypouštění**

**Celkový objem napouštění** a **Celkový objem vypouštění** jsou určeny pro daný předepsaný postup léčby PD. Jedná se o součet objemu napouštění a vypouštění, kterým přispěl každý cyklus/výměna léčby v rámci specifického období léčby PD.

- <span id="page-231-0"></span>1. CAPD
- 2. APD
- 3. Ruční výměny
- 4. Renální funkce
- 5. APD a ruční výměny
- 6. CAPD a renální funkce
- 7. APD, ruční výměny a renální funkce
- 8. Období léčby (24 h)
- 9. Období hlášení (24 h)
- 10.Flowsheet -> POL
- 11.APD cycler -> POL
- 12.Počáteční vypouštění (asistované cyclerem)
- 13.Poslední napouštění (asistované cyclerem)
- 14.CAPD UF
- 15.APD UF
- 16.Ruční výměny UF
- 17.Objem moči
- 18.Celkový odstraněný objem za den (24 h)

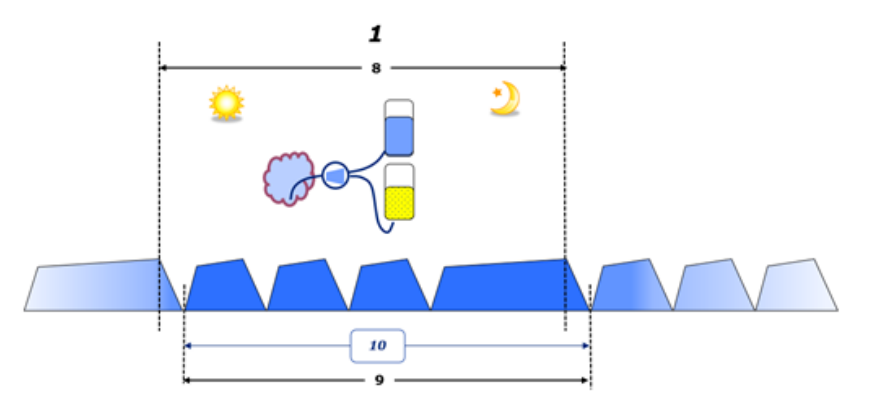

– V CAPD se objemy napouštění a vypouštění hlásí do papírového flowsheetu pacienta. Jakmile jsou data z listu průtoku zadána ručně do POL, lze provést další analýzu, jako je výpočet bilance objemu.

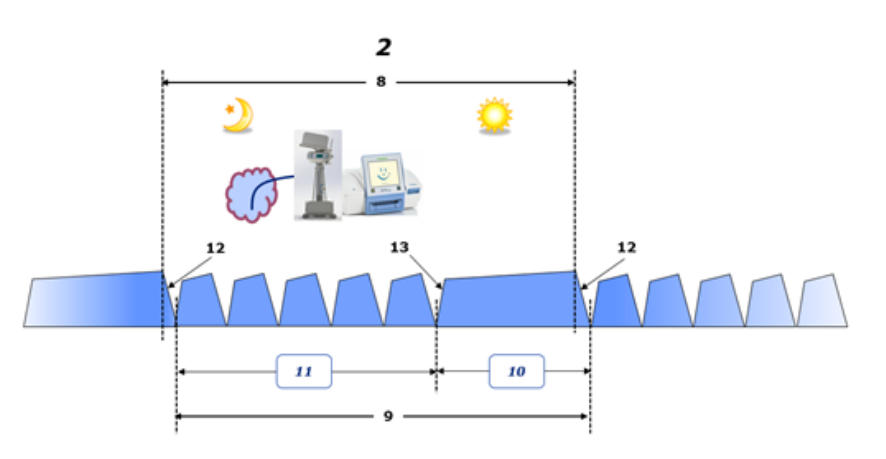

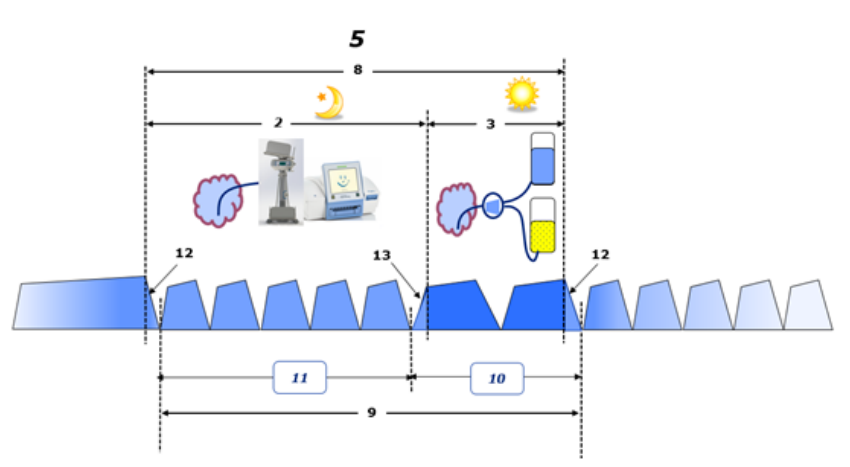

- U léčebných postupů PD provedených pouze APD cyclerem, jako je CCPD, případně u léčebných postupů PD, kde se kombinují APD a ruční výměny, jako je PD-Plus:
	- APD cyclerem je hlášena **bilance objemu** pro období mezi koncem počáteční vypouštění a začátkem posledního napouštění.
- APD cyclerem je hlášena **bilance objemu** pro období mezi začátkem posledního napouštění a koncem počátečního vypouštění.
- **Bilanci objemu** hlášenou APD cyclerem a zachycenou na flowsheetu pacienta lze shromažďovat v POL za účelem další analýzy.

Na konci **Předepsaného postupu léčby PD**, kdy se určuje čistý objem tekutiny **odstraněný** z pacienta, je **bilance objemu** hlášena se záporným znaménkem, např. -1357 ml.

Na konci **Předepsaného postupu léčby PD**, kdy se určuje čistý objem tekutiny **nabraný** pacientem, je **bilance objemu** hlášena s kladným znaménkem, např. +308 ml.

**Objem ultrafiltrace**

**Objem ultrafiltrace (UF)** je klinický termín široce používaný u všech forem metody náhrady funkce ledvin v rámci správy stavu tekutiny pacienta. UF se definuje jako:

### **UF = celkový objem vypouštění – celkový objem napouštění**

**Celkový objem napouštění** a **Celkový objem vypouštění** jsou určeny jako součet objemů napouštění a vypouštění, kterým přispěl každý cyklus léčby za dobu 24 hodin.

Na konci **Předepsaného postupu léčby PD**, kdy se určuje čistý objem tekutiny (ultrafiltrátu) **odstraněný** z pacienta, je **UF** hlášena s **kladným znaménkem**, např. 1357 ml.

Na konci **Předepsaného postupu léčby PD**, kdy se určuje čistý objem tekutiny **nabraný** pacientem, je UF hlášena se **záporným znaménkem**, např. -308 ml. Z **nabrané** tekutiny může určitá část zůstat v peritoneální dutině (zbytkový objem peritoneální dutiny), zatímco zbytek se **absorbuje** do oběhového systému prostřednictvím lymfatického systému a peritoneálních kapilár.

**Objem ultrafiltrace (UF)** a **Bilance objemu** jsou ve vzájemném vztahu změnou znaménka. Tudíž

### **UF = - bilance objemu**

Například, pokud **Bilance objemu** = **-1357 ml**, pak **UF** = **+1357 ml**

### **Celkový odstraněný objem za den (24 h)**

**Celkový odstraněný objem za den (24 h)** zaznamenává objem příspěvků každého oddílu **Předepsaného postupu léčby PD** podstoupeného pacientem a **Objem moči** za 24 h, jak ukazují čísla níže.

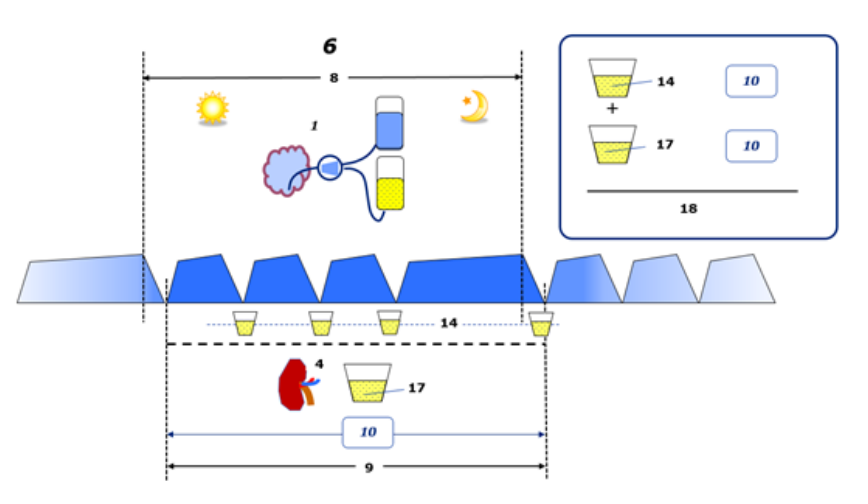

Viz legenda k diagramu na [strana 232](#page-231-0).

V rámci CAPD se **Celkový odstraněný objem za den (24 h)** vypočítá následovně:

**Celkový odstraněný objem za den (24 h) = CAPD UF + objem moči**

Například, pokud CAPD **UF = 1428 ml** a **Objem moči = 327 ml**, pak **Celkový odstraněný objem za den (24 h) = 1755 ml**.

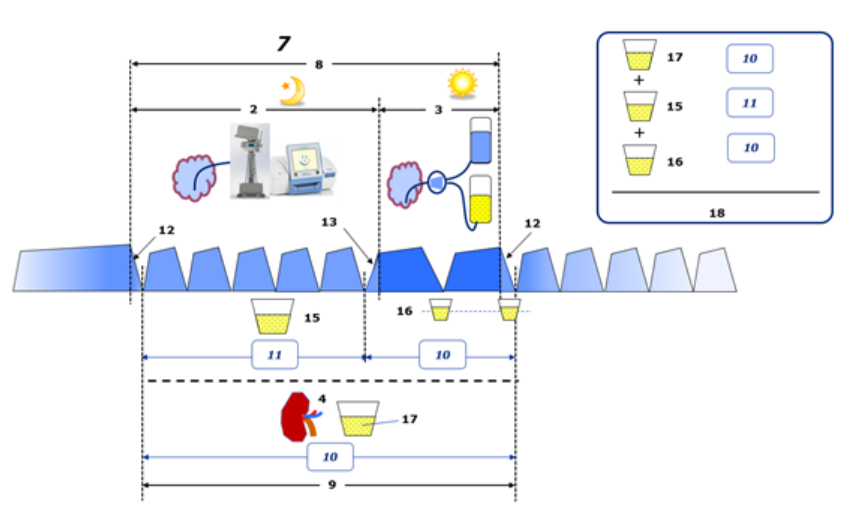

Viz legenda k diagramu na [strana 232](#page-231-0).

U léčebných postupů PD zahrnujících pouze APD, jako je CCPD, se **Celkový odstraněný objem za den (24 h)** vypočítá následovně:

**Celkový odstraněný objem za den (24 h) = APD UF + objem moči**

Například, pokud APD **UF = 1406 ml** a **Objem moči = 327 ml**, pak **Celkový odstraněný objem za den (24 h) = 1733 ml**.

U léčebných postupů PD zahrnujících APD A ruční výměny se **Celkový odstraněný objem za den (24 h)** vypočítá následovně:

**Celkový odstraněný objem za den (24 h) = APD UF + ruční výměny UF + objem moči**

Například, pokud APD **UF = 1406 ml** ruční výměny **UF = 423 ml** a **Objem moči = 131 ml**, pak **Celkový odstraněný objem za den (24 h) = 1960 ml**.

## **Klinické používání termínů Bilance objemu a Bilance tekutiny**

V každodenní klinické praxi termíny jako bilance objemu nebo bilance tekutiny obvykle označují rozdíl mezi celkovým příjmem tekutin a celkovou ztrátou tekutin za dané období, často za 24 hodin. Pacient se považuje za stabilizovaného, pokud jsou celkový příjem tekutin a celková ztráta tekutin v "rovnováze".

Celkový příjem tekutin se obecně obtížně měří, zatímco celkovou ztrátu tekutin je možné dopočítat s přijatelnou přesností. Většinu celkové ztráty tekutin představuje celkový odstraněný objem za den (24 h) tak, jak je popsán výše, přičemž nejsou zahrnuty neznatelné ztráty (dýchání a pocení) a obsah tekutiny ve stolici.

V zájmu dalšího vyjasnění je kladen důraz na to, že používání termínu **Bilance objemu** v kontextu produktového portfolia Fresenius Medical Care PD se vztahuje **pouze na léčebný postup PD**. Klinické používání termínu **bilance objemu** označuje celkový holistický pohled na pacienta a má tudíž odlišný význam než **Bilance objemu** používaná v produktovém portfoliu Fresenius Medical Care PD.

# <span id="page-234-0"></span>**5.2 Reference pro QA – adekvátnost a návrh terapie**

- 1. Bergström J., Fürst P., Alvestrand A., Lindholm B., "Protein and energy intake, nitrogen balance and nitrogen losses in patients treated with continuous ambulatory peritoneal dialysis", Kidney International, 1993, svazek 44, s. 1048–1057.
- 2. Bergström J., Heimburger O., Lindholm, B., "Calculation of the protein equivalent of the total nitrogen appearance from urea appearance. Which formulas should be used?", Peritoneal Dialysis International, 1998, svazek 18, s. 467–473.
- 3. Biesen W. van, Heimburger O., Krediet R., Rippe B., La Milia V., Covic A., Vanholder R., "ERBP Working Group on Peritoneal Dialysis. Evaluation of Peritoneal Membrane Characteristics: Clinical Advice for Prescription Management by the ERBP Working group", Nephrology Dialysis Transplantation, 2010, svazek 25, s. 2052–2062.
- 4. Borah M. F., Schoenfeld P. Y., Gotch F. A., Sargent J. A., Wolfson M., Humphreys M. H., "Nitrogen balance during intermittent dialysis therapy of uremia", Kidney International, 1978, svazek 14, s. 491–500.
- 5. Chertow, G. M., Lazarus, J. M., Lew Nancy L., Ma L., Lowrie E. G., "Development of a population specific regression equation to estimate total body water in hemodialysis patients", Kidney International, 1997, svazek 51, s. 1578–1582.
- 6. Cockroft D. W., Gault M. H., "Prediction of creatinine clearance from serum creatinine", Nephron, 1976, svazek 16, s. 31–41.
- 7. Daugirdas J. T., Blake P. G., Ing T. S. (ed.), "Handbook of Dialysis", 3. vydání, 2001, Lippincott Williams & Wilkins.
- 8. Diaz-Buxo J. A., Gotch F. A., Folden T., Rosenblum S., Zazra J., Lew N., Crawford T., Youngblood B., Pesich A., Lazarus J. M., "Peritoneal dialysis adequacy: A model to assess feasibility with various modalities", Kidney International, 1999, svazek 6, s. 2493–2501.
- 9. Du Bois D., Du Bois E. F., "A formula to estimate the approximate surface area if height and weight be known", Archives of Internal Medicine, 1916, svazek 17, s. 863–871.
- 10.Fischbach M., Issad B., Dubois V., Taamma R., "The beneficial influence of the effectiveness of automated peritoneal dialysis of varying the dwell time(short/long) and fill volume(small/large): a randomized controlled trial", Peritoneal Dialysis International, 2011, svazek 31, s. 450–458.
- 11.Fischbach M., Lahlou A., Eyer D., Desprez P., Geisert J., "Determination of individual ultrafiltration time (APEX) and purification phosphate time by peritoneal equilibration test: application to individual peritoneal dialysis modality prescription in children", Peritoneal Dialysis International, 1996, svazek 16, dodatek 1, s. S557–S560.
- 12. Fischbach M., Zaloszyc A., Schaefer B., Schmitt C., "Adapted Automated Peritoneal Dialysis", Advances in Peritoneal Dialysis, 2014, svazek 30, s. 94–97.
- 13.Fischbach M., Zaloszyc A., Schaefer B., Schmitt C., "Optimizing peritoneal dialysis prescription for volume control: the importance of varying dwell time and dwell volume", Pediatric Nephrology, 2014, svazek 29 (8), s. 1321–1327.
- 14.Forbes G. B., Bruining G. J., "Urinary Creatinine Excretion and Lean Body Mass", American Journal of Clinical Nutrition, 1976, svazek 29, s. 1359–1366.
- 15.Friis-Hansen B. J., "Changes in body water during growth", Acta Paediatrica, 1957, svazek 46, dodatek 110, s. 1-68.
- 16.Gehan E. A., George S. L., "Estimation of human body surface area from height and weight", Cancer Chemotherapy Reports, 1970, svazek 54 (4), s. 225–235.
- 17.Gotch F. A., "Dependence of normalized protein catabolic rate on Kt/V in continuous ambulatory peritoneal dialysis: not a mathematical artifact", Peritoneal Dialysis International, 1993, svazek 13, s. 173–175.
- 18.Gotch F. A., Keen M. L., Panlilio F., "The PT50 glucose can greatly improve modelling of prescribed fluid removal in peritoneal dialysis", Peritoneal Dialysis International, 1996, svazek 16, dodatek 2, s. S7.
- 19.Gotch F. A., Keen, M. L., "Kinetic Modelling in Peritoneal Dialysis", in Nissenson A.R., Fine R.N., Gentile D.E. (eds.): Clinical Dialysis, 3. vydání, Apleton & Lange, Norvalk CT, 1995, s. 343–375.
- 20.Gotch F. A., Lipps B. J., "PACK PD: A Urea Kinetic Modeling Computer Program for Peritoneal Dialysis", Peritoneal Dialysis International, 1997, svazek 17, dodatek 2, s. S126–S130.
- 21.Gotch F. A., Lipps B. J., Keen M. L., Panlilio F., "Computerized urea kinetic modeling to prescribe and monitor delivered Kt/V (pKt/V, dKt/V) in peritoneal dialysis. Fresenius Randomized Dialysis Prescriptions and Clinical Outcome Study (RDP/CO)". Advances in Peritoneal Dialysis, 1996, svazek 12, s. 43–5.
- 22.Haycock G. N., Schwartz G. J., Wisotsky D. H., "Geometric method for measuring body surface area: A height-weight formula validated in infants, children and adults", Journal of Pediatrics, 1978, svazek 93, s. 62–66.
- 23.Hodzic E., Rasic S., Klein C., Covic A., Unsal A., Cunquero J. M. G., Prischl F. C., Gauly A., Kalicki, R. M., Uehlinger D. E., "Clinical Validation of a Peritoneal Dialysis Prescription Model in the PatientOn-Line Software", Artificial Organs, 2016, svazek 40 (2), s. 144–152.
- 24.Hume R., Weyers E., "Relationship between total body water and surface area in normal and obese subjects", Journal of Clinical Pathology, 1971, svazek 24, s. 234–238.
- 25.La Milia V., DI Filipo S., Crepaldi M., Del Vecchio L., Dell'Oro C., Andrulli S., Locatelli F., "Mini-peritoneal equilibration test: A simple and fast method to asses free water and small solute transport across the peritoneal membrane", Kidney International, 2005, svazek 68, s. 840–846.
- 26.La Milia V., Limardo M., Virga G., Crepaldi M., Locatelli F., "Simultaneous measurement of peritoneal glucose and free water osmotic conductances", Kidney International, 2007, svazek 72, s. 643–650.
- 27.Lindahl S., Okmian L., "Bedside calculation of body surface area for infants and children", Critical Care Medicine, 1981, svazek 9, s. 778–779.
- 28.Mellits E. D., Cheek D. B., "The assessment of body water and fatness from infancy to adulthood", Monographs of Society for Research in Child Development, 1970, svazek 35, s.12–26.
- 29.Mitch W. E, Collier V. U., Walser M., "Creatinine Metabolism in Chronic Renal Failure", Clinical Science, 1980, svazek 58, s. 327–335.
- 30.Mitch W. E, Walser M., "A Proposed Mechanism for Reduced Creatinine Excretion In Severe Chronic Renal Failure", Nephron, 1978, svazek 21, s. 248–254.
- 31.Morgenstern B. Z., Mahoney D. W., Warady B. A., "Estimating Total Body Water in Children on the Basis of Height and Weight: A Reevaluation of the Formulas of Mellits and Cheek", Journal of the American Society for Nephrology, 2002, svazek 13, s. 1884–1888.
- 32.Morgenstern B. Z., Wühl E., Sreekumaran Nair K., Warady B. A., Schaefer F., "Anthropometric Prediction of Total Body Water in Children Who Are on Pediatric Peritoneal Dialysis", Journal of the American Society for Nephrology, 2006, svazek 17, s. 285–293.
- 33.Mosteller R. D., "Simplified calculation of body surface area", New England Journal of Medicine, 1987, svazek 317 (17), s. 1098.
- 34.Mujais S., Vonesh E., "Profiling of Peritoneal Ultrafiltration", Kidney International, 2002, svazek 62, dodatek 81, s. S17–S22.
- 35.Randerson D. H., Chapman G. V., Farrell P. C., "Amino acids and dietary status in CAPD patients", in Atkins R. C., Thomson N. M., Farrell P. C. (ed.): Peritoneal Dialysis. Edinburgh, UK, Churchill Livingstone, 1981, s. 179–191.
- 36.Sargent J. A., Gotch F. A., "Principles and Biophisics of Dialysis", in Drukker W., Parsons F. M., Maher J. F. (ed.): Replacement of Renal Function by Dialysis: A textbook of dialysis, 2. vydání, Martinus Nijhof Publishers, Kluwer Academic, 1983, s. 102.
- 37.Shanbhogue L. K., Bistrian B. R., Swenson S., Blackburn G. L., "Twenty-four hour urinary creatinine: a simple technique for estimating resting energy expenditure in normal population and the hospitalized patients", Clinical Nutrition, 1987, svazek 6, s. 221–225.
- 38.Twardowski Z. J., Nolph K. D., Khanna R., Prowant B. F., Ryan L. P.; Moore H. L., Nielsen M. P., "Peritoneal Equilibration Test", Peritoneal Dialysis Bulletin, 1987, svazek 7, s. 138–147.
- 39.Twardowski Z. J., Khanna R., Nolph K. D., "Peritoneal Dialysis Modifications to Avoid CAPD Drop-Out", Advances in Peritoneal Dialysis, 1987, svazek 3, s. 171–178.
- 40.Uehlinger D. E., Fischer A., Caravaca F., Corciulo F., Russo R., Feriani M., Popescu A., Muscã G., Diga M., Burkhardt G., Gauly A., "Validation of the Kinetic Modeling Function of the PatientOnLine Software", EuroPD – 7. setkání Evropské peritoneální dialýzy, Praha, Česká republika, 2005, poster P-39, přetisky, s. 79.
- 41.Waniewski, J., Heimbürger O., Werynski A., Lindholm B., "Aqueous Solute Concentrations and Evaluation of Mass Transport Coefficients in Peritoneal Dialysis", Nephrology Dialysis Transplantation, 1992, svazek 7, s. 50–56.
- 42.Watson, P. E., Watson, I. D., Batt, R. D., "Total body water volumes for adult males and females estimated from simple anthropometric measurements", American Journal of Clinical Nutrition, 1980, svazek 33, s. 27–39.
- 43.Wells J. C. K., Fewtrell M. S., Davies P. S. W., Williams J. E., Coward W. A., Cole T. J., "Prediction of total body water in infants and children", Archives of Diseases in Childhood, 2005, svazek 90, s. 965–971.

# <span id="page-237-0"></span>**5.3 Symboly**

V souladu s platnými právními a normativními požadavky je v menu O aplikaci či na identifikačním štítku používají následující symboly:

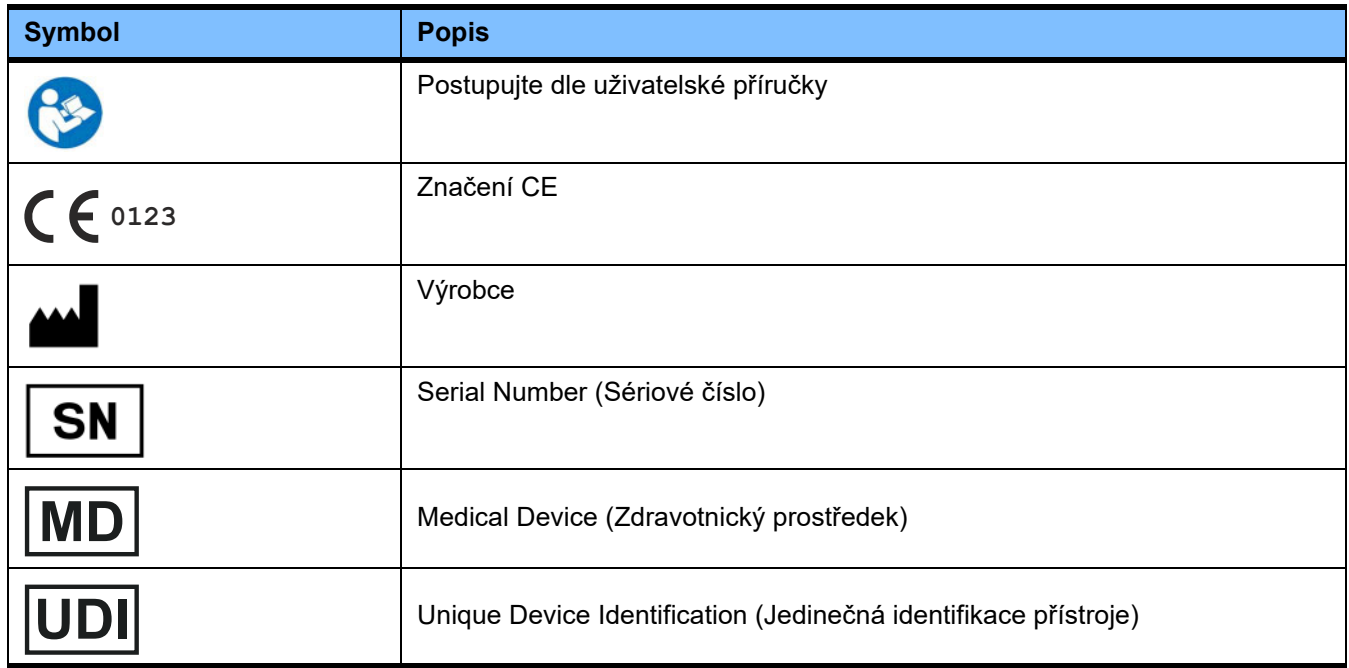

# 5.4 Pokyny pro použití "volného softwaru"

### **Contents**

- **A. Medical software application "Free software"**
- **B. Note required according to Regulation (EU) 2017/745 on Medical Devices**
- **C. Information and remarks on the free software contained in the PatientOnLine device**

### **A. Medical software application device – "Free software"**

In addition to other software, the medical software application device contains what is called "free software" which is subject to license conditions deviating from those of the proprietary software protected for Fresenius Medical Care and their licensors. Some of the license conditions pertaining to such free software provide that Fresenius Medical Care is authorized to distribute the medical software application device only if the accompanying documentation contains special information and notes, supplies license conditions and/or provides the source code of such free software. Fresenius Medical Care meets these requirements by providing the copyright notices, remarks and license texts contained in Section C. below. Please note that, if such information is printed in two languages, the English version has priority. However, the privileges granted by copyright according to Section C. and the license texts contained therein, which relate to such free software, do not include the right to make modifications to the medical software application device and subsequently continue use of the device with these modifications. On the contrary, the Regulation (EU) 2017/745 on Medical Devices prohibits any further operation of the medical software application device once the software contained therein has been modified, because any medical device may only be operated in the form certified. For this reason, Section B. contains an appropriate note. Applicable regulations in other countries can contain similar statements.

In such a case, Fresenius Medical Care will stop any further technical support for the device involved. In addition, such modifications and/or manipulations may result in the extinction of warranty claims against Fresenius Medical Care or other vendors of the medical software application device in the event a claim has arisen or might arise in respect thereto. Any utilization of the free software contained in the medical software application device in a manner other than that required during proper operation of the system will be solely at your own risk. Please also note that the powers listed in Section C. apply only to the "free software" mentioned therein. Any other software contained in the medical software application device is protected by copyright for the benefit of Fresenius and their licensors and may be used only as intended for the medical software application device.

You can also download these license conditions from the Internet.

### **B. Note required according to Regulation (EU) 2017/745 on Medical Devices**

Any modification to the software contained in this medical device may result in the medical device losing its conformity with the regulations of the Regulation (EU) 2017/745 on Medical Devices and in losing its right to bear the CE mark. Anyone operating a medical device without a valid CE mark according to the Regulation (EU) 2017/745 on Medical Devices. is liable to be prosecuted. In addition, anyone modifying the software contained in this medical device or allowing such a modification will also be subject to product liability against third parties who might be injured.

#### **C. Information and remarks on the free software contained in the PatientOnLine device**

### **BouncyCastle.Crypto**

Bouncy Castle Crypto Copyright (C) 2000-2017 The Legion of the Bouncy Castle Inc.

#### **zlib**  Zlib

Copyright (C) 1995-2013 Jean-Loup Gailly and Mark Adler

### **1. Bouncy Castle Crypto**

### LICENSE

Copyright (c) 2000 - 2017 The Legion of the Bouncy Castle Inc. (http://www.bouncycastle.org)

Permission is hereby granted, free of charge, to any person obtaining a copy of this software and associated documentation files (the "Software"), to deal in the Software without restriction, including without limitation the rights to use, copy, modify, merge, publish, distribute, sublicense, and/or sell copies of the Software, and to permit persons to whom the Software is furnished to do so, subject to the following conditions:

The above copyright notice and this permission notice shall be included in all copies or substantial portions of the Software.

THE SOFTWARE IS PROVIDED "AS IS", WITHOUT WARRANTY OF ANY KIND, EXPRESS OR IMPLIED, INCLUDING BUT NOT LIMITED TO THE WARRAN-TIES OF MERCHANTABILITY, FITNESS FOR A PARTICULAR PURPOSE AND NONINFRINGEMENT. IN NO EVENT SHALL THE AUTHORS OR COPYRIGHT HOLDERS BE LIABLE FOR ANY CLAIM, DAMAGES OR OTHER LIABILITY, WHETHER IN AN ACTION OF CONTRACT, TORT OR OTHERWISE, ARISING FROM, OUT OF OR IN CONNECTION WITH THE SOFTWARE OR THE USE OR OTHER DEALINGS IN THE SOFTWARE.

### **2. zlib**

Copyright (C) 1995-2013 Jean-Loup Gailly and Mark Adler

This software is provided `as-is`, without any express or implied warranty. In no event will the authors be held liable for any damages arising from the use of this software. Permission is granted to anyone to use this software for any purpose, including commercial applications, and to alter it and redistribute it freely, subject to the following restrictions:

1. The origin of this software must not be misrepresented; you must not claim that you wrote the original software. If you use this software in a product, an acknowledgment in the product documentation would be appreciated but is not required.

2. Altered source versions must be plainly marked as such, and must not be misrepresented as being the original software.

3. This notice may not be removed or altered from any source distribution.